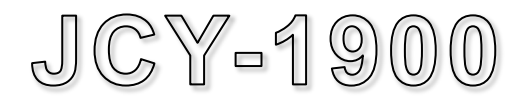

# **VOYAGE DATA RECORDER**

**Conforming to IMO MSC.333(90)/MSC.494(104)**

**INSTRUCTION MANUAL**

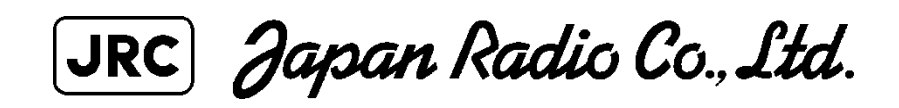

Code No. 7ZPNA4384G

- NOTICE
	- Reproduction of all or part of this manual without permission is prohibited.
	- The contents of this manual are subject to change without notice.

Copyright© Japan Radio Co., Ltd. 2014 All rights reserved.

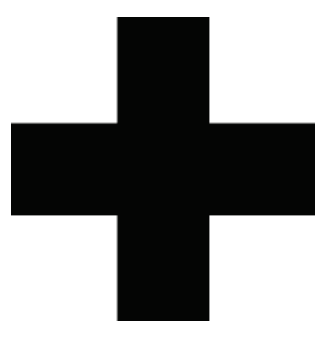

### **Cautions for High Voltage**

High voltages, ranging from several hundreds to tens of thousands of volts, are used in electronic apparatus, such as radio and radar instruments. These voltages are totally harmless in most operations. However, touching a component inside the unit is very dangerous. (Any person other than authorized service engineers should not maintain, inspect, or adjust the unit.)

High voltages on the order of tens of thousands of volts are most likely to cause instant deaths from electrical shocks. At times, even voltages on the order of several hundred volts could lead to electrocution. To defend against electrical shock hazards, don't put your hand into the inside of apparatus. When you put in a hand unavoidably in case of urgent, it is strongly suggested to turn off the power switch and allow the capacitors, etc. to discharge with a wire having its one end positively grounded to remove residual charges. Before you put your hand into the inside of apparatus, make sure that internal parts are no longer charged. Extra protection is ensured by wearing dry cotton gloves at this time. Another important precaution to observe is to keep one hand in your pocket at a time, instead of using both hands at the same time.

It is also important to select a secure footing to work on, as the secondary effects of electrical shock hazards can be more serious. In the event of electrical shocks, disinfect the burnt site completely and obtain medical care immediately.

### **Precautions for Rescue of Victim of Electric Shock**

When a victim of electric shock is found, turn off the power source and ground the circuit immediately. If this is impossible, move the victim away from the unit as quick as possible without touching him or her with bare hands. He or she can safely be moved if an insulating material such as dry wood plate or cloth is used.

Breathing may stop if current flows through the respiration center of brain due to electric shock. If the electric shock is not large, breathing can be restored by artificial respiration. A victim of electric shock looks pale and his or her pulse may become very weak or stop, resulting in unconsciousness and rigidity at worst. It is necessary to perform first aid immediately.

## **Method of First-Aid Treatment**

## Precautions for First-Aid Treatments

Whenever a person is struck by an electrical shock, give the patient artificial respiration immediately on the spot, unless it is absolutely necessary to move the patient for safety's sake. Once started, artificial respiration should be continued rhythmically.

- (1) Refrain from touching the patient carelessly as a result of the accident; the first-aider could suffer from electrical shocks by himself or herself.
- (2) Turn off the power calmly and certainly, then move the patient apart from the cable gently.
- (3) Call or send for a physician or ambulance immediately, or ask someone to call doctor.
- (4) Lay the patient on the back, loosening the necktie, clothes, belts and so on.
- (5)
	- (a) Feel the patient's pulse.
	- (b) Check the heartbeat by bringing your ear close to the patient's heart.
	- (c) Check for respiration by bringing your face or the back of your hand to the patient's face.
	- (d) Check the size of patient's pupils.
- (6) Opening the patient's mouth, remove artificial teeth, cigarettes, chewing gum, etc. if any. With the patient's mouth open, stretch the tongue and insert a towel or the like into the mouth to prevent the tongue from being withdrawn into the throat. (If the patient clenches the teeth so tight that the mouth won't open, use a screwdriver or the like to force the mouth open and then insert a towel or the like into the mouth.)
- (7) Wipe off the mouth to prevent foaming mucus and saliva from accumulating.

## **Treatment to Give When the Patient Has a Pulse Beating but Has Ceased to Breathe**

\* Performing mouth-to-mouth artificial respiration (see Figure 1).

- (1) Bend the patient's face backward until it is directed to look back. (A pillow may be placed under the neck.)
- (2) Pull up the lower jaw to open up the airway. (To spread the airway.)
- (3) Pinching the patient's nose, breathe deeply and blow your breath into the patient's mouth strongly, with care to close it completely. Then, move your mouth away and take a deep breath, and blow into his or her mouth. Repeat blowing at 10 to 15 times a minute (always with the patient's nostrils closed).
- (4) Continue artificial respiration until natural respiration is restored.
- (5) If the patient's mouth won't open easily, insert a pipe, such as one made of rubber or vinyl, into either nostril. Then, take a deep breath and blow into the nostril through the pipe, with the other nostril and the mouth completely closed.
- (6) The patient may stand up abruptly upon recovering consciousness. Keep the patient lying calmly, giving him or her coffee, tea or any other hot drink (but not alcoholic drink) to keep him or her warm.

Mouth-to-mouth artificial respiration with the patient's head lifted:

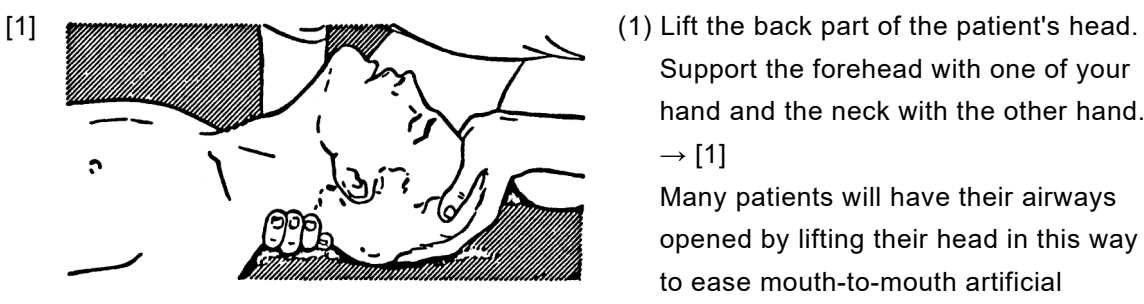

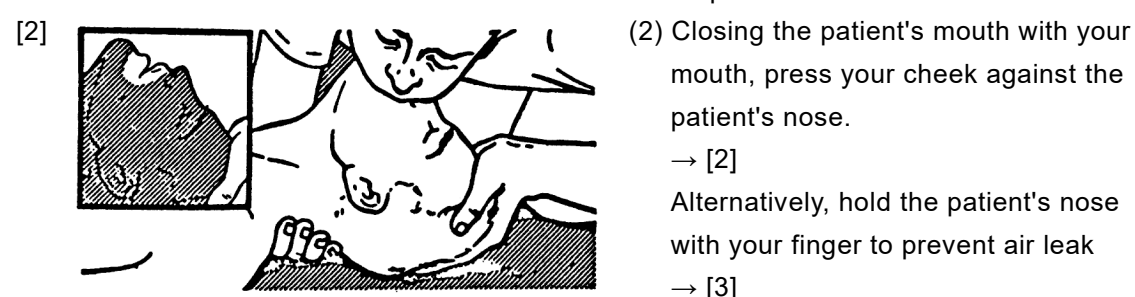

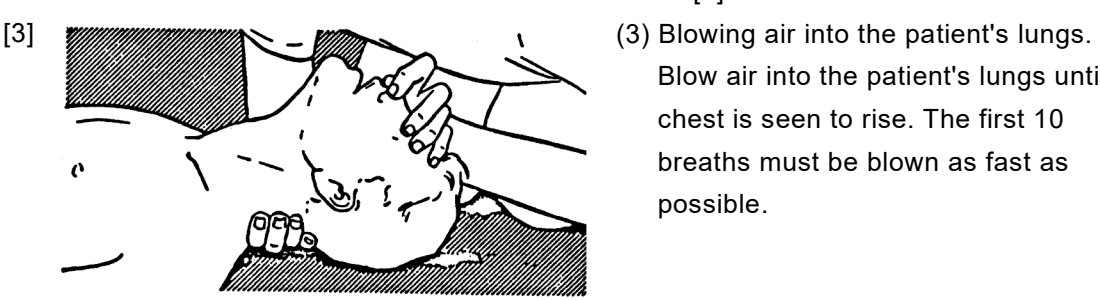

Support the forehead with one of your hand and the neck with the other hand.  $\rightarrow$  [1]

Many patients will have their airways opened by lifting their head in this way to ease mouth-to-mouth artificial respiration.

mouth, press your cheek against the patient's nose.

 $\rightarrow$  [2]

Alternatively, hold the patient's nose with your finger to prevent air leak  $\rightarrow$  [3]

Blow air into the patient's lungs until chest is seen to rise. The first 10 breaths must be blown as fast as possible.

**Figure 1 Mouth-to-mouth artificial respiration**

## **Flow of Cardiopulmonary Resuscitation (CPR) Using the AED (Automated External Defibrillator)**

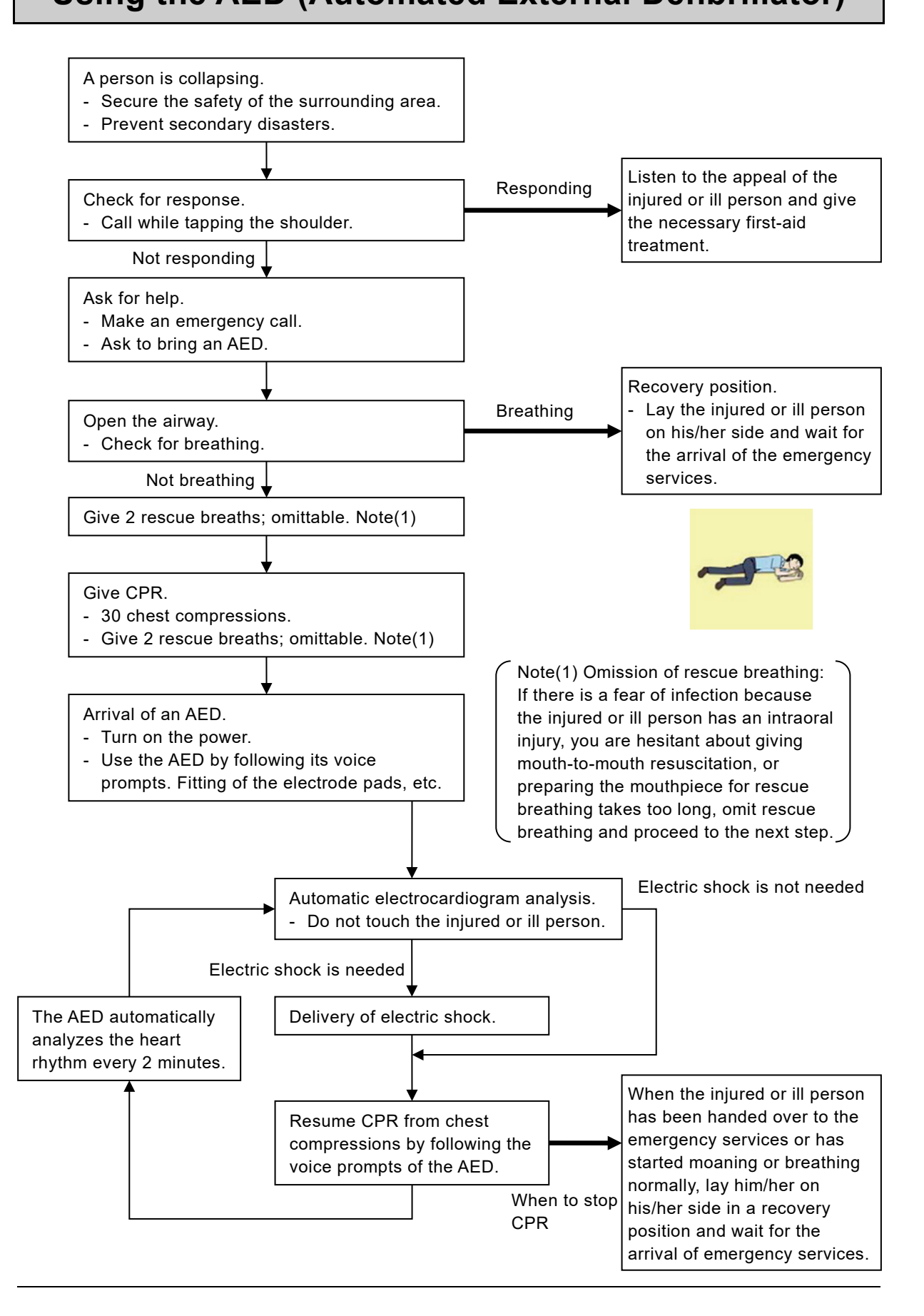

## **Procedure for Cardiopulmonary Resuscitation (CPR) Using the AED (Automated External Defibrillator)**

#### **1. Check the scene for safety to prevent secondary disasters**

- a) Do not touch the injured or ill person in panic when an accident has occurred. (Doing so may cause electric shock to the first-aiders.)
- b) Do not panic and be sure to turn off the power. Then, gently move the injured or ill person to a safe place away from the electrical circuit.

#### **2. Check for responsiveness**

- a) Tap the shoulder of the injured or ill and shout in the ear saying, "Are you OK?"
- b) It the person opens his/her eyes or there is some response or gesture, determine it as "responding". But, if there is no response or gesture, determine it as "not responding".

#### **3. If responding**

a) Give first-aid treatment.

#### **4. If not responding**

- a) Ask for help loudly. Ask somebody to make an emergency call and bring an AED.
	- **Somebody has collapsed. Please help.**
	- **Please call an ambulance.**
	- **Please bring an ambulance AED.**
	- If there is nobody to help, call an ambulance yourself.

#### **5. Open the airway**

- a) Touch the forehead with one hand.
- b) Lift the chin with the two fingers of the middle finger and forefinger of the other hand.
- c) Push down on the forehead as you lift the jaw to bring the chin forward to open the airway. If neck injury is suspected, open the airway by lifting the lower jaw.

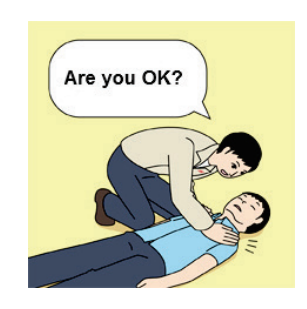

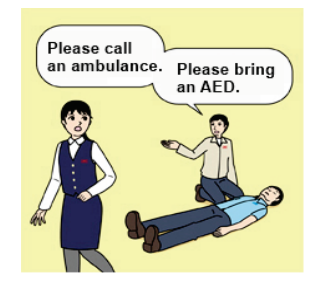

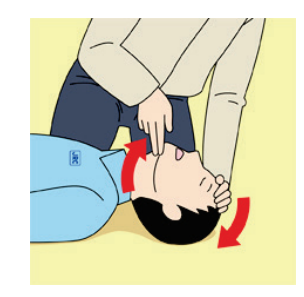

#### **6. Check for breathing**

- a) After opening the airway, check quickly for breathing for no more than 10 seconds. Put your cheek down by the mouth and nose area of the injured or ill person, look at his/her chest and abdomen, and check the following three points.
	- Look to see if the chest and abdomen are rising and falling.
	- Listen for breathing.
	- Feel for breath against your cheek.
- b) If the injured or ill person is breathing, place him/her in the recovery position and wait for the arrival of the emergency services.
	- Position the injured or ill person on his/her side, maintain a clear and open airway by pushing the head backward while positioning their mouth downward. To maintain proper blood circulation, roll him/her gently to position them in the recovery position in the opposite direction every 30 minutes.

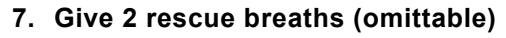

- a) If opening the airway does not cause the injured or ill person to begin to breathe normally, give rescue breaths.
- b) If there is a fear of infection because the injured or ill person has an intraoral injury, you are hesitant about giving mouth-to-mouth resuscitation, or getting and preparing the mouthpiece for rescue breathing takes too long, omit rescue breathing and perform chest compressions.
- c) When performing rescue breathing, it is recommended to use a mouthpiece for rescue breathing and other protective devices to prevent infections.
- d) While maintaining an open airway, pinch the person's nose shut with your thumb and forefinger of the hand used to push down the forehead.
- e) Open your mouth widely to completely cover the mouth of the injured or ill person so that no air will escape. Give rescue breathing **twice** in **about 1 second** and check if the chest rises.

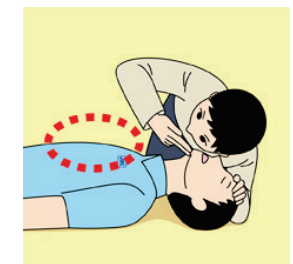

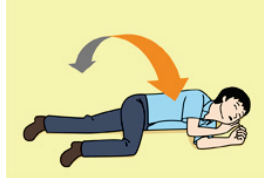

Roll gently in the oppsite direction every 30 minutes.

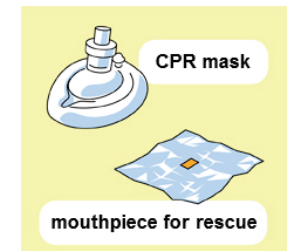

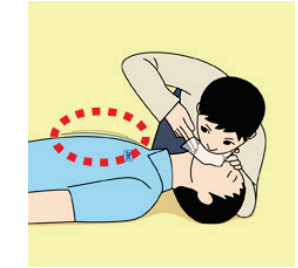

- **8. Cardiopulmonary resuscitation (CPR) (combination of chest compressions and rescue breaths)**
- a) Position of chest compressions Position the heel of one hand in the center of the chest, approximately between the nipples, and place your other hand on top of the one that is in position.

- b) Perform chest compressions
	- Perform uninterrupted chest compressions of **30** at the rate of **about 100 times per minute**. While locking your elbows positioning yourself vertically above your hands.
	- With each compression, depress the chest wall to a depth of approximately **4 to 5 cm**.

- c) Combination of **30 chest compressions** and **2 rescue breaths**
	- After performing **30 chest compressions**, give **2 rescue breaths**. If rescue breathing is omitted, perform only chest compressions.
	- Continuously perform the combination of **30 chest compressions** and **2 rescue breaths** without interruption.
	- If there are two or more first-aiders, alternate with each other approximately **every two minutes** (five cycles of compressions and ventilations at a ratio of 30:2) without interruption.

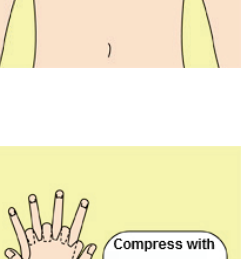

(the heels of both hands).

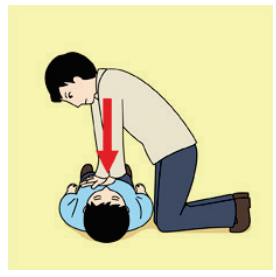

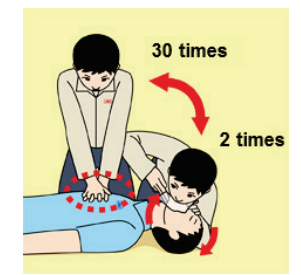

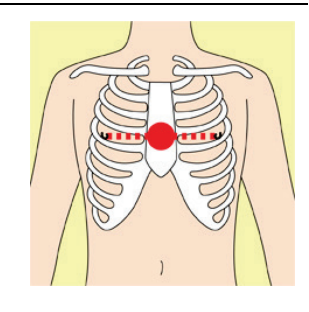

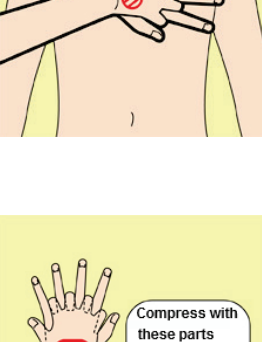

#### **9. When to stop cardiopulmonary resuscitation (CPR)**

- a) When the injured or ill person has been handed over to the emergency services.
- b) When the injured or ill person has started moaning or breathing normally, lay him/her on his/her side in a recovery position and wait for the arrival of emergency services.

#### **10.Arrival and preparation of an AED**

- a) Place the AED at an easy-to-use position. If there are multiple firstaiders, continue CPR until the AED becomes ready.
- b) Turn on the power to the AED unit. Depending on the model of the AED, you may have to push the power on button, or the AED automatically turns on when you open the cover.
- c) Follow the voice prompts of the AED.

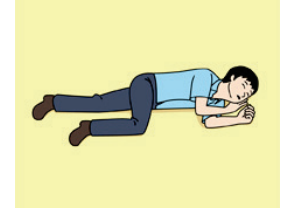

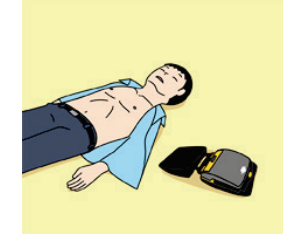

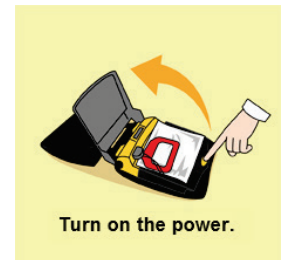

#### **11. Attach the electrode pads to the injured or ill person's bare chest**

- a) Remove all clothing from the chest, abdomen, and arms (male or female).
- b) Open the package of electrode pads, peel the pads off and securely place them on the chest of the injured or ill person, with the adhesive side facing the chest. If the pads are not securely attached to the chest, the AED may not function. Paste the pads exactly at the positions indicated on the pads, if the chest is wet with water, wipe dry with a dry towel and the like, and then paste the pads. If there is a pacemaker or implantable cardioverter defibrillator (ICD), paste the pads at least 3 cm away from them. If a medical patch or plaster is present, peel it off and then paste the pads. If the injured or ill person's chest hair is thick, paste the pads on the chest hair once, peel them off to remove the chest hair, and then paste new pads.
- c) Some AED models require to connect a connector by following voice prompts.
- d) The electrode pads for small children should not be used for children over the age of 8 and for adults.

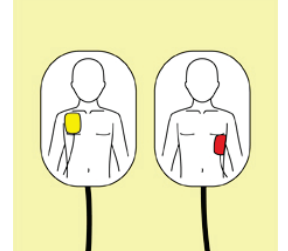

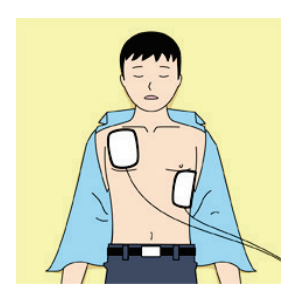

#### **12.Electrocardiogram analysis**

- a) The AED automatically analyzes electrocardiograms. Follow the voice prompts of the AED and ensure that nobody is touching the injured or ill person while you are operating the AED.
- b) On some AED models, you may need to push a button to analyze the heart rhythm.

#### **13.Electric shock (defibrillation)**

- a) If the AED determines that electric shock is needed, the voice prompt saying, "Shock is needed" is issued and charging starts automatically.
- b) When charging is completed, the voice prompt saying, "Push the shock button" is issued and the shock button flashes.
- c) The first-aider must get away from the injured or ill person, make sure that no one is touching him/her, and then press the shock button.
- d) When electric shock is delivered, the body of the injured or ill person may jerk.

#### **14.Resume cardiopulmonary resuscitation (CPR)**

Resume CPR consisting of 30 chest compressions and 2 rescue breaths by following the voice prompts of the AED.

### **15.Automatic electrocardiogram analysis**

- a) When 2 minutes have elapsed since you resumed cardiopulmonary resuscitation (CPR), the AED automatically analyzes the electrocardiogram.
- b) If you suspended CPR by following voice prompts and AED voice prompt informs you that shock is needed, give electric shock again by following the voice prompts. If AED voice prompt informs you that no shock is needed, immediately resume CPR.

#### **16.When to stop CPR (keep the electrode pads on)**

- a) When the injured or ill person has been handed over to the emergency services.
- b) When the injured or ill person has started moaning or breathing normally, lay him/her on his/her side in a recovery position and wait for the arrival of emergency services.

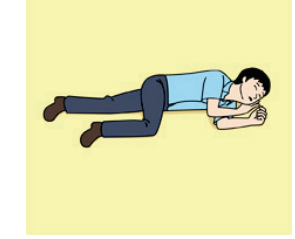

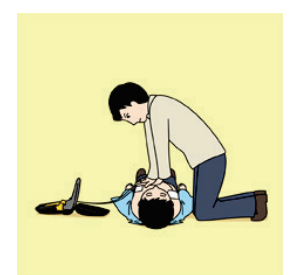

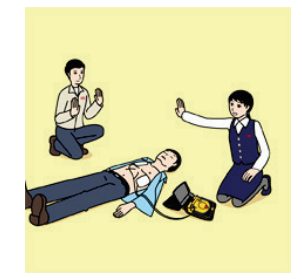

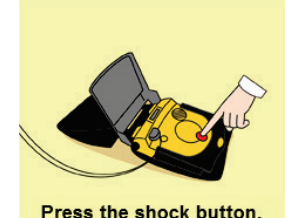

## Preface

<span id="page-12-0"></span>Thank you for purchasing the JRC JCY-1900 Voyage Data Recorder (VDR).

This equipment records the navigation data and the hull data of the vessel, as required by international standards. If a maritime accident occurred, this equipment helps investigators to investigate the cause and prevent the recurrence in the future.

- For the best operation, read this manual carefully before use.
- Keep this manual in a convenient place for future reference.
- Make use of this manual when experiencing operation difficulties.

To investigate the cause of maritime accident, the VDR records the navigation data and hull data of the vessel. If a maritime accident occurred, preserve the recorded data immediately.

In case a maritime accident occurred, please preserve the recorded data according to the procedure described in ["Operation Guide"](#page-22-0) of page [xx.](#page-22-0)

#### **[NOTE]**

The VDR erases old data that has been stored for a certain period of time and overwrites new data. If a maritime accident occurred, please take appropriate actions. Otherwise, the recorded data at the time of accident will be erased automatically.

The recorded data is stored for the following period of time.

- The fixed protective capsule unit: 48 hours (2 days)
- The float-free capsule unit: 48 hours (2 days)
- The international storage: 720 hours (30 days)

#### ■ This manual uses the following notations.

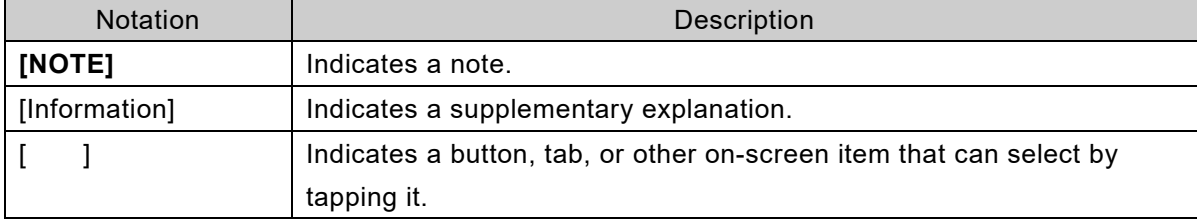

(Blank page)

## Before Operation

### <span id="page-14-0"></span>Pictorial indication

Various pictorial indications are included in this manual and are shown on this equipment so that you can operate them safely and correctly and prevent any danger to you and / or to other persons and any damage to your property during operation. Such indications and their meanings are as follows.

Please understand the meanings of pictorial indication before you read this manual.

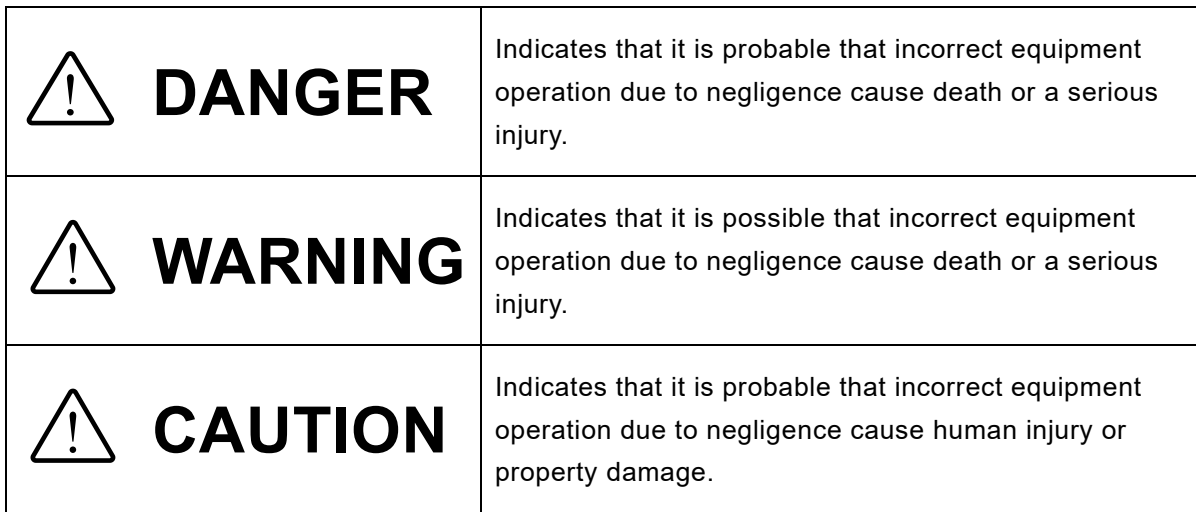

### Examples of pictorial indication

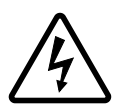

The  $\triangle$  mark indicates CAUTION (including DANGER and WARNING). Detailed contents of prohibited action ("Electric Shock" in the example on the left) is shown in the mark.

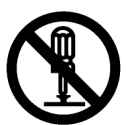

The  $\heartsuit$  mark indicates prohibition.

Detailed contents of the prohibited action ("Disassembling Prohibited" in the example on the left) is shown in the mark.

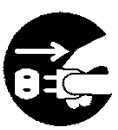

The  $\bullet$  mark indicates instruction. Detailed contents of the instruction ("Disconnect the power plug" in the example on the left) is shown in the mark.

### Warning Label

There is a warning label on the front panel of equipment. Do not try to remove, break or modify the label.

(Blank page)

# **Precautions**

# $\underline{\wedge}$  DANGER

<span id="page-16-0"></span>The prohibited matter of a battery and a lithium battery.

- To short-circuit the + pin and pin
- Using for non-specified applications
- Disassembling, modifying, destroying
- Throwing into fire, heating
- Using expired battery

There is a danger that causes leakage of fluid, generation of heat, fire, explosion, destruction, or injury by heat.

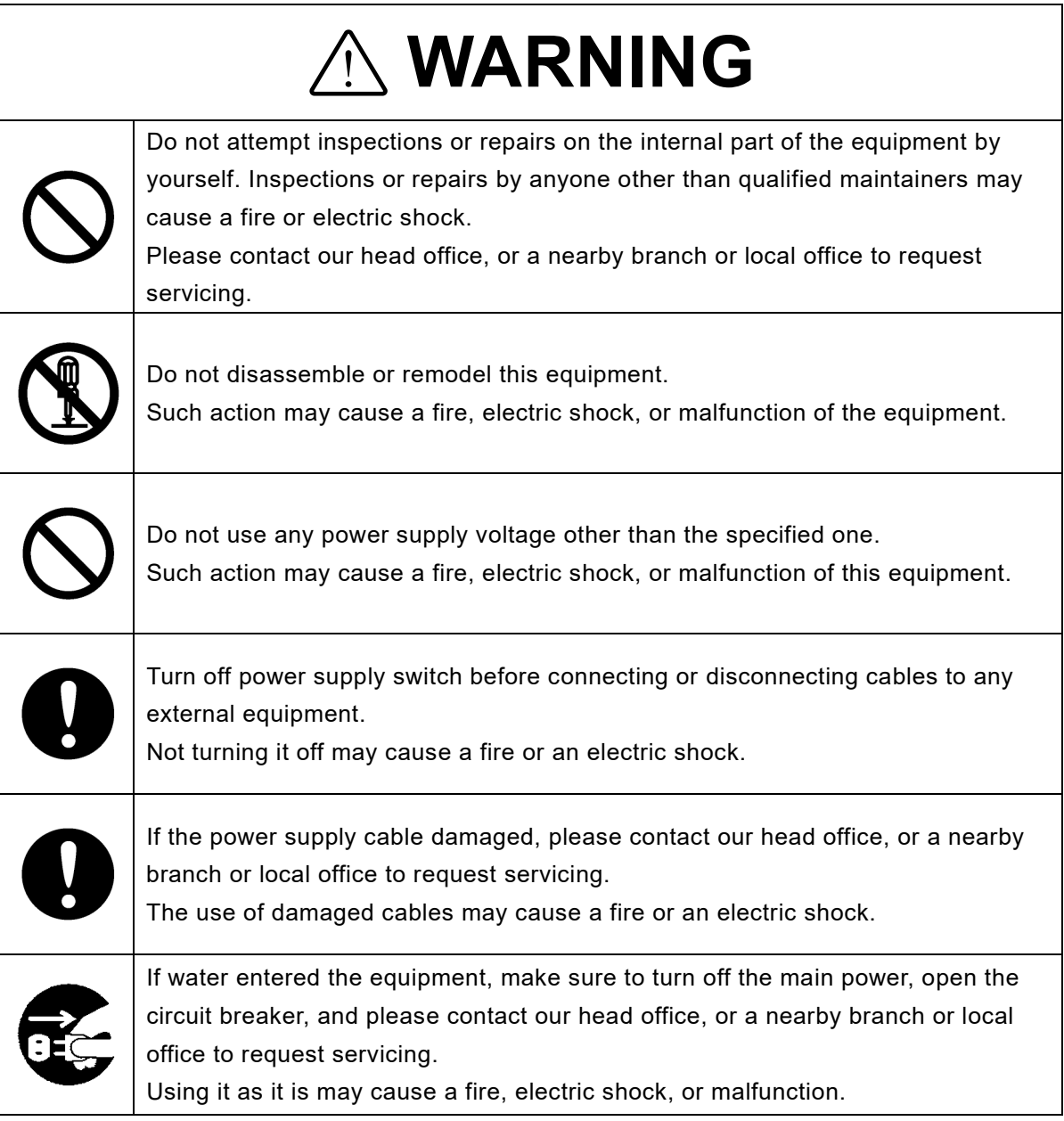

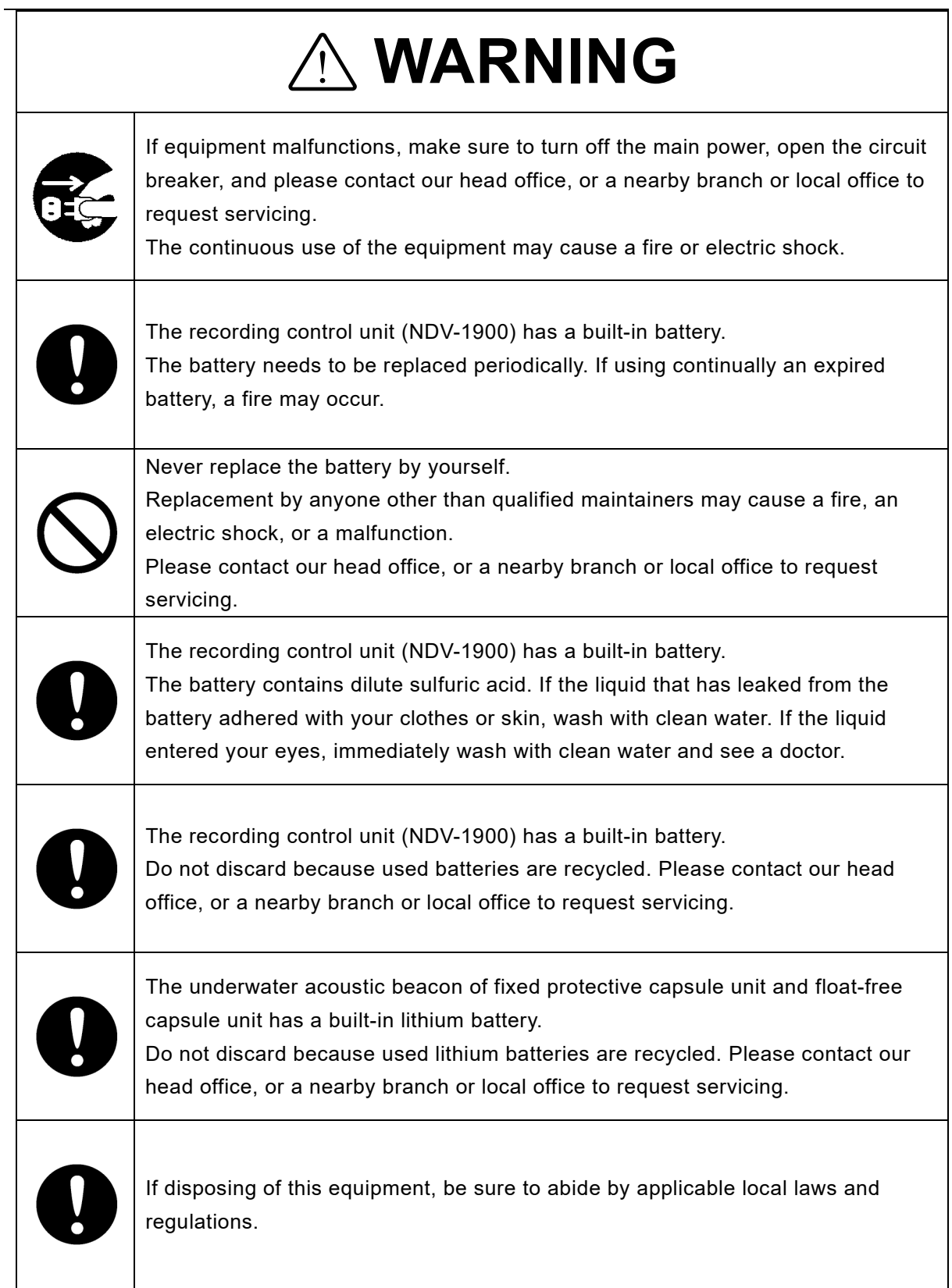

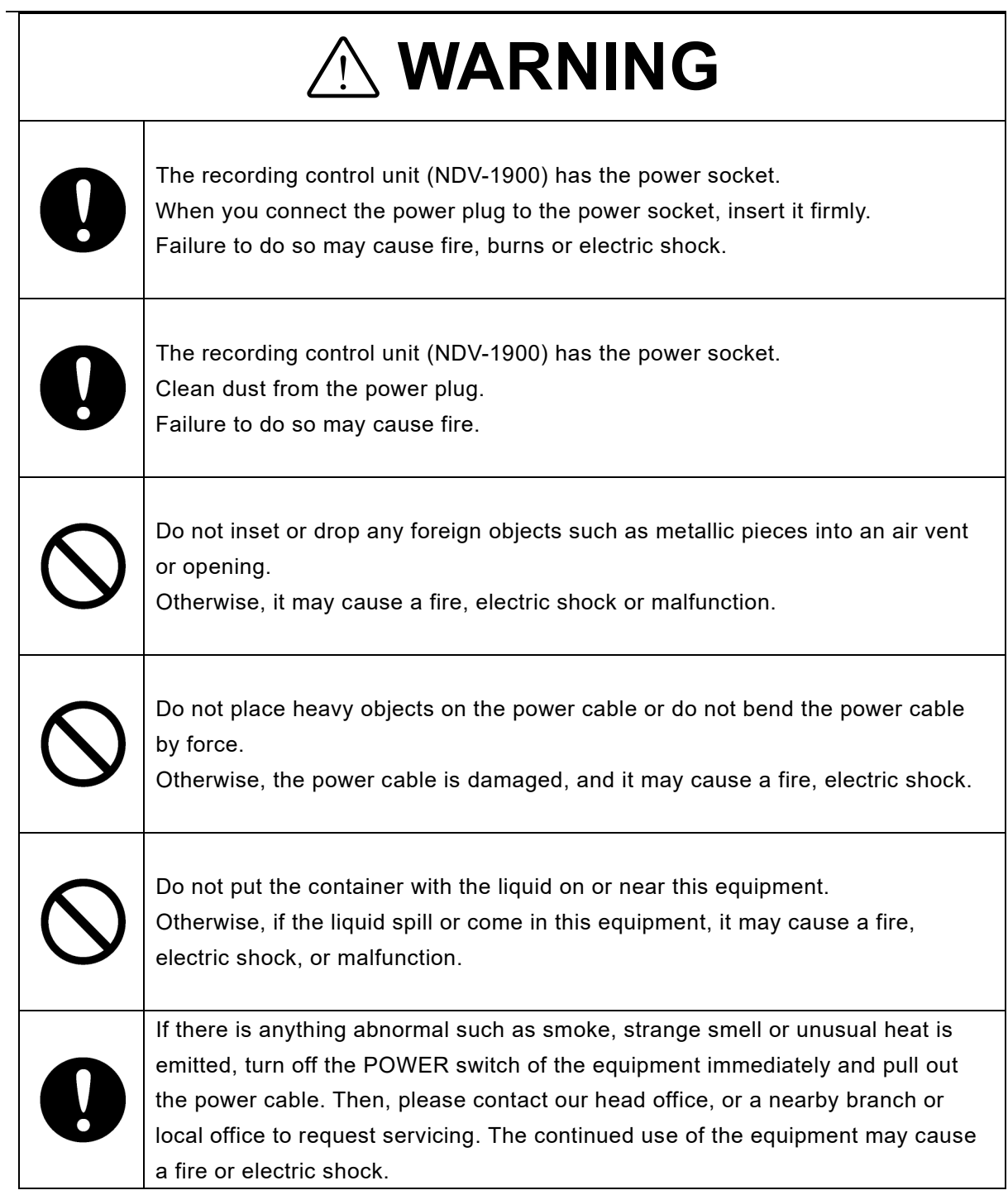

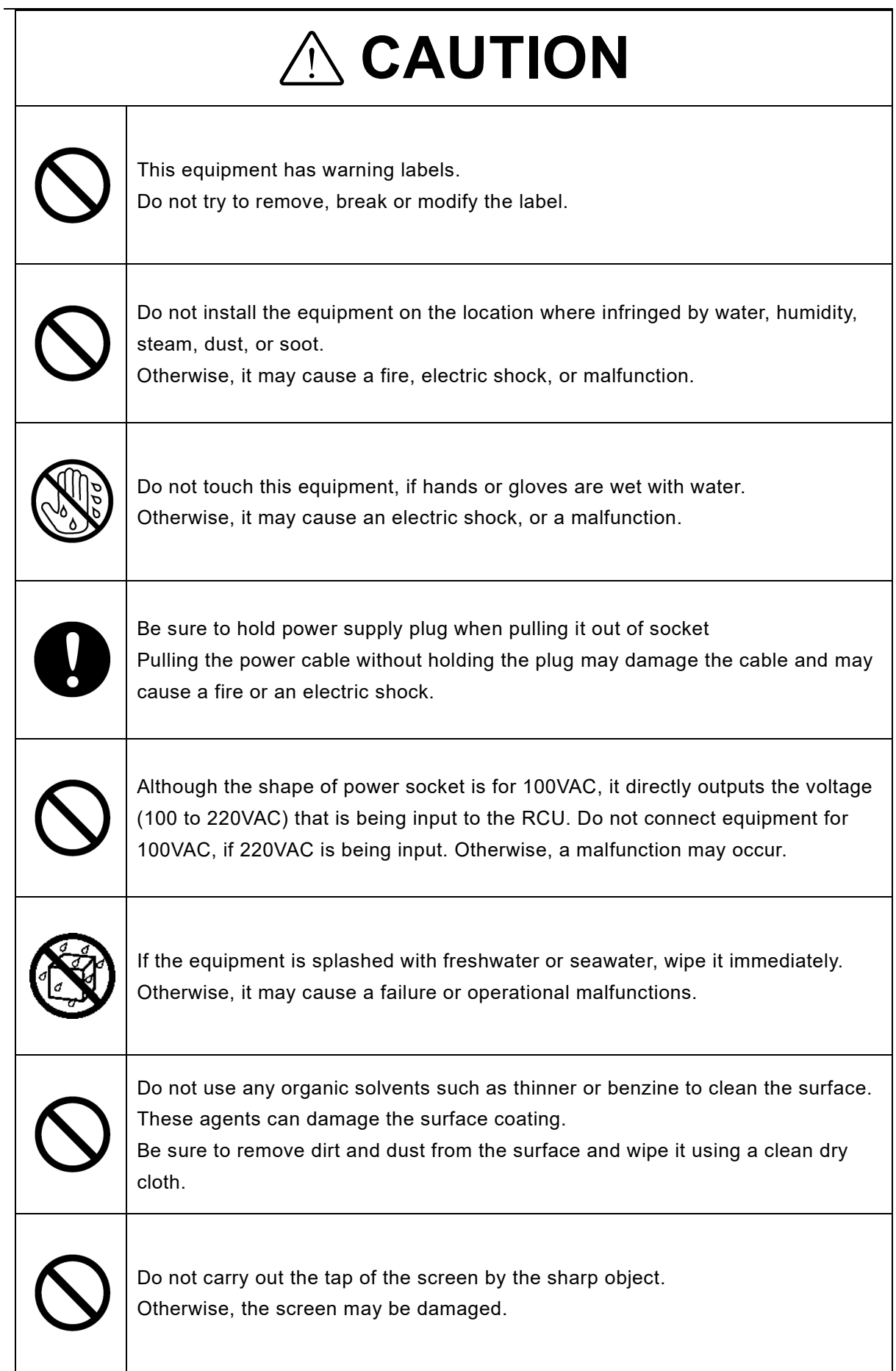

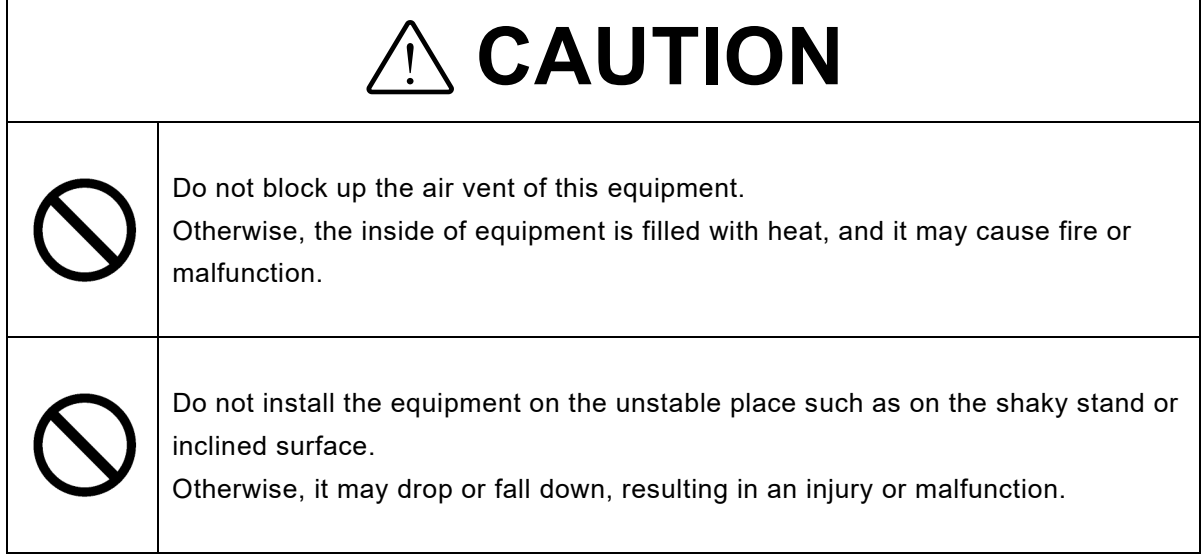

(Blank page)

# <span id="page-22-0"></span>Operation Guide When a Maritime Accident Occurred

- If a maritime accident occurred, preserve the recorded data in the VDR until the time of accident.
- The fixed protective capsule unit or the float-free capsule unit store 48 hours data. The internal storage of RCU store 720 hours data. The VDR continues the recording after an accident, so the recorded data may be overwritten.

If a maritime accident occurred, immediately grasp the situation and preserve the recorded data in the VDR. Follow the directions of the relevant authorities as to whether to stop or restart the VDR operation.

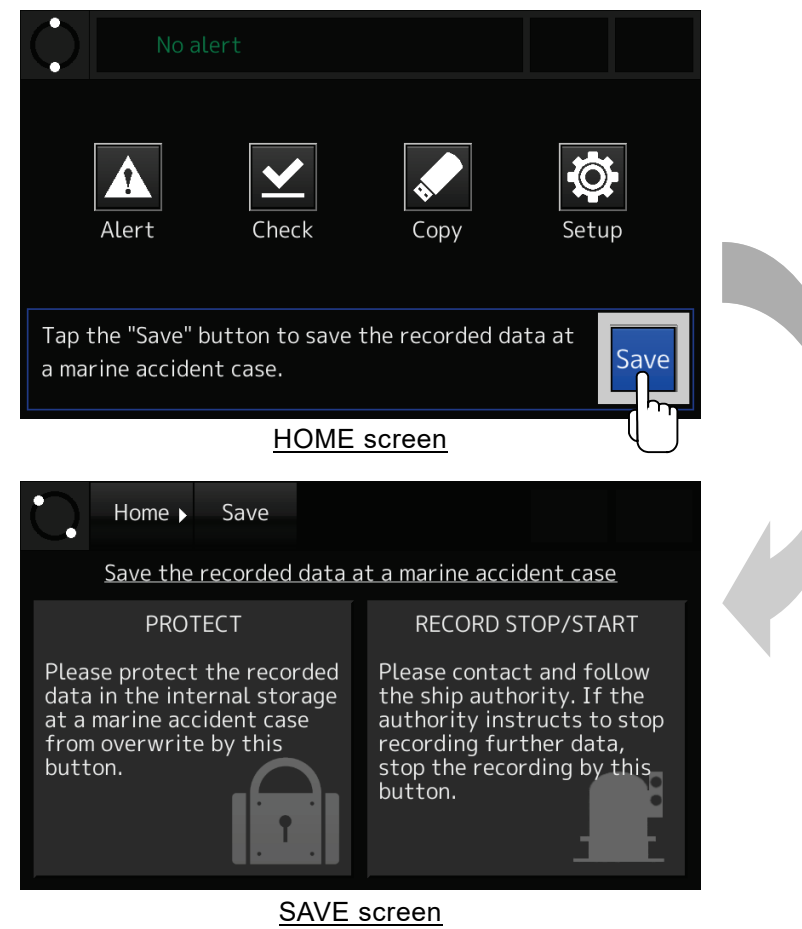

If a maritime accident occurred, tap the [Save] button on the HOME screen and preserve the recorded data according to the following procedure.

### 1. Preserving the recorded data

So that the VDR does not overwrite the recorded data, preserve the recorded data in the internal storage of RCU.

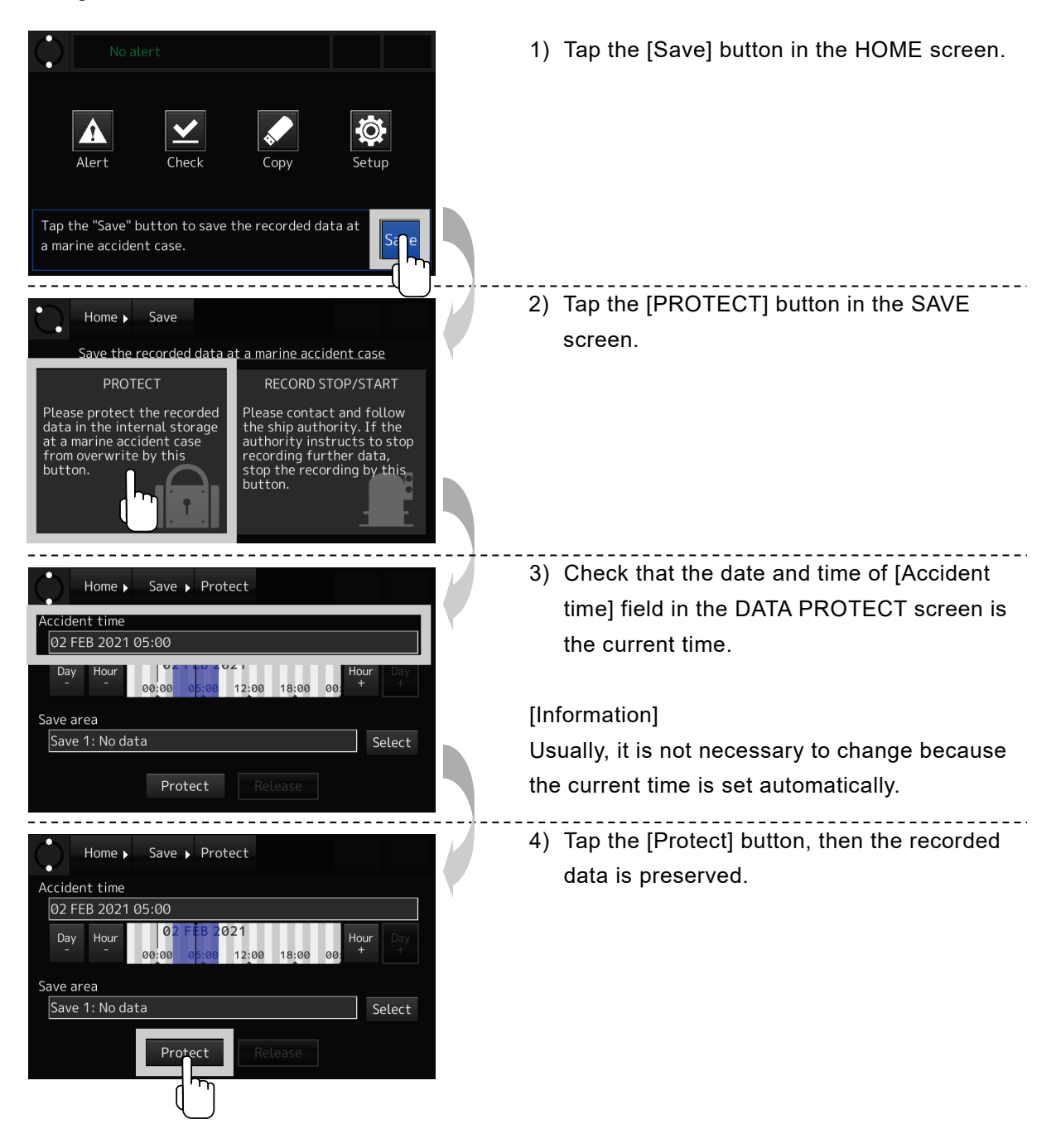

### 2. Stop the data recording

Stop the recording of data in the fixed protective capsule unit, float-free capsule unit, and internal storage of the RCU.

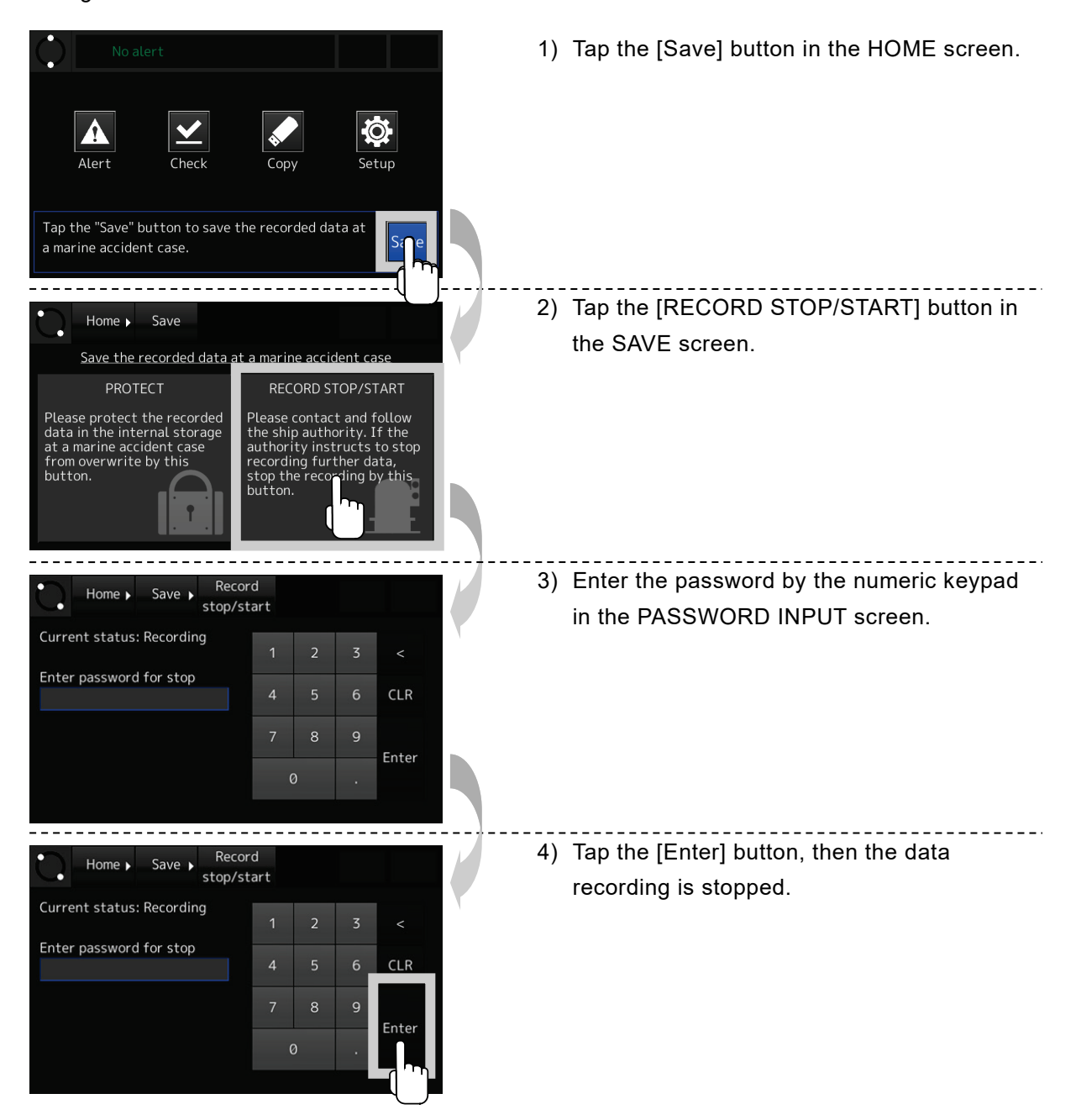

(Blank page)

## <span id="page-26-0"></span>Exterior of System Components

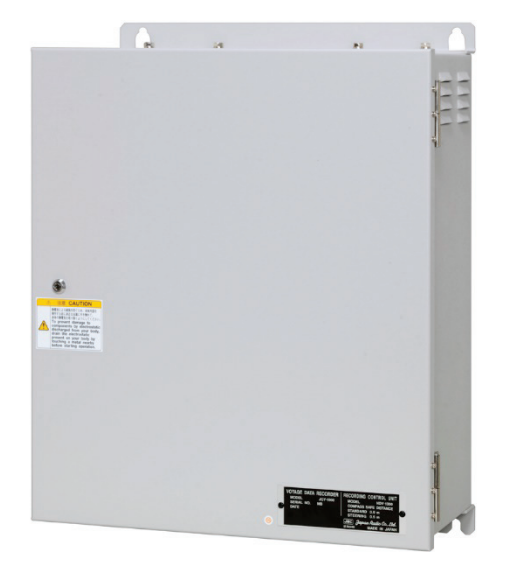

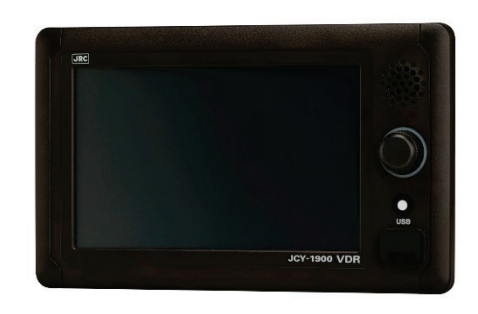

Recording Control Unit (RCU)

Operation Panel Unit (OPU)

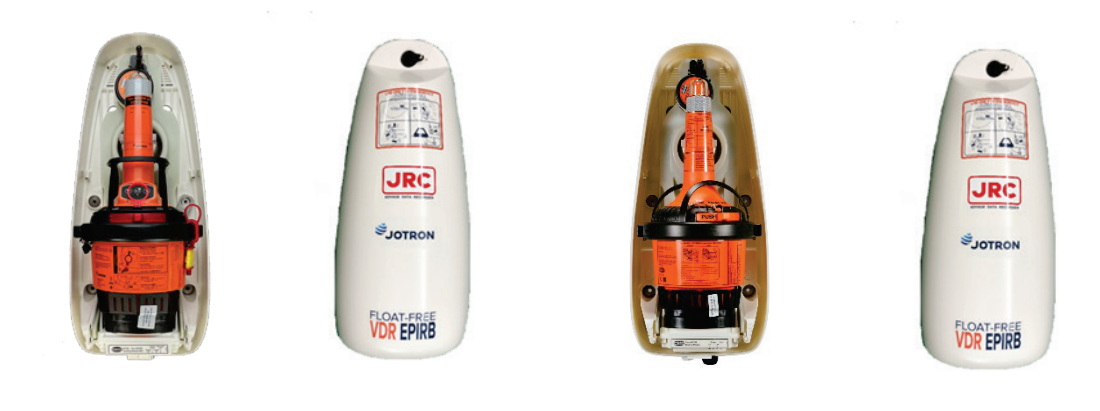

 Float-free Capsule unit (FFC) Complying with MSC.494(104)

Float-free Capsule unit (FFC) Before complying with MSC.494(104)

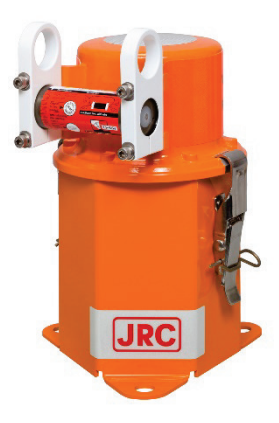

Fixed Protective Capsule Unit (FPC)

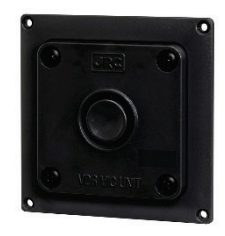

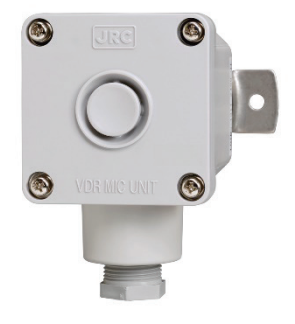

Microphone

Waterproof microphone

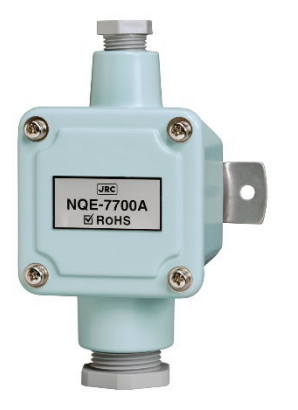

Junction box

# Contents

<span id="page-28-0"></span>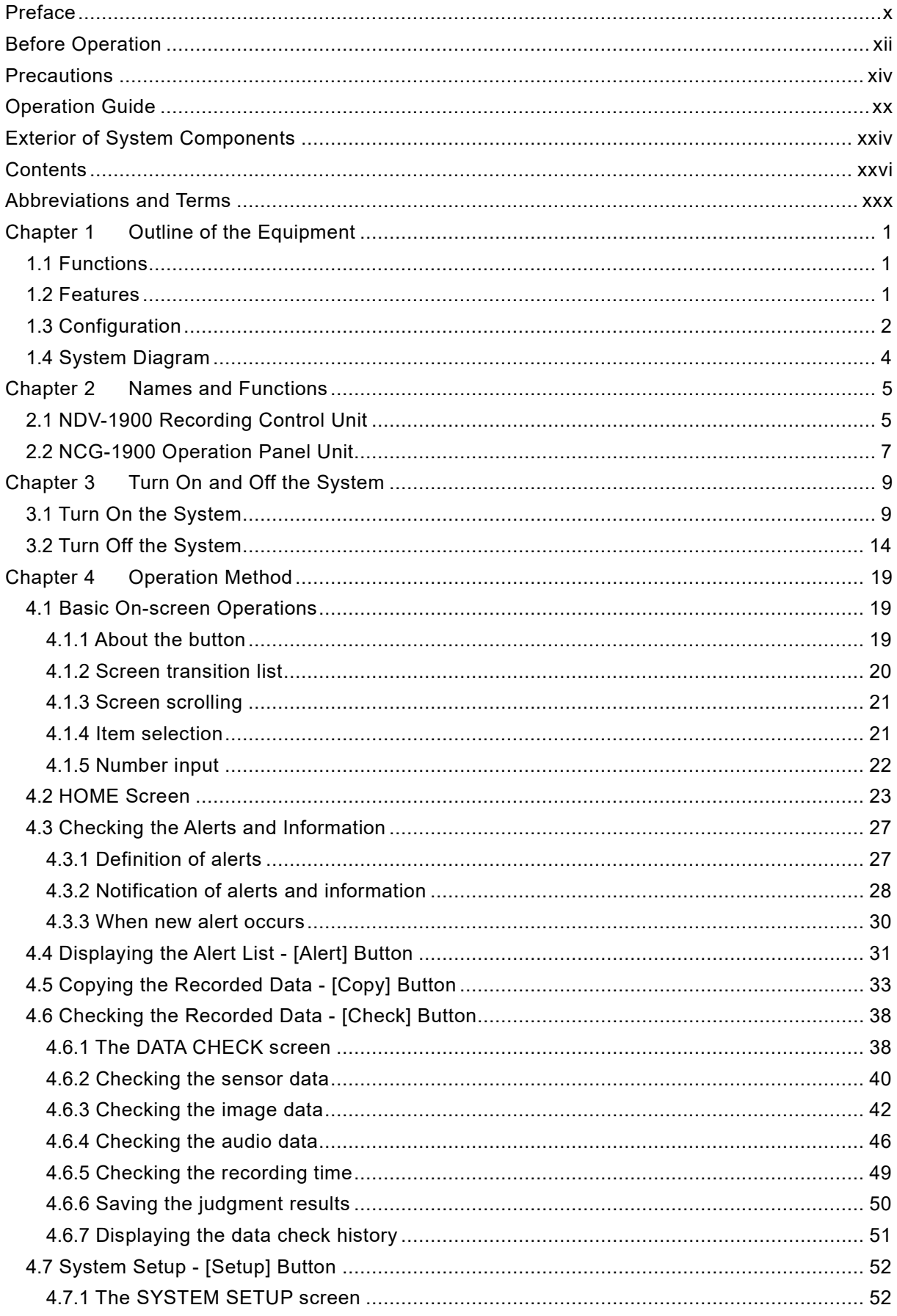

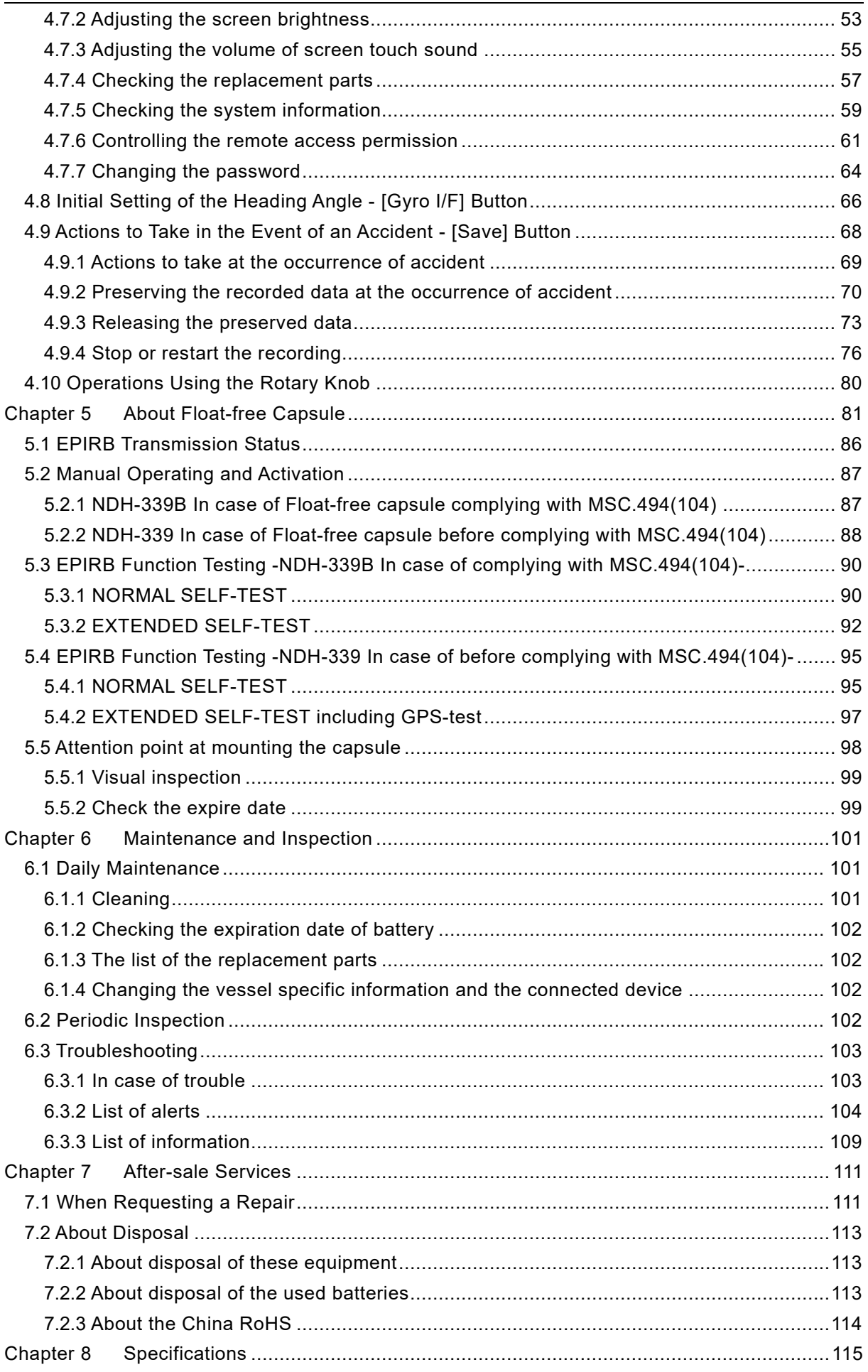

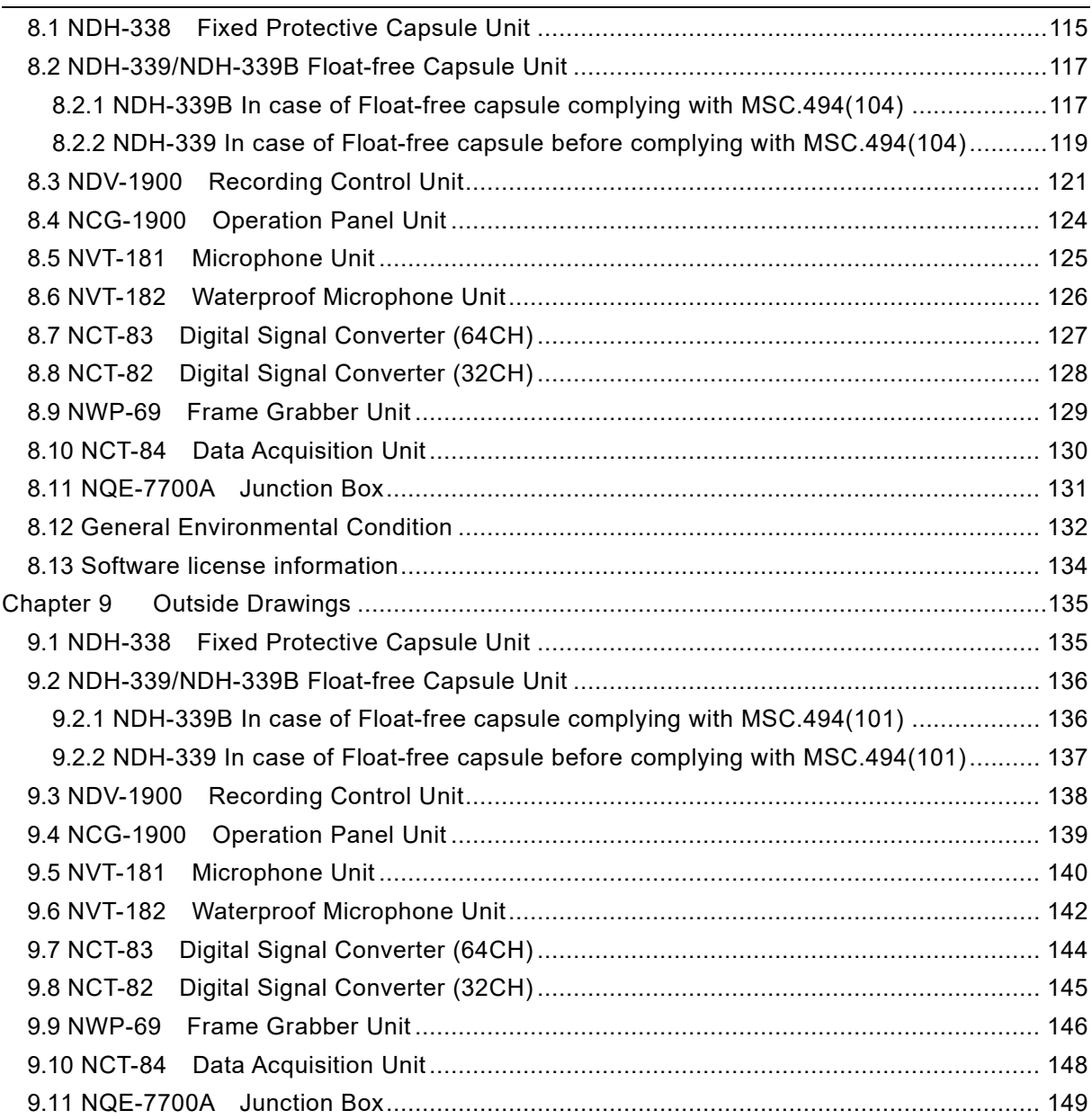

(Blank page)

# <span id="page-32-0"></span>Abbreviations and Terms

## **Abbreviations**

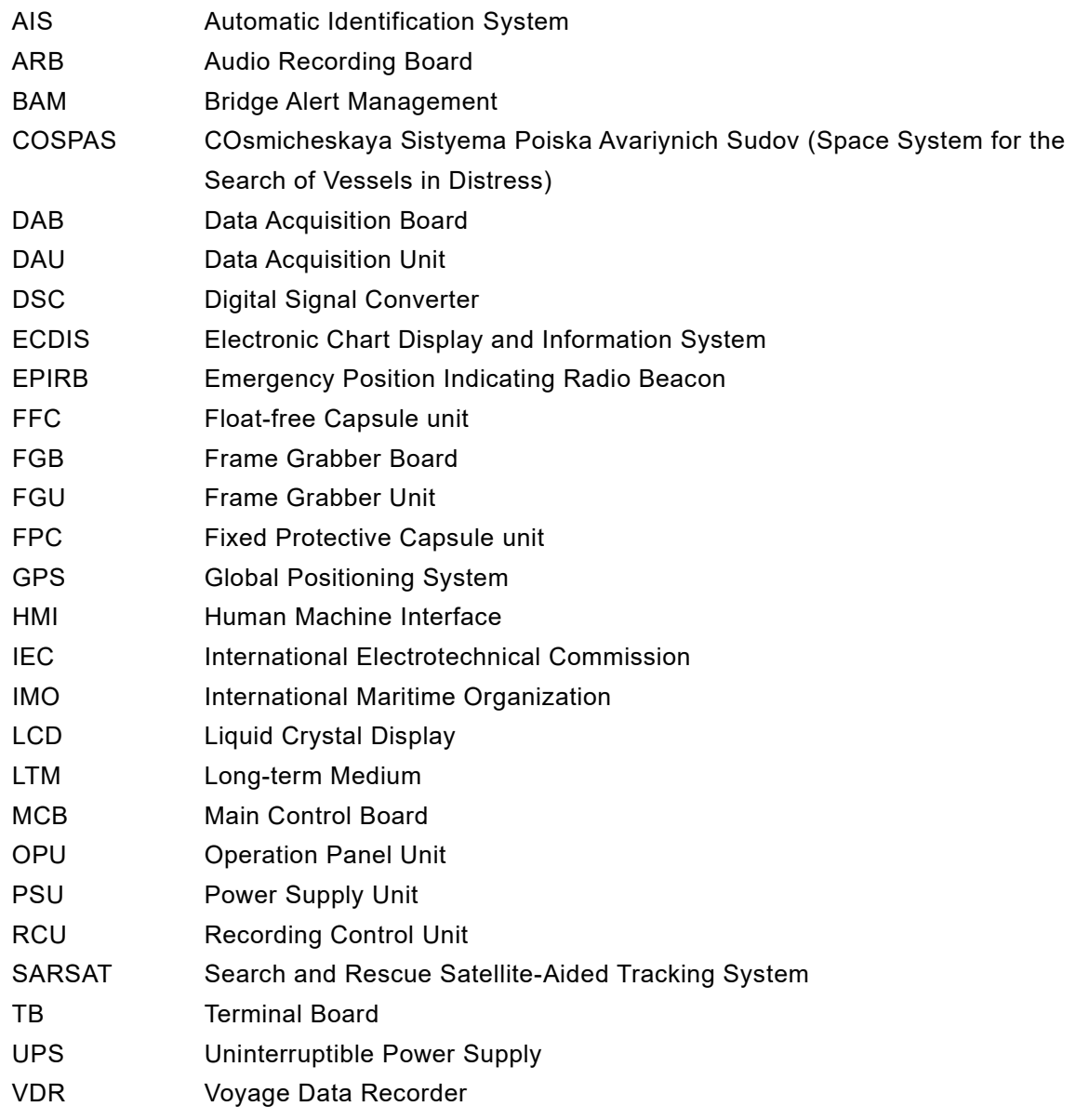

### **Terms**

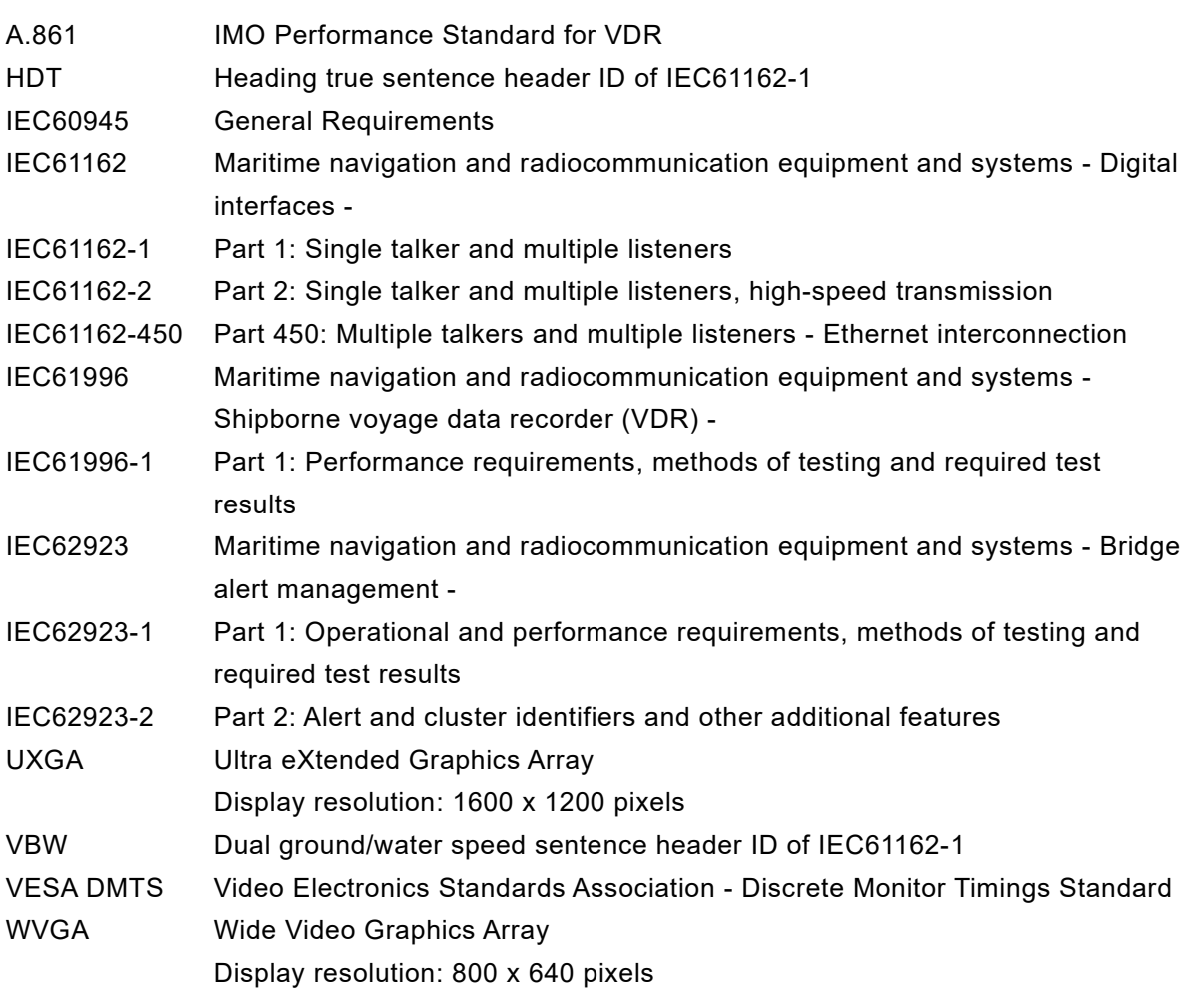

# <span id="page-34-0"></span>Chapter 1 Outline of the Equipment

### <span id="page-34-1"></span>1.1 Functions

This equipment records the navigation data and the hull data of the vessel, as required by international standards. If a maritime accident occurred, this equipment helps investigators to investigate the cause and prevent the recurrence in the future.

### <span id="page-34-2"></span>1.2 Features

- Fully compliant with the latest international standards The JCY-1900 is fully compliant with the latest international standards for VDR such as IMO MSC.333(90) and IEC61996-1.

\*Furthermore, it is necessary to install VDR complying with the MSC.494(104) standard 1 July 2022 or later, the Float-free capsule is complying with the standard

- Collection of the recorded data via the IP network.

The JCY-1900 has a data collection interface that is compliant with IEC61162-450. This interface allows this equipment to collect radar display images, ECDIS display images, and various sensor data via the IP network.

- Effective use of the recorded data

The recorded data collected by the JCY-1900 can distribute to systems via the IP network. The recorded data can display by the real-time monitoring software and contribute energy saving and a safety voyage.

Furthermore, the recorded data can save in the personal computer by the real-time monitoring software. The storage capacities need 32 GB to save the recorded data for 2 days.

### <span id="page-35-0"></span>1.3 Configuration

<span id="page-35-1"></span>[Table 1-1](#page-35-1) shows the standard configuration list of this equipment.

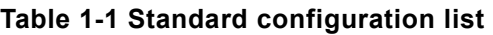

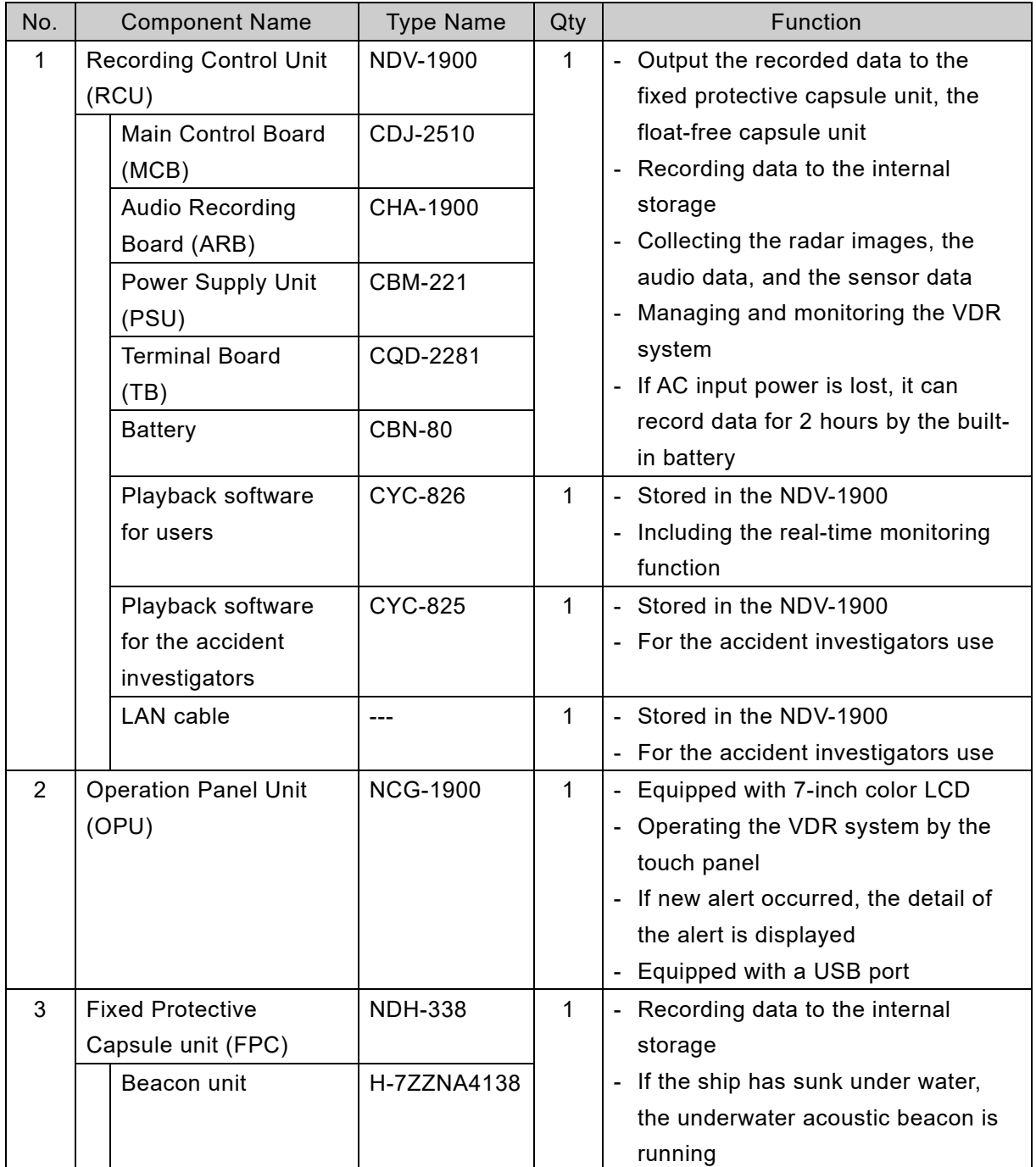
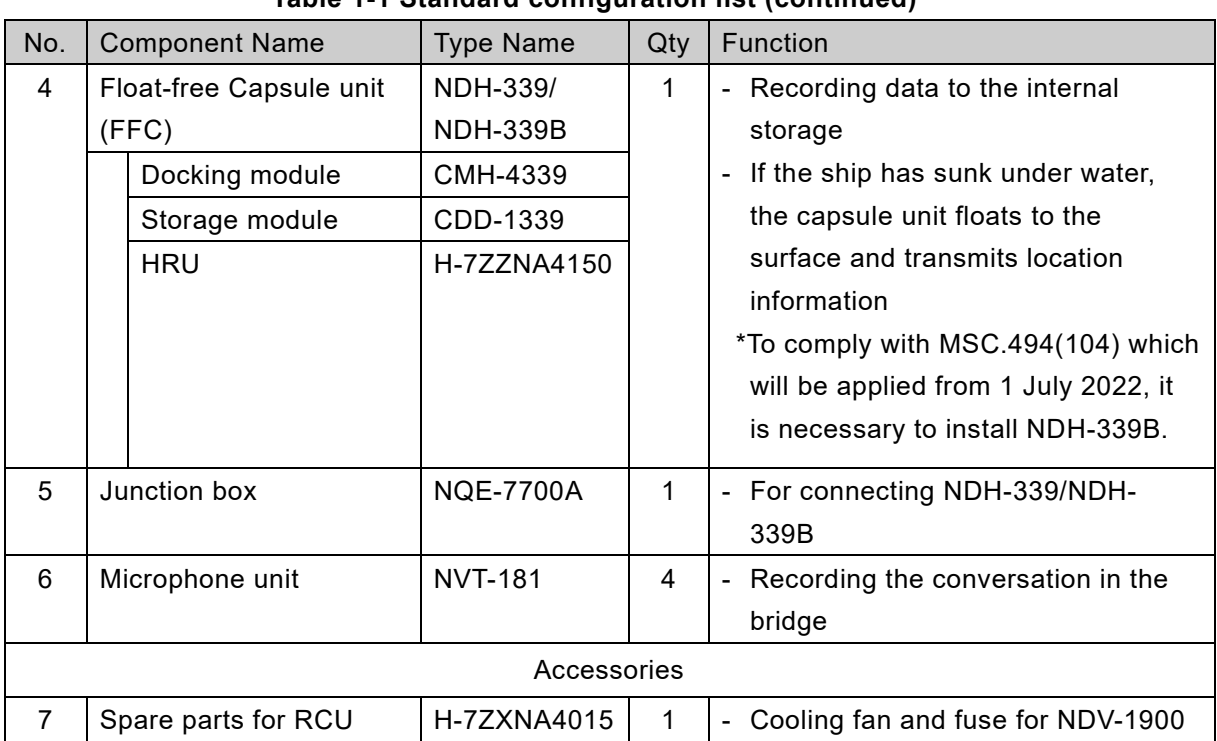

# **Table 1-1 Standard configuration list (continued)**

<span id="page-36-0"></span>[Table 1-2](#page-36-0) lists optional units for the VDR.

# **Table 1-2 Option units**

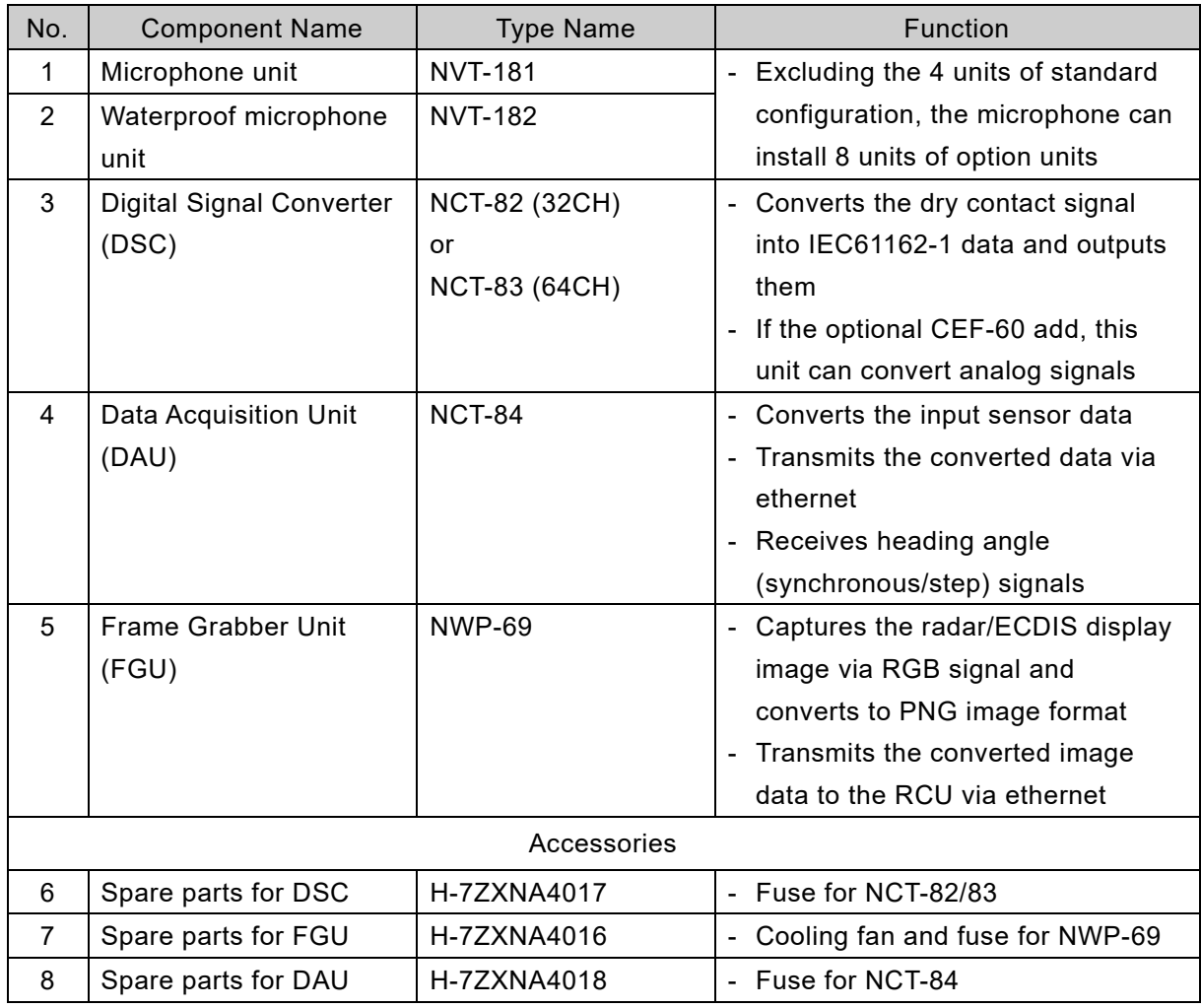

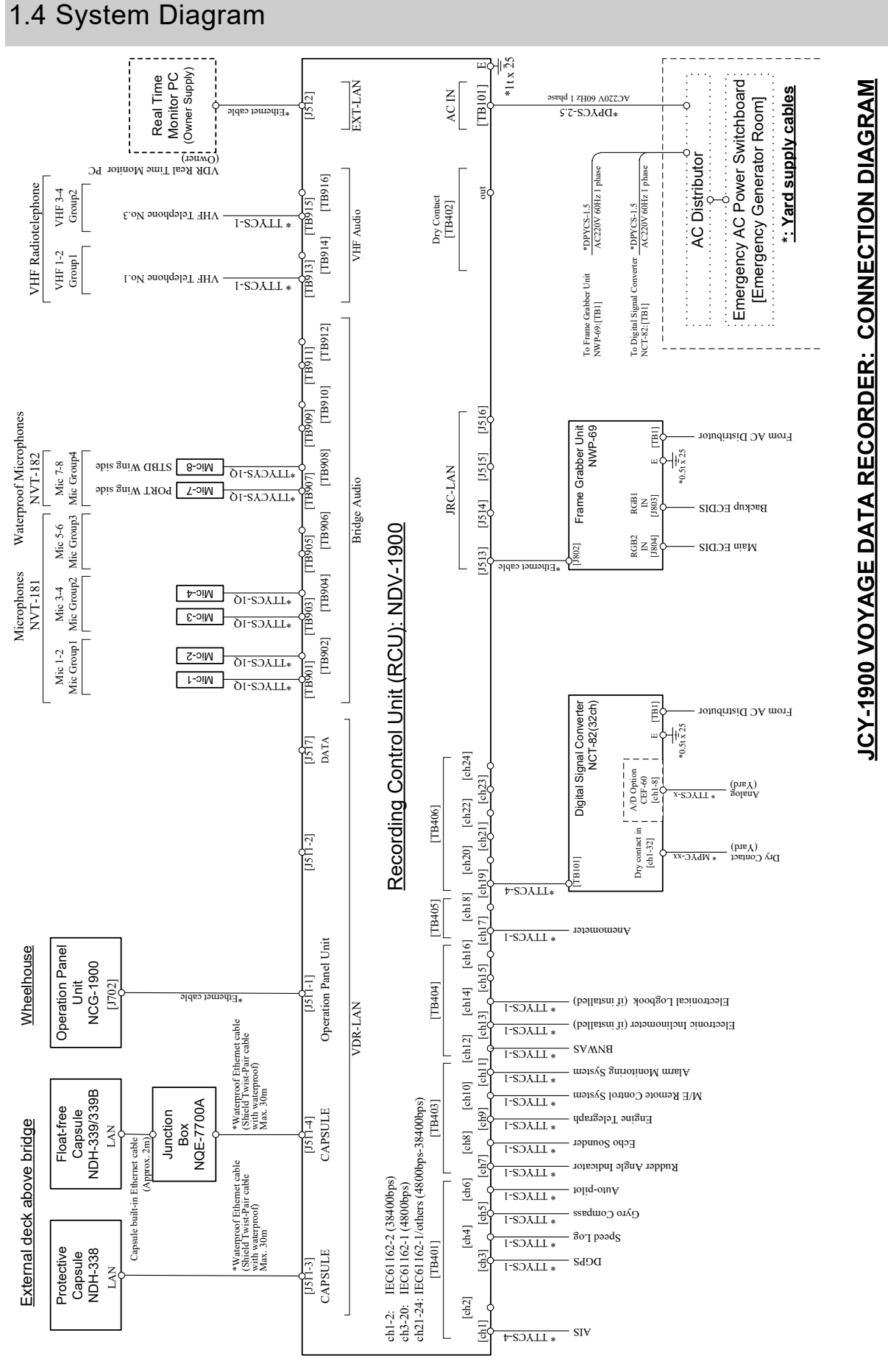

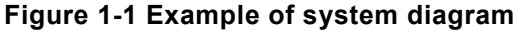

# <span id="page-38-0"></span>Chapter 2 Names and Functions

The following describes the name and function of each part of the VDR.

# 2.1 NDV-1900 Recording Control Unit

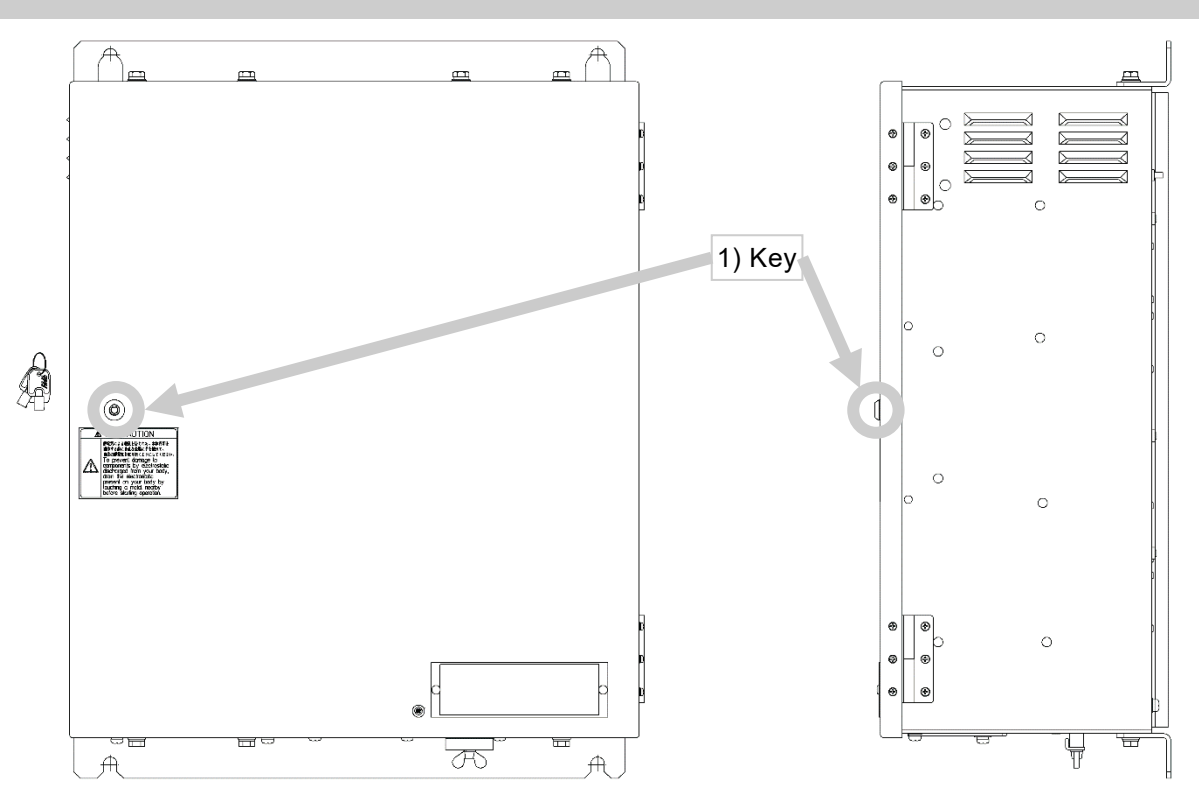

**Figure 2-1 Recording Control Unit (when the front door is closed)**

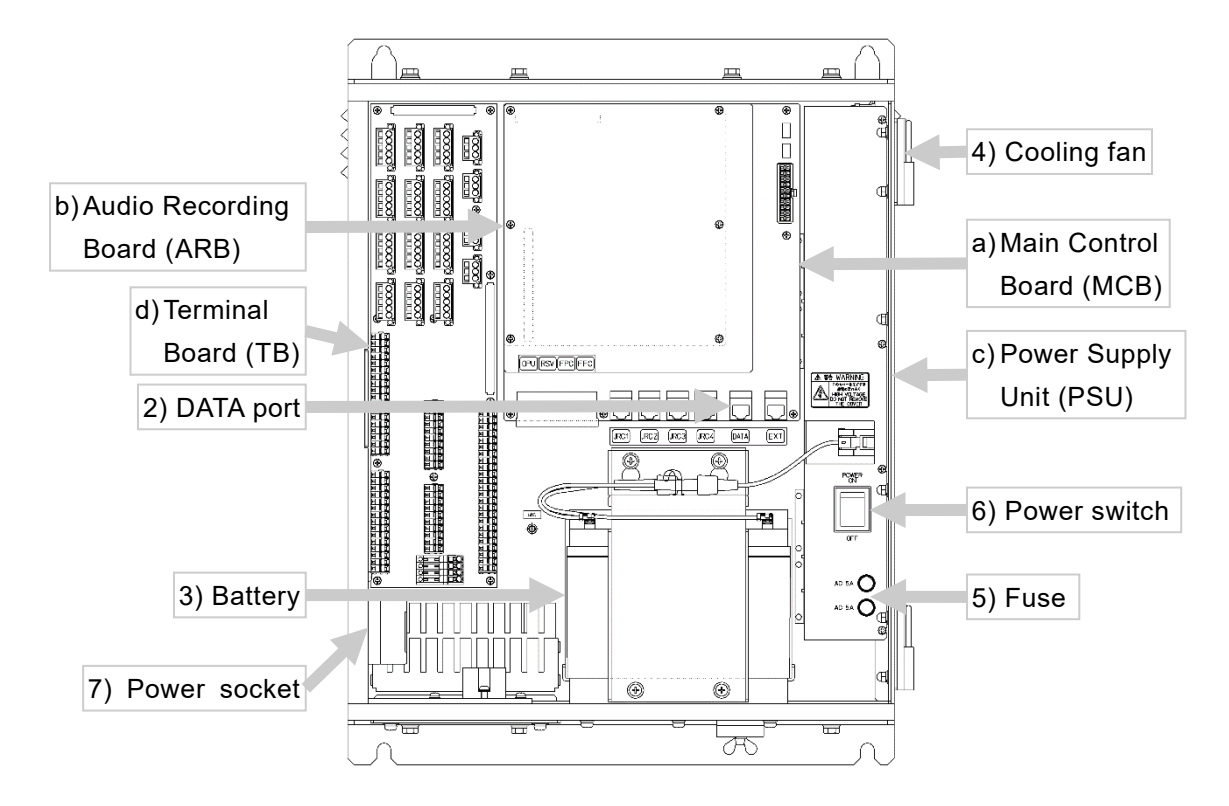

**Figure 2-2 Recording Control Unit (when the front door is opened)**

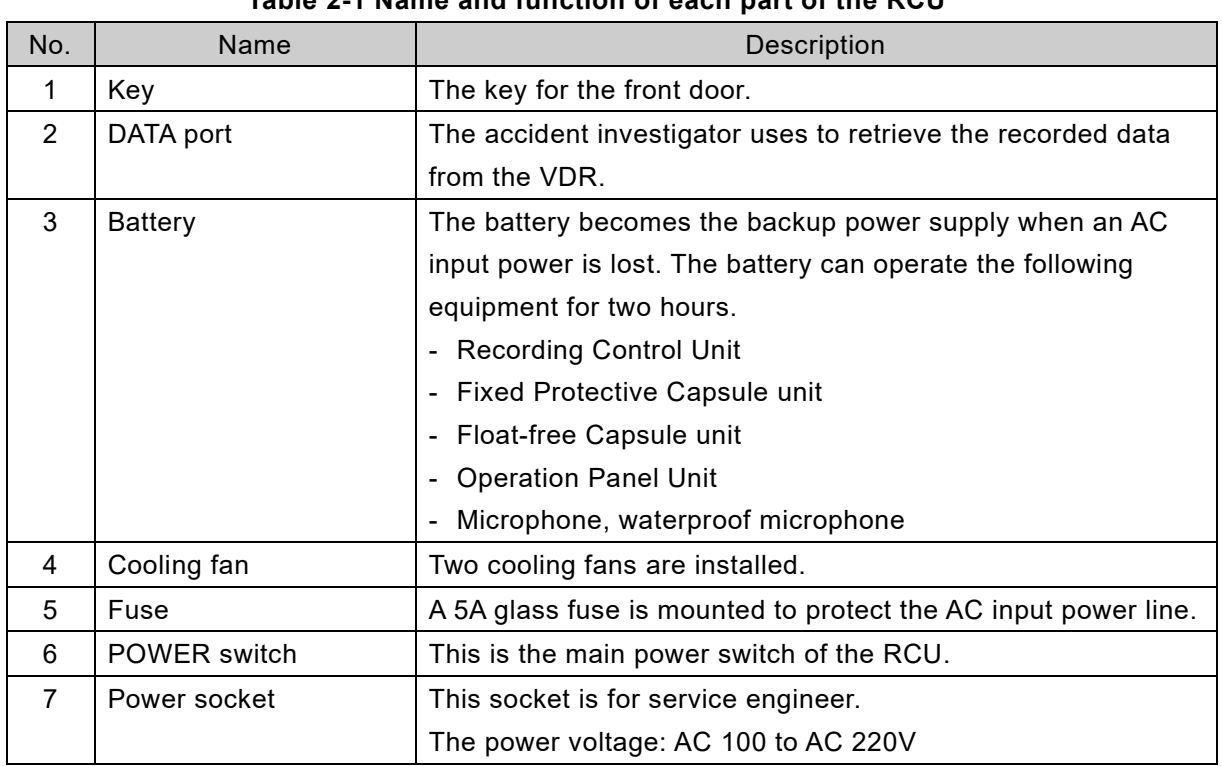

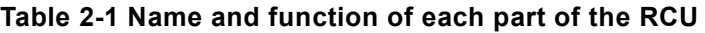

#### **Table 2-2 Name and function of each circuit of the RCU**

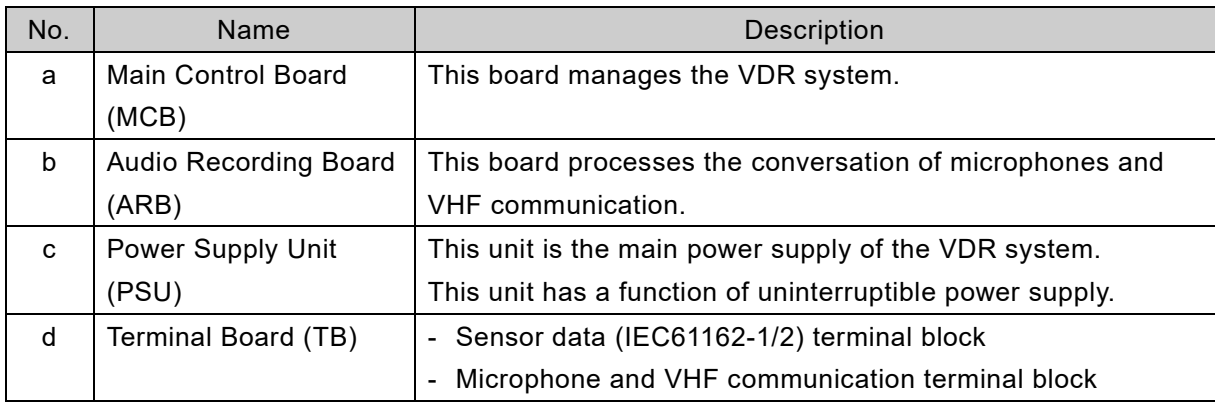

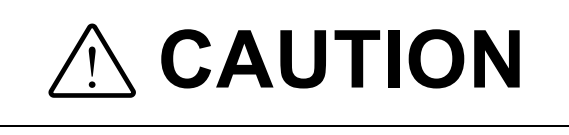

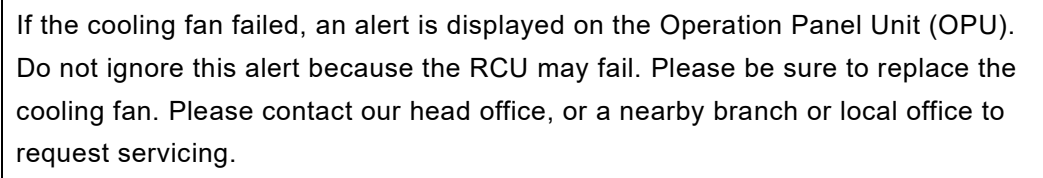

Although the shape of POWER SOCKET is for 100VAC, it directly outputs the voltage (100 to 220VAC) that is being input to the RCU. Do not connect equipment for 100VAC, if 220VAC is being input. Otherwise, a malfunction may occur.

# 2.2 NCG-1900 Operation Panel Unit

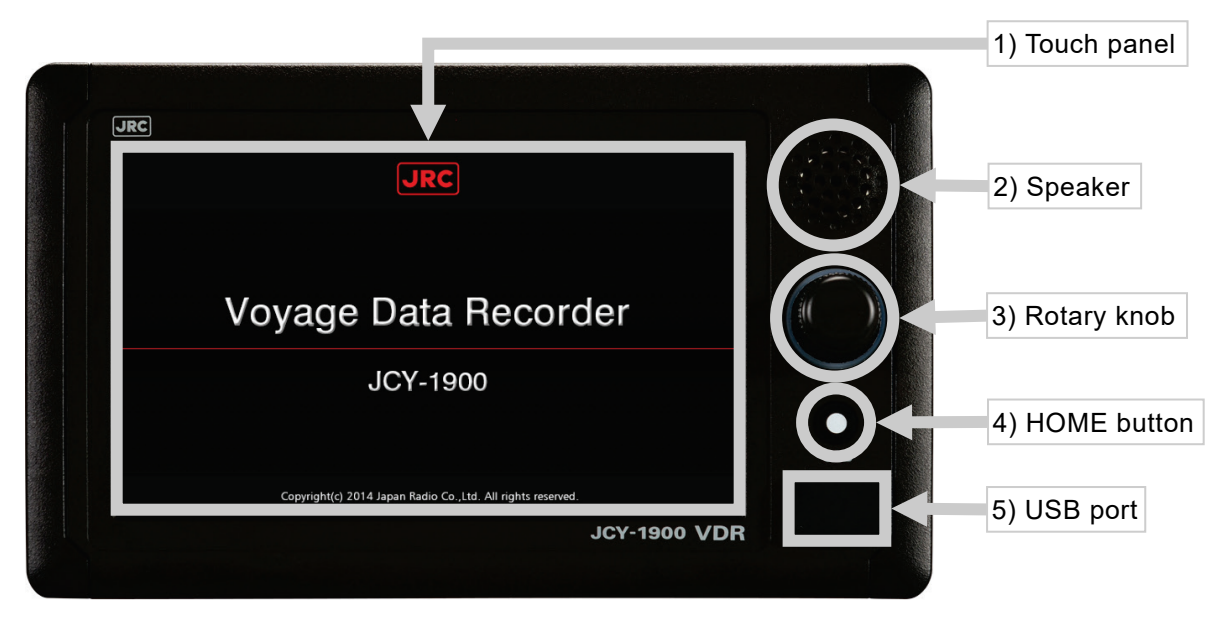

**Figure 2-3 Name of each part of the Operation Panel Unit (OPU)**

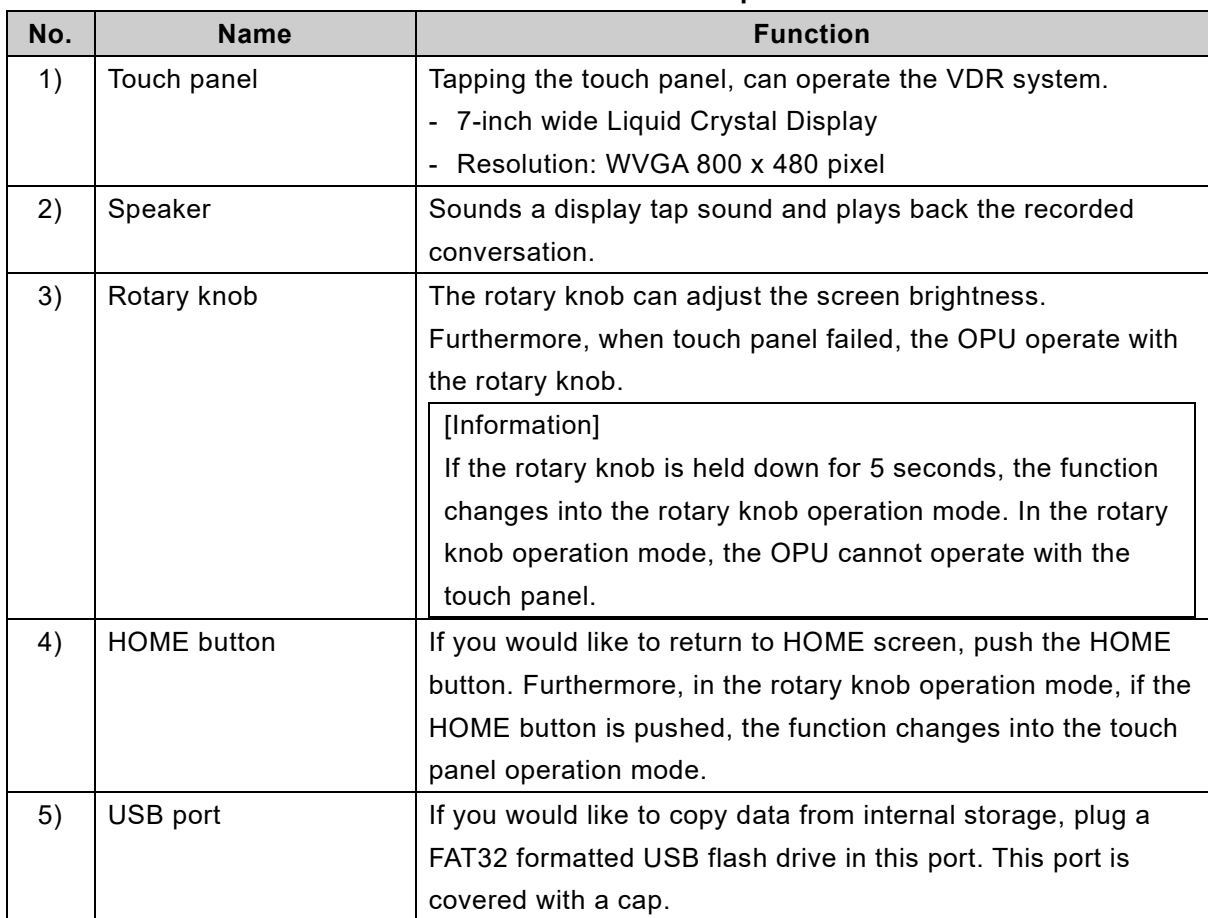

#### **Table 2-3 Name and function of each part of the OPU**

(Blank page)

# <span id="page-42-0"></span>Chapter 3 Turn On and Off the System

# 3.1 Turn On the System

- 1. Start the Recording Control Unit (RCU)
	- 1) Unlock and open the front door.
	- 2) Turn on the POWER switch.

3) After approximately 2 minutes, make sure that the MCB's LED (SYS., REC.) lights up in green.

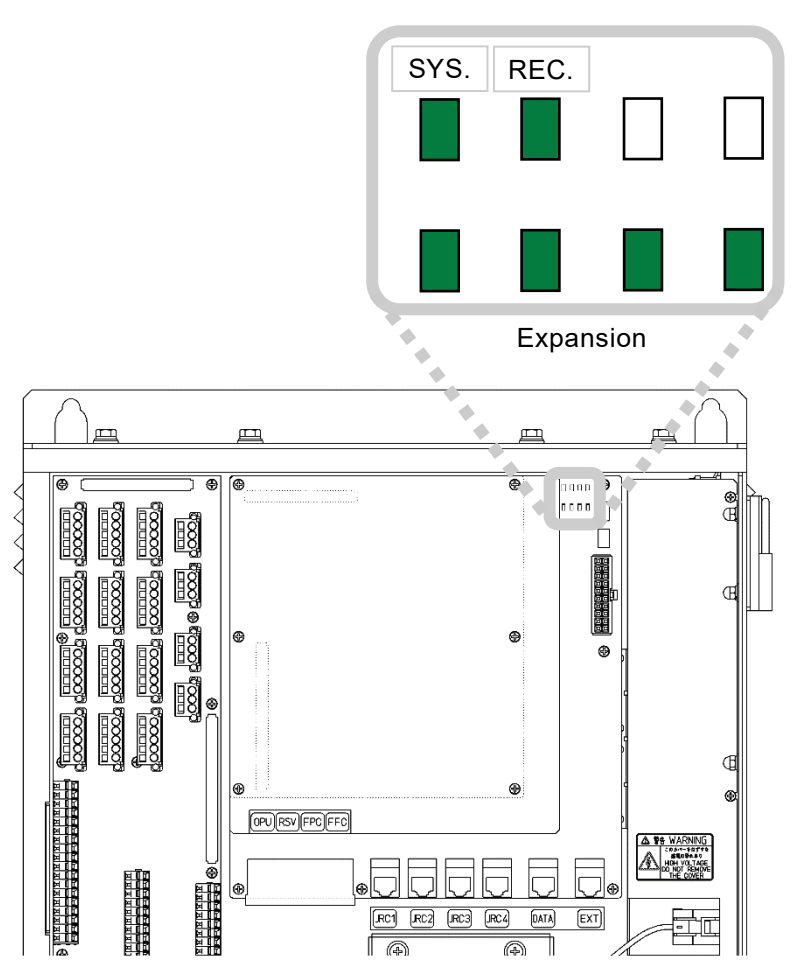

**Figure 3-1 LED position of the MCB**

4) The OPU starts up and displays the startup screen to show in [Figure 3-2.](#page-43-0)

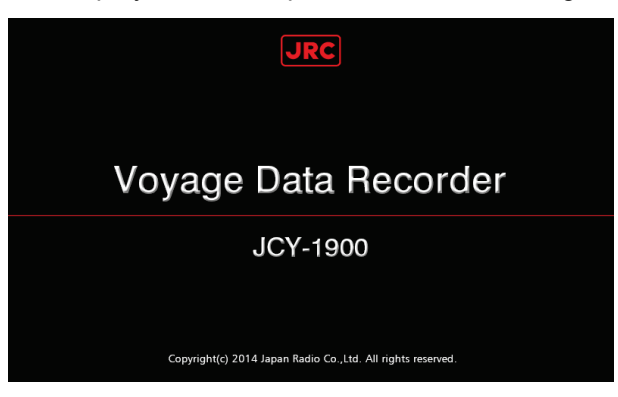

**Figure 3-2 Startup screen**

<span id="page-43-0"></span>5) Close and lock the front door.

## [Information]

If the RCU's POWER switch turns on, the following units automatically turn on.

- Operation Panel Unit (OPU)
- Fixed Protective Capsule unit (FPC)
- Float-free Capsule unit (FFC)
- Microphone unit
- Waterproof microphone unit

## 2. Digital Signal Converter (DSC) - Option

1) Remove the four setscrews from the front cover.

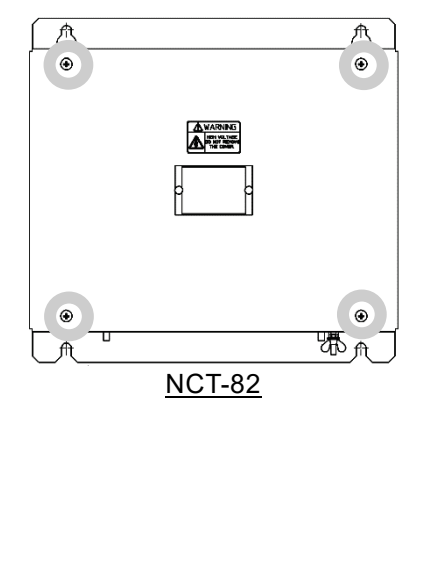

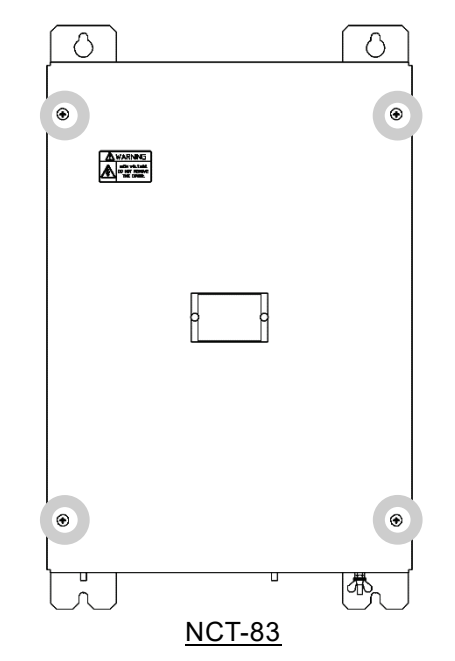

**Figure 3-3 The screw position of the DSC**

## 2) Turn on the POWER switch.

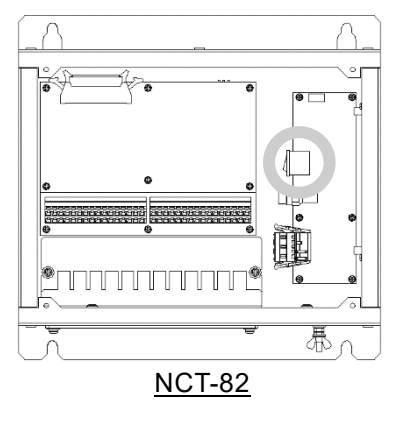

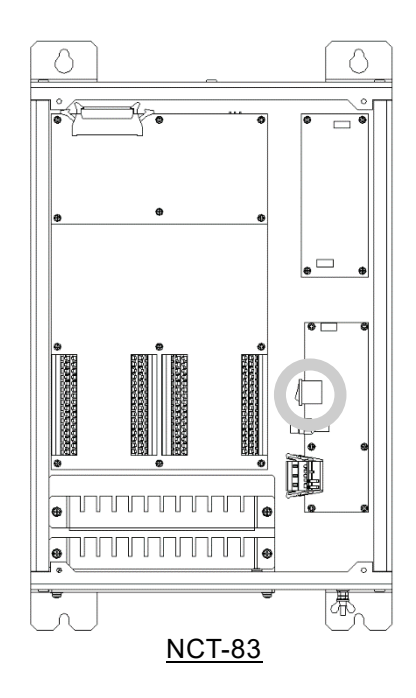

**Figure 3-4 The power switch position of the DSC**

- 3. Data Acquisition Unit (DAU) Option
	- 1) Remove the four setscrews from the front cover.

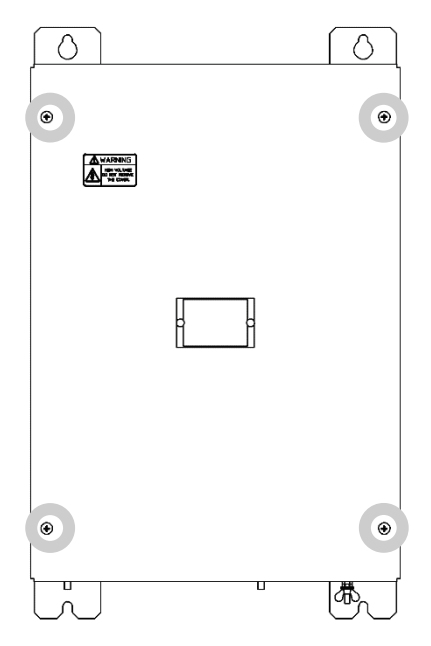

**Figure 3-5 The screw position of the DAU**

2) Turn on the POWER switch.

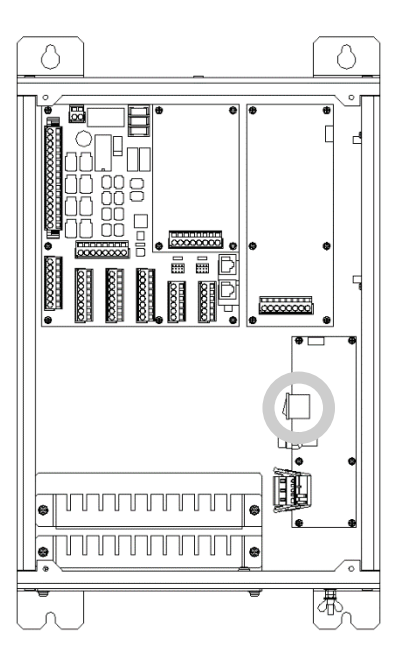

**Figure 3-6 The power switch position of the DAU**

- 4. Frame Grabber Unit (FGU) Option
	- 1) Turn on the POWER switch of the front panel.

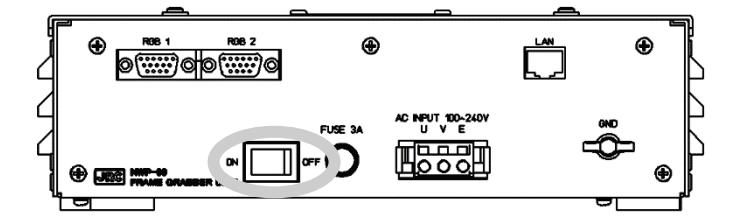

**Figure 3-7 The power switch position of the FGU**

5. Check the VDR system starts up normally on the OPU screen.

If the VDR system starts up normally, the OPU displays the HOME screen.

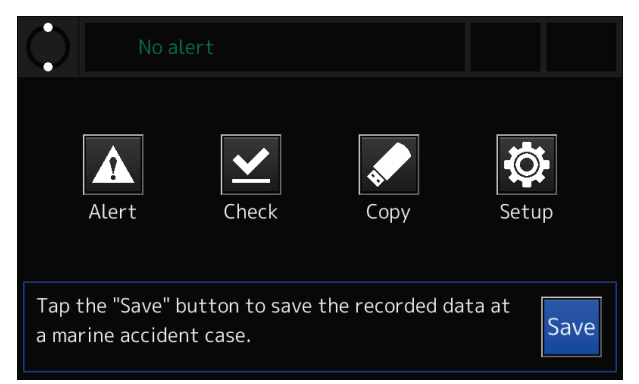

**Figure 3-8 HOME screen**

When an alert occurs, rectify it according to the procedure described in ["4.3](#page-60-0) [Checking the Alerts](#page-60-0) [and Information"](#page-60-0).

#### [Information]

If the optional DAU is added, an alert occurs in the start-up because the VDR system is not setting the initial heading angle data. See ["4.8](#page-99-0) [Initial Setting of the Heading Angle"](#page-99-0) and set the initial heading angle data.

# 3.2 Turn Off the System

# **[NOTE]**

Do not turn off the circuit breaker of the power distribution board when the RCU is in operation. Otherwise, the uninterruptible power supply is activated and the VDR system operates in the battery.

## **[NOTE]**

Do not stop the system unless the following case:

- During essential maintenance while the vessel is in port.
- When the vessel is laid-up.
- Upon request by an investigation authority, for example after the vessel had been involved in a marine incident.

# 1. Stop the RCU

- 1) Unlock and open the front door.
- 2) Turn off the POWER switch.
- 3) After approximately one minute, make sure that the MCB's LED goes out.
- 4) Check that the OPU's screen disappears.
- 5) Close and lock the front door.

# [Information]

- If the RCU turn off, the following units turn off automatically.
- Operation Panel Unit (OPU)
- Fixed Protective Capsule unit (FPC)
- Float-free Capsule unit (FFC)
- Microphone unit
- Waterproof microphone unit

2. Digital Signal Converter (DSC) - Option

1) Remove the four setscrews from the front cover.

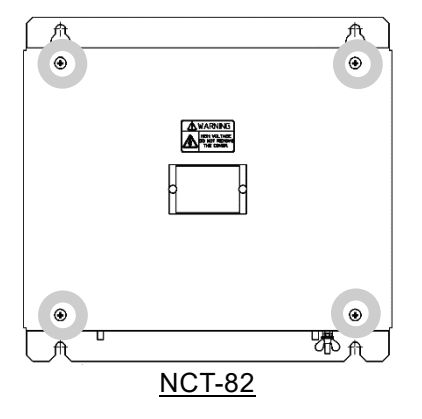

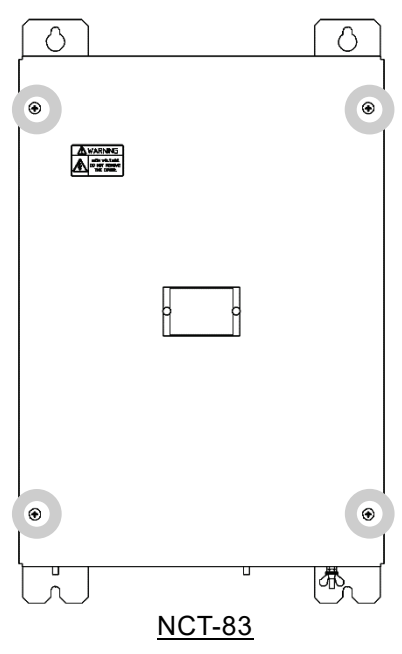

**Figure 3-9 The screw position of the DSC**

2) Turn off the POWER switch.

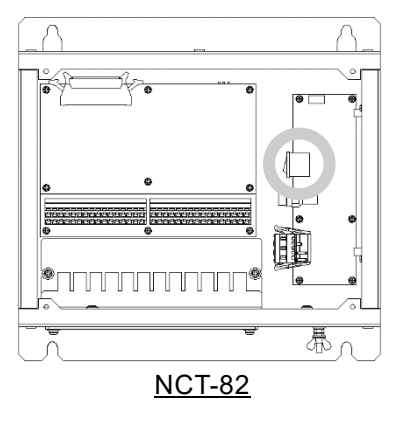

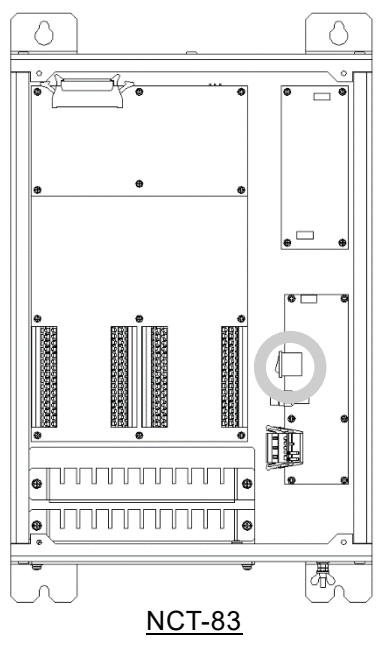

**Figure 3-10 The power switch position of the DSC**

3. Data Acquisition Unit (DAU) - Option

1) Remove the four setscrews from the front cover.

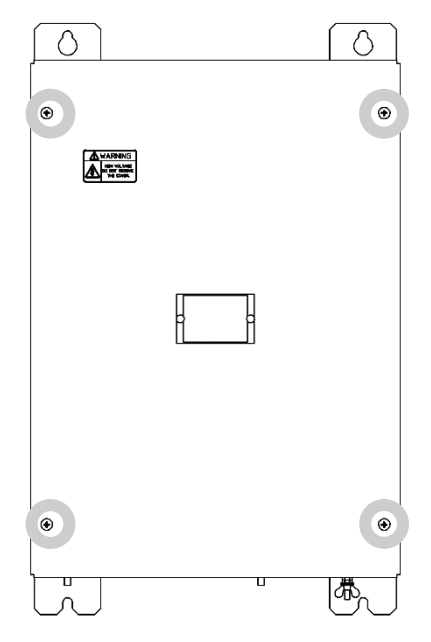

**Figure 3-11 The screw position of the DAU**

2) Turn off the POWER switch.

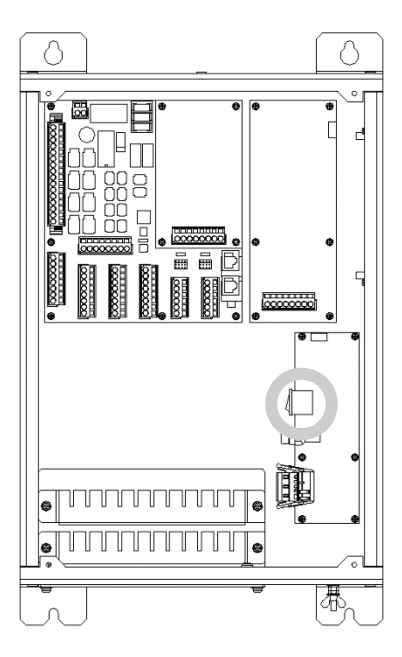

**Figure 3-12 The power switch position of the DAU**

# 4. Frame Grabber Unit (FGU)

1) Turn off the POWER switch of the front panel.

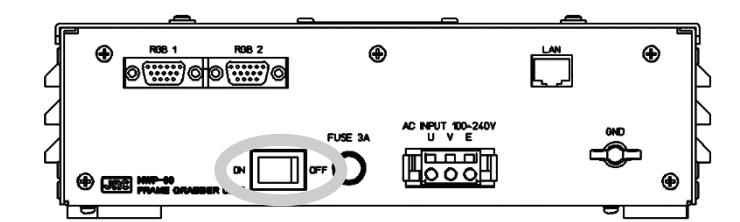

**Figure 3-13 The power switch position of the FGU**

# [Information]

The POWER switch of following optional units always can keep ON. After the RCU turned off, the following optional units can turn off with the circuit breaker.

- Digital Signal Converter (DSC)
- Data Acquisition Unit (DAU)
- Frame Grabber Unit (FGU)

(Blank page)

# <span id="page-52-0"></span>Chapter 4 Operation Method

Operation of the VDR system other than turn on and off are performed by the OPU.

# **CAUTION** <u>!</u>

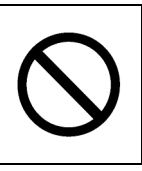

Do not carry out the tap of the screen by the sharp object. Otherwise, the screen may be damaged.

# 4.1 Basic On-screen Operations

## 4.1.1 About the button

Operation is performed by tapping the on-screen buttons.

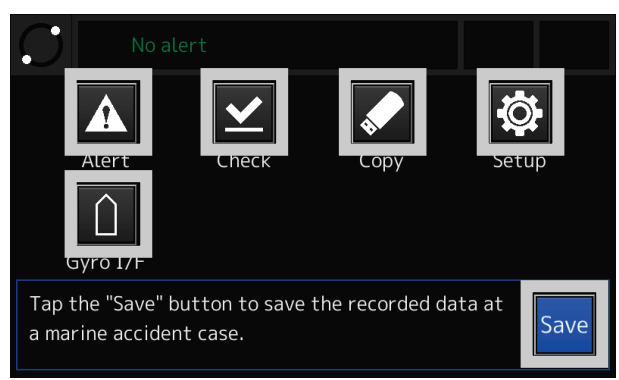

**Figure 4-1 On-screen button**

The color of on-screen button indicates whether the button is valid.

The operable button

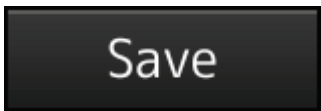

Periphery frame: Black Text and figure: White

The inoperable button

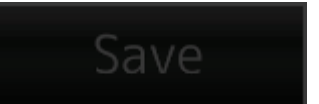

Periphery frame: Gray Text and figure: Gray

**Figure 4-2 Operable button and inoperable button**

#### 4.1.2 Screen transition list

The screen transition list is displayed to the top of each function screen. Looking at the screen transition list, the current screen can check what is displaying. [Figure 4-3](#page-53-0) shows [Home] - [Check] - [Image] - [Data check].

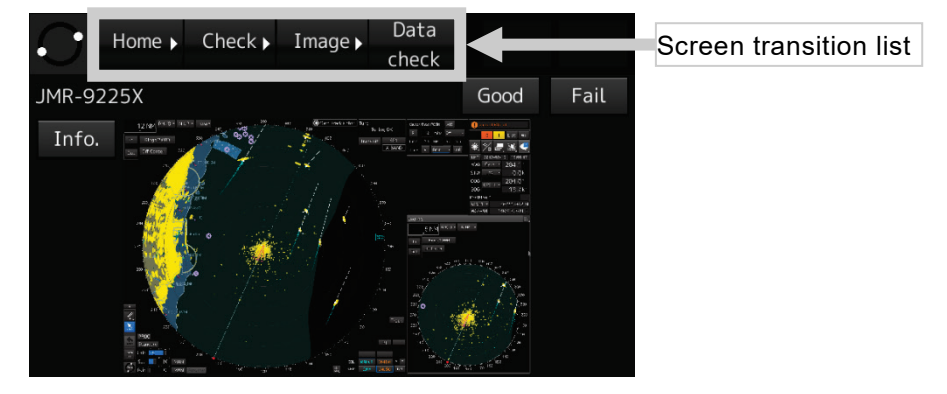

**Figure 4-3 Screen transition list**

<span id="page-53-0"></span>Tapping the button of screen transition list, can move to the desired screen.

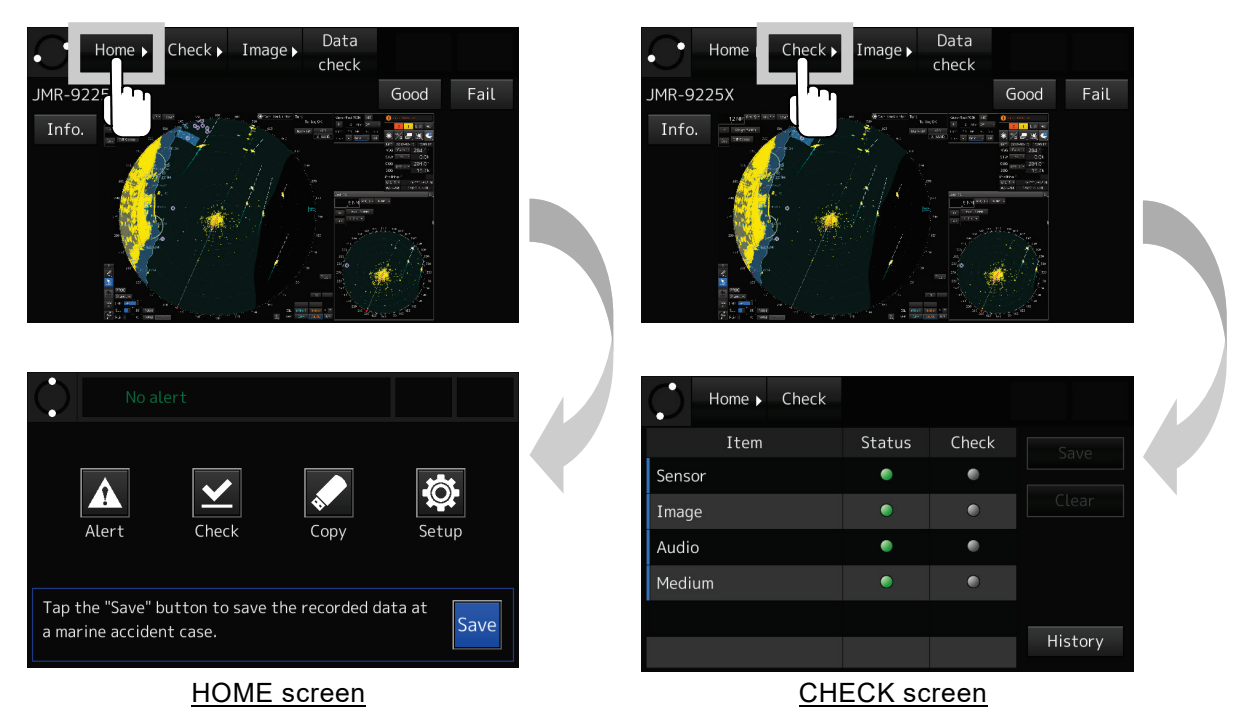

**Figure 4-4 Usage in the button of screen transition list**

4.1.3 Screen scrolling

If the screen scrollable, the [▲] button, [▼] button, and the display position indicator are displayed.

Tapping the [▲] button, the list scrolls up. Tapping the [▼] button, the list scrolls down. The display position indicator shows an approximate position of the selected item on the entire item list.

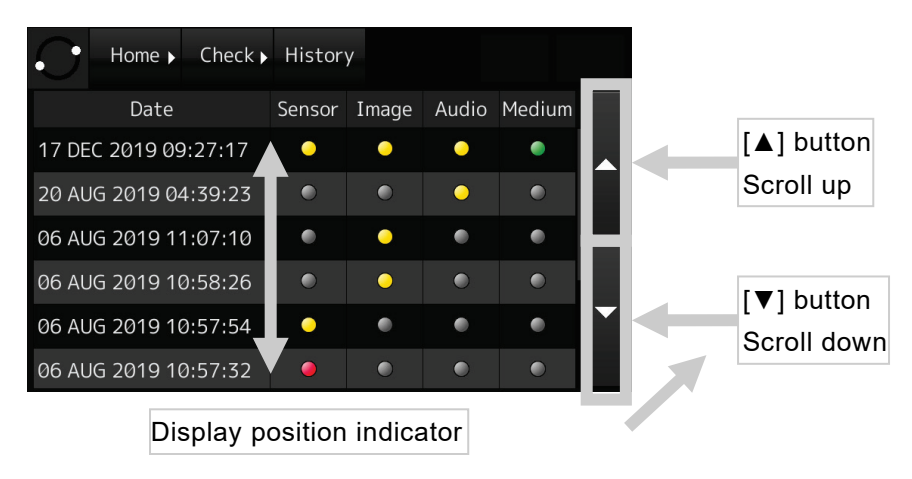

**Figure 4-5 Screen scrolling**

# 4.1.4 Item selection

If the operation indicator is displayed on the left of the list, the item is selectable. Tapping the item, displays the details.

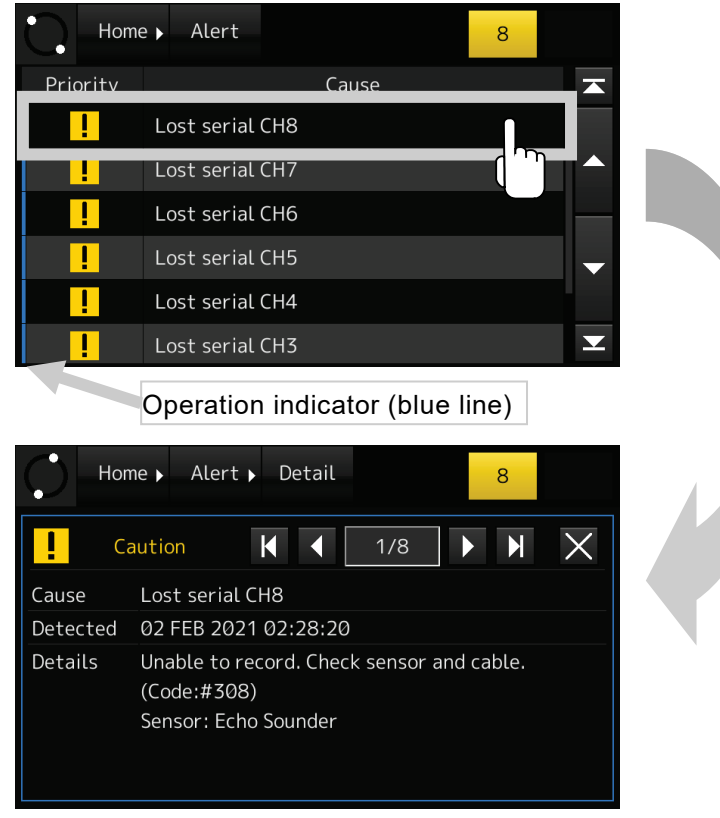

**Figure 4-6 Item selection**

#### 4.1.5 Number input

The number input conducts by the on-screen numeric keypad. The input numbers and the period are displayed to the number input box. But the password is displayed with "●".

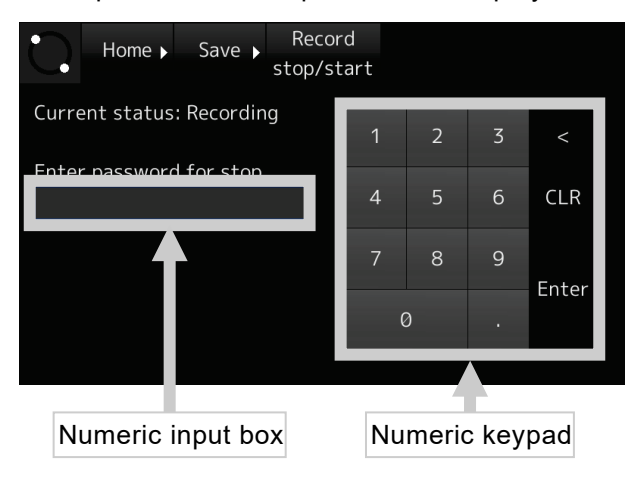

**Figure 4-7 Number input**

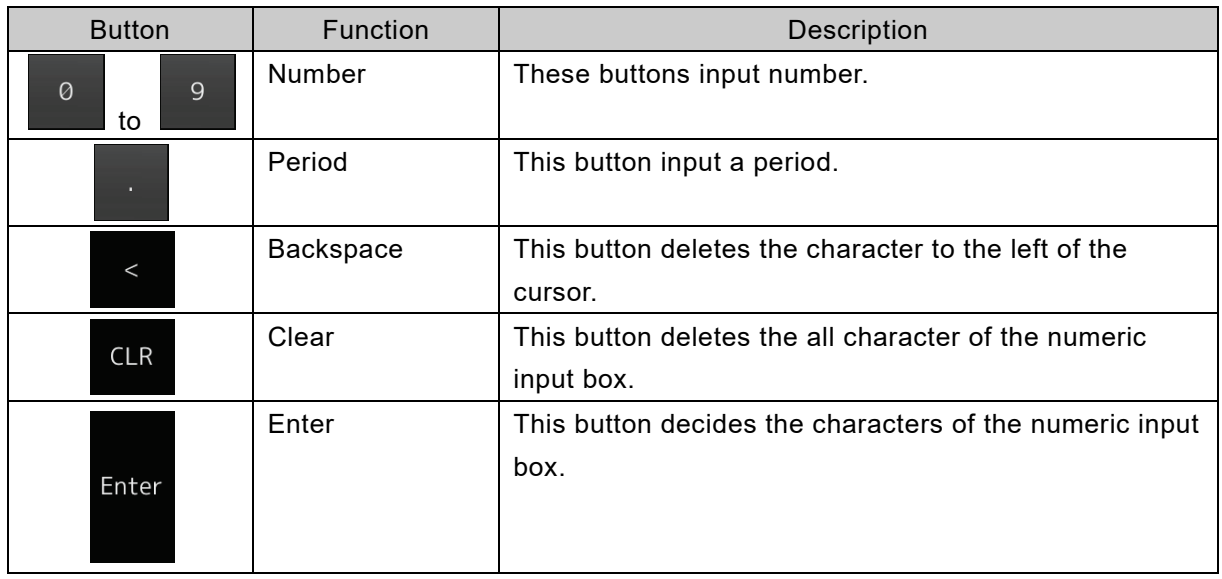

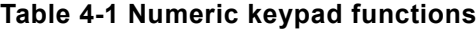

# 4.2 HOME Screen

The HOME screen is the VDR's main screen. The VDR system displays each function screen from the HOME screen.

# [Information]

If nothing is operated for 10 minutes, it returns to the HOME screen automatically. However, if the ALERT CHECK screen is displayed, it doesn't return to the HOME screen.

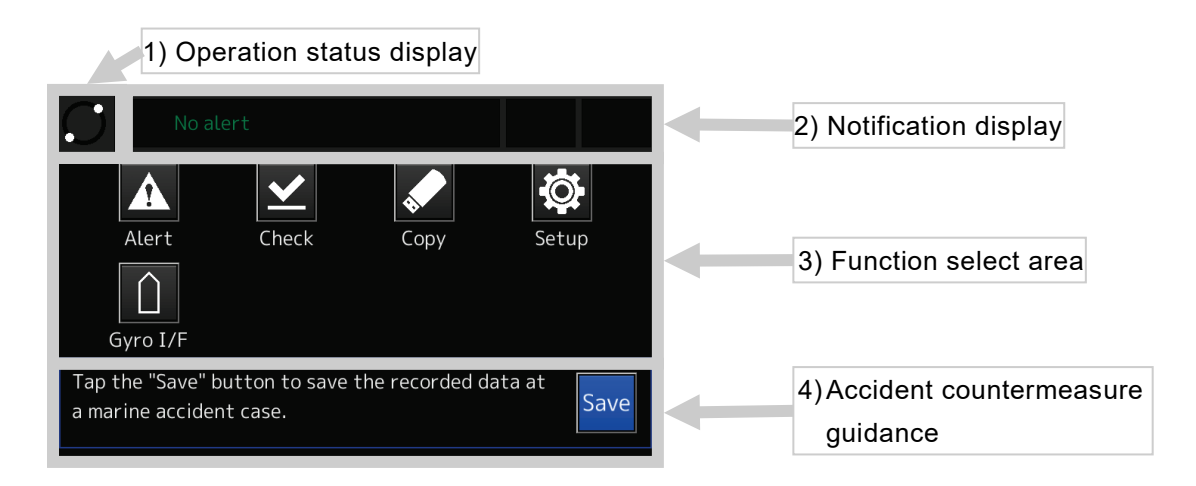

# **Figure 4-8 HOME screen**

## 1. Operation status display

Indicates the operation status of the VDR system. If the VDR system is in operation, two white circles are moving. If these white circles stopped, it indicates that the VDR system is stopped with an abnormal state.

2. Notification display

Displays the currently occurring alert. See ["4.3](#page-60-0) [Checking the Alerts](#page-60-0) and Information".

3. Function select area

Tapping the function button, each function screen is displayed. See [Table 4-2](#page-57-0) for the function of each button.

<span id="page-57-0"></span>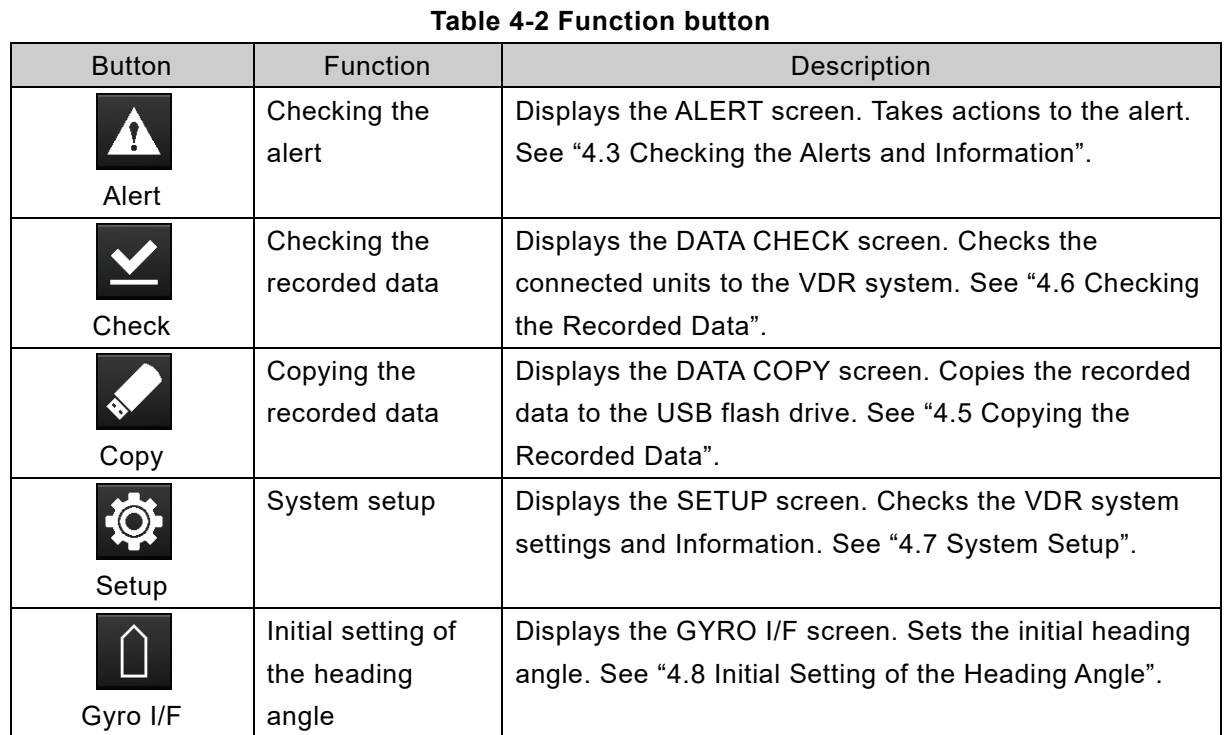

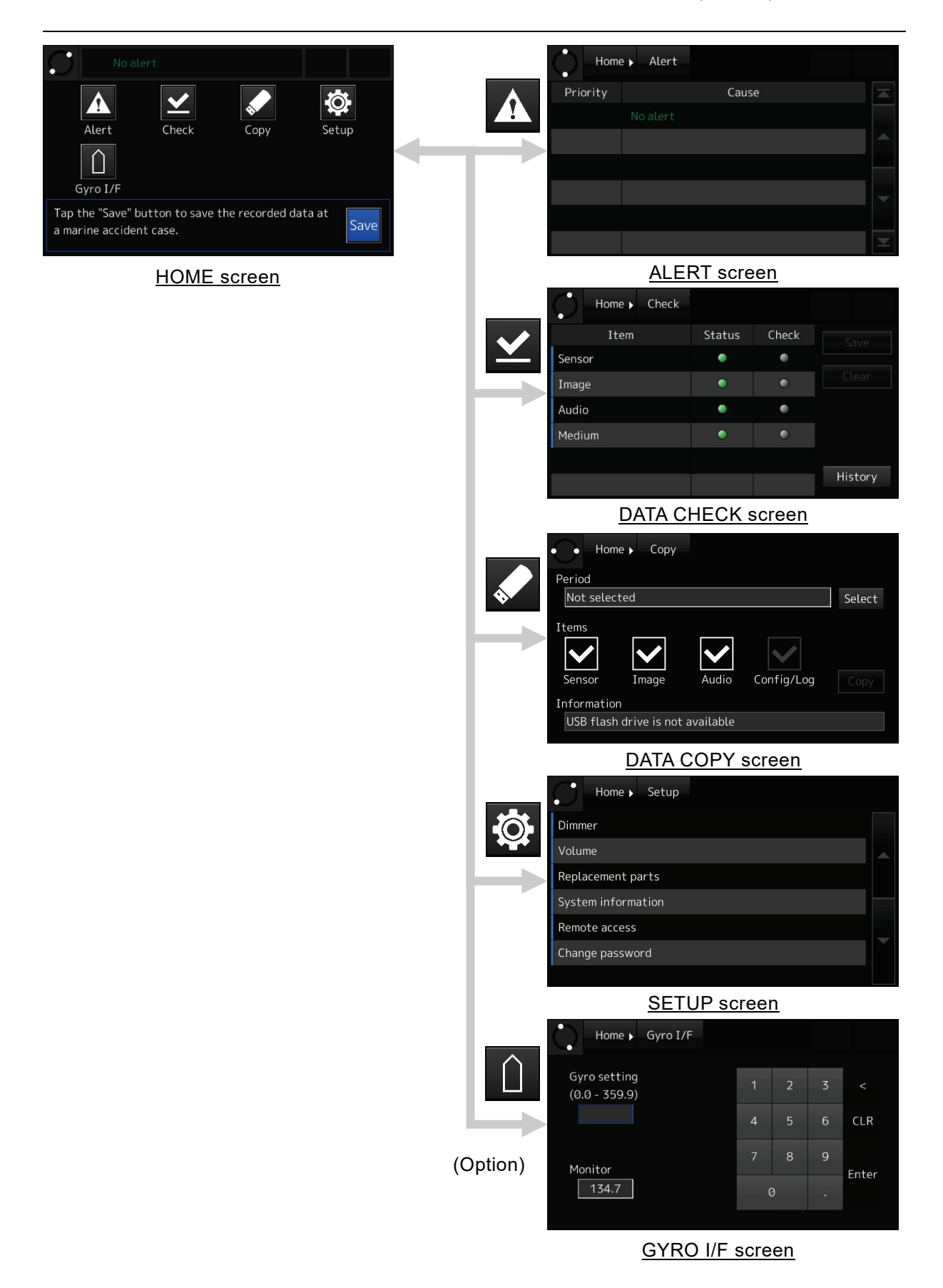

**Figure 4-9 Screen transition from the HOME screen**

4. Accident countermeasure guidance

If a maritime accident occurred, tap the [Save] button to protect the recorded data. See ["4.9](#page-101-0) [Actions to Take in the Event of an Accident"](#page-101-0).

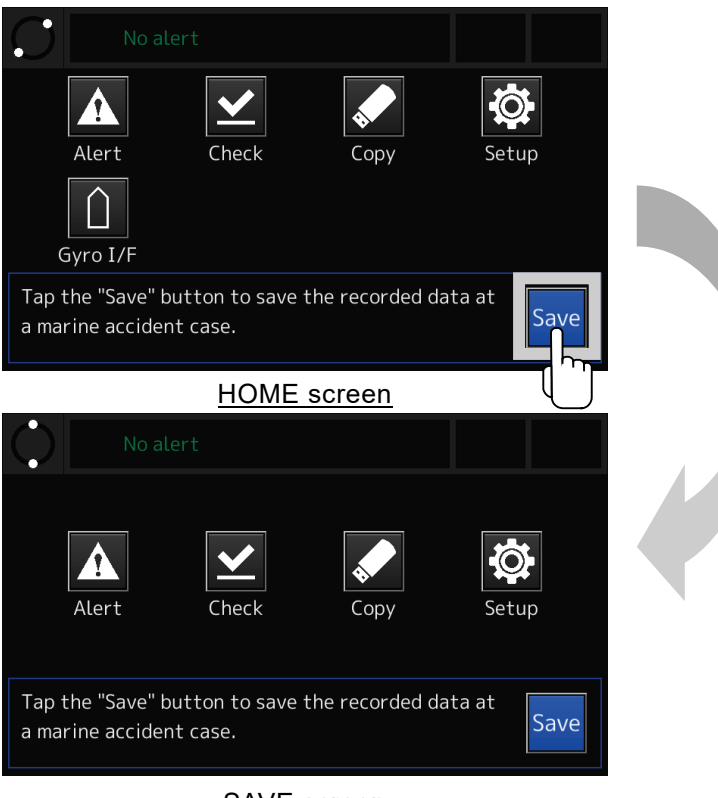

SAVE screen

**Figure 4-10 SAVE screen**

# <span id="page-60-0"></span>4.3 Checking the Alerts and Information

OPU displays two types of notifications.

- Alert: Abnormal situations and conditions, defined in IEC62923.
- Information: Situations and conditions that are not alerts but need checking.

# 4.3.1 Definition of alerts

<span id="page-60-1"></span>In IEC62923, priority and category of alerts are defined as shown in [Table 4-3](#page-60-1) and [Table 4-4.](#page-60-2)

#### **Table 4-3 Alert priority defined in IEC62923**

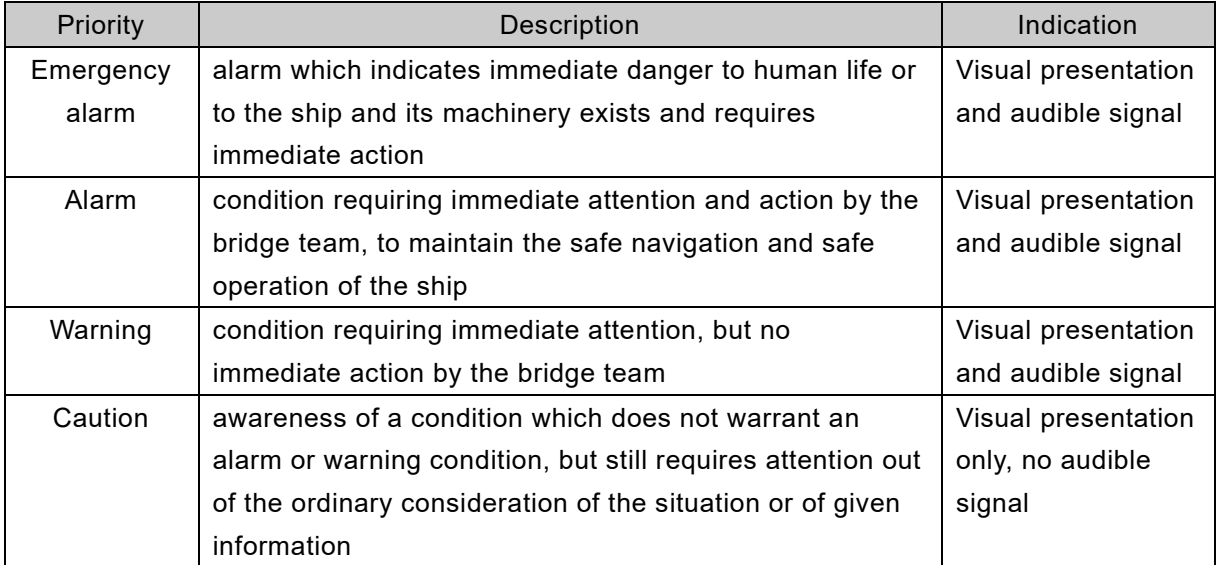

## **Table 4-4 Alert category defined in IEC62923**

<span id="page-60-2"></span>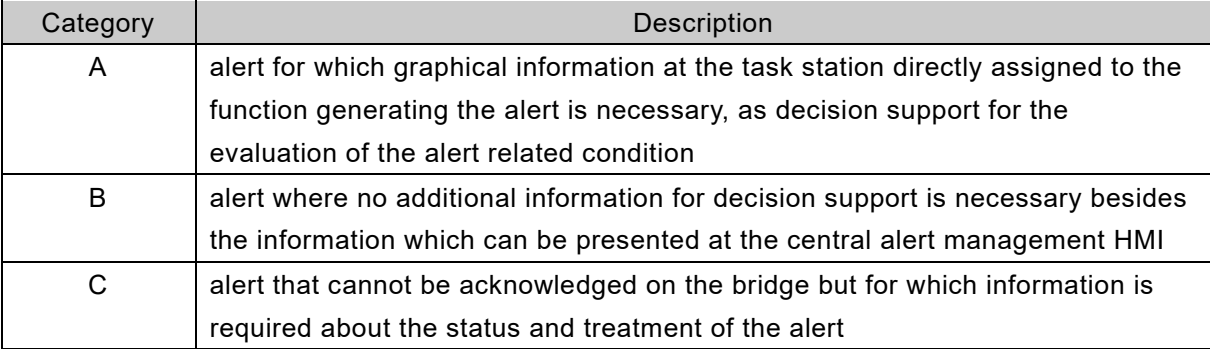

# **[NOTE]**

According to the definition in IEC62923, all alerts of this equipment are assigned to priority "Caution" and category "B". When new alert occurs, according to the definition of caution alert, that alert is displayed automatically on the OPU but no audible signal occurs.

4.3.2 Notification of alerts and information

The number of active alerts and information are displayed on the Notification button at the top right of the screen.

In addition, newest alert title is displayed at the top of the HOME screen.

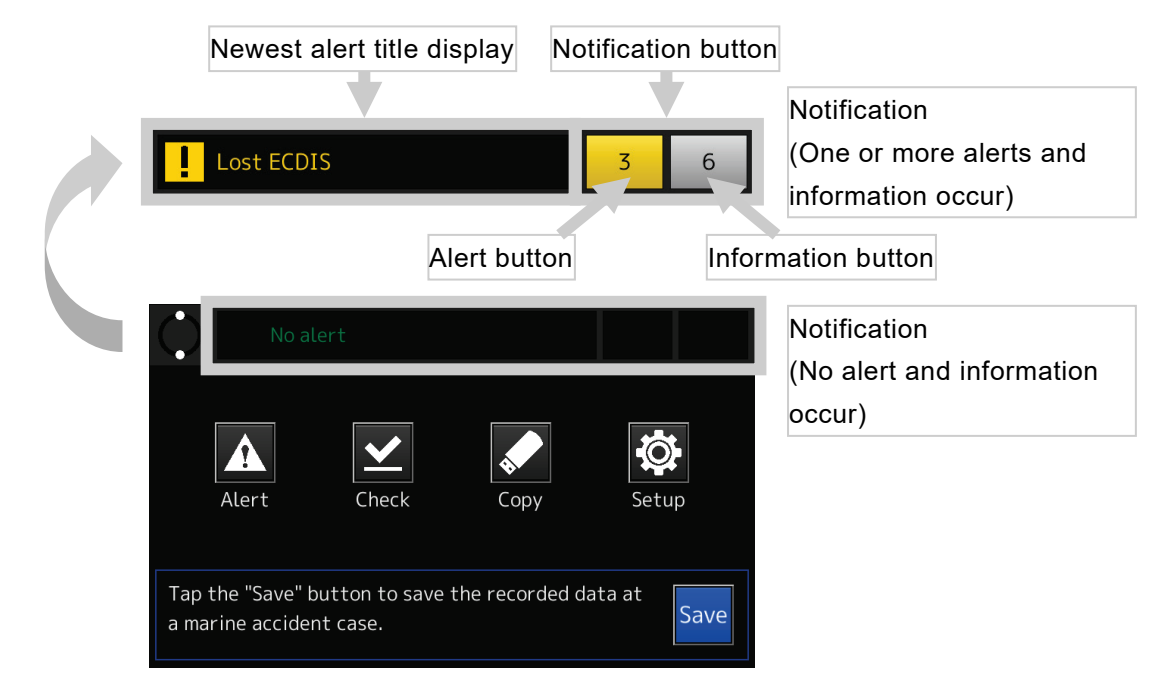

#### **Figure 4-11 Alert and Information notification**

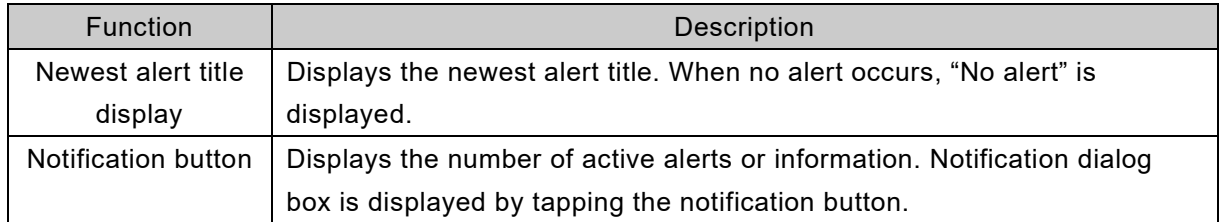

#### **Table 4-5 Alert and Information notification**

Detail of alert or information can be checked in notification dialog box. Notification dialog box is displayed in the following case:

The dialog box of alert contents is displayed in the following case:

- When new alert occurs.
- When tapping the notification button.

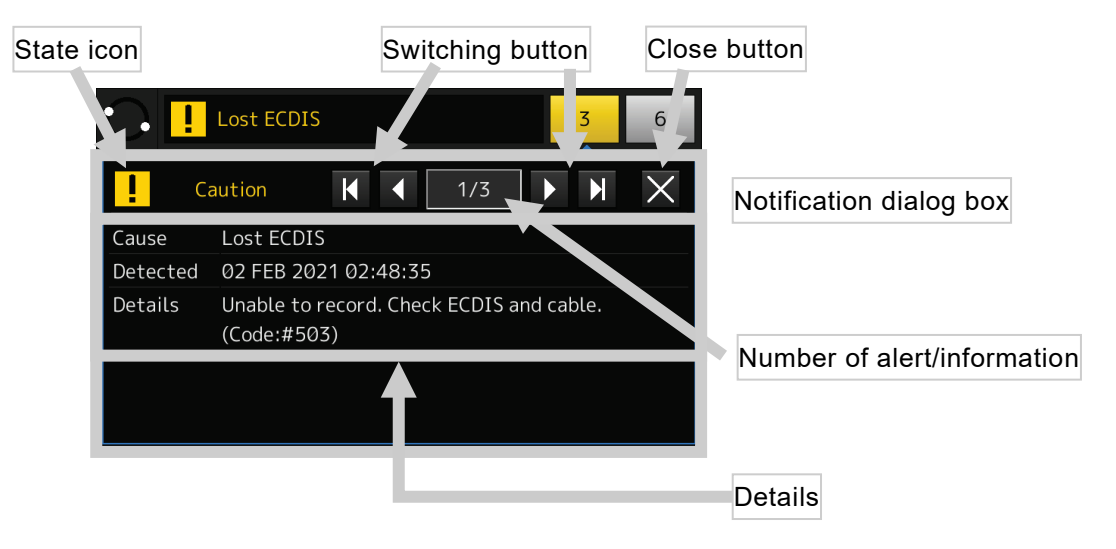

**Figure 4-12 Notification dialog box**

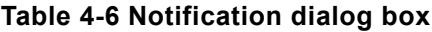

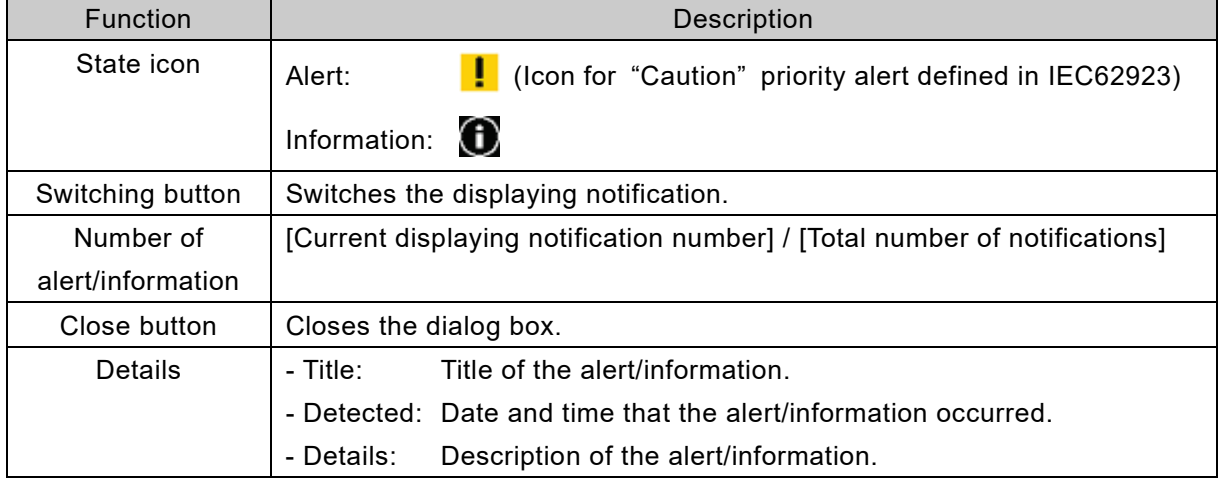

#### 4.3.3 When new alert occurs

1. When new alert occurs, notification dialog box is displayed automatically.

#### [Information]

Automatically displaying is only for new alert. For new information, notification dialog box is not displayed automatically.

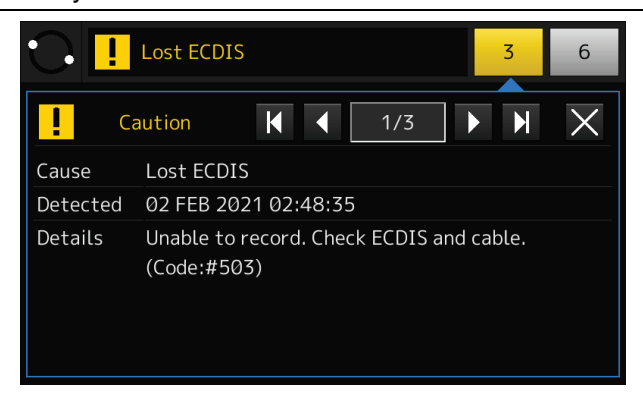

**Figure 4-13 When new alert is occurred**

2. Check the contents of the alert.

Check the details of the alert and actions to take.

3. Rectify the cause of the alert.

See also ["6.3](#page-136-0) [Troubleshooting"](#page-136-0), rectify the cause of the alert. When the cause of the alert is rectified, notification dialog box of the alert is closed automatically and displaying number of alerts is decremented.

# 4.4 Displaying the Alert List - [Alert] Button

In the ALERT screen, the list of active alerts is displayed.

#### 1. Tap the [Alert] button in the HOME screen.

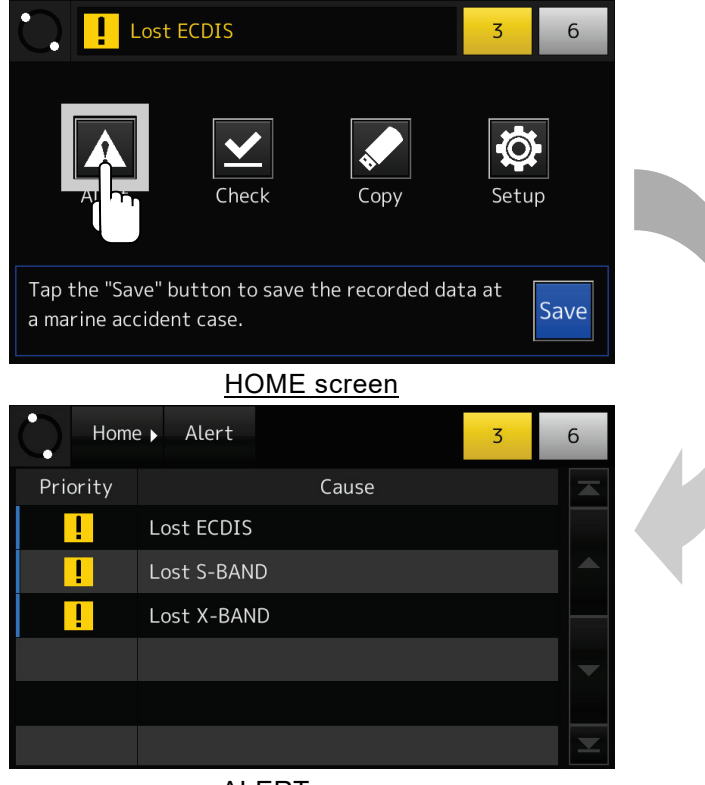

ALERT screen

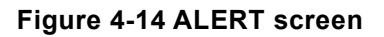

# [Information] The list is arranged in order of occurrence. The newest alert is displayed at the top of the list.

2. Detail of the alert is displayed by tapping the list item.

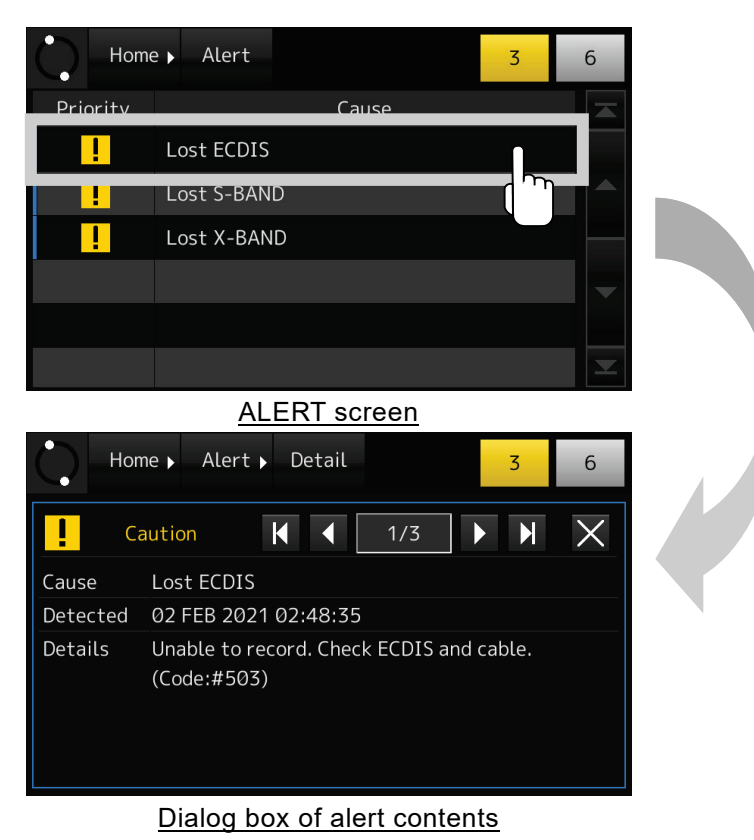

**Figure 4-15 Alert details display screen**

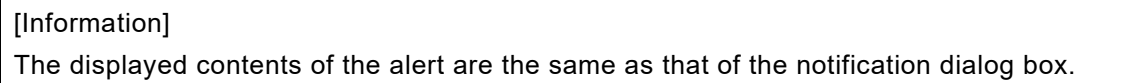

# <span id="page-66-0"></span>4.5 Copying the Recorded Data - [Copy] Button

The preserved data by the PROTECT operation and the recorded data in the internal storage can copy to the USB flash drive for up to 6 hours.

## [Information]

The recorded data cannot copy to the secure USB flash drives and the USB card reader.

1. Tap the [Copy] button in the HOME screen.

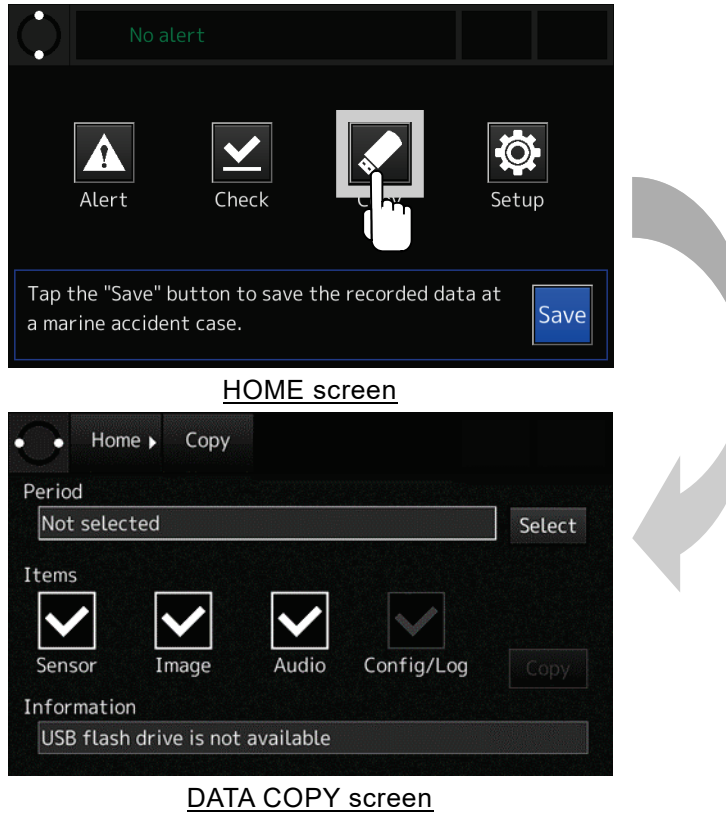

**Figure 4-16 COPY screen**

2. Remove the OPU's USB port cover and insert the USB flash drive into the USB port.

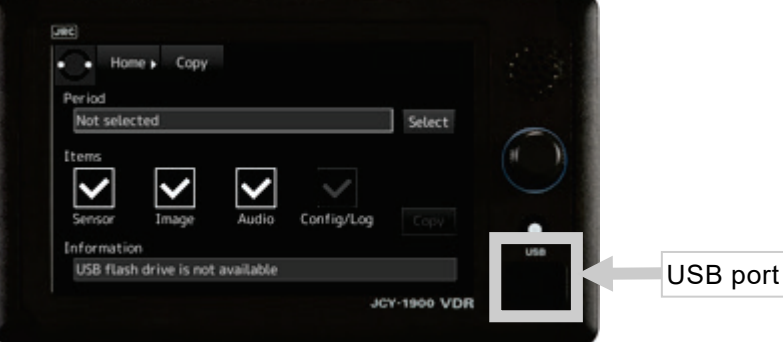

**Figure 4-17 OPU's USB port**

[Information] Use the USB flash drive which formatted as FAT32. The storage capacities can use up to 32GB. 3. Tap the [Select] button in the DATA COPY screen.

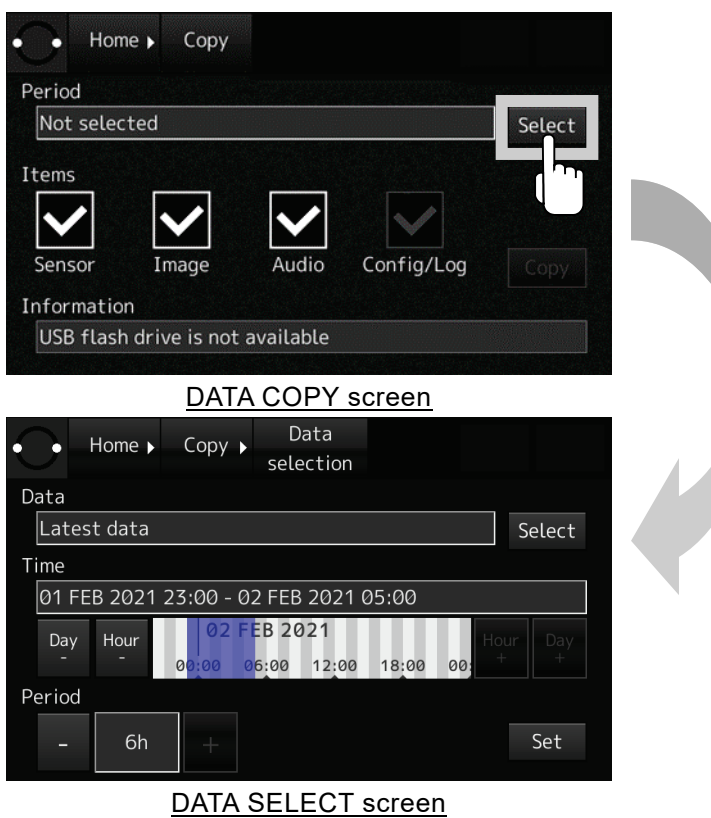

**Figure 4-18 DATA SELECT screen**

4. Tap the [Select] button in the DATA SELECT screen and select from the drop-down list the recorded data that would like to copy.

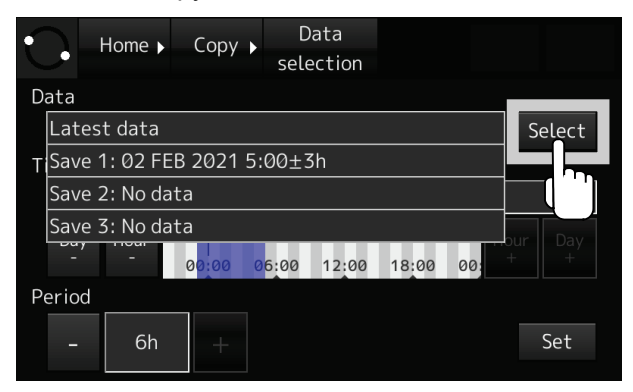

**Figure 4-19 Selecting recorded data**

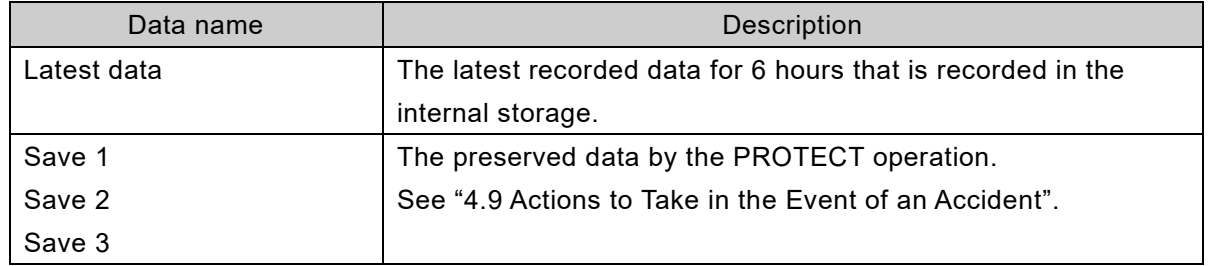

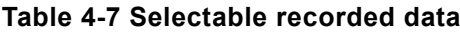

5. If [Latest data] is selected, change the date and time of recorded data that would like to copy by the button shown in [Table 4-8.](#page-68-0)

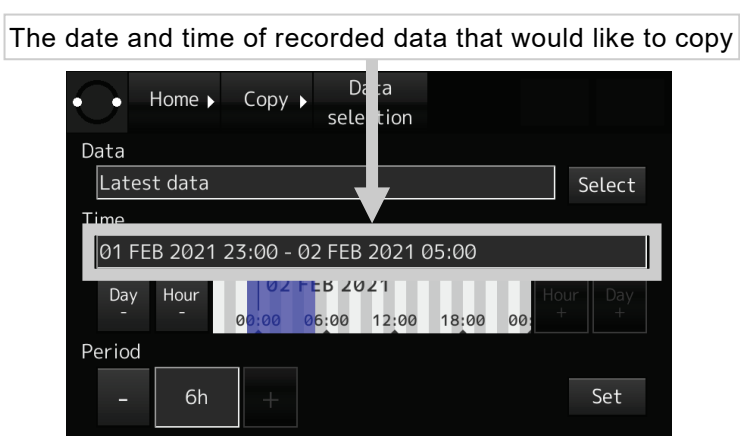

**Figure 4-20 Setting the date and time of recorded data**

<span id="page-68-1"></span>In [Figure 4-20,](#page-68-1) selects the recorded data for six hours from 23:00 on February 1, 2021 to 5:00 on February 2, 2021.

<span id="page-68-0"></span>

| <b>Button</b> | <b>Function</b>                                                 |
|---------------|-----------------------------------------------------------------|
| Day           | Changes the date of recorded data that would like to copy.      |
|               | [The center of cursor] minus [one day].                         |
| Day<br>$^+$   | Changes the date of recorded data that would like to copy.      |
|               | [The center of cursor] plus [one day].                          |
| Hour          | Changes hour the hour of recorded data that would like to copy. |
|               | [The center of cursor] minus [one hour].                        |
| Hour<br>$+$   | Changes hour the date of recorded data that would like to copy. |
|               | [The center of cursor] plus [one hour].                         |
|               | Changes the period of copy.                                     |
|               | [The period of copy] minus [one hour].                          |
| 6h            | Displays the period of copy.                                    |
|               | The settable period of copy is 1 to 6 hours by 1 hour unit.     |
| ÷.            | Changes the period of copy.                                     |
|               | [The period of copy] plus [one hour].                           |

**Table 4-8 Button in the DATA SELECT screen**

6. Tap the [Set] button in the DATA SELECT screen. Returns to the DATA COPY screen and displays the date and time that would like to copy in the [Period] field.

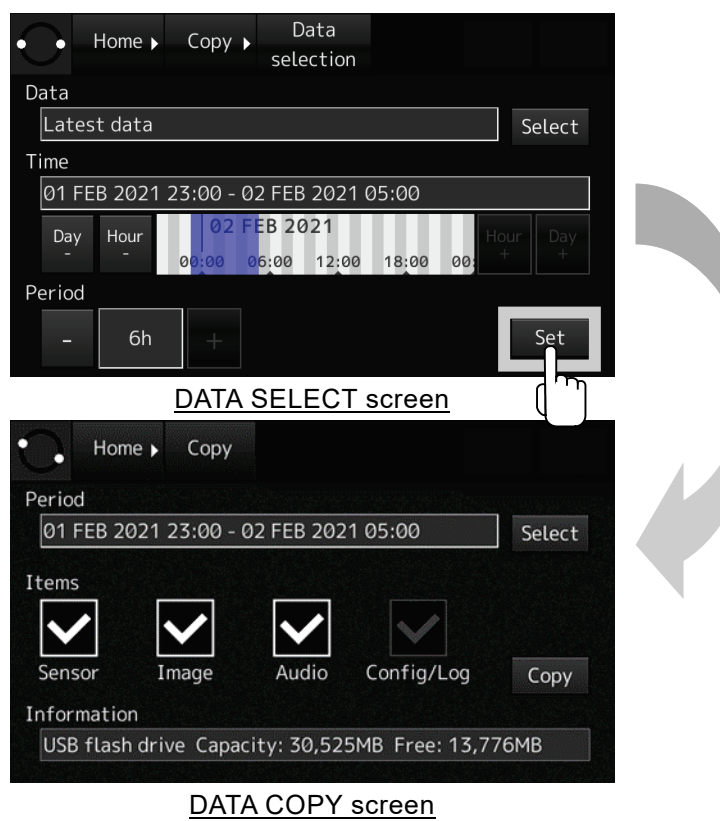

**Figure 4-21 Deciding date and time of recorded data**

7. Select the item that would like to copy in the DATA COPY screen.

The selectable item is [Sensor], [Image], and [Audio]. Defaults to copying all items. The item not to copy taps the check box, remove the check mark.

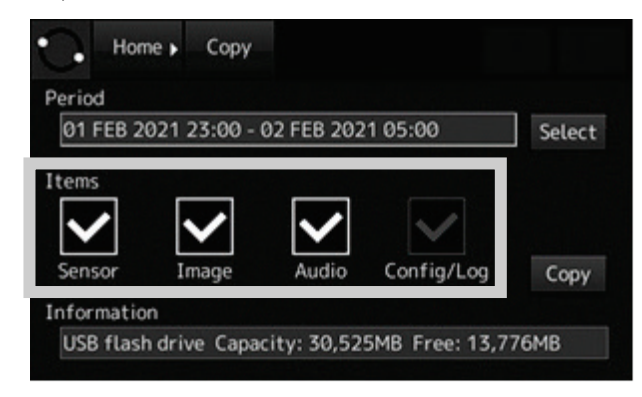

**Figure 4-22 Selecting item that would like to copy**

8. Tap the [Copy] button in the DATA COPY screen, then starts copying.

If the data starts to be copied, the progress bar is displayed. During copying, the [Copy] button turns into the [Cancel] button. Tapping the [Cancel] button, stops a copy.

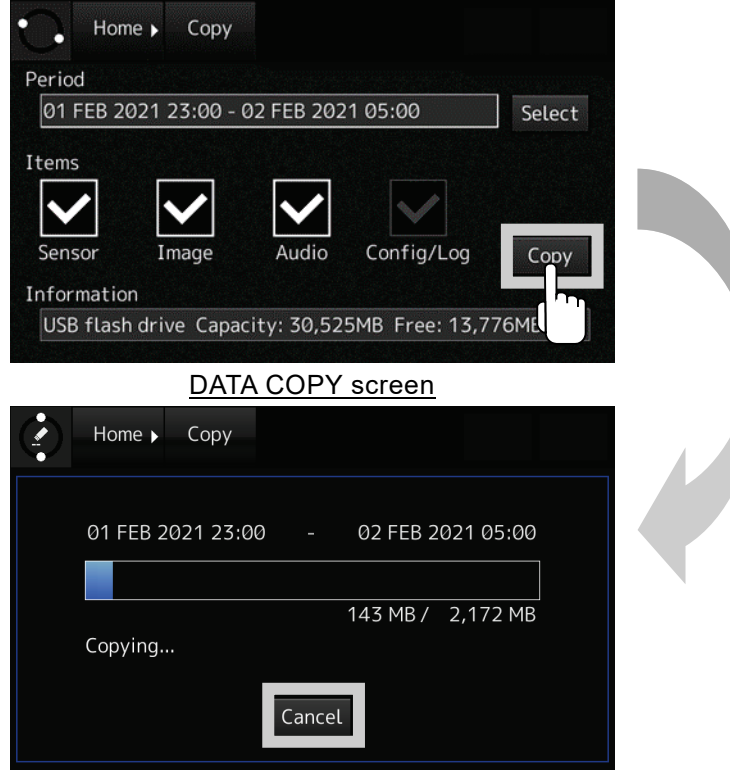

**Figure 4-23 Copy operation**

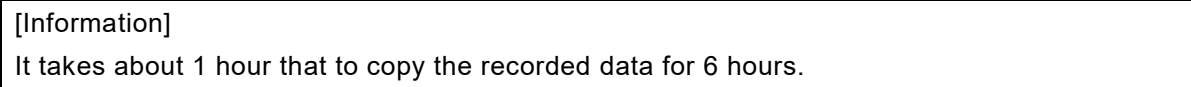

# <span id="page-71-0"></span>4.6 Checking the Recorded Data - [Check] Button

The recorded data in the VDR system can check in the DATA CHECK screen.

**Table 4-9 Recorded data that can check**

| Item   | Description                                                      |
|--------|------------------------------------------------------------------|
| Sensor | The sensor data of the GPS, the AIS, the gyro and so on.         |
| Image  | The image data of the radar, and the ECDIS.                      |
| Audio  | The audio data of the microphone and VHF communication.          |
| Medium | The recorded time of the FPC, the FFC, and the internal storage. |

# 4.6.1 The DATA CHECK screen

1. Tap the [Check] button in the HOME screen.

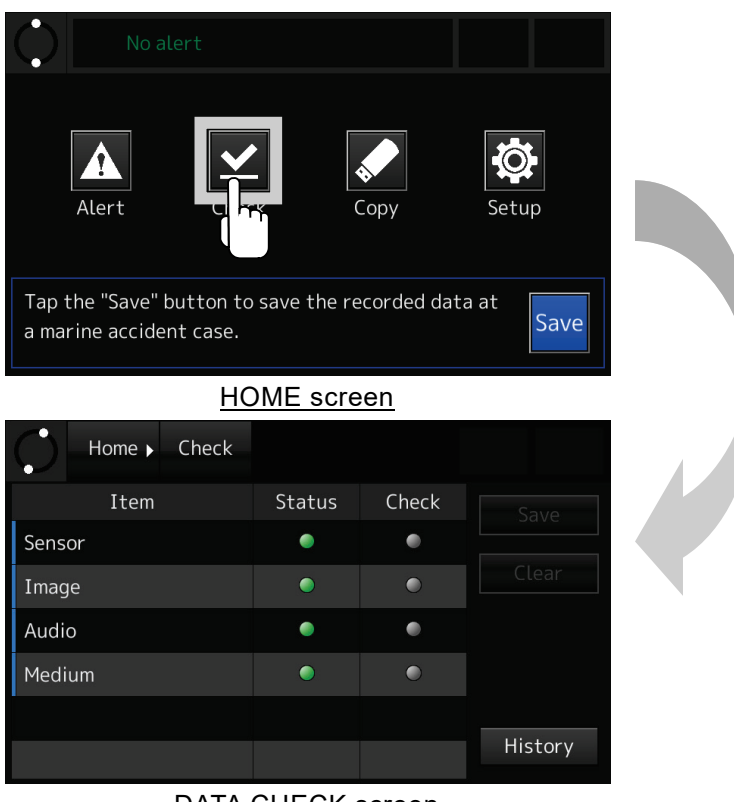

DATA CHECK screen

#### **Figure 4-24 DATA CHECK screen**

<span id="page-71-1"></span>[Table 4-10](#page-71-1) indicates the items in the DATA CHECK screen.

## **Table 4-10 Item in DATA CHECK screen**

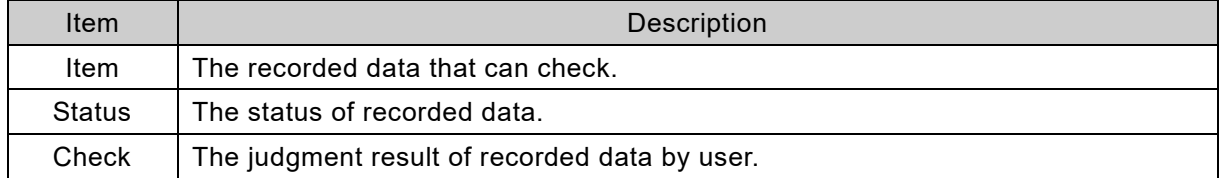
<span id="page-72-0"></span>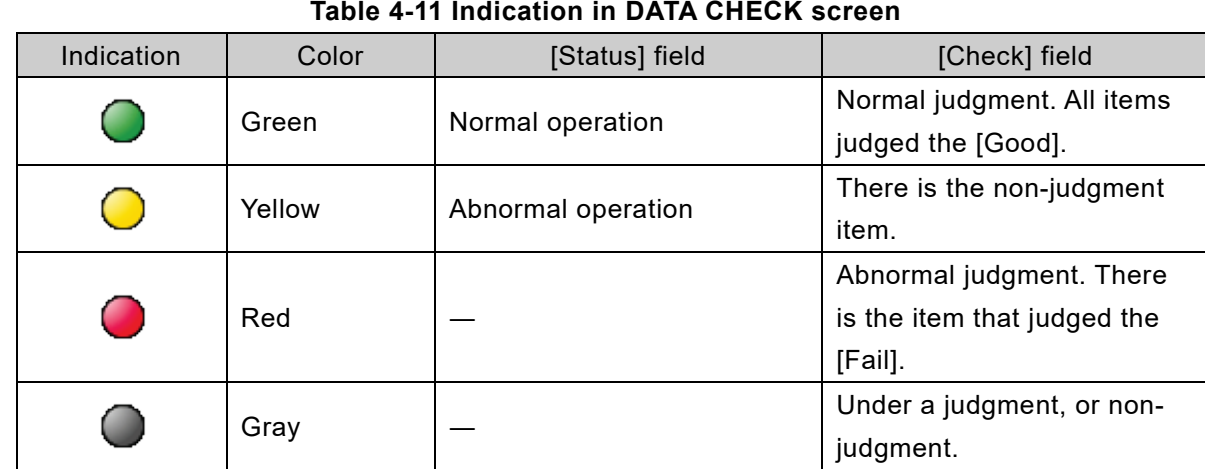

# [Table 4-11](#page-72-0) indicates the indications in the DATA CHECK screen.

## <span id="page-72-1"></span>[Table 4-12](#page-72-1) indicates the buttons in the DATA CHECK screen.

## **Table 4-12 Button in DATA CHECK screen**

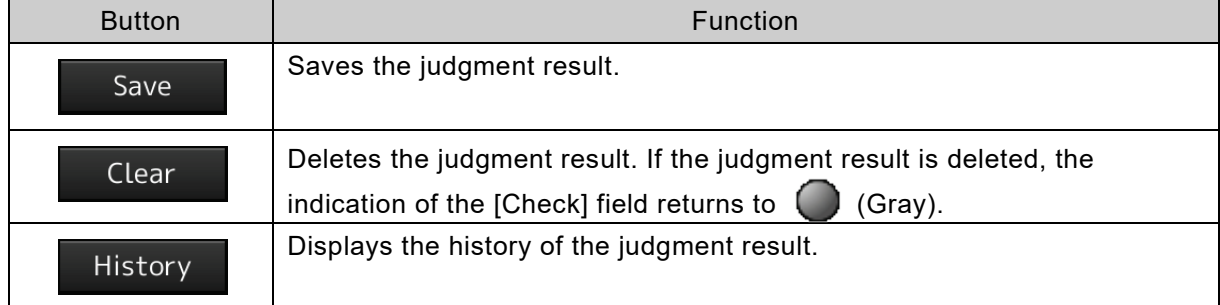

#### 4.6.2 Checking the sensor data

1. Tap the [Sensor] field in the DATA CHECK screen.

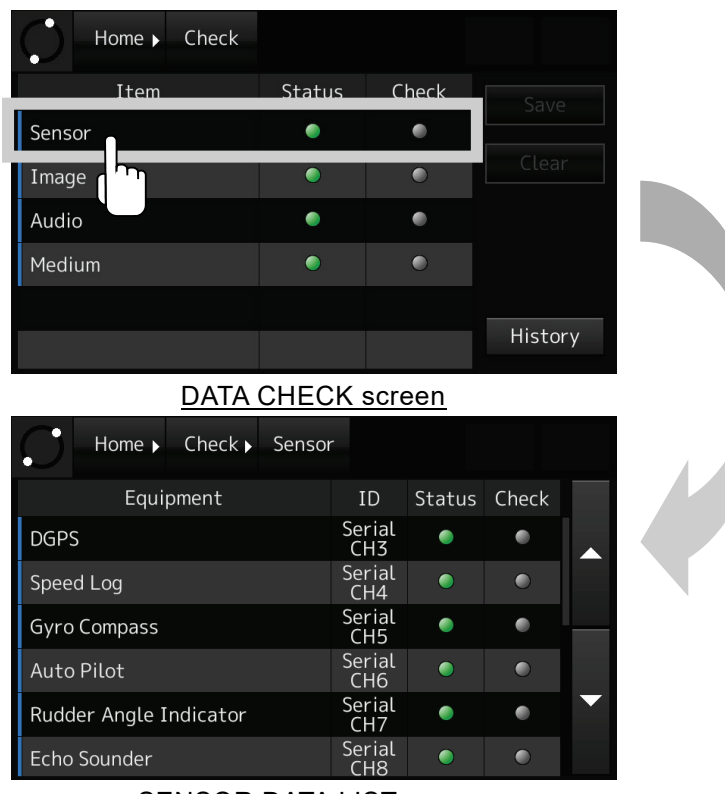

SENSOR DATA LIST screen

## **Figure 4-25 SENSOR DATA LIST screen**

## <span id="page-73-0"></span>[Table 4-13](#page-73-0) indicates the items in the SENSOR DATA LIST screen.

#### **Table 4-13 Item in SENSOR DATA LIST screen**

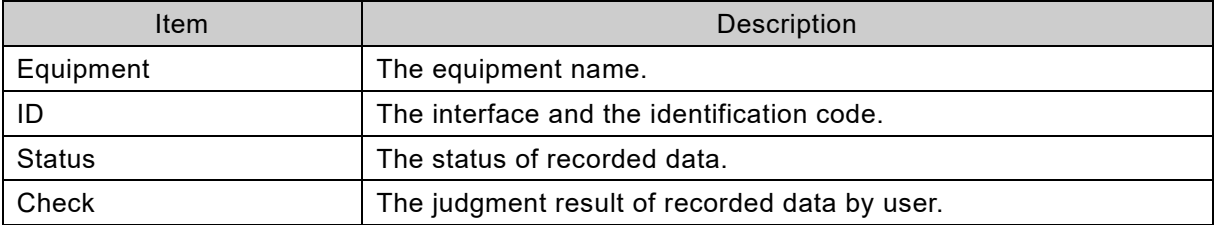

<span id="page-73-1"></span>[Table 4-14](#page-73-1) indicates the indications in the SENSOR DATA LIST screen.

## **Table 4-14 Indication in SENSOR DATA LIST screen**

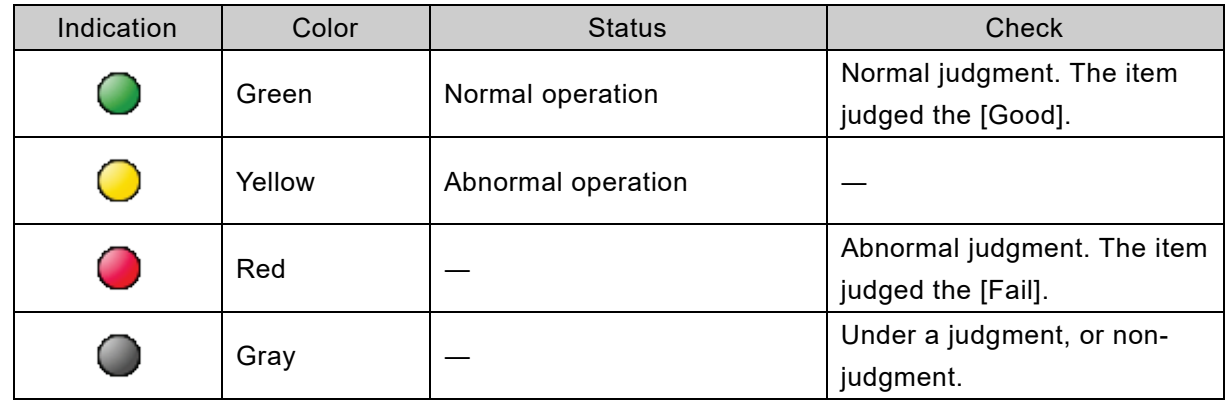

2. Tap the equipment field that would like to check.

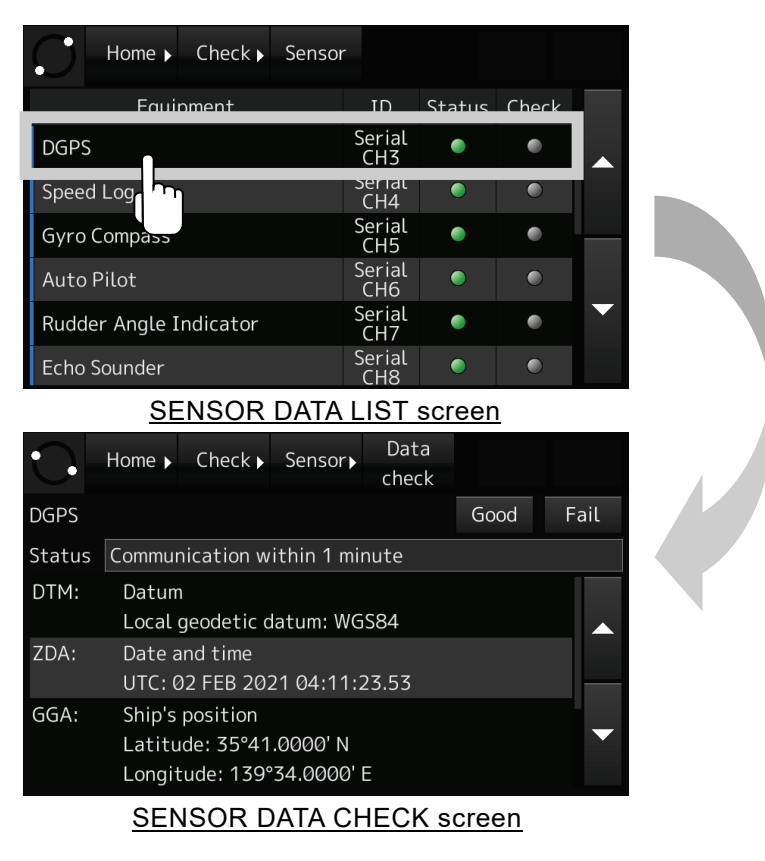

#### **Figure 4-26 SENSOR DATA CHECK screen**

3. Check that the sensor data are received normally.

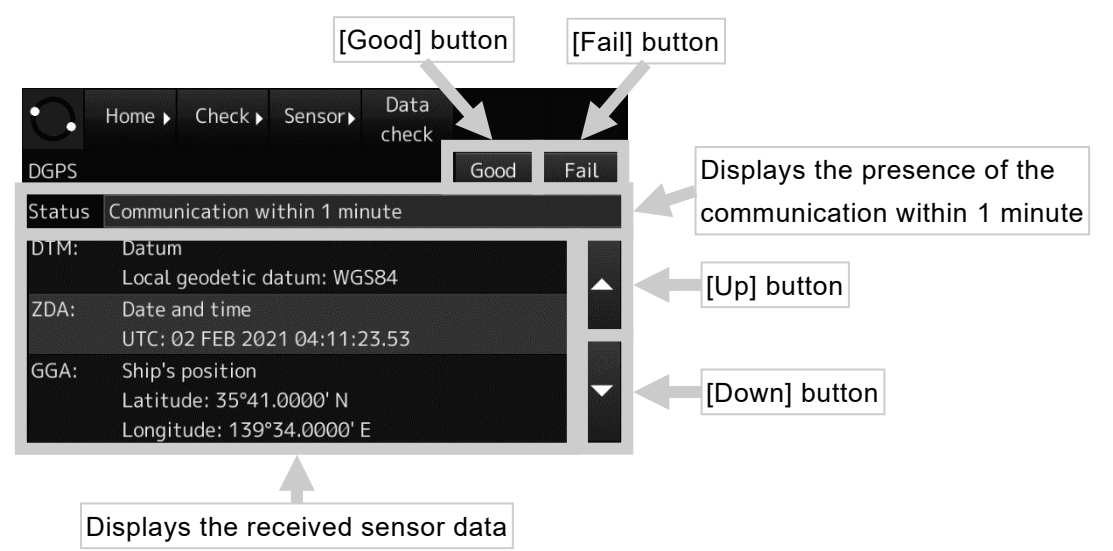

## **Figure 4-27 SENSOR DATA CHECK screen**

4. The [Check] field displays the judgement result.

| Check $\blacktriangleright$<br>Home $\blacktriangleright$<br>Sensor |                                       |        |       |  |
|---------------------------------------------------------------------|---------------------------------------|--------|-------|--|
| Equipment                                                           | ID                                    | Status | Check |  |
| <b>DGPS</b>                                                         | Serial<br>CH <sub>3</sub>             |        |       |  |
| Speed Log                                                           | Serial<br>CH <sub>4</sub>             |        | ●     |  |
| <b>Gyro Compass</b>                                                 | Serial<br>CH <sub>5</sub>             | ٠      |       |  |
| Auto Pilot                                                          | Serial<br>CH <sub>6</sub>             |        |       |  |
| Rudder Angle Indicator                                              | Serial<br>CH <sub>7</sub>             |        |       |  |
| <b>Echo Sounder</b>                                                 | Serial<br>C <sub>H</sub> <sub>8</sub> |        |       |  |

SENSOR DATA LIST screen

## **Figure 4-28 SENSOR judgment result**

5. For all registered equipment in the list, conduct from Step 2 to Step 4.

## 4.6.3 Checking the image data

1. Tap the [Image] field in the DATA CHECK screen

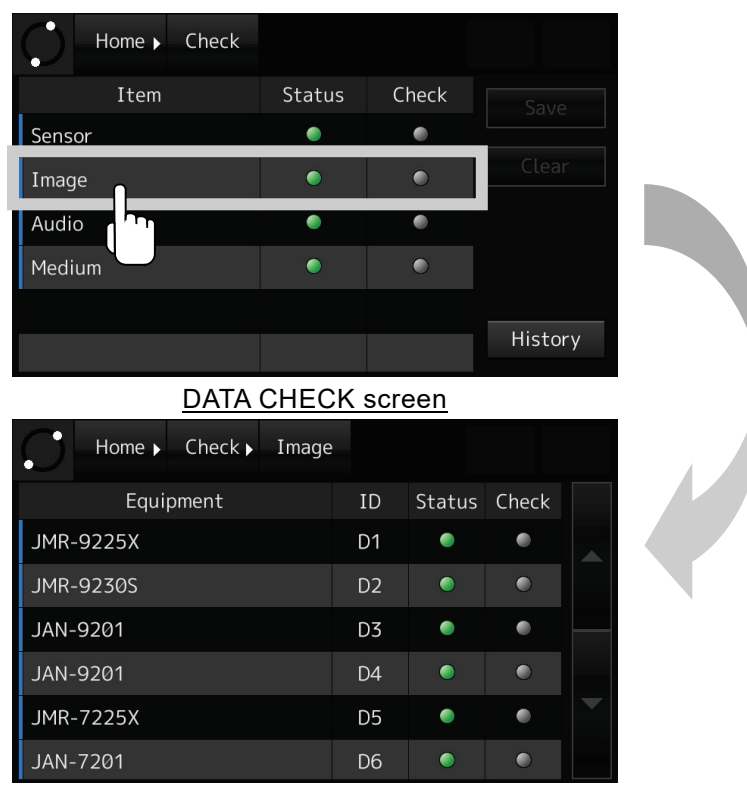

## IMAGE DATA LIST screen

**Figure 4-29 IMAGE screen**

## <span id="page-76-0"></span>[Table 4-15](#page-76-0) indicates the items in the IMAGE DATA LIST screen.

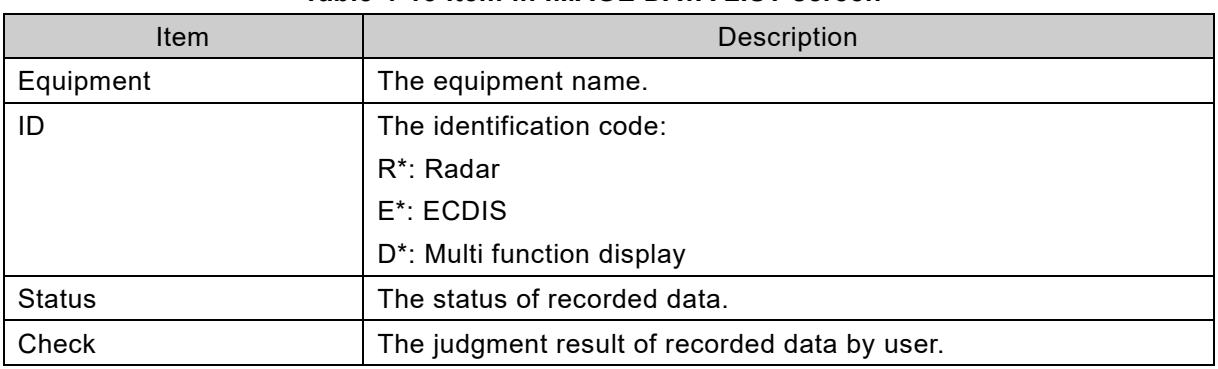

## **Table 4-15 Item in IMAGE DATA LIST screen**

<span id="page-76-1"></span>[Table 4-16](#page-76-1) indicates the indications in the IMAGE DATA LIST screen.

#### **Table 4-16 Indication in IMAGE DATA LIST screen**

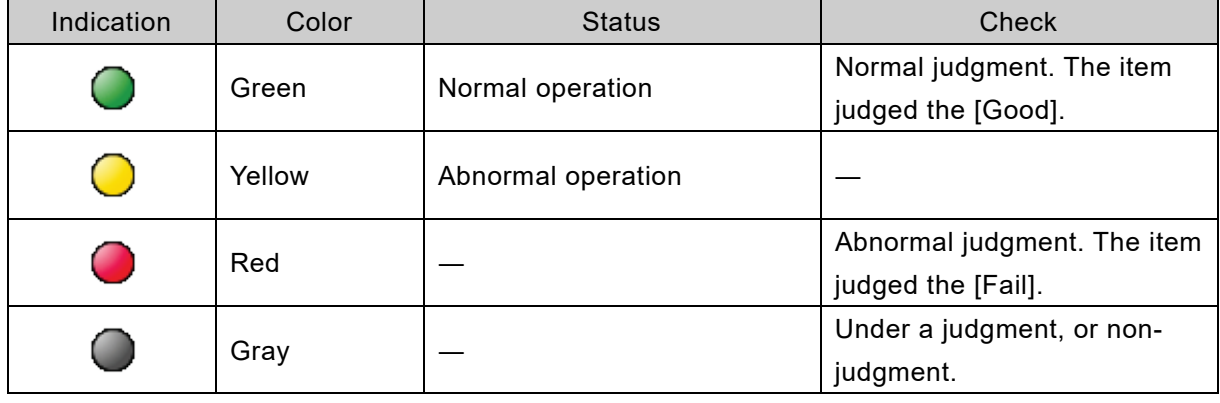

2. Tap the equipment that would like to check.

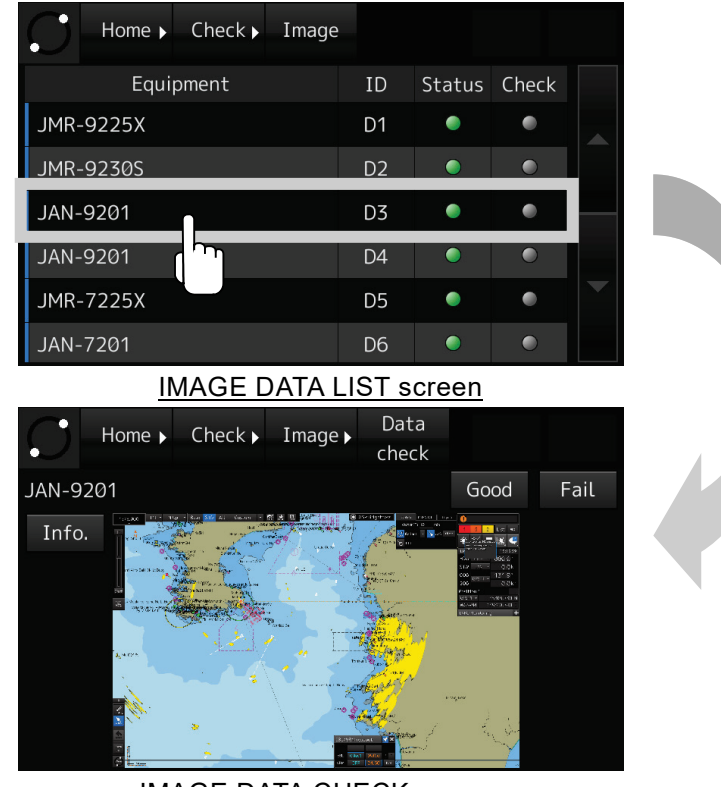

IMAGE DATA CHECK screen

**Figure 4-30 IMAGE DATA CHECK screen**

3. Check that the image data is received normally.

If the image data is received normally, tap the [Good] button. If the image data cannot receive, tap the [Fail] button. Tapping the [Good] button or the [Fail] button, returns to the IMAGE DATA LIST screen.

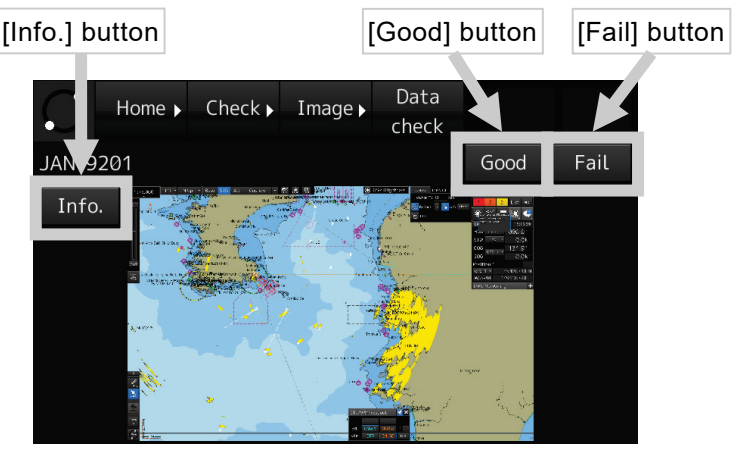

IMAGE DATA CHECK screen

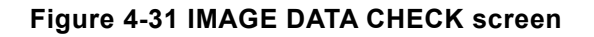

## [Information]

The displayed image data can enlarge tapped part. Tapping the screen again, then displayed image data returns to the original size.

4. In the ECDIS, check that the chart information is received normally.

Tap the [info.] button in the IMAGE DATA CHECK screen. Then the chart information is displayed. Tapping the [Image] button in the CHART INFORMATION CHECK screen, returns to the IMAGE DATA CHECK screen. If the chart information cannot receive, it is displayed with "No information".

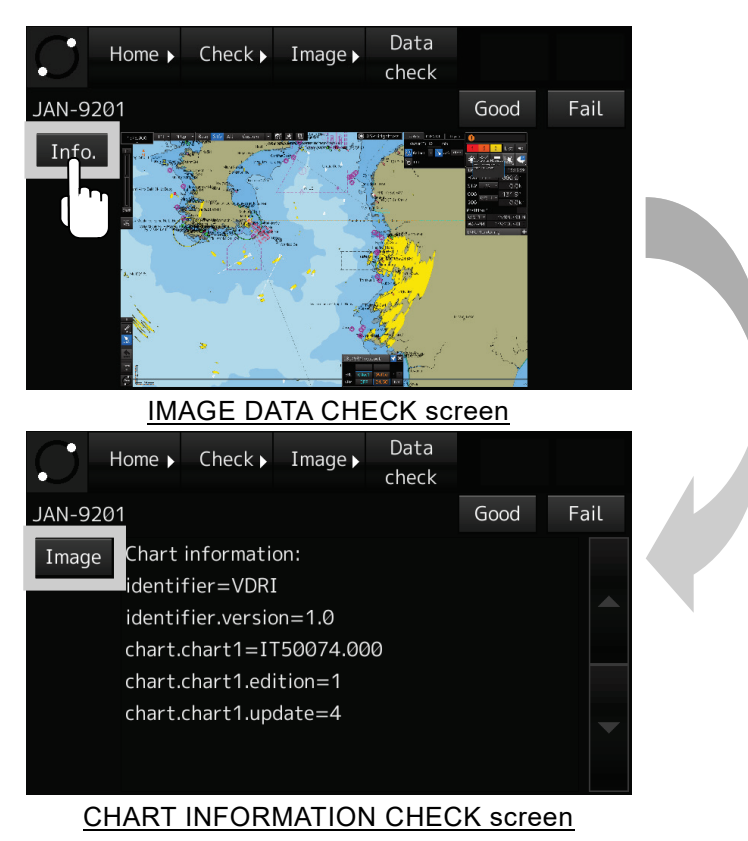

**Figure 4-32 CHART INFORMATION CHECK screen**

5. The [Check] field displays the judgment result.

| Home $\blacktriangleright$ Check $\blacktriangleright$<br>Image |                |           |       |  |
|-----------------------------------------------------------------|----------------|-----------|-------|--|
| Equipment                                                       | ID             | Status    | Check |  |
| <b>JMR-9225X</b>                                                | D <sub>1</sub> | ٠         |       |  |
| <b>JMR-9230S</b>                                                | D <sub>2</sub> | $\bullet$ |       |  |
| JAN-9201                                                        | D <sub>3</sub> | ٠         |       |  |
| JAN-9201                                                        | D <sub>4</sub> | $\bullet$ |       |  |
| <b>JMR-7225X</b>                                                | D <sub>5</sub> | ٠         |       |  |
| JAN-7201                                                        | D <sub>6</sub> | ●         |       |  |

IMAGE DATA LIST screen

**Figure 4-33 IMAGE judgment result**

6. For all registered equipment in the list, conduct from Step 2 to Step 4.

## 4.6.4 Checking the audio data

1. Tap the [Audio] field in the DATA CHECK screen.

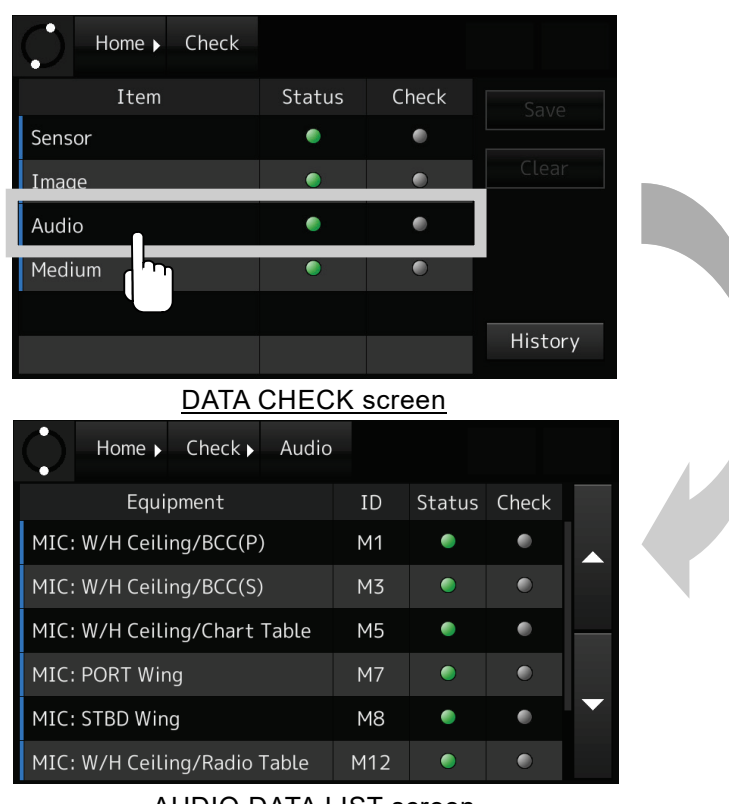

AUDIO DATA LIST screen

## **Figure 4-34 AUDIO DATA LIST screen**

## <span id="page-79-0"></span>[Table 4-17](#page-79-0) indicates the items in the AUDIO DATA LIST screen.

## **Table 4-17 Item in AUDIO DATA LIST screen**

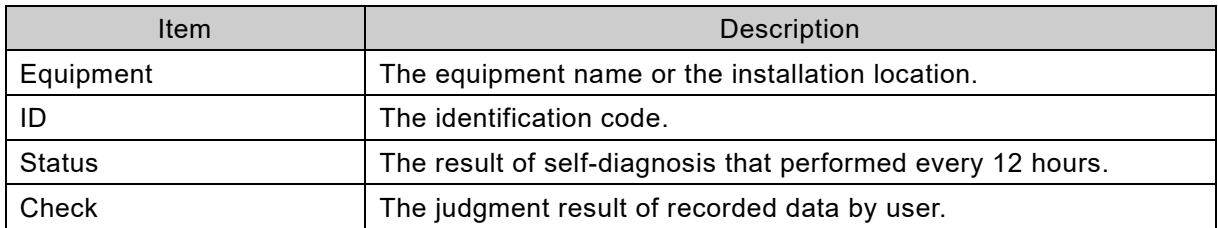

[Table 4-18](#page-79-1) indicates the indications in the AUDIO DATA LIST screen.

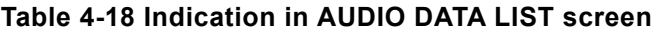

<span id="page-79-1"></span>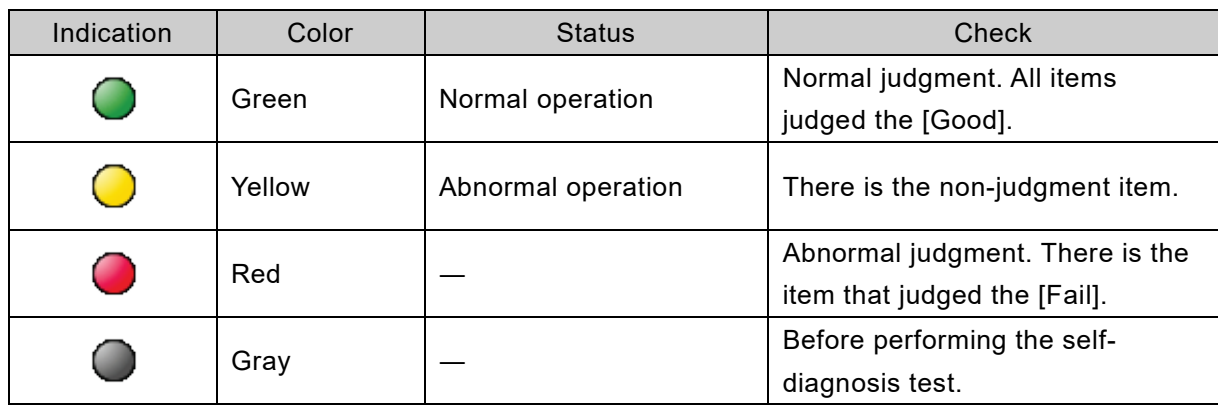

2. Tap the equipment that would like to check.

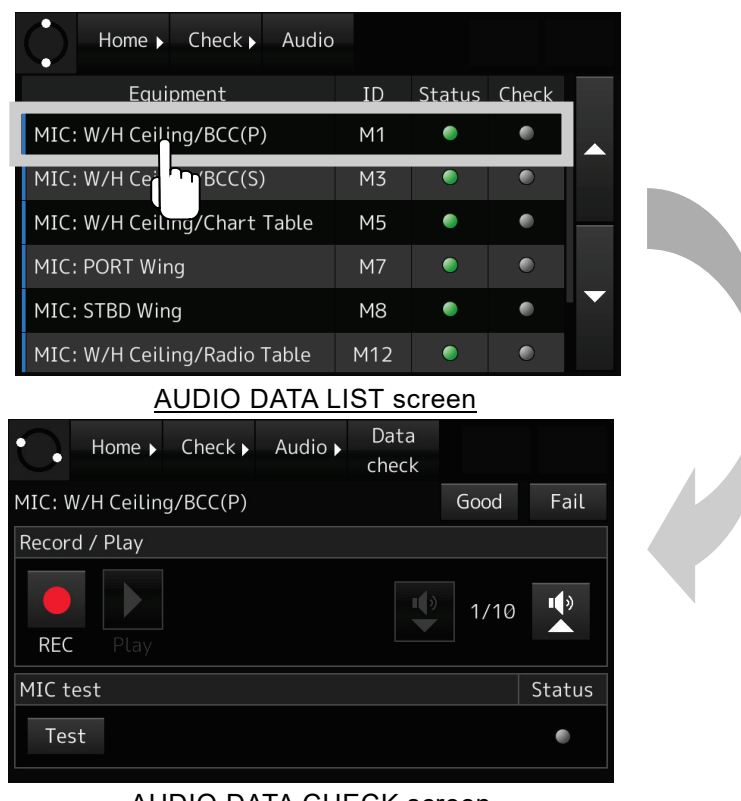

AUDIO DATA CHECK screen

**Figure 4-35 AUDIO DATA CHECK screen**

- 3. Records the conversation of the bridge, the wings, and the VHF radio communication. Then, plays back those audio data.
- 1) Tap the [REC] button. Then the recording starts. During the recording, the recording time is displayed with the display of "Recording". If the recording time passes 1 minute, the recording stops automatically.
- 2) Tap the [Stop] button. Then the recording stops. After the recording stops, the recording time is displayed.
- 3) Tap the [Play] button. Then the recorded audio plays back. During the playback, the playing time is displayed with the display of "Playing". If the playback time passes the recording time, the playback stops automatically.
- 4) Tap the [Stop] button. Then the playback stops.

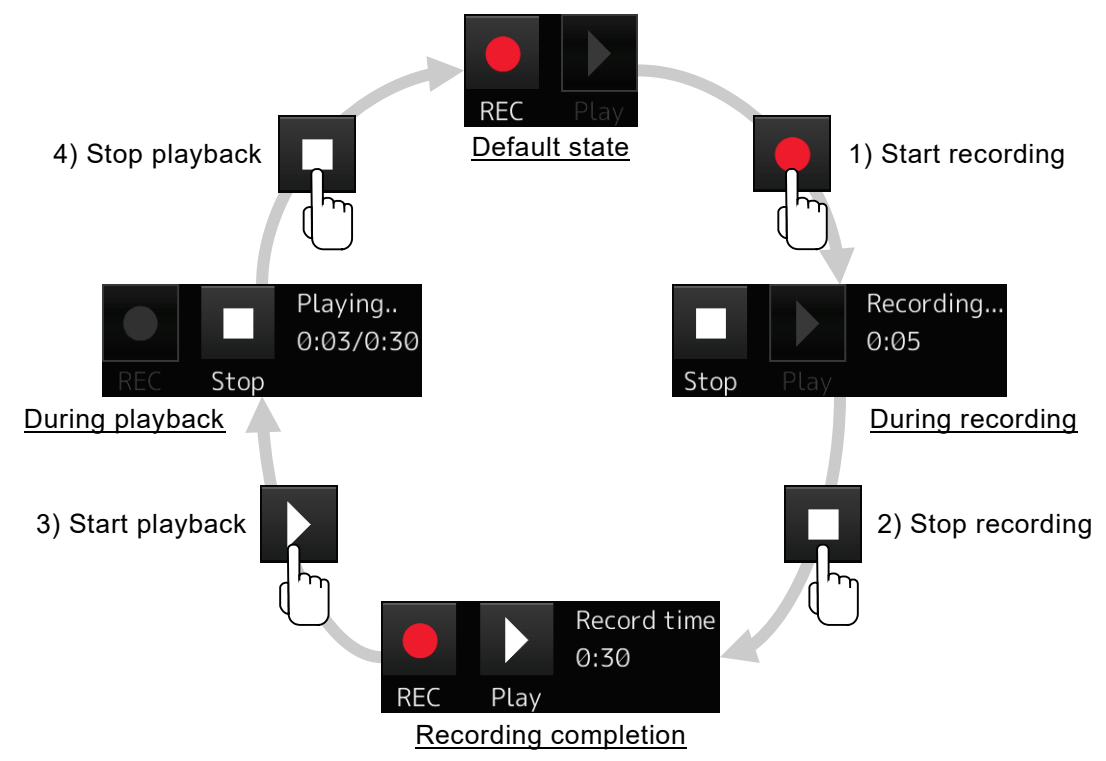

## **Figure 4-36 Sequence for recording and playback**

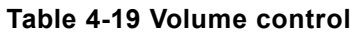

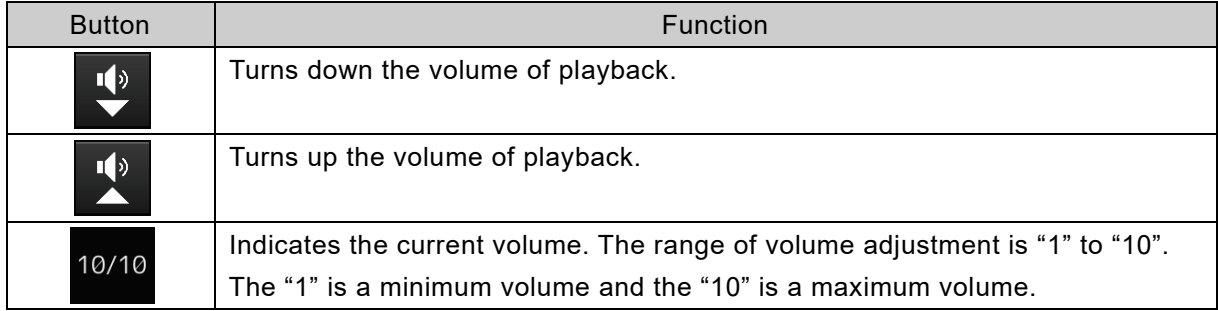

## [Information]

The OPU cannot mute the volume of playback.

4. Conducts the self-diagnosis test of the microphone.

## [Information]

The self-diagnosis test is function only for the microphone.

- 1) Tap the [Test] button in the AUDIO DATA CHECK screen. Then the self-diagnosis test starts.
- 2) After approximately 1 minute, the result of self-diagnosis test is displayed to the right side of the [Test] button, and the indication of the [Status] field changes.

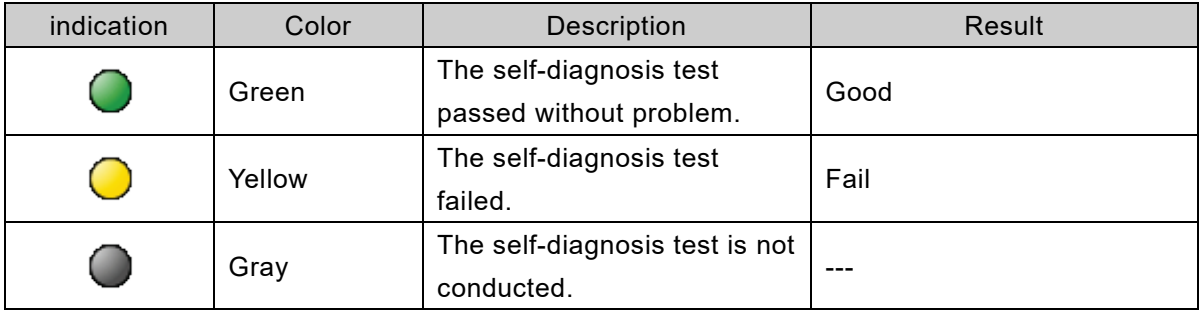

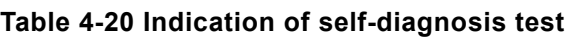

5. Judge with the [Good] button and the [Fail] button from the result of Step 3 and Step 4. If the [Good] button or the [Fail] button taps, returns to the AUDIO DATA LIST screen.

6. For all equipment in the list, conduct from Step 2 to Step 5.

## 4.6.5 Checking the recording time

1. Tap the [Medium] field in the DATA CHECK screen.

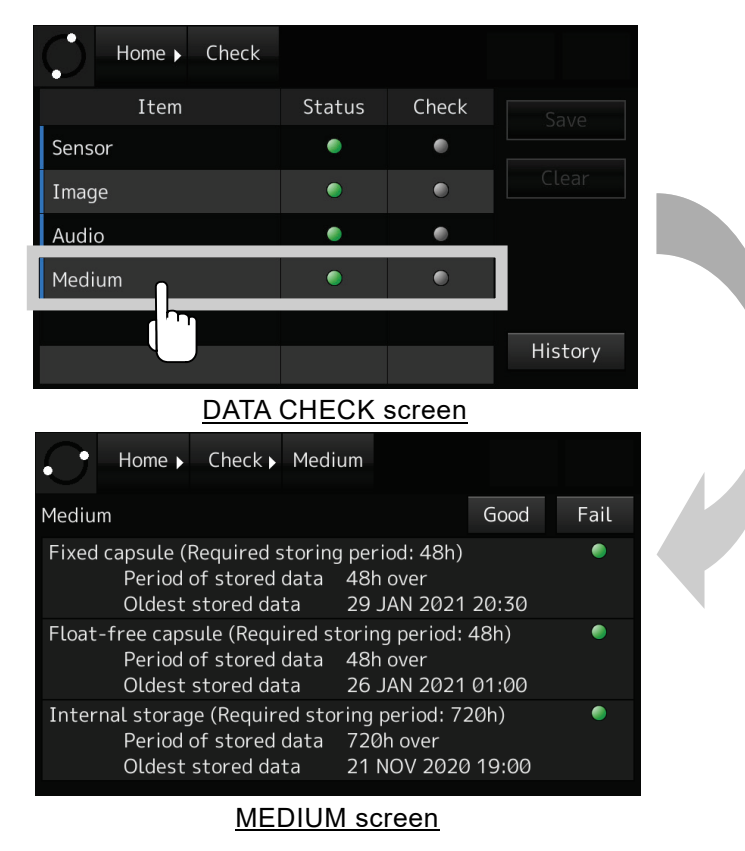

**Figure 4-37 MEDIUM screen**

## 2. Check the recording period of the FPC, the FFC, and the internal storage.

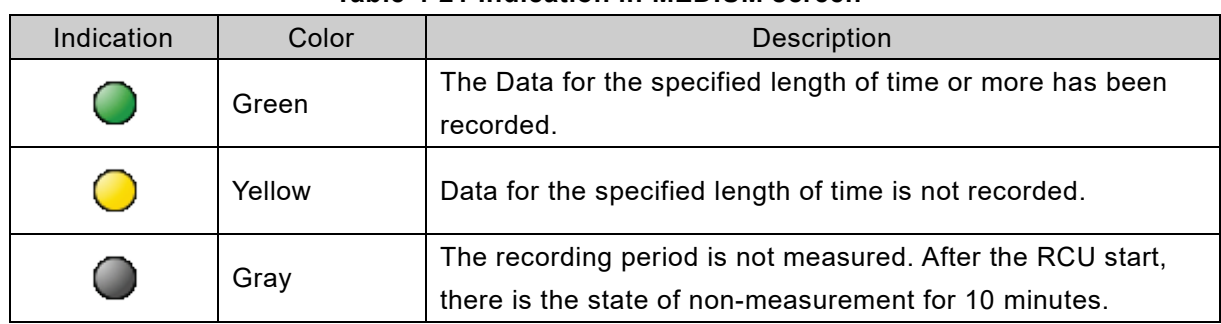

#### **Table 4-21 Indication in MEDIUM screen**

#### [Information]

Because the judgment of each medium is conducted automatically, it is not necessary for a user to judge it.

## 3. Judge from the result of Step 2.

If the judgment results have no problem, tap the [Good] button. If the judgment results have a problem, tap the [Fail] button. Tapping the [Good] button or the [Fail] button, returns to the DATA CHECK screen.

## 4.6.6 Saving the judgment results

If the judgment is conducted, the [Save] button in the DATA CHECK screen is enabled.

Tap the [Save] button in the DATA CHECK screen. Then the judgment results of the sensor data, the audio data, and the medium are saved. The judgement results are saved to the FPC, the FFC, and the internal storage.

Tap the [Clear] button in the DATA CHECK screen. Then the judgment results that are not saved yet are all cleared.

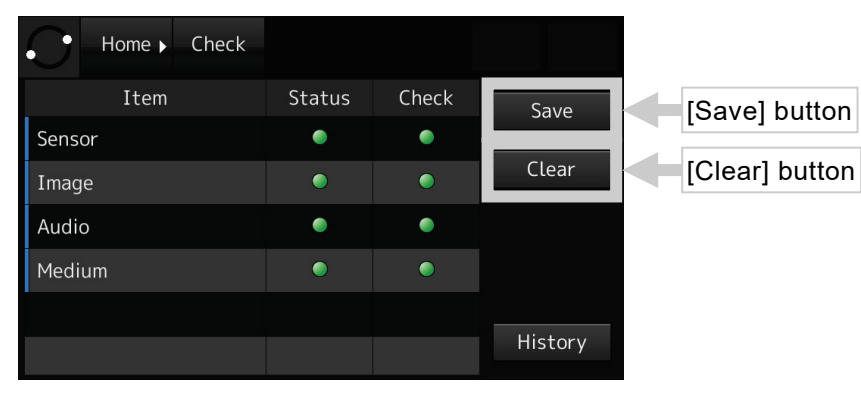

**Figure 4-38 DATA CHECK screen**

## **[NOTE]**

The [Status] indicator becomes yellow just after the equipment started. Because the recorded time doesn't reach at time necessary for a judgment. If the FPC, the FFC, and the internal storage is replaced, the [Status] indicator becomes yellow.

## 4.6.7 Displaying the data check history

## 1. Tap the [History] in the DATA CHECK screen.

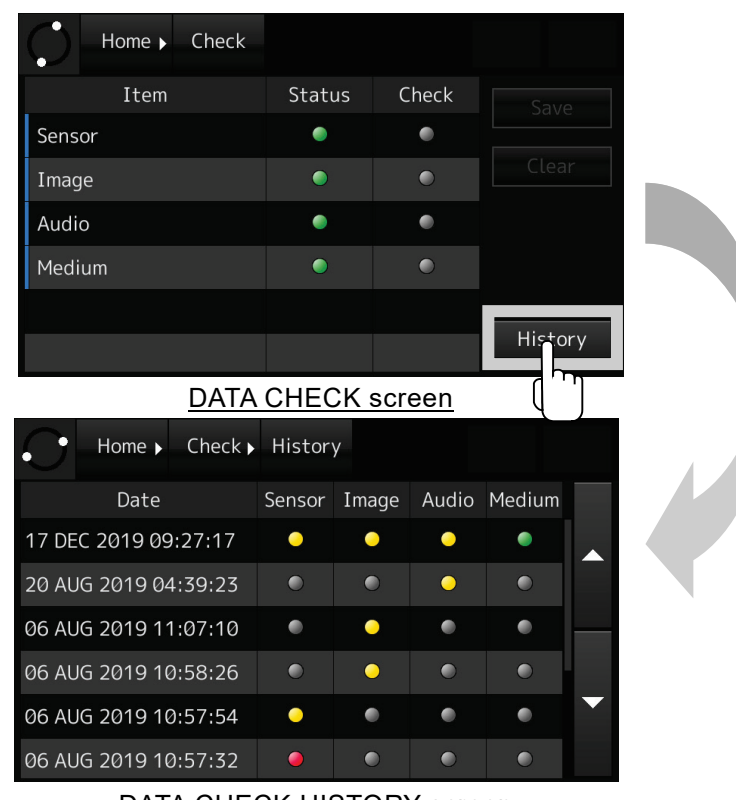

DATA CHECK HISTORY screen

## **Figure 4-39 DATA CHECK HISTORY screen**

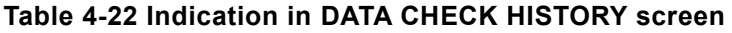

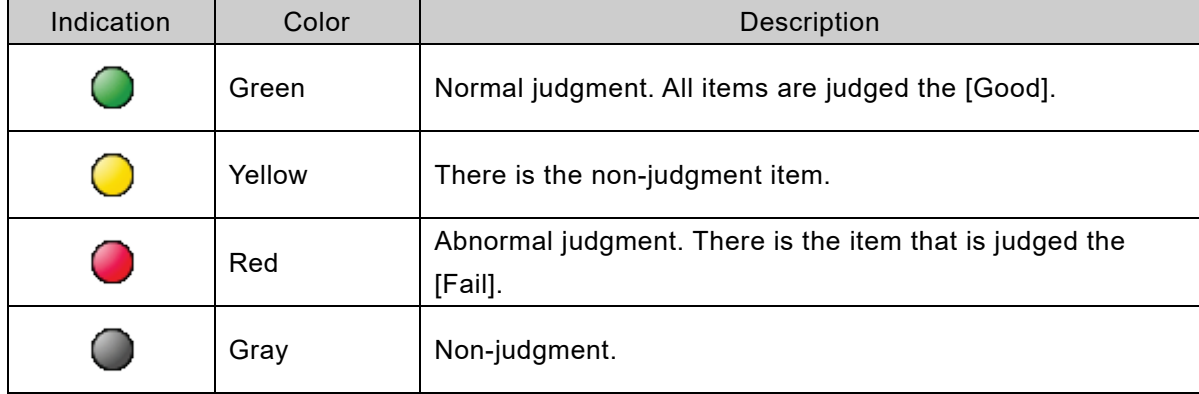

# 4.7 System Setup - [Setup] Button

In the SYSTEM SETUP screen, it's possible to change the VDR system settings and check the VDR system information.

## 4.7.1 The SYSTEM SETUP screen

1. Tapping the [Setup] button, then the SYSTEM SETUP screen is displayed.

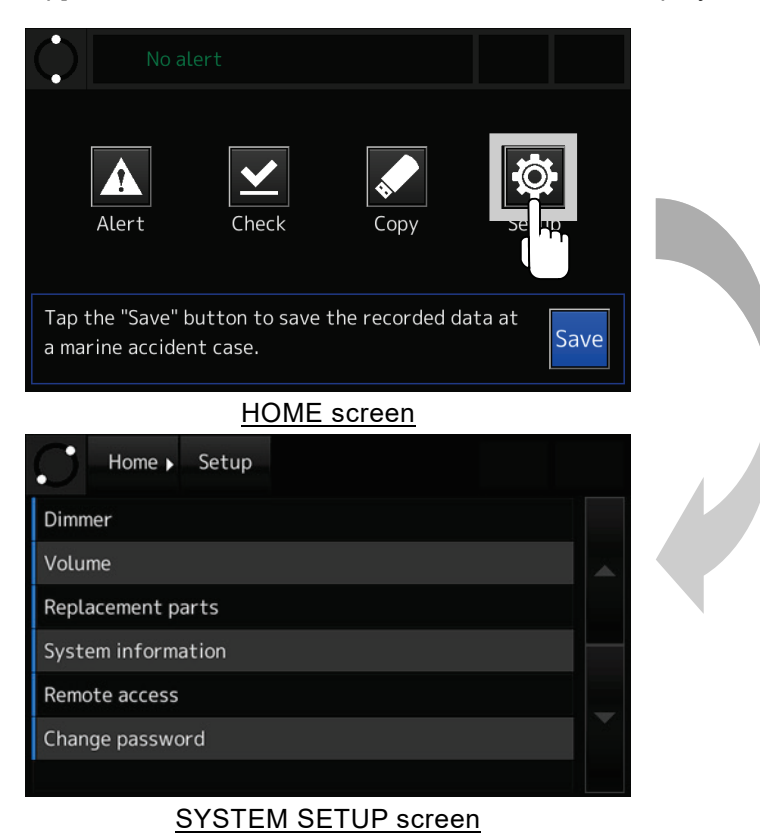

#### **Figure 4-40 SYSTEM SETUP screen**

#### **Table 4-23 Item in SYSTEM SETUP screen**

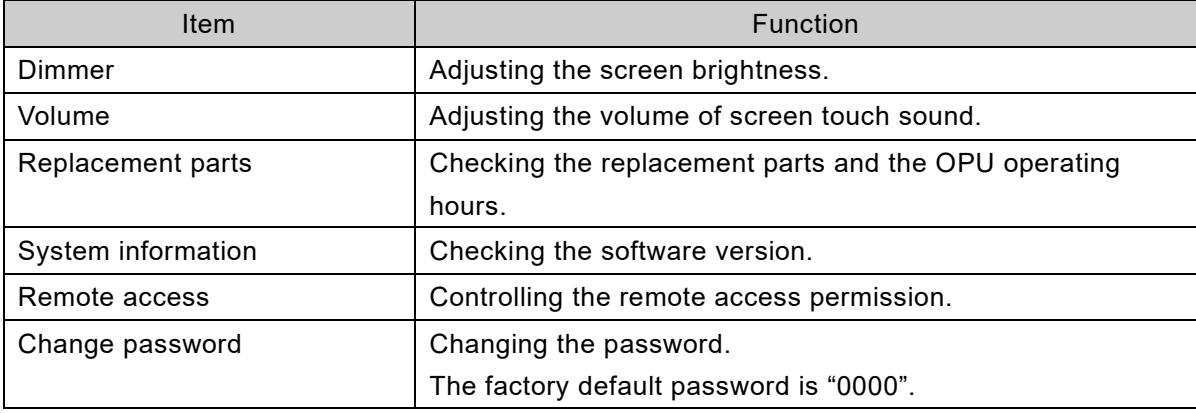

## 4.7.2 Adjusting the screen brightness

1. Tap the [Setup] button. The SYSTEM SETUP screen is displayed.

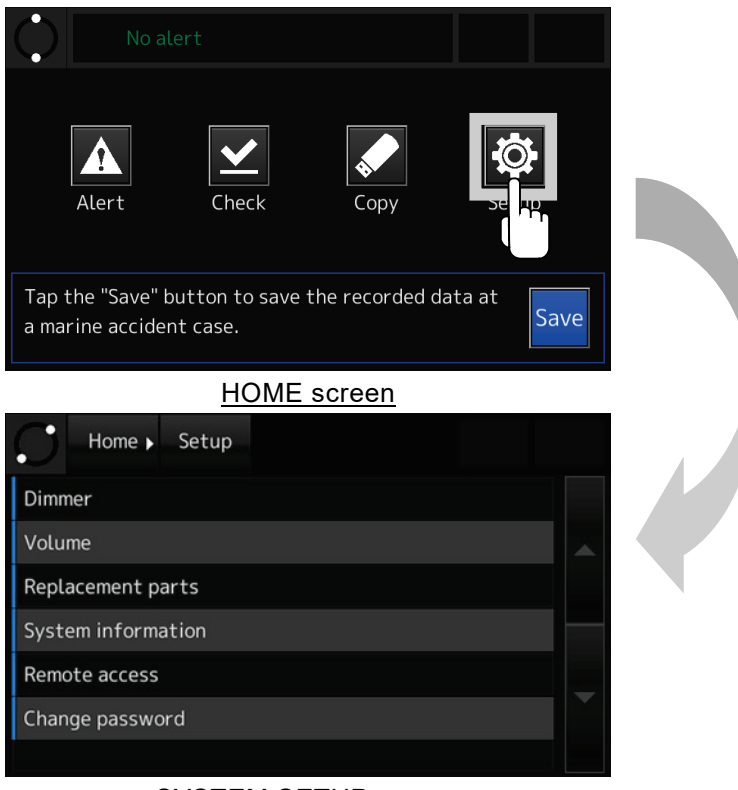

SYSTEM SETUP screen

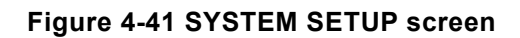

2. Tap the [Dimmer]. The BRIGHTNESS ADJUSTMENT screen is displayed.

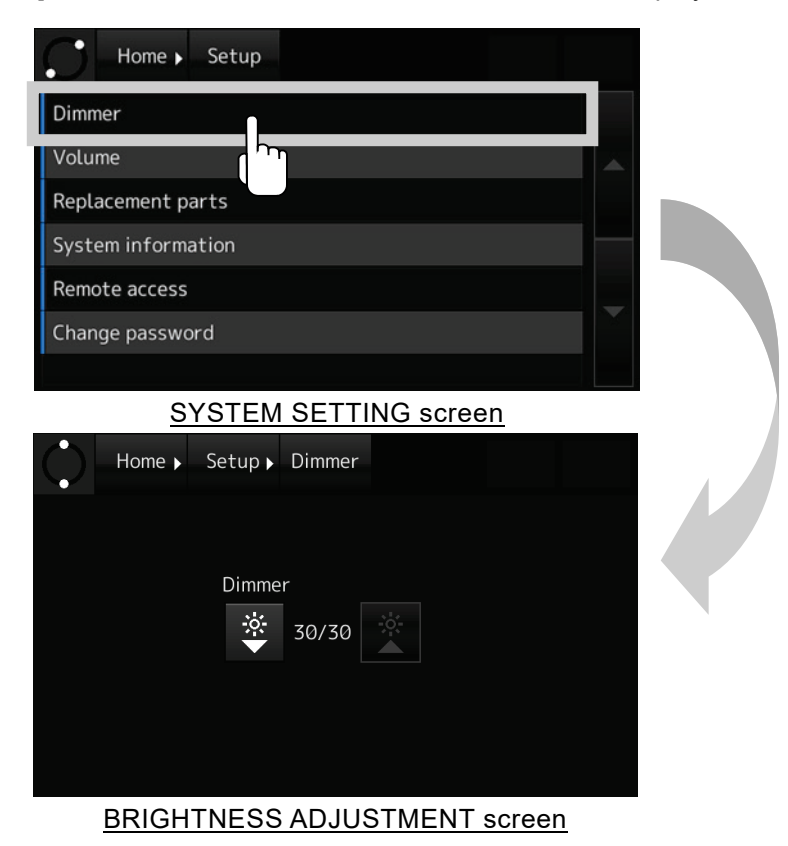

#### **Figure 4-42 BRIGHTNESS ADJUSTMENT screen**

<span id="page-87-0"></span>3. Adjust the screen brightness by operating the buttons listed in [Table 4-24.](#page-87-0)

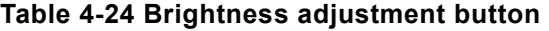

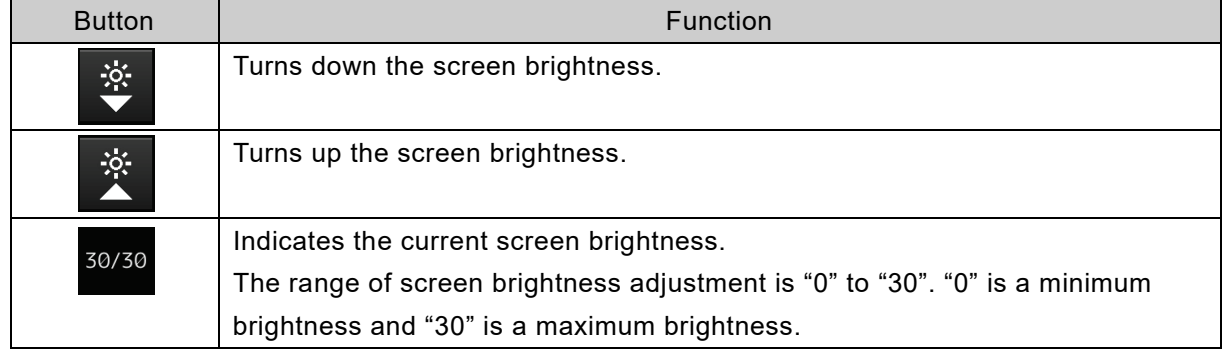

- 4.7.3 Adjusting the volume of screen touch sound
- 1. Tap the [Setup] button. The SYSTEM SETUP screen is displayed.

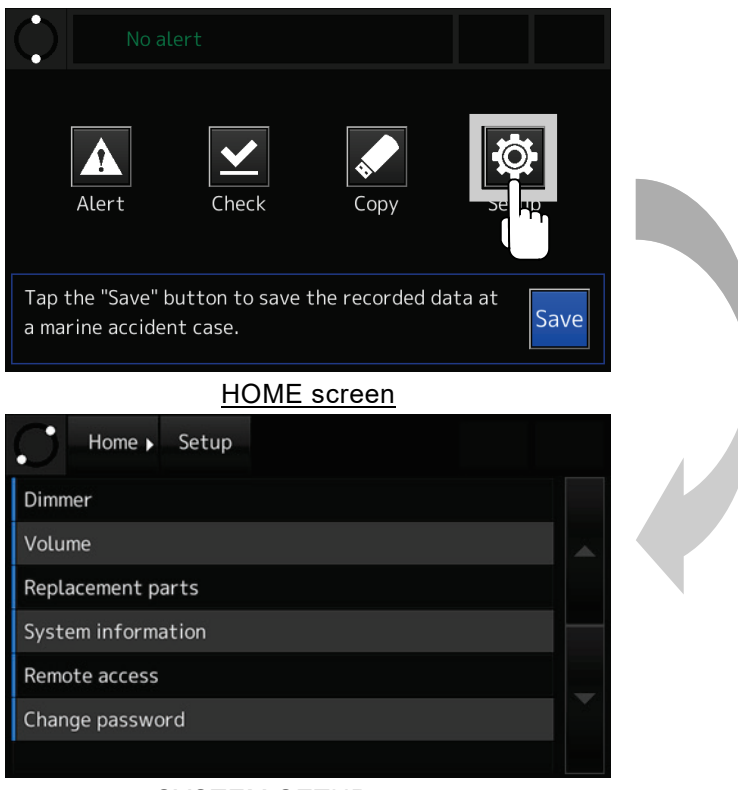

## SYSTEM SETUP screen

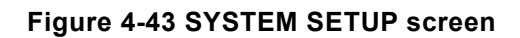

2. Tap the [Volume]. The VOLUME ADJUSTMENT screen is displayed.

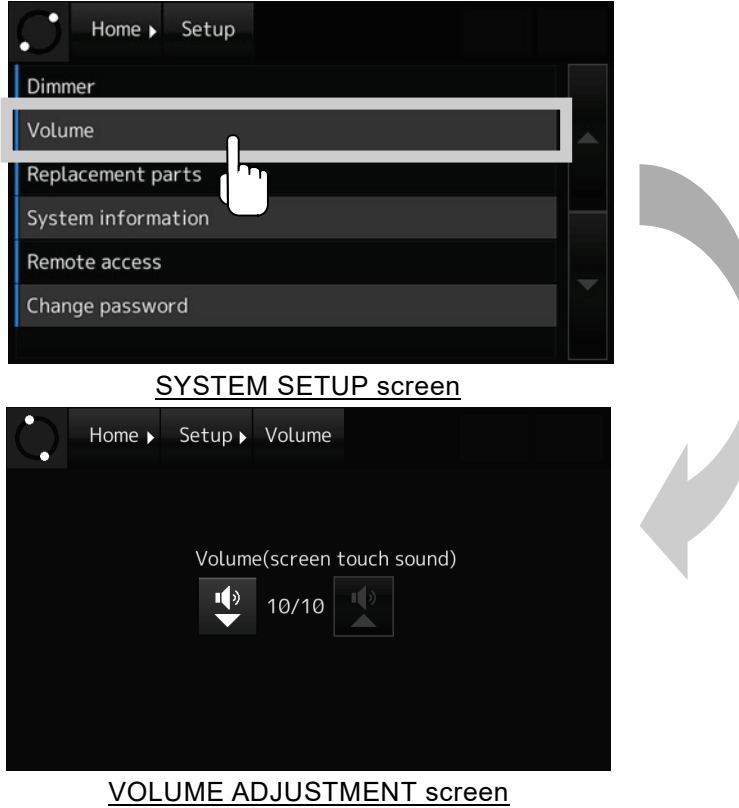

## **Figure 4-44 VOLUME ADJUSTMENT screen**

<span id="page-89-0"></span>3. Adjust the volume by operating the button listed in [Table 4-25.](#page-89-0)

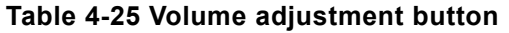

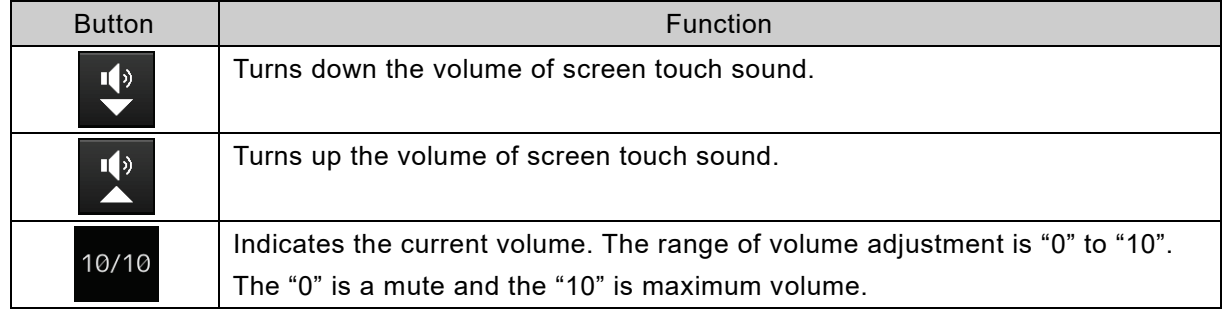

## 4.7.4 Checking the replacement parts

1. Tap the [Setup] button. The SYSTEM SETUP screen is displayed.

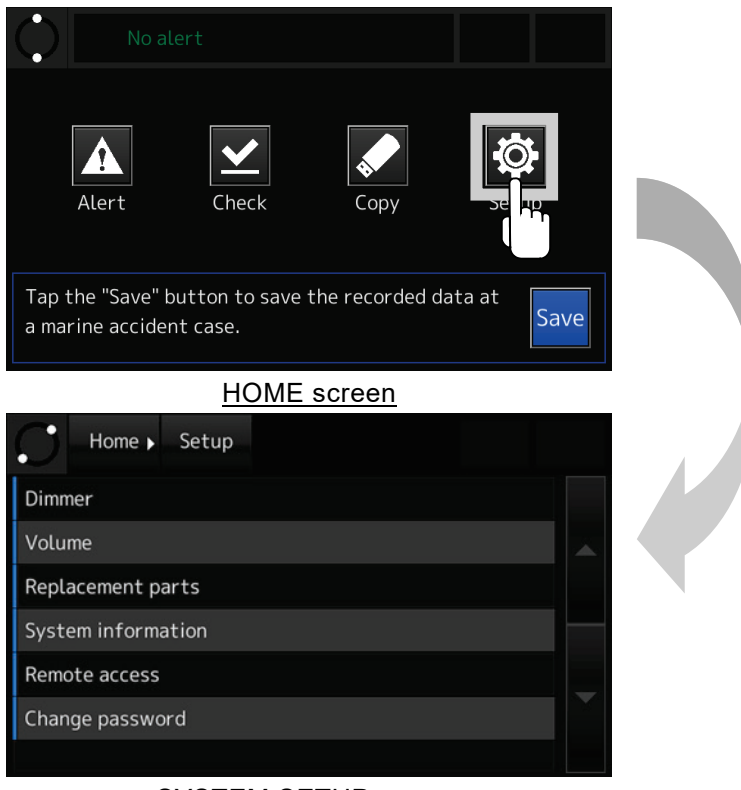

SYSTEM SETUP screen

**Figure 4-45 SYSTEM SETUP screen**

- 2. Tap the [Replacement parts]. In the REPLACEMENT PARTS screen, it's possible to check the following items:
	- The expiration date of the FPC underwater acoustic beacon
	- The expiration date of the FFC built-in battery
	- The expiration date of the FFC Hydrostatic Release Unit (HRU)
	- The expiration date of the RCU built-in battery
	- The expiration date of the RCU built-in fan
	- The expiration date of the FGU built-in fan
	- The operating time of the OPU

| Home ><br>Setup                  |                      |      |  |  |  |  |
|----------------------------------|----------------------|------|--|--|--|--|
| Dimmer                           |                      |      |  |  |  |  |
| /olume                           |                      |      |  |  |  |  |
| Replacement parts                |                      |      |  |  |  |  |
| System information<br>┯          |                      |      |  |  |  |  |
| Remote access                    |                      |      |  |  |  |  |
| Change password                  |                      |      |  |  |  |  |
|                                  |                      |      |  |  |  |  |
| <b>SYSTEM INFORMATION screen</b> |                      |      |  |  |  |  |
| Home ><br>Setup >                | Replacement<br>parts |      |  |  |  |  |
| <b>Expiration date</b>           |                      |      |  |  |  |  |
| Fixed capsule beacon:            | <b>JAN</b>           | 2024 |  |  |  |  |
| Float-free capsule battery: JAN  |                      | 2024 |  |  |  |  |
| Float-free capsule HRU:          | <b>JAN</b>           | 2024 |  |  |  |  |
| RCU battery:                     | <b>JAN</b>           | 2024 |  |  |  |  |
| RCU fan:                         | <b>JAN</b>           | 2024 |  |  |  |  |
|                                  |                      |      |  |  |  |  |
| Operation time                   |                      |      |  |  |  |  |
| OPU1:                            | 31581h               |      |  |  |  |  |
| <b>REPLACEMENT PARTS screen</b>  |                      |      |  |  |  |  |

**Figure 4-46 REPLACEMENT PARTS screen**

[Information] The expiration date of the capsule that is not installed is not displayed.

## 4.7.5 Checking the system information

1. Tap the [Setup] button. The SYSTEM SETUP screen is displayed.

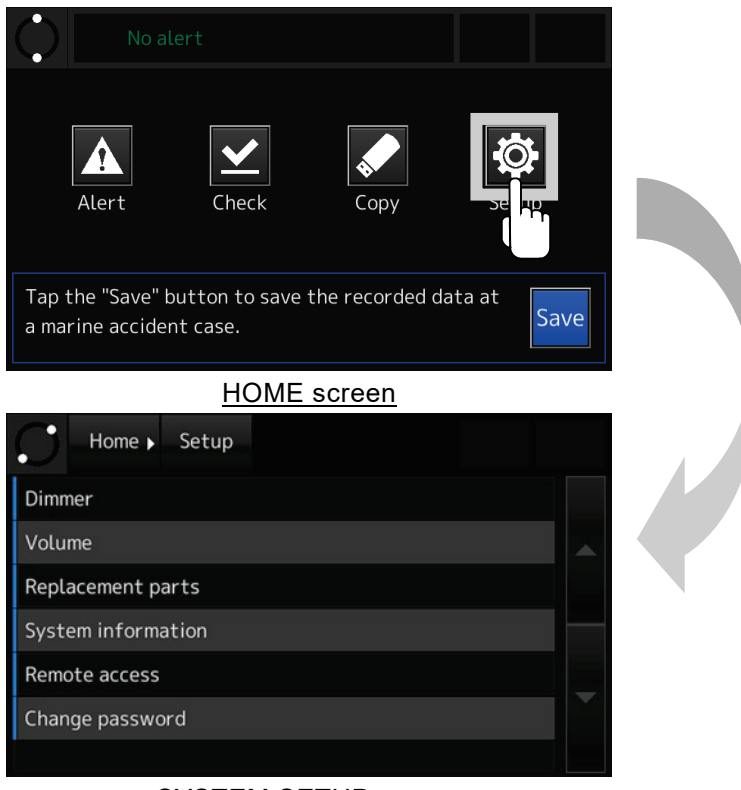

SYSTEM SETUP screen

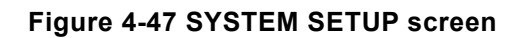

2. Tap the [System information]. In the SYSTEM INFORMATION screen, it's possible to check the software version of the VDR system.

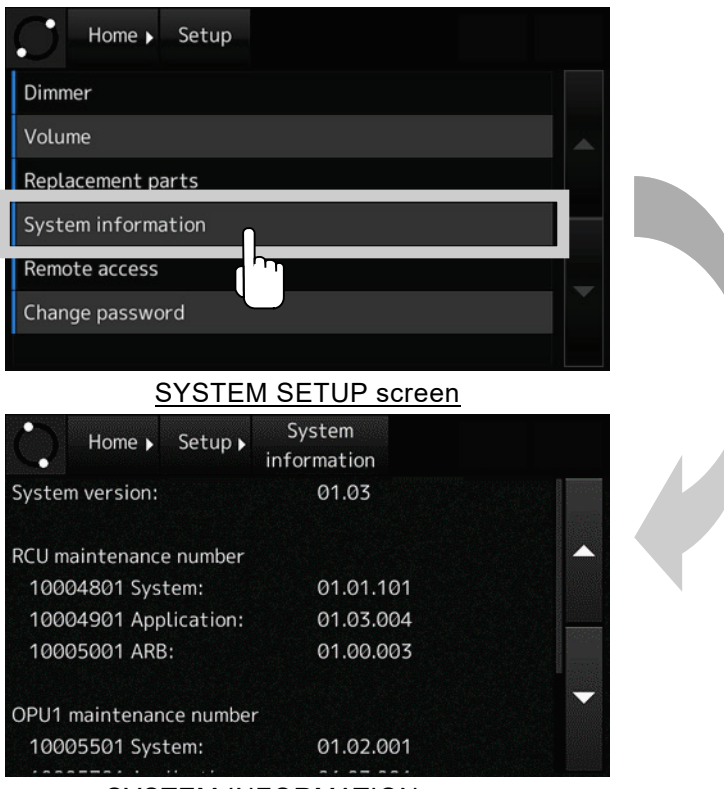

SYSTEM INFORMATION screen

## **Figure 4-48 SYSTEM INFORMATION screen**

#### 4.7.6 Controlling the remote access permission

#### [Information]

By using the remote access function, VDR maintenance operation can be performed remotely from our shore system. To enable the remote access function, it is necessary to change the VDR settings and connect the VDR to the satellite communication system. For more information, please contact our sales department.

1. Tap the [Setup] button. The SYSTEM SETUP screen is displayed.

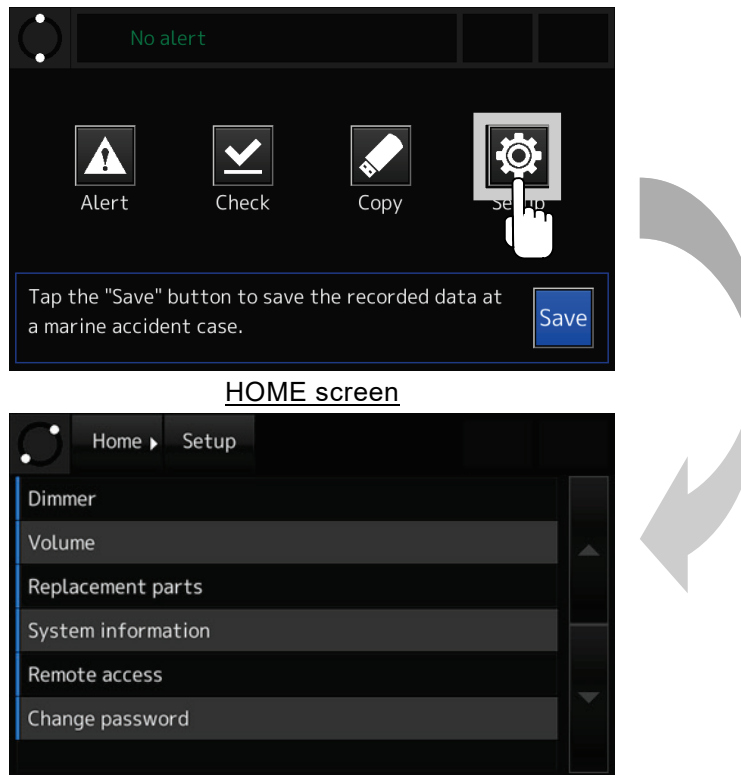

SYSTEM SETUP screen

**Figure 4-49 SYSTEM SETUP screen**

2. Tap the [Remote access]. The REMOTE ACCESS screen is displayed.

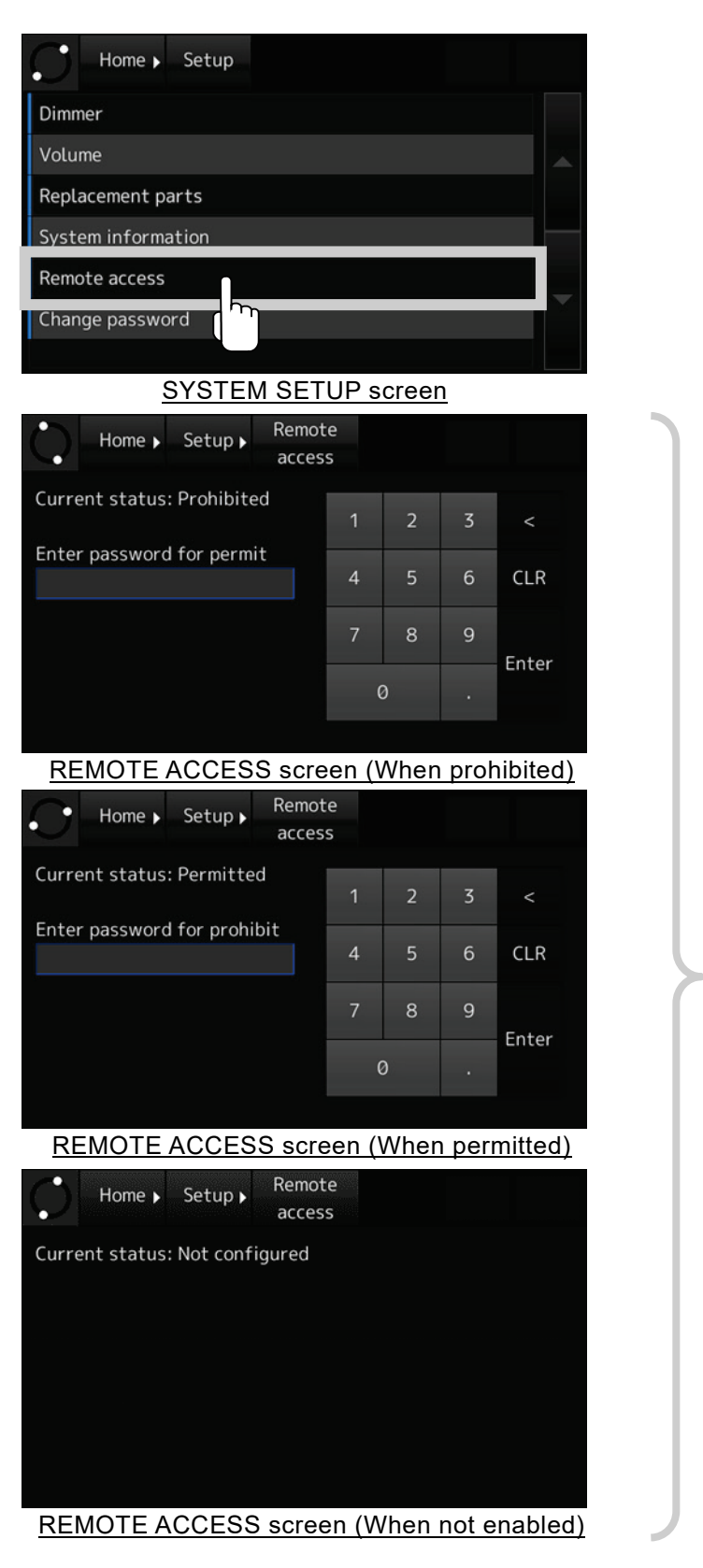

**Figure 4-50 REMOTE ACCESS screen**

3. To permit or prohibit remote access, enter the password and tap the [Enter] button. The permission is changed, and the successful completion message is displayed. If remote access is prohibited during remote accessing, the connection is disconnected.

[Information] The factory default password is "0000". Manage the password by the ship administrator. About how to enter a number, see ["4.1.5](#page-55-0) [Number input"](#page-55-0). Remote Home  $\blacktriangleright$ Setup > access Current status: Permitted  $\prec$ Enter password for prohibit  $\overline{4}$ **CLR** Permitted successfully  $\mathsf{g}$ Enter  $\theta$ Completion message

**Figure 4-51 Permit remote access**

## [Information] If the password is incorrect, the error message is displayed. Enter the password again.

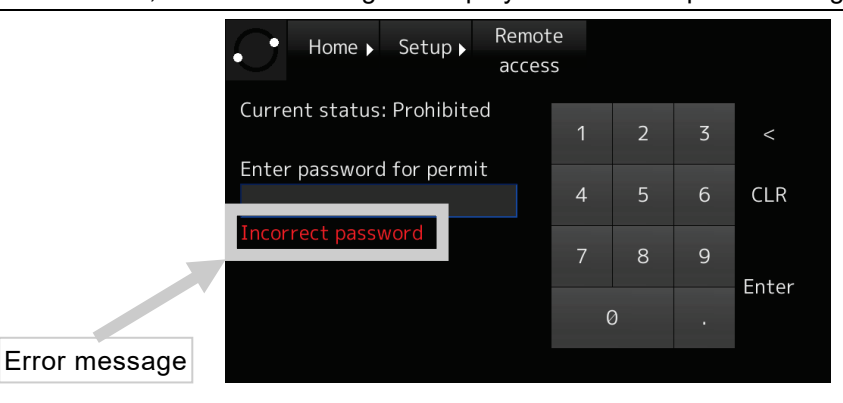

**Figure 4-52 Incorrect password error**

[Information] When remote access is permitted and remote access from shore system is initiated, the following information is displayed.

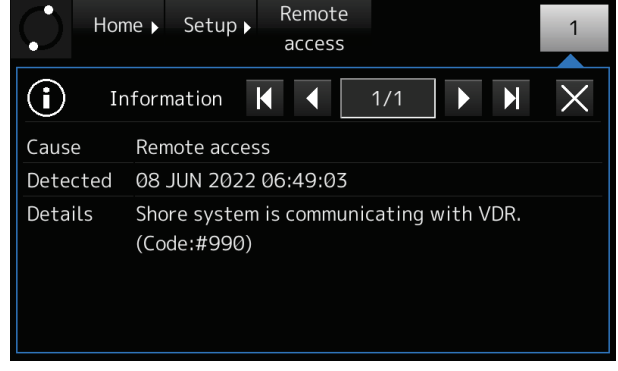

**Figure 4-53 Information: Remote access**

#### 4.7.7 Changing the password

1. Tap the [Setup] button. The SYSTEM SETUP screen is displayed.

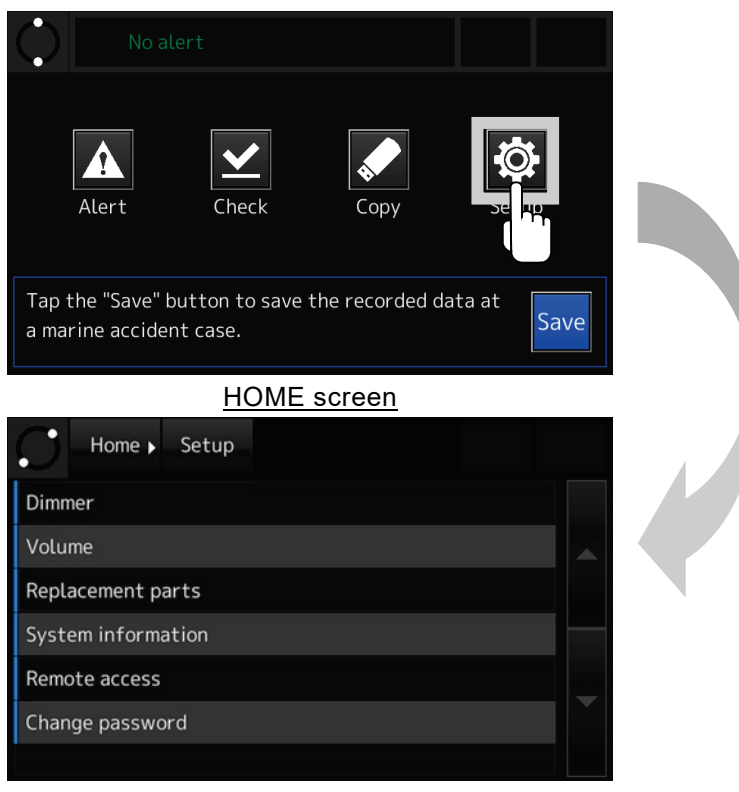

SYSTEM SETUP screen

**Figure 4-54 SYSTEM SETUP screen**

2. Tap the [Change password]. The CHANGE PASSWORD screen is displayed.

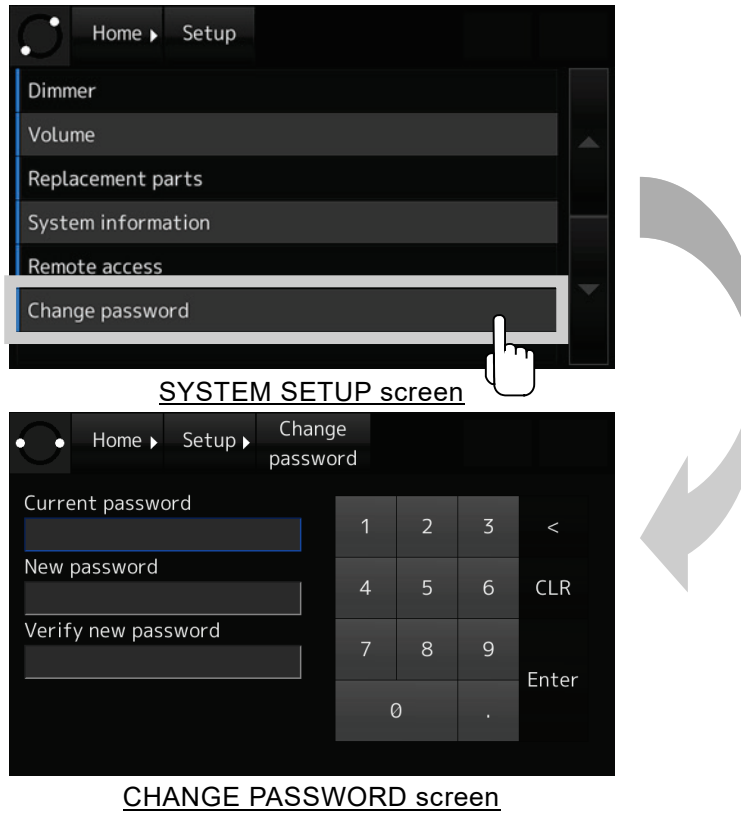

#### **Figure 4-55 CHANGE PASSWORD screen**

3. Enter the current password in the [Current Password] field.

#### [Information]

The factory default password is "0000". Manage the password by the ship administrator. About how to enter a number, see ["4.1.5](#page-55-0) [Number input"](#page-55-0).

- 4. After tap the [Enter] button, the cursor moves to the [New password] field.
- 5. Enter the new password in the [New password] field. The password can enter up to 16 characters.
- 6. After tap the [Enter] button, the cursor moves to the [Verify new password] field.
- 7. To verify the password, enter the new password again.

#### **[NOTE]**

Do not forget the changed password. If the password is forgotten, contact our head office, or a nearby branch or local office to request servicing.

# 4.8 Initial Setting of the Heading Angle - [Gyro I/F] Button

Details

If the ship's heading angle data input the synchronous or step signals and the ship's speed data input the pulse signals, the DAU is required. The gyro interface board is optional.

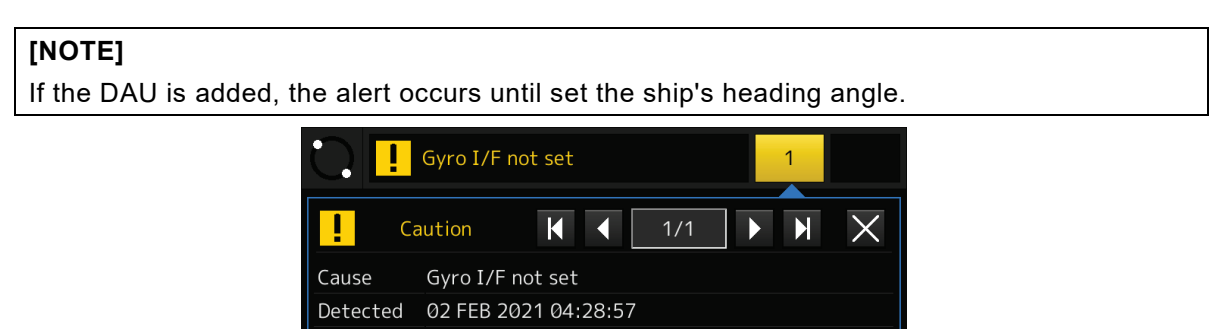

Heading is incorrect. Set initial value.

Initial gyro heading value can be set in Gyro I/F

**Figure 4-56 Alert: Gyro I/F not set**

1. Tap the [Gyro I/F] button on the HOME screen. The GYRO SETUP screen is displayed.

function. (Code:#461)

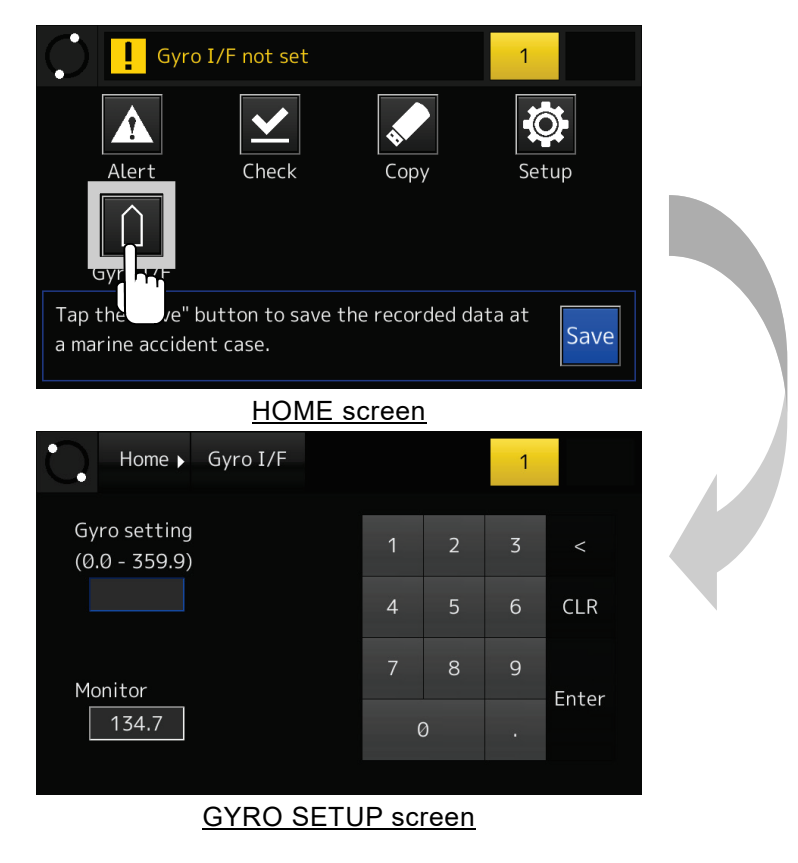

**Figure 4-57 GYRO SETUP screen**

2. Check the ship's heading angle that the gyro compass displays. Then enter the read value in the [Gyro setting] input box.

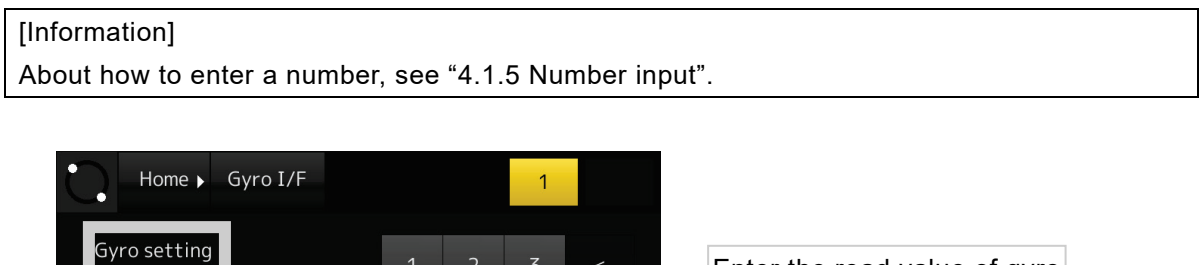

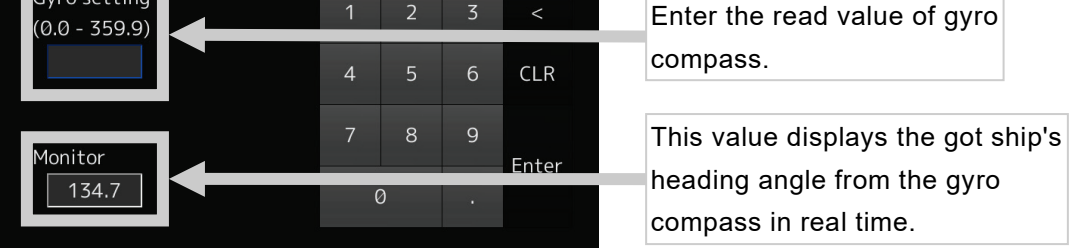

**Figure 4-58 Setting the ship's heading angle**

3. Make sure that the value of [Monitor] field is the almost same value as the read value of gyro compass. If not, repeat Step 2.

## [Information]

The value of [Monitor] field is obtained by converting the got ship's heading angle from the gyro compass by the value of [Gyro setting] field. Therefore, the value of [Monitor] field should be the almost same value as the read value of gyro compass.

# 4.9 Actions to Take in the Event of an Accident - [Save] Button

If a maritime accident occurred, it is mandatory to preserve the recorded data by the VDR until the time of accident. This section explains guideline for preserving the recorded data.

In the event of an accident, check the situation, and preserve the recorded data immediately. The relevant authorities require that the preserved data be submitted. About the method to transfer the recorded data, contact our head office.

## **[NOTE]**

If the AC input power source is lost, the VDR system shuts down automatically after two hours. If evacuation is necessary, no need to preserve the recorded data. By collecting the fixed protective capsule unit and capsule unit, the relevant authorities can collect the recorded data.

## **[NOTE]**

If the submission of recorded data to the relevant authorities is needed, copy the preserved data to the USB flash drive and submit it.

About how to copy the preserved data, see ["4.5](#page-66-0) [Copying the Recorded Data"](#page-66-0)

- 4.9.1 Actions to take at the occurrence of accident
- If a maritime accident occurred, tap the [Save] button and display the SAVE screen.

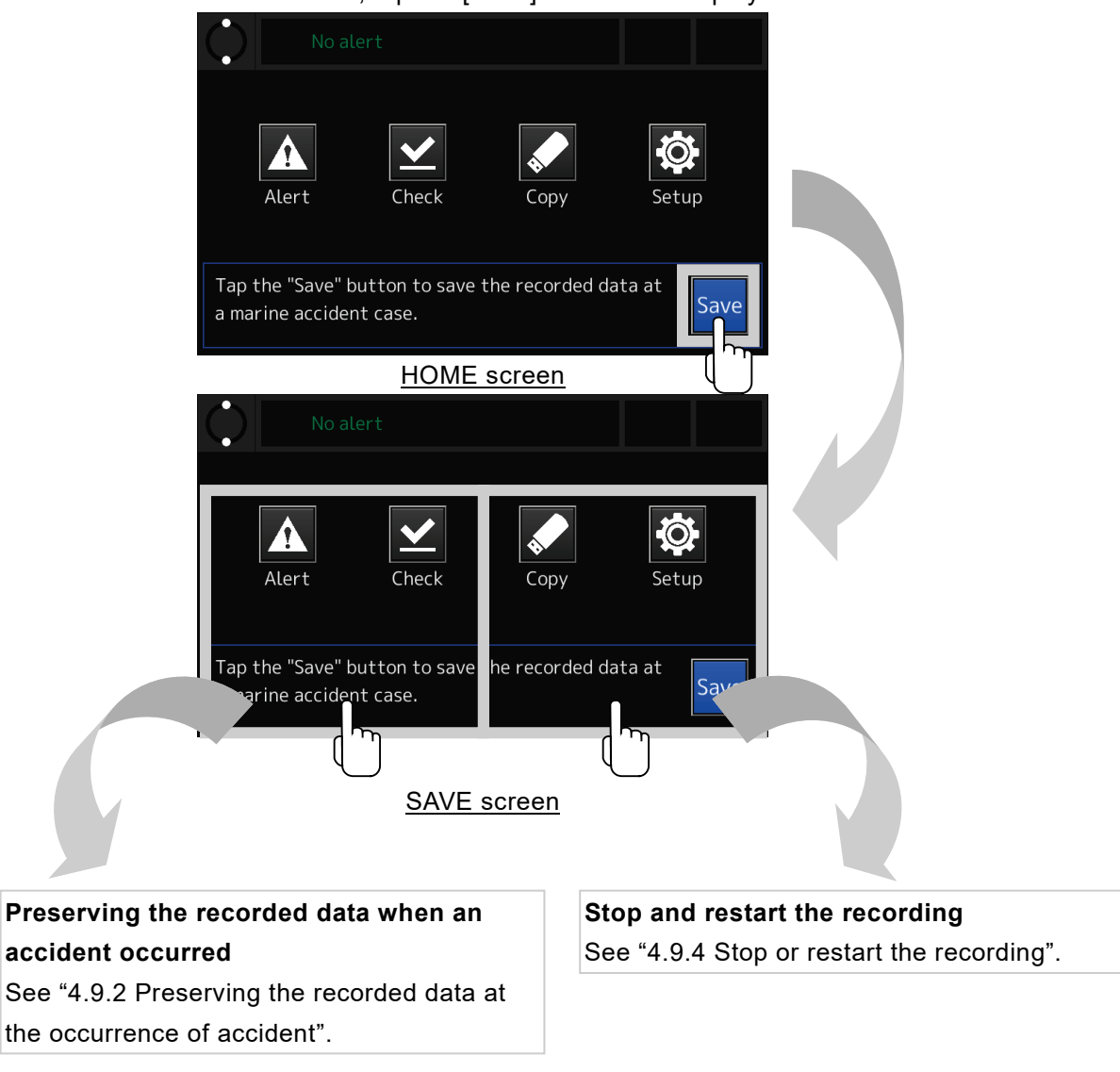

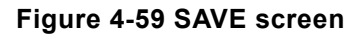

- <span id="page-103-0"></span>4.9.2 Preserving the recorded data at the occurrence of accident
- 1. Tap the [Save] button in the HOME screen. The SAVE screen is displayed.

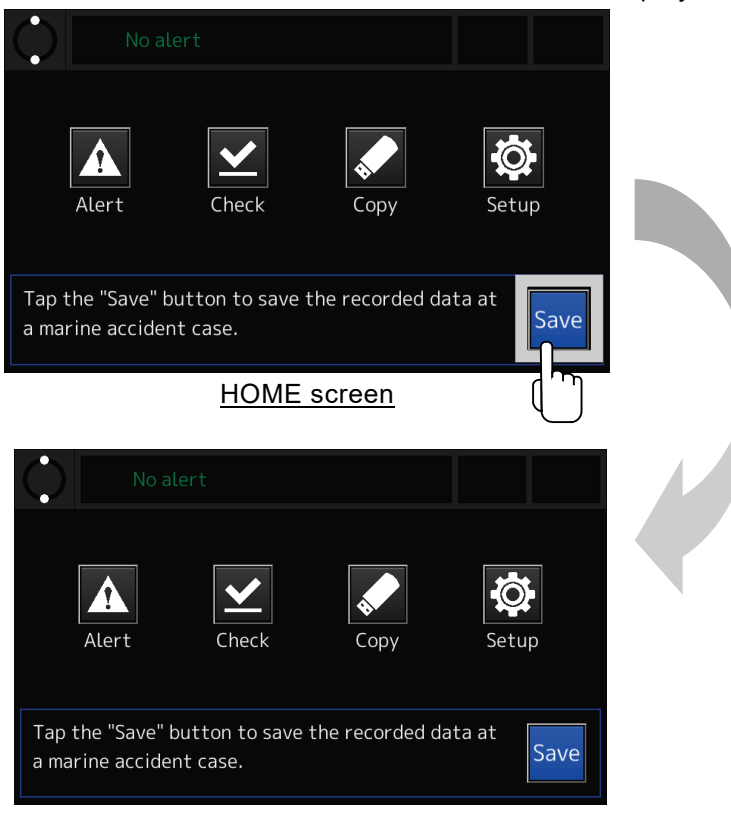

SAVE screen

**Figure 4-60 SAVE screen**

2. Tap the [PROTECT] button. The DATA PROTECT screen is displayed.

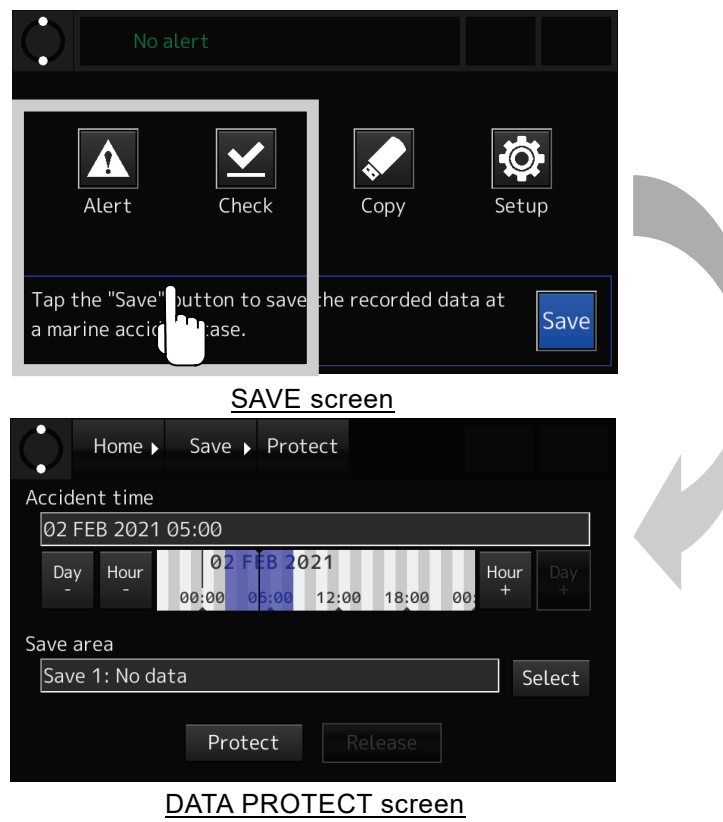

**Figure 4-61 DATA PROTECT screen**

3. Set the date and time when the accident occurred.

Using four buttons shown in [Table 4-26,](#page-105-0) set the cursor center to the date and time when the accident occurred. As center on the cursor, the recorded data is preserved from three hours before to three hours after. The recorded data is preserved a total of six hours.

#### [Information]

Even if the recorded data preserved within three hours after the occurrence of the accident, the recorded data is preserved from the occurrence of the accident to three hours later.

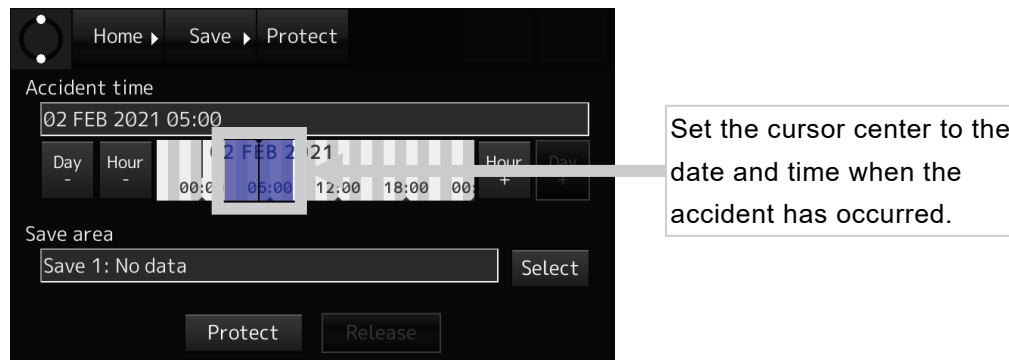

**Figure 4-62 Set cursor center to accident time**

<span id="page-105-0"></span>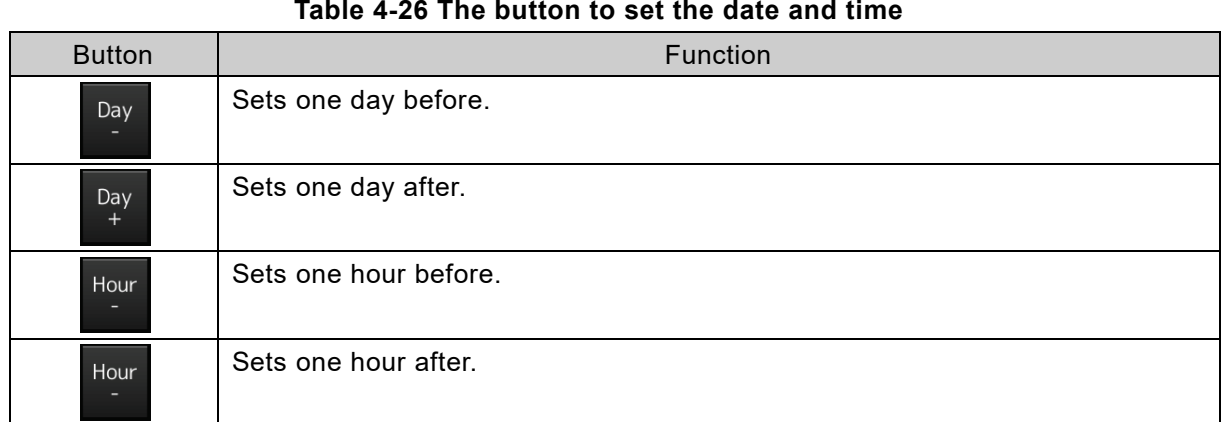

4. Tapping the [Select] button, then the drop-down list is displayed. Select the destination save area to save the preserved data.

[Information]

The number of the save area is up to 3.

If the save area has no space, see ["4.9.3](#page-106-0) [Releasing the preserved data"](#page-106-0) and release the unnecessary preserved data.

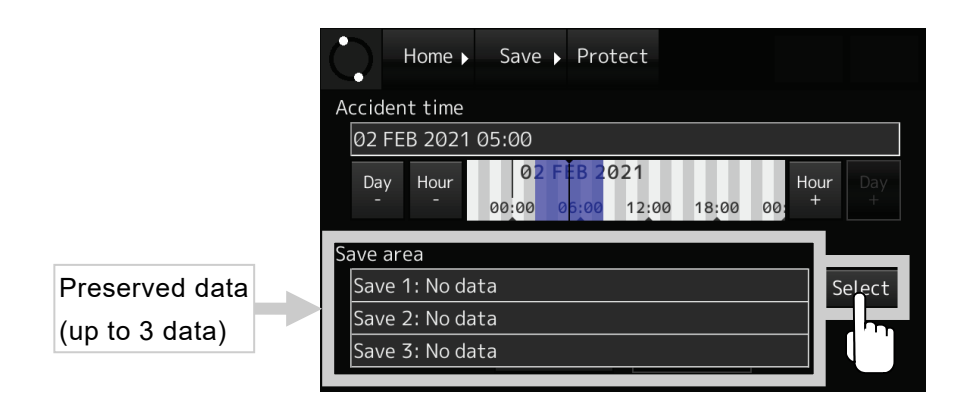

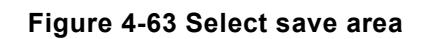

5. Tapping the [Protect] button, then the chosen recorded data is preserved.

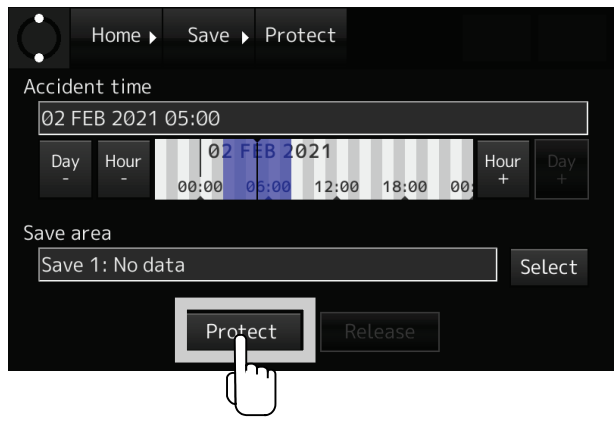

**Figure 4-64 [Protect] button**

#### <span id="page-106-0"></span>4.9.3 Releasing the preserved data

#### **[NOTE]**

It's recommended to leave at least one save area free in order to preserve the recorded data immediately.

1. Tap the [Save] button in the HOME screen. The SAVE screen is displayed.

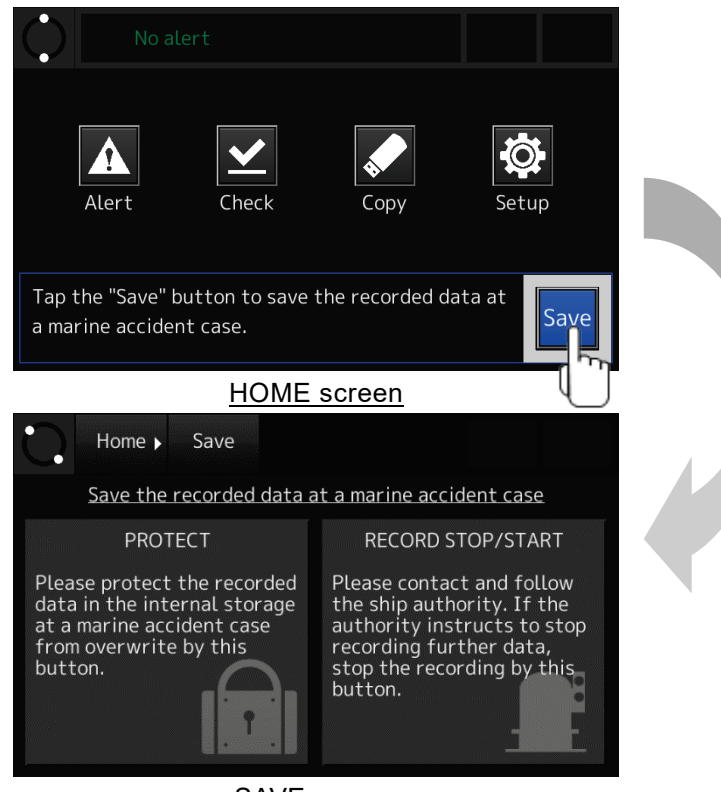

SAVE screen

**Figure 4-65 SAVE screen**

2. Tap the [PROTECT] button. The DATA PROTECT screen is displayed.

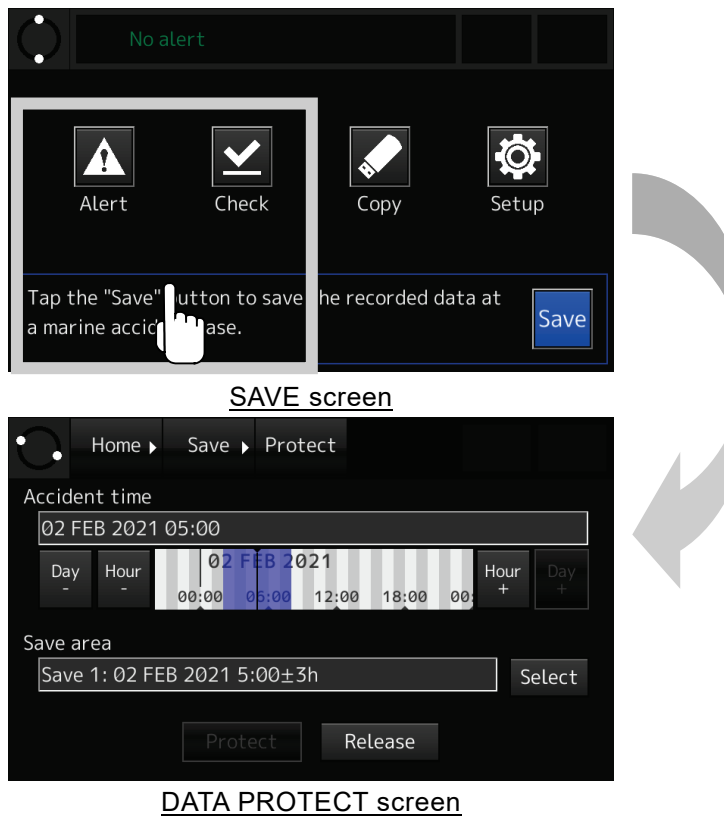

**Figure 4-66 DATA PROTECT screen**

3. Tapping the [Select] button, then the drop-down list is displayed. Select the preserved data to release from the drop-down list.

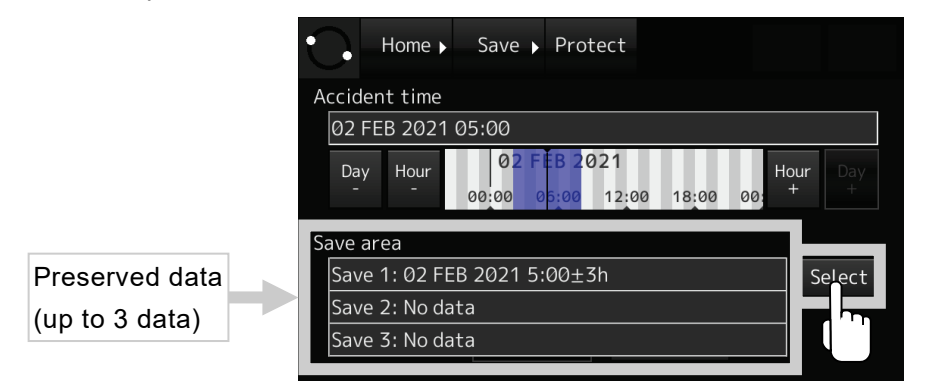

**Figure 4-67 Select save area**
4. Tapping the [Release] button, then the PASSWORD INPUT screen is displayed.

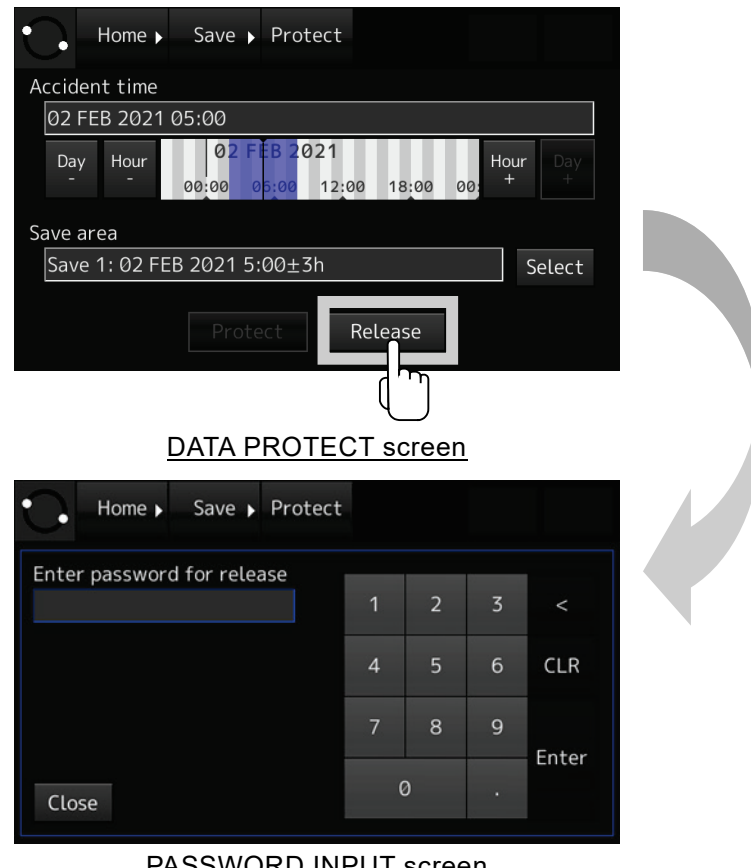

PASSWORD INPUT screen

**Figure 4-68 PASSWORD screen**

5. Enter the password and tap the [Enter] button. The preserved data is released, and the successful completion message is displayed.

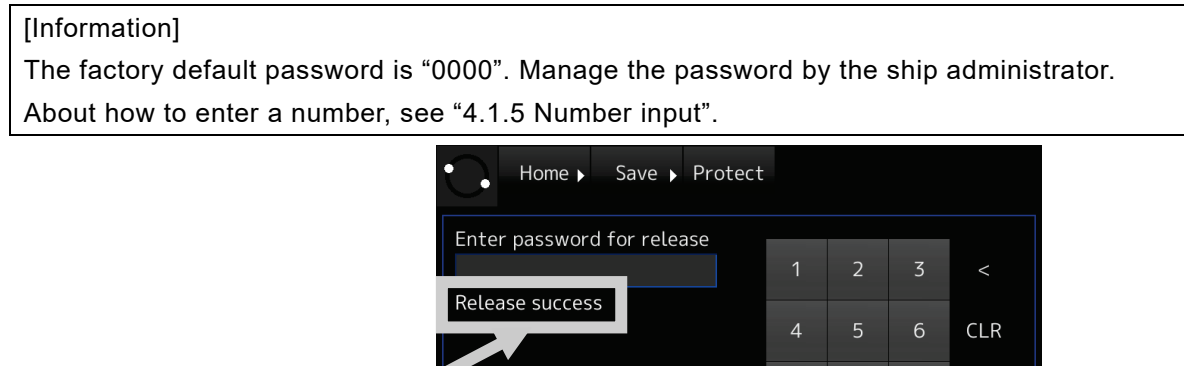

Close Completion message

**Figure 4-69 Release preserved data**

 $\mathbf{8}$ 

 $\mathsf{9}$ 

Enter

#### [Information]

If the password is incorrect, the error message is displayed. Enter the password again.

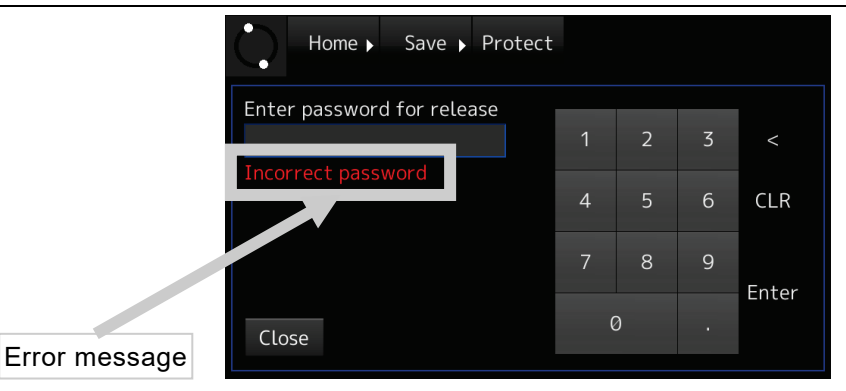

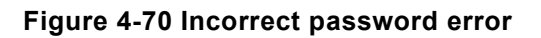

#### <span id="page-109-0"></span>4.9.4 Stop or restart the recording

Stops or restarts the data recording in the FPC, the FFC and the RCU internal storage.

#### **[NOTE]**

- Follow the directions of the relevant authorities as to whether to stop or restart the data recording.
- If the data recording is stopped, the recording to the FPC, the FFC and the internal storage stop. It cannot stop the recording each equipment and each data.
- 1. Tap the [Save] button in the HOME screen. The SAVE screen is displayed.

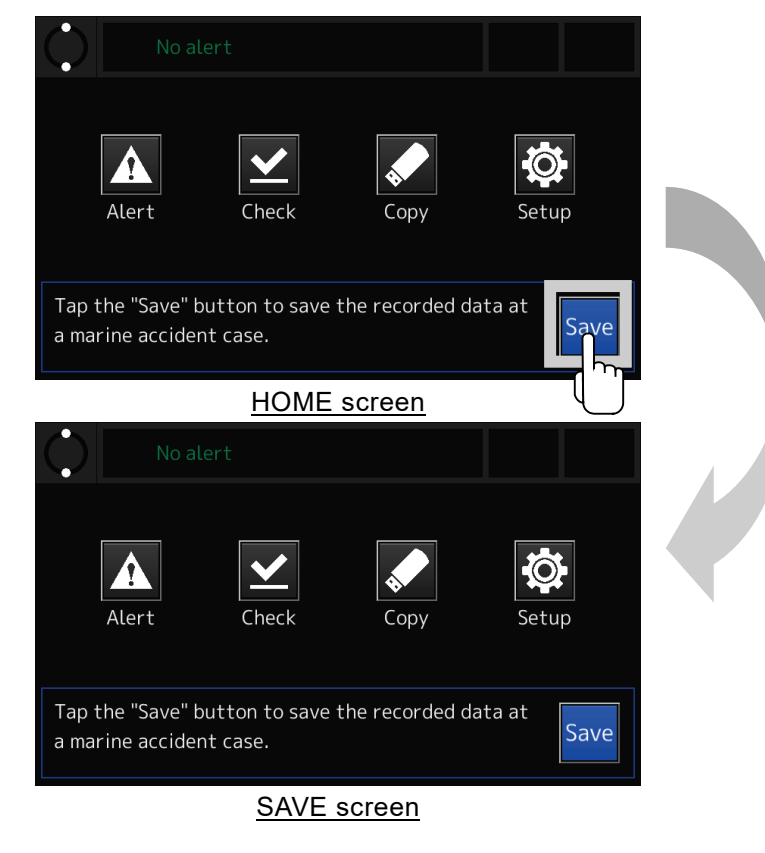

**Figure 4-71 SAVE screen**

2. Tap the [RECORD STOP/START] button. The RECORD STOP screen is displayed.

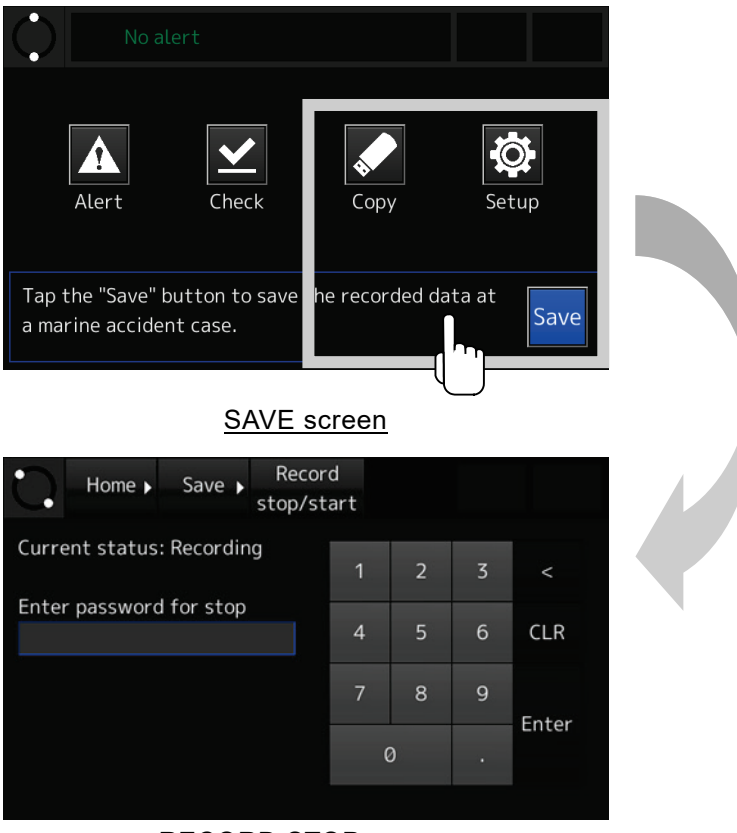

RECORD STOP screen

**Figure 4-72 RECORD STOP screen**

3. Enter the password and tap the [Enter] button. The data recording is stopped, and the successful completion message is displayed.

[Information]

The factory default password is "0000". Manage the password by the ship administrator. About how to enter a number, see ["4.1.5](#page-55-0) [Number input"](#page-55-0).

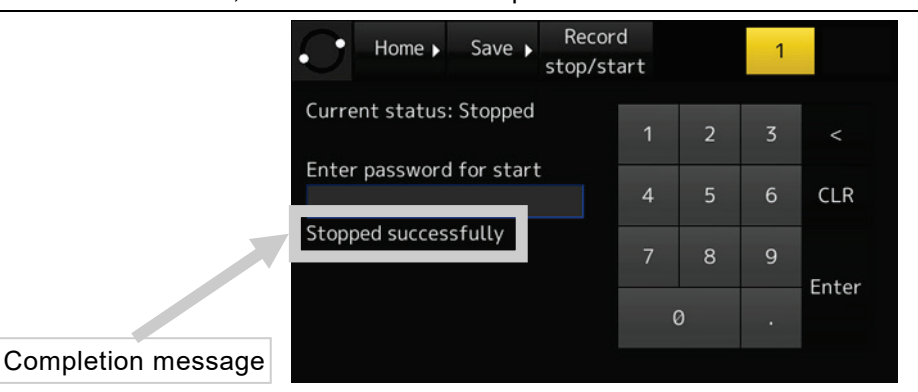

**Figure 4-73 Stop data recording**

#### **[NOTE]**

When the data recording is stopped, the alert occurs.

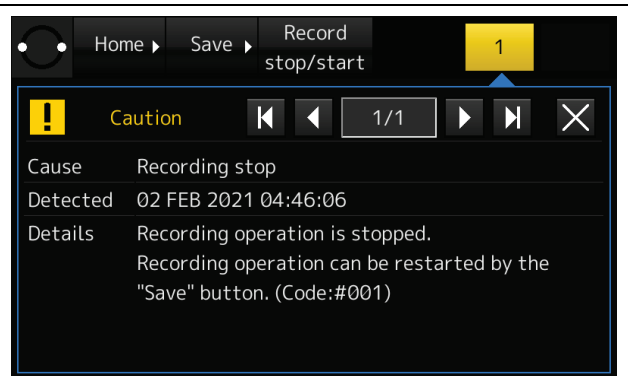

**Figure 4-74 Alert: Recording stop**

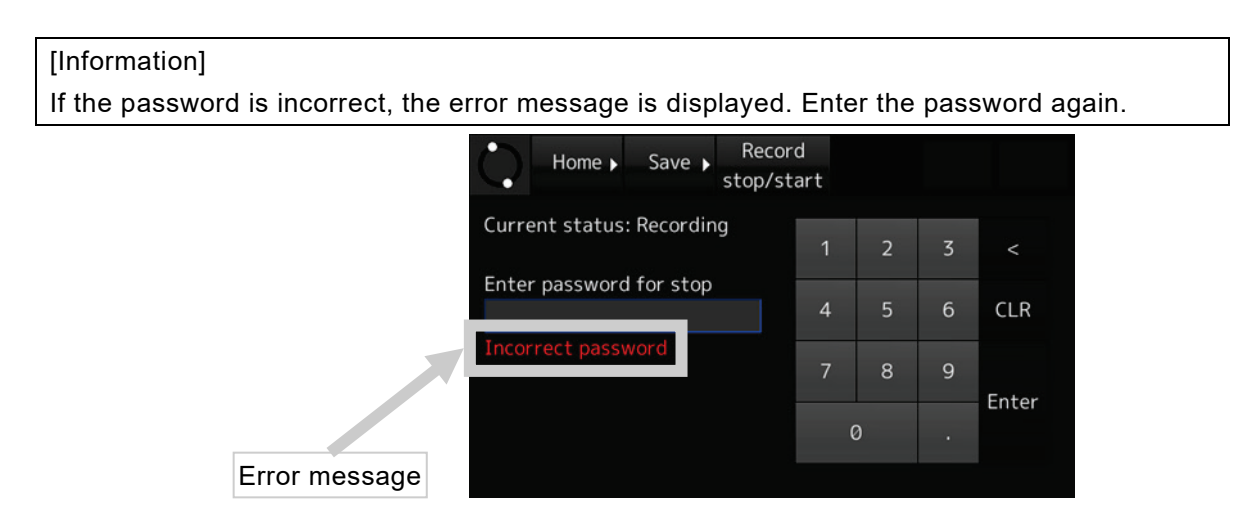

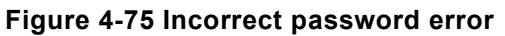

4. During the recording is stopped, tap the [RECORD STOP/START] button in the SAVE screen. The RECORD START screen is displayed.

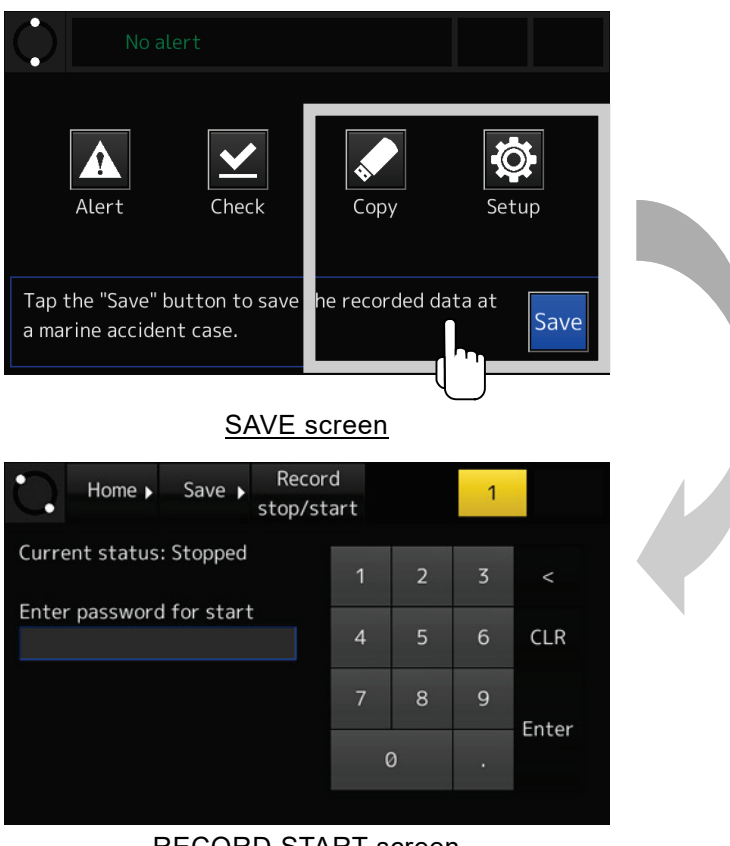

RECORD START screen

**Figure 4-76 RECORD START screen**

5. Enter the password and tap the [Enter] button. The data recording is restarted.

[Information]

The factory default password is "0000". Manage the password by the ship administrator. About how to enter a number, see ["4.1.5](#page-55-0) [Number input"](#page-55-0).

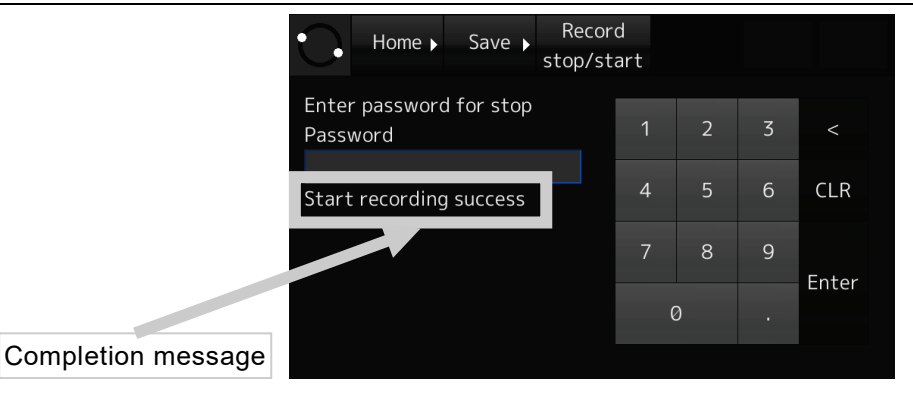

**Figure 4-77 Restart data recording**

#### **[NOTE]**

If the data recording is restarted, the alert disappears.

# 4.10 Operations Using the Rotary Knob

Explains the on-screen operations by using the rotary knob. If the touch panel breaks down and cannot be operated, uses the rotary knob.

1. Hold down the rotary knob for 5 seconds.

If the rotary knob is held down for 5 seconds, the function of rotary knob changes from the "Dimmer mode" to the "Operation mode". In the operation mode, the cursor is displayed on the screen.

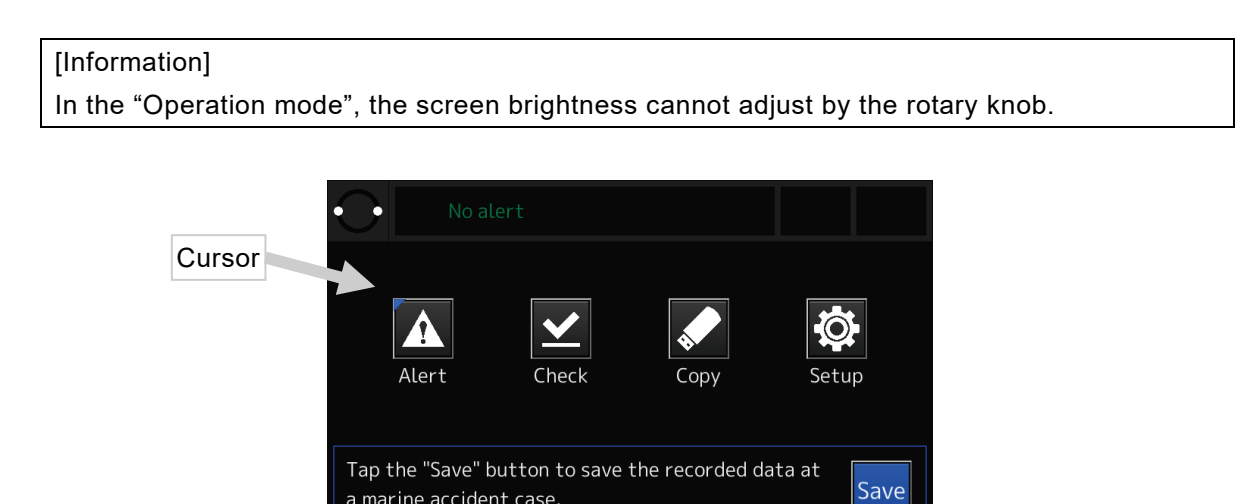

**Figure 4-78 Display in the operation mode**

2. Move the cursor.

To move the cursor, turning the rotary knob to the left or right.

3. Select the button, then execute.

Move the cursor on the desired button, then press the rotary knob.

a marine accident case.

4. To return the touch panel operation, push the HOME button.

# <span id="page-114-0"></span>Chapter 5 About Float-free Capsule

The EPIRB function is built in the Float-free Capsule (FFC). In the EPIRB function, read this section carefully before use.

For more detail, refer to the "USER MANUAL" attached in the Float-free Capsule (FFC).

# Attentions before Using

- The EPIRB function of the float-free capsule is a function for searching for the capsule in which the VDR recorded date at the time of an accident and is not an object for lifesaving. JRC cannot accept responsibility for any loss due to incorrect operation, malfunction and other causes except product guarantee condition and liability by law.

# **Precautions**

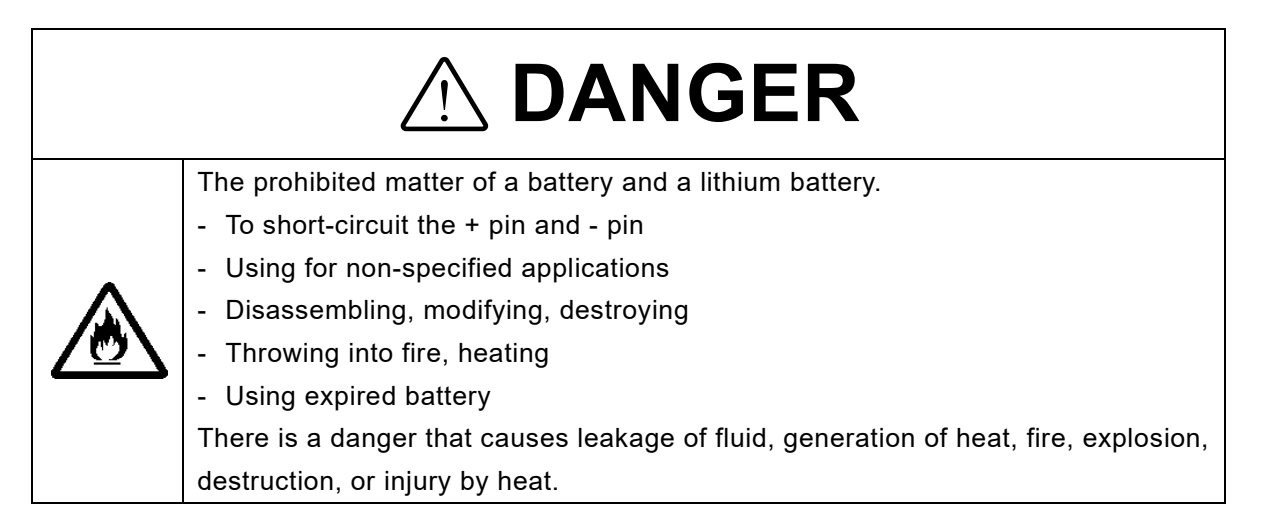

# **WARNING** <u>!</u>

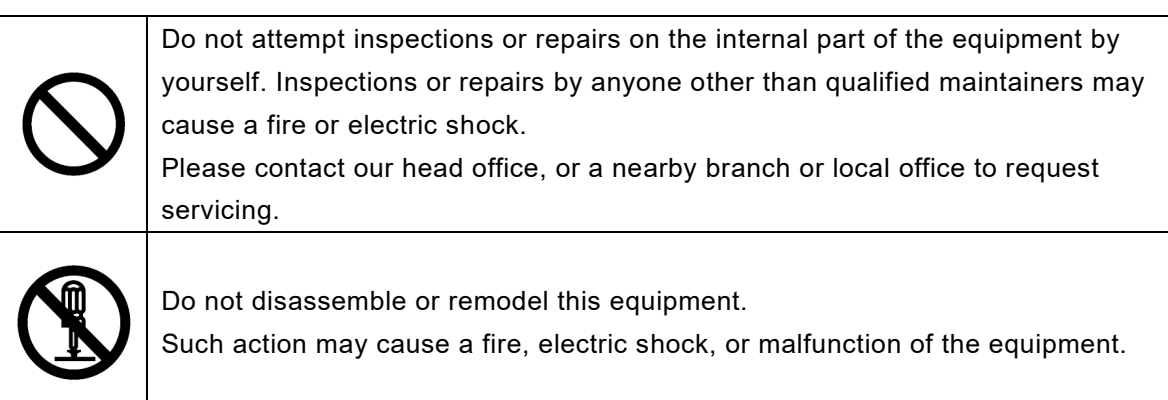

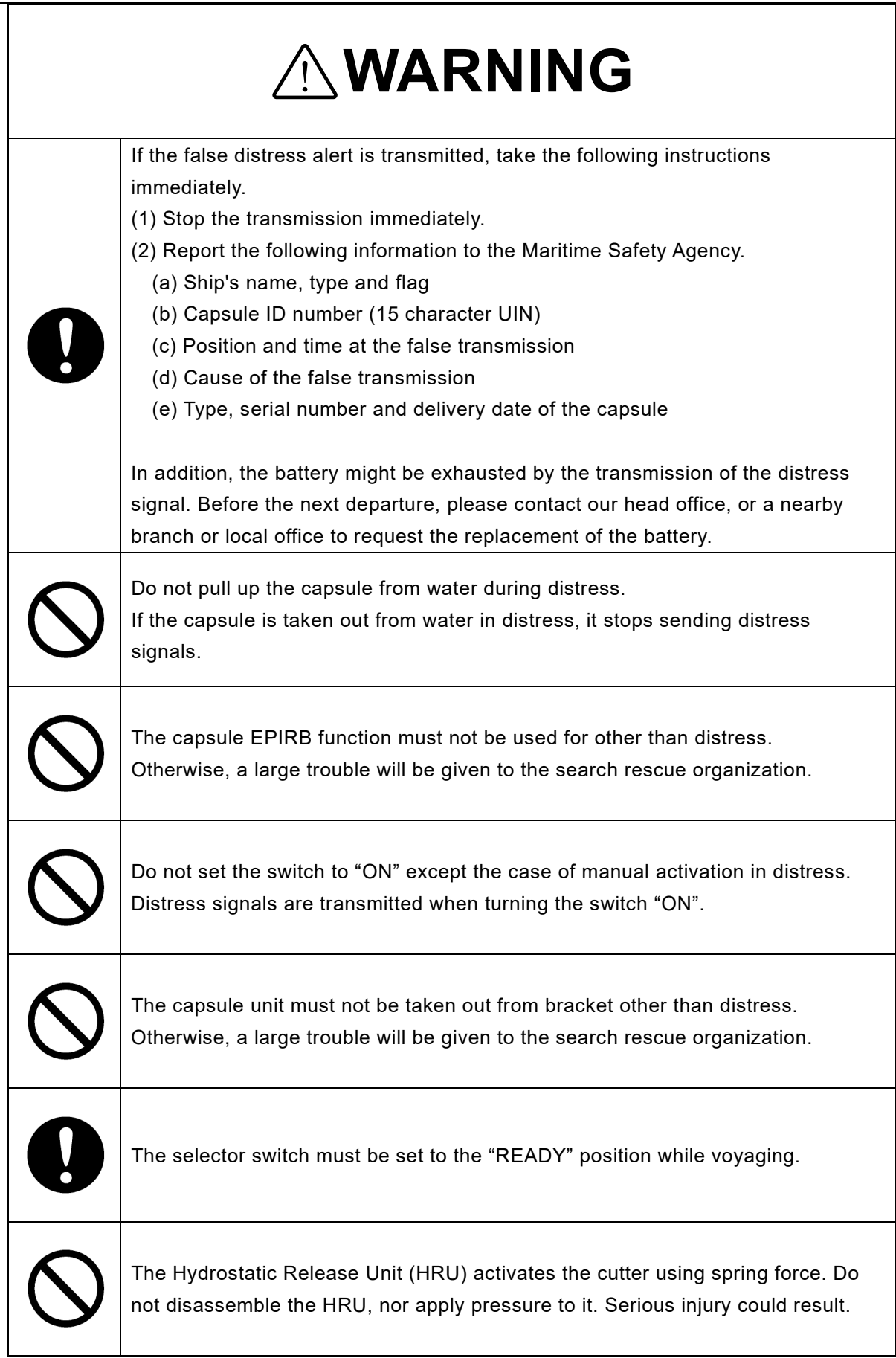

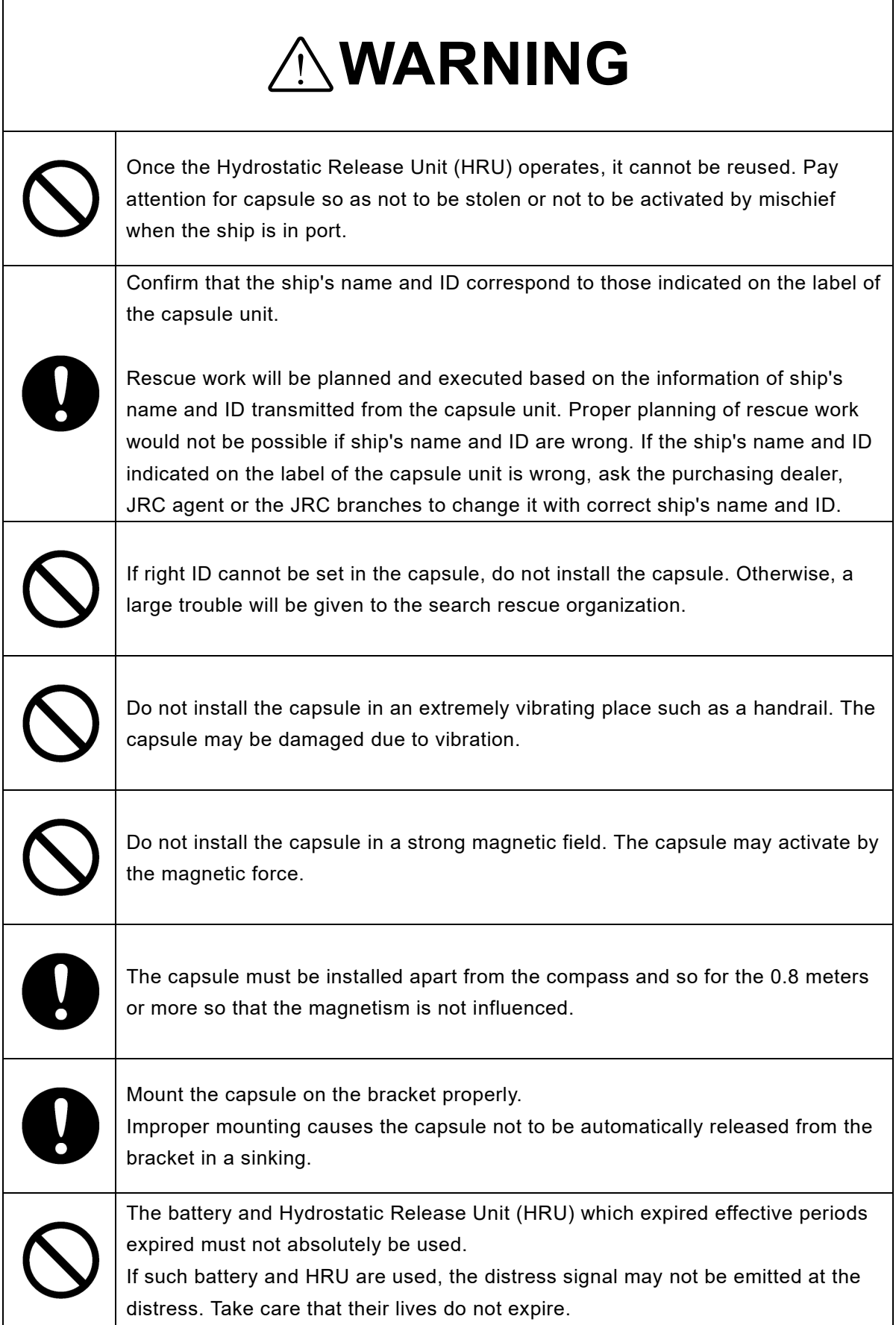

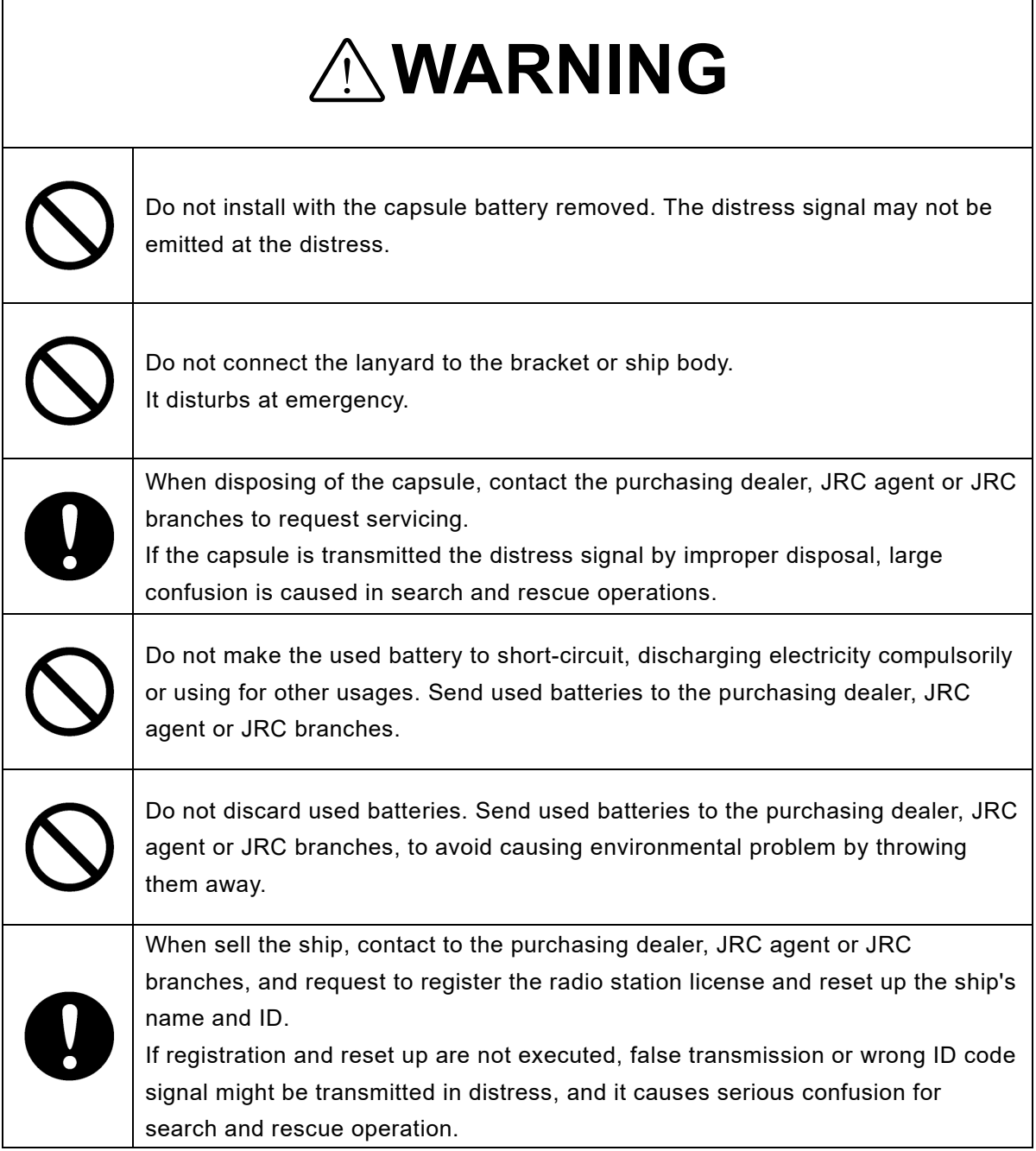

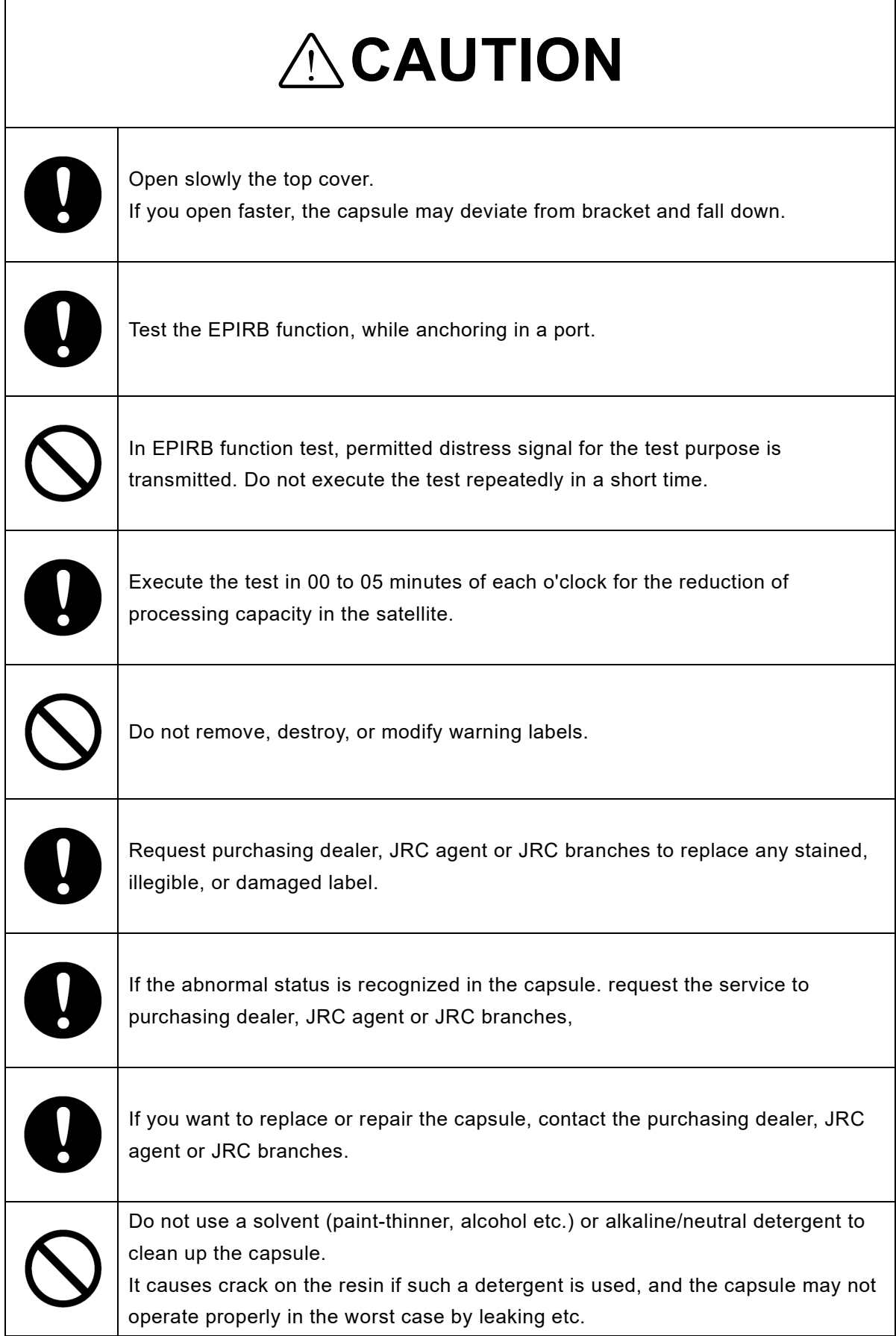

### 5.1 EPIRB Transmission Status

In the Float-free Capsule (FFC), transmission status of the EPIRB function is determined based on the following state.

- Control switch position
- Immersed condition (immersed in water, or not)
- Detachable condition (mounted on the bracket, or released)

[Table 5-1](#page-119-0) shows the EPIRB transmission status in each case.

<span id="page-119-0"></span>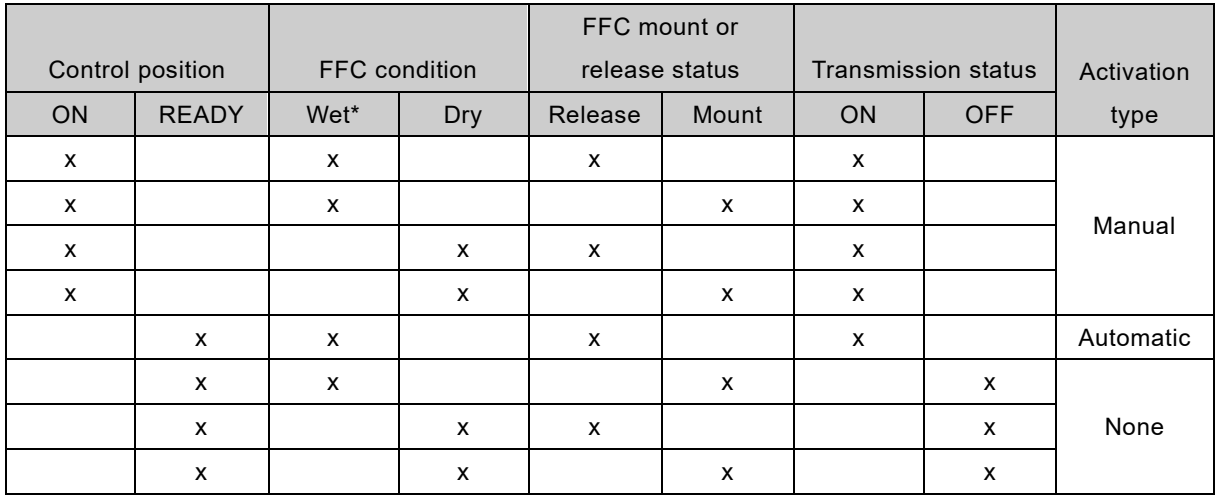

#### **Table 5-1 EPIRB transmission status**

\* Floating or immersed in water.

### 5.2 Manual Operating and Activation

5.2.1 NDH-339B In case of Float-free capsule complying with MSC.494(104)

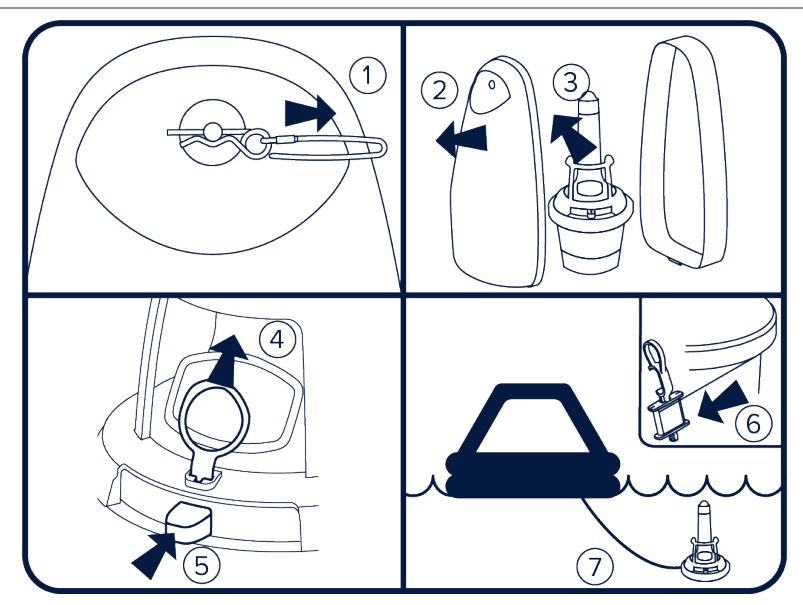

It is recommended to operate the EPIRB inside a life raft, or under a cover or canopy.

Do NOT tie the lanyard to the ship in distress, as this will prevent the unit from functioning if the ship sinks.

- 1. Remove the locking pin from the front cover.
- 2. Remove the front cover.
- 3. Take the EPIRB out of the bracket.
- 4. Pull the red tab.
- 5. Push the switch to active the EPIRB.
- 6. Unclip and release the lanyard.
- 7. Tie the lanyard to yourself or to the life raft.

The strobe light will start flashing indicating that the EPIRB is operating.

If possible, keep the EPIRB in an open area, away from any metal objects (ship construction

etc.) that may limit the satellite coverage.

Transmissions can be stopped by taking the EPIRB out of water and turning the switch to middle position.

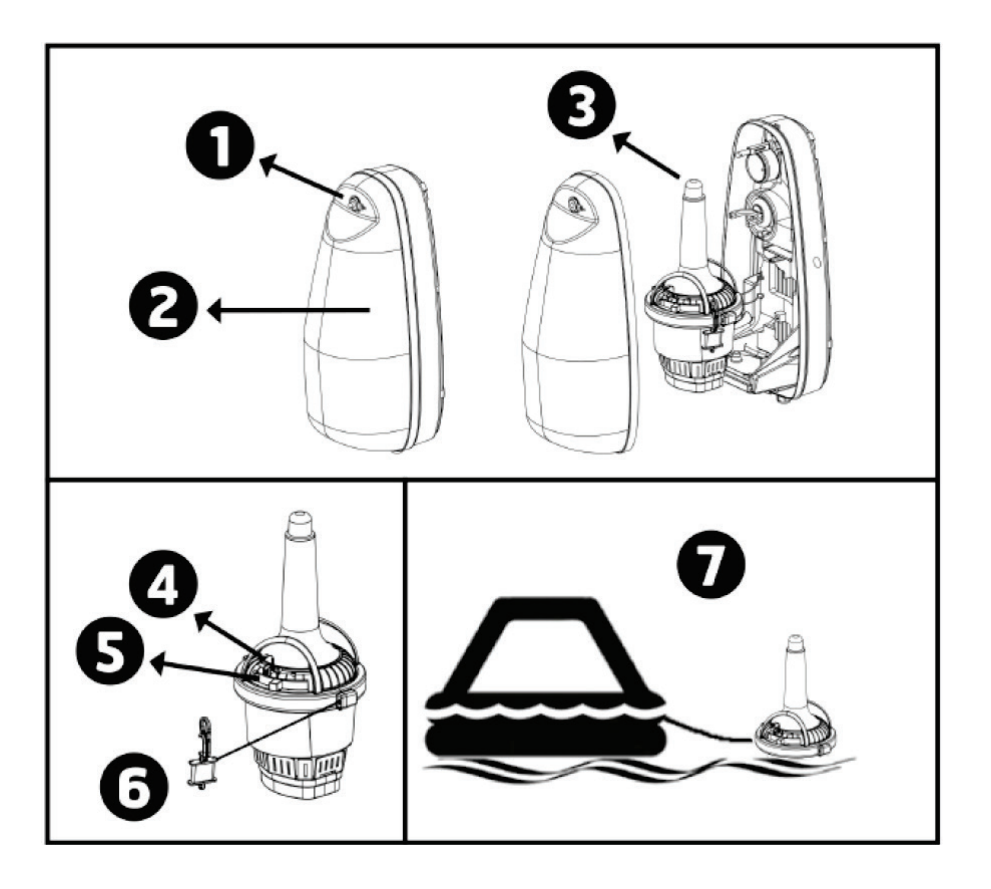

It is not recommended to operate the EPIRB function inside a life raft or under a cover or canopy. Do not tie the lanyard (mooring rope) to the ship in distress, as this will prevent the unit to functioning if the ship sinks.

- 1. Remove the locking pin from bracket.
- 2. Remove the front cover.
- 3. Take out the capsule from the bracket.
- 4. Break the seal and pull the locking pin holding the switch.
- 5. Push and move switch to the left, to "ON" position. The LED indicator, located at the top of the capsule, will start to flash, indicating that the EPIRB function is operating.
- 6. Tie the capsule lanyard to oneself or to the survival craft.
- 7. If possible, keep the capsule in an open area, away from any metal objects (ship construction etc.) that may limit the satellite coverage. This is especially important for the capsule, since it needs good reception to obtain a GPS position.

#### **[NOTE]**

To stop transmission, take the capsule out of the water and move the switch to "READY" position.

#### Wrist Strap (If provided)

In a distress situation, the float-free capsule can be carried by using the provided wrist strap, where it is necessary to have both arms free, e.g. when climbing a ladder.

#### How to use

1. Pull the black wrist strap of the pocket.

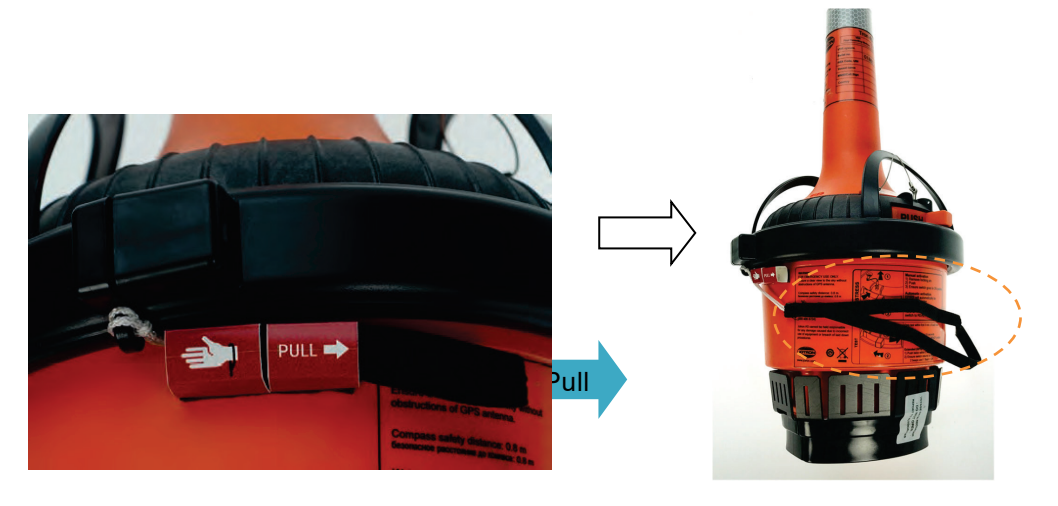

State when the wrist strap is pulled out

2. Put your arm through the loop of the wrist strap and carry the float-free capsule.

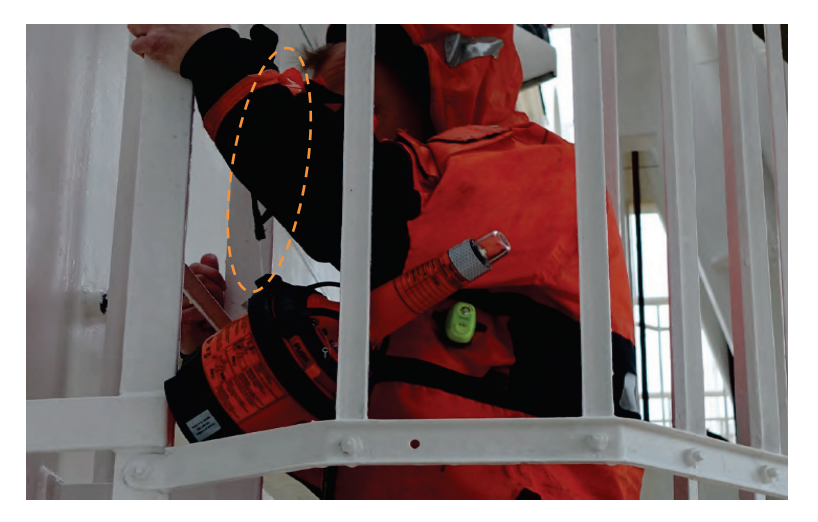

#### **[NOTE]**

It is impossible to return the wrist strap into the pocket after usage.

If mistake to pull the wrist strap, please contact our head office, or a nearby branch or local office to request servicing.

5.3 EPIRB Function Testing -NDH-339B In case of complying with MSC.494(104)-

As a periodical inspection, please perform every month. There are two different kinds of tests:

- <span id="page-123-1"></span>1. NORMAL SELF-TEST
- 2. EXTENDED SELF-TEST including the GNSS-test

#### **[NOTE]**

- Perform the periodic inspection, while anchoring in a port.
- What the NORMAL SELF-TEST and the EXTENDED SELF-TEST actually does is to send out a short test signal on 121.5MHz, 406.031MHz and AIS, testing the output of the transmitter. While transmitting the test signal, the battery voltage, output power and phase lock is tested.
- During the test of the 406MHz transmitter a test message is transmitted, this test message is coded with a special synchronization code and will not be recognized as real alert by the Cospas-Sarsat satellites.
- The EXTENDED SELF-TEST include the self-test (["5.3.1](#page-123-0) [NORMAL SELF-TEST"](#page-123-1)) and therefore only one of them are necessary.
- Limit this test to max. once/mouth as this test will reduce lifetime of EPIRB battery. Number of the EXTENDED SELF-TEST is limited to 60 for a period of 5 years.

#### <span id="page-123-0"></span>5.3.1 NORMAL SELF-TEST

1. Release front cover by removing the cotter pin.

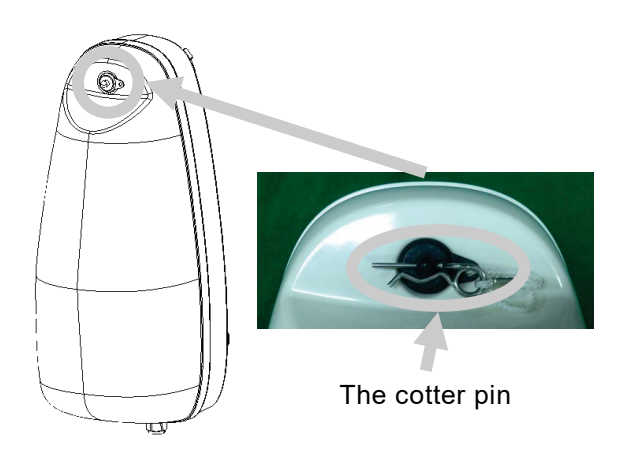

2. Move the switch to Test position and hold until the test indicator light is on.

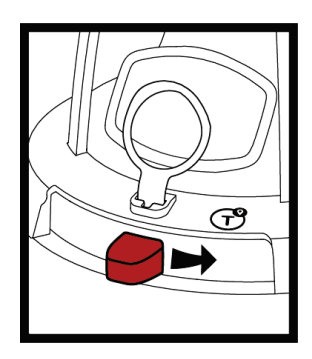

- 3. During the normal self-test, the test indicator will blink.
- 4. If the self-test is successful, the Strobe light will flash once.
- 5. If the self-test detects a fault in the EPIRB module, the test indicator LED will start flashing at the end of the test.

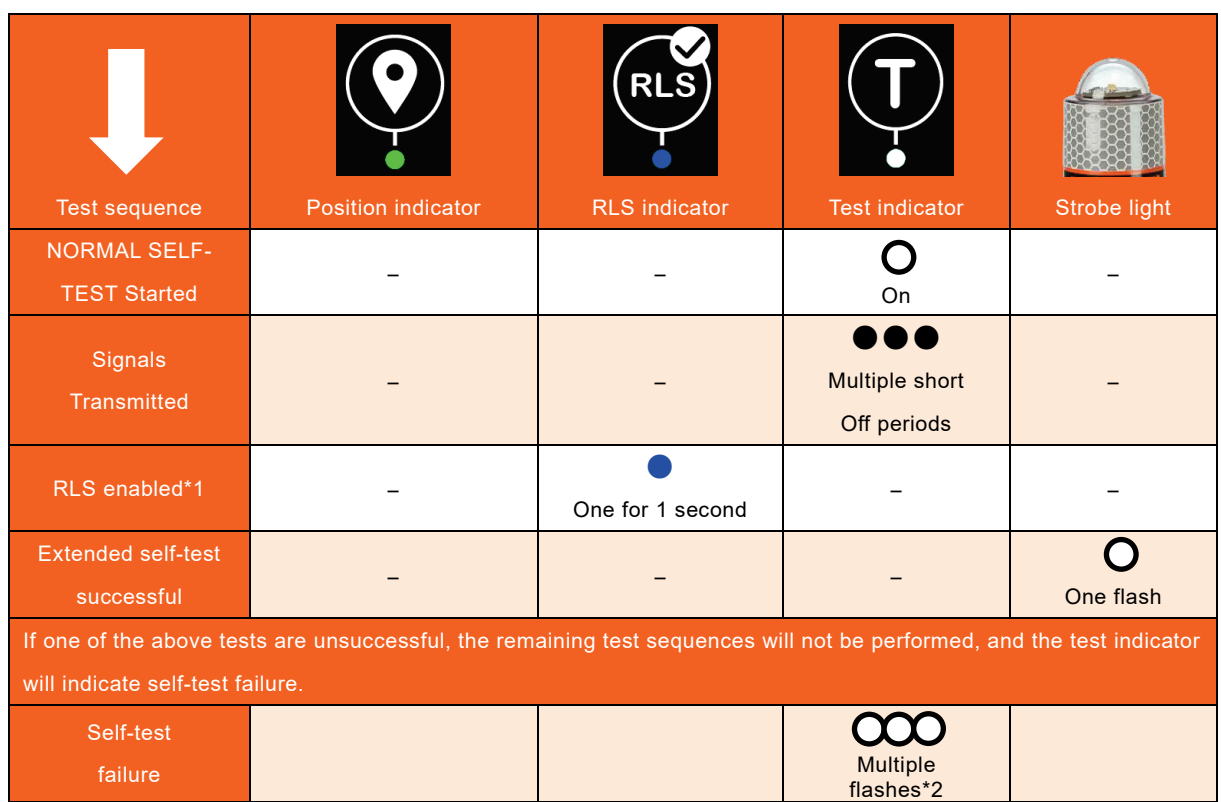

\*1:For EPIRBs with RLS (Return Link System) disabled the RLS indicator will remain off.

\*2:See the Table 5-2 for on failure indications.

#### 5.3.2 EXTENDED SELF-TEST

The test which is included GNSS test in the NORMAL SELF-TEST

1. Release front cover by removing the cotter pin.

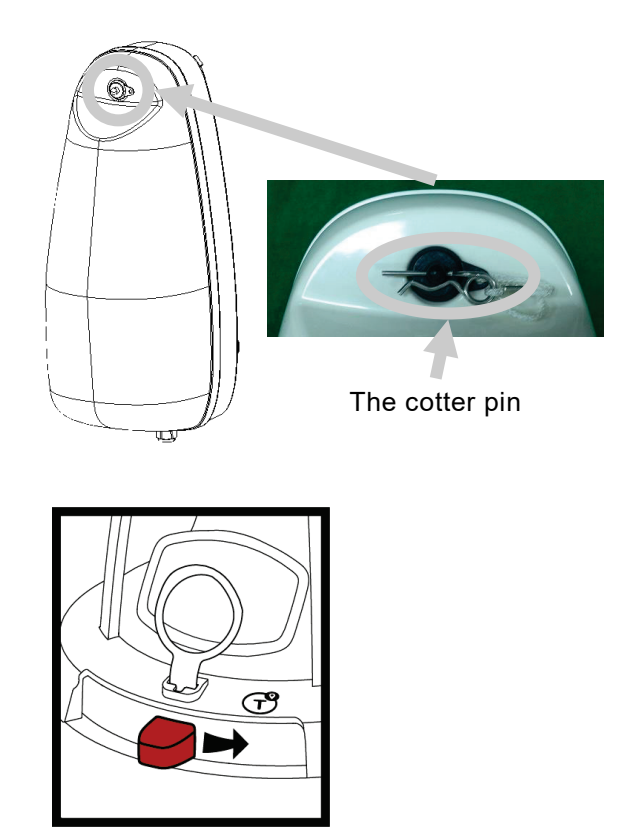

- 2. To perform the EXTENDED SELF-TEST, do the following steps within a period of 3 seconds.
	- 1) Move the switch to Test position.
	- 2) Release middle position.
	- 3) Move the switch to test position and release when the white test indicator lights up.

The white test indicator LED will light up and the green GNSS indicator LED will start flashing in sequences of 3 fast flashes. This indicates that the EPIRB is searching for a validated position.

When a valid position is found the green GNSS indicator LED will remain lit for approximately 1 second and a NORMAL SELF-TEST will continue.

The Strobe light will flash once at the end of the test if the EXTENDED SELF-TEST is successful.

If the self-test detects a fault in the EPIRB module, the test indicator LED will start flashing at the end of the test. For fault codes see the table in the Table 5-2.

Note that the extended self-test can only be performed 60 times. After that the self-test will indicate "maximum number of extended self-tests exceeded".

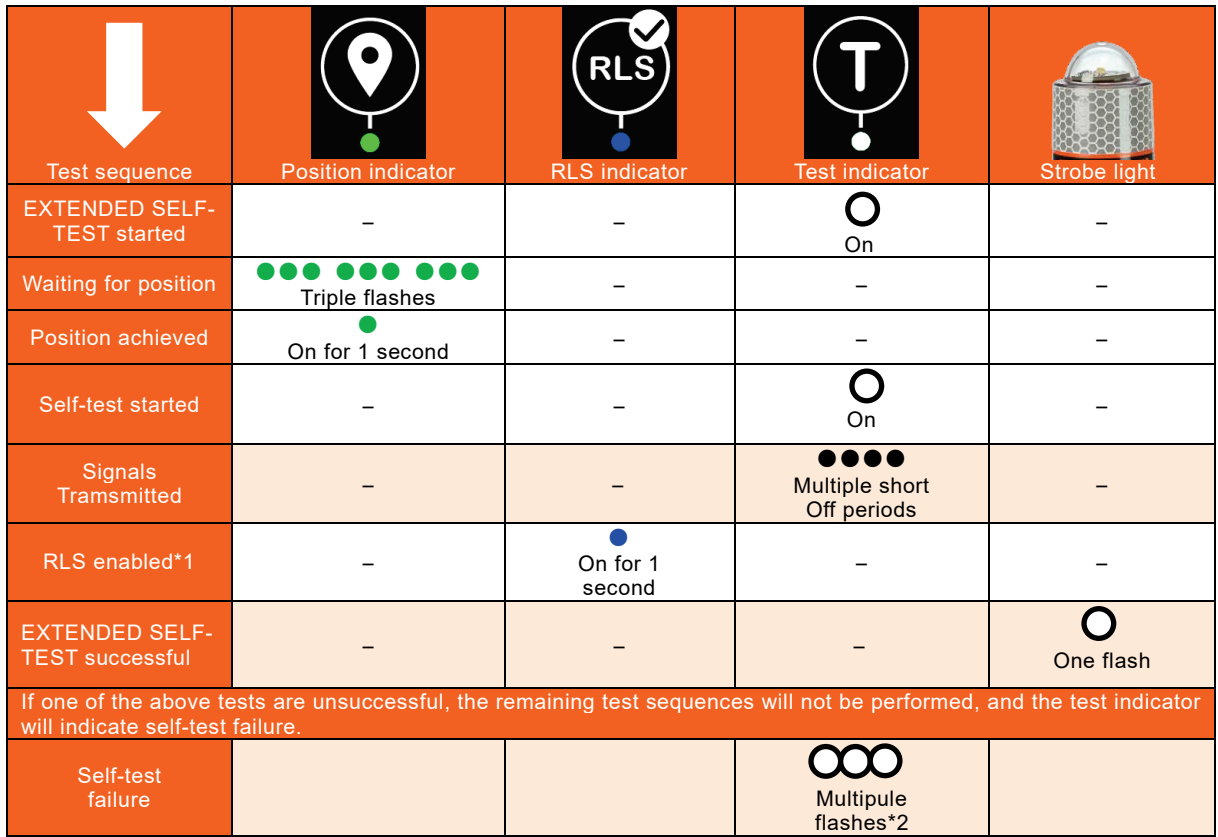

\*1:For EPIRBs with RLS (Return Link System) disabled the RLS indicator will remain off.

\*2:See the Table 5-2 for on failure indications.

| J<br><b>Number</b><br>of flashes | <b>Failure indication</b>                      |
|----------------------------------|------------------------------------------------|
|                                  |                                                |
| $\overline{2}$                   | <b>Battery failure</b>                         |
| 3                                | Transmitter failure                            |
| $\overline{4}$                   |                                                |
| 5                                | No position                                    |
| $6\phantom{1}$                   |                                                |
| $\overline{7}$                   | Maximum number of EXTENDED SELF-TESTs exceeded |
| 8                                |                                                |
| 9                                |                                                |
| 10                               | <b>Other faults</b>                            |

**Table 5-2 Error message by LED flashing**

5.4 EPIRB Function Testing -NDH-339 In case of before complying with MSC.494(104)-

As a periodical inspection, please perform every month. There are two different kinds of tests:

- 1. NORMAL SELF-TEST
- 2. EXTENDED SELF-TEST including the GPS-test

#### **[NOTE]**

- Perform the periodic inspection, while anchoring in a port.
- What the NORMAL SELF-TEST and the EXTENDED SELF-TEST actually does is to send out a short test signal on 121.5 and 406.037MHz, testing the output of the transmitter. While transmitting the test signal, the battery voltage, output power and phase lock is tested.
- During the test of the 406MHz transmitter a test message is transmitted, this test message is coded with a special synchronization code and will not be recognized as real alert by the Cospas-Sarsat satellites.
- The EXTENDED SELF-TEST include the self-test (["5.3.1](#page-123-0) [NORMAL SELF-TEST"](#page-123-1)) and therefore only one of them are necessary.
- The GPS-test might take up to 2 minutes to be successful. Limit this test to max. once/mouth as this test will reduce lifetime of EPIRB battery. Number of the EXTENDED SELF-TEST is limited to 60 for a period of 5 years.

#### 5.4.1 NORMAL SELF-TEST

1. Release front cover by removing the cotter pin.

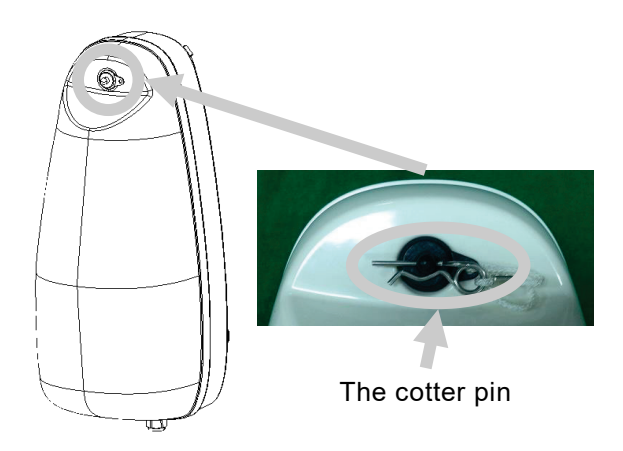

2. Push and hold switch in "TEST" position for 15 seconds.

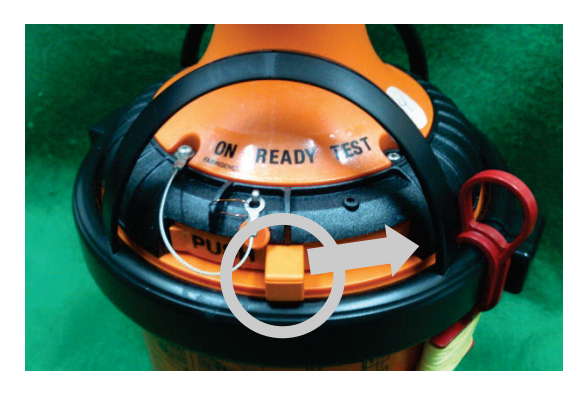

3. The test results judge by the LED that is the top of storage module. If the LED flashes only once, the test is pass.

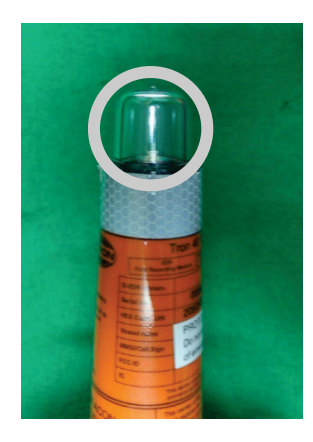

#### **Table 5-3 Error message by LED flashing**

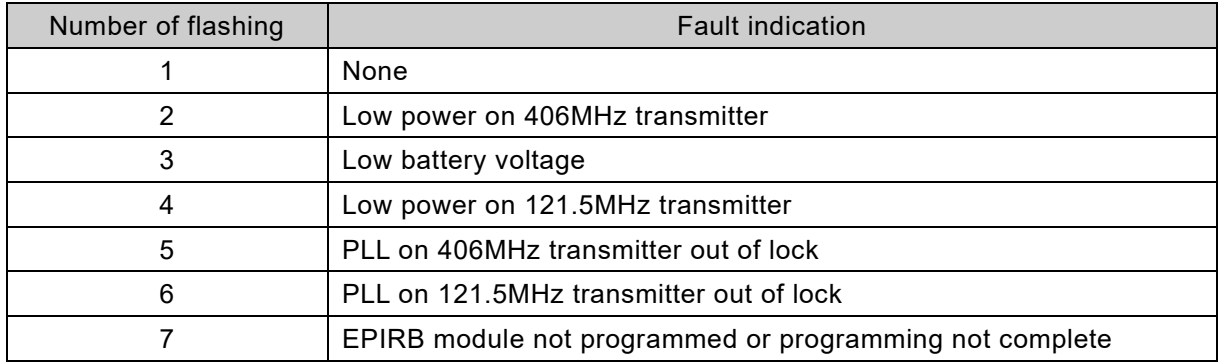

4. If the test is pass, release the switch and fit the front cover.

- 5.4.2 EXTENDED SELF-TEST including GPS-test
- 1. Release front cover by removing the cotter pin.

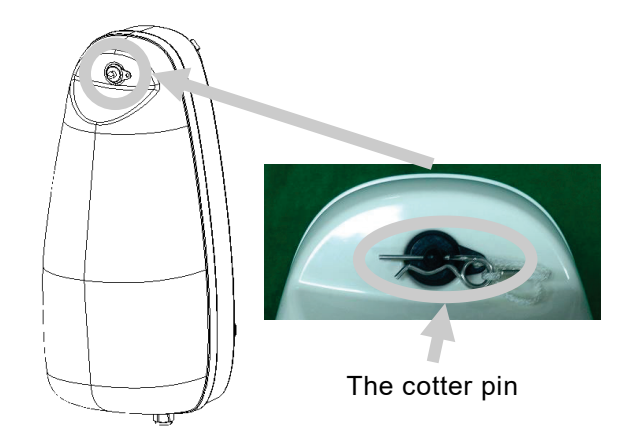

2. Move switch to "TEST" position twice within 3 seconds and release back to "READY" position.

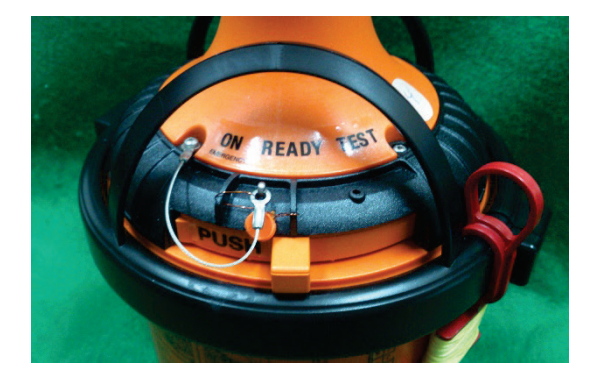

- 3. A short beep sounds, and the test starts. During the test, until the capsule acquires the GPS position, a short beep sounds every three seconds.
- 4. It's possible to determine the test results by the number of beeps. If the GPS has been acquired successfully, a beep sounds consecutively twice.

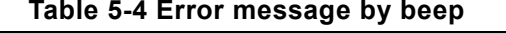

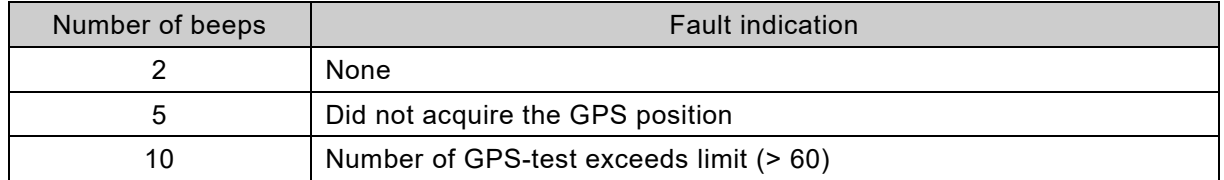

5. The NORMAL SELF-TEST is performed after successful GPS-test and position transmitted on 406.037MHz. The GPS position may also be received on the EPIRB tester for verification.

# 5.5 Attention point at mounting the capsule

When remove the capsule in order to perform NORMAL SELF-TEST, EXTENDED SELF-TEST including GNSS (or GPS) test for periodic maintenance or due to occurring communication error, return the capsule into the bracket after wiping the silicone grease and applying a thin layer of the attached silicone grease.

If the silicone grease is not applied, please note that it may cause a communication error.

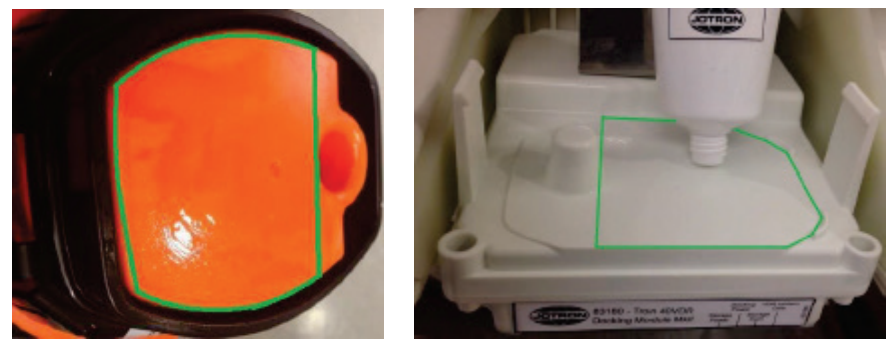

Applying of silicone grease

When return the capsule into the bracket, confirm that capsule is mounted without no gap between the capsule and the following 2 places (Hunger part and Docking module part). If there is gap, please re-mount the capsule so that there is no gap. If there is gap, please note that it may cause a communication error.

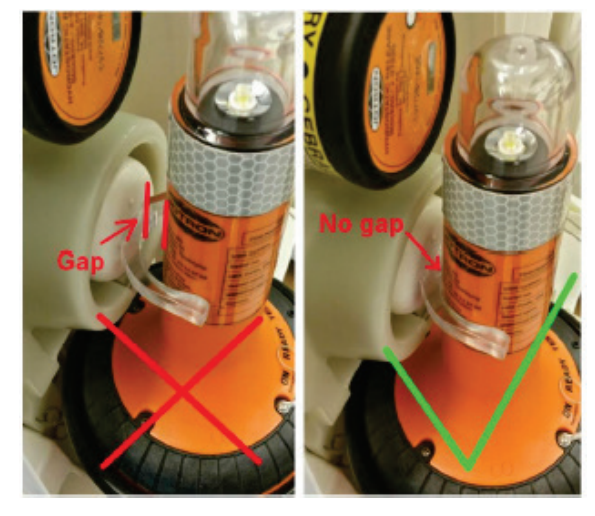

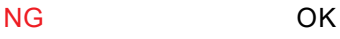

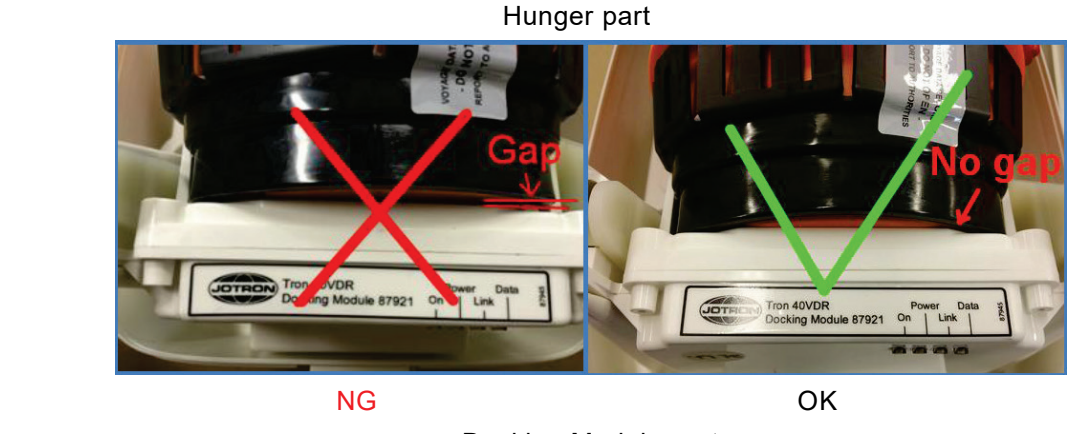

Docking Module part

#### 5.5.1 Visual inspection

As the visual inspection, please check the followings:

- 1. When the capsule release away, checks that there is no obstacle in the circumference of the bracket.
- 2. Check for defects on the capsule and the bracket.
- 3. Make sure that the capsule and bracket are not painted or otherwise covered with chemicals, oil, etc.
- 4. The lanyard should be firmly attached to the capsule. The lanyard should not be tied to the vessel.

#### 5.5.2 Check the expire date

Please check the following. If the expire date is approaching, please contact our head office, or a nearby branch or local office to request servicing.

1. Battery

Part of year and month of the expire date is cut.

2. Hydrostatic Release Unit (HRU)

Check is attached on year and month of the expire date.

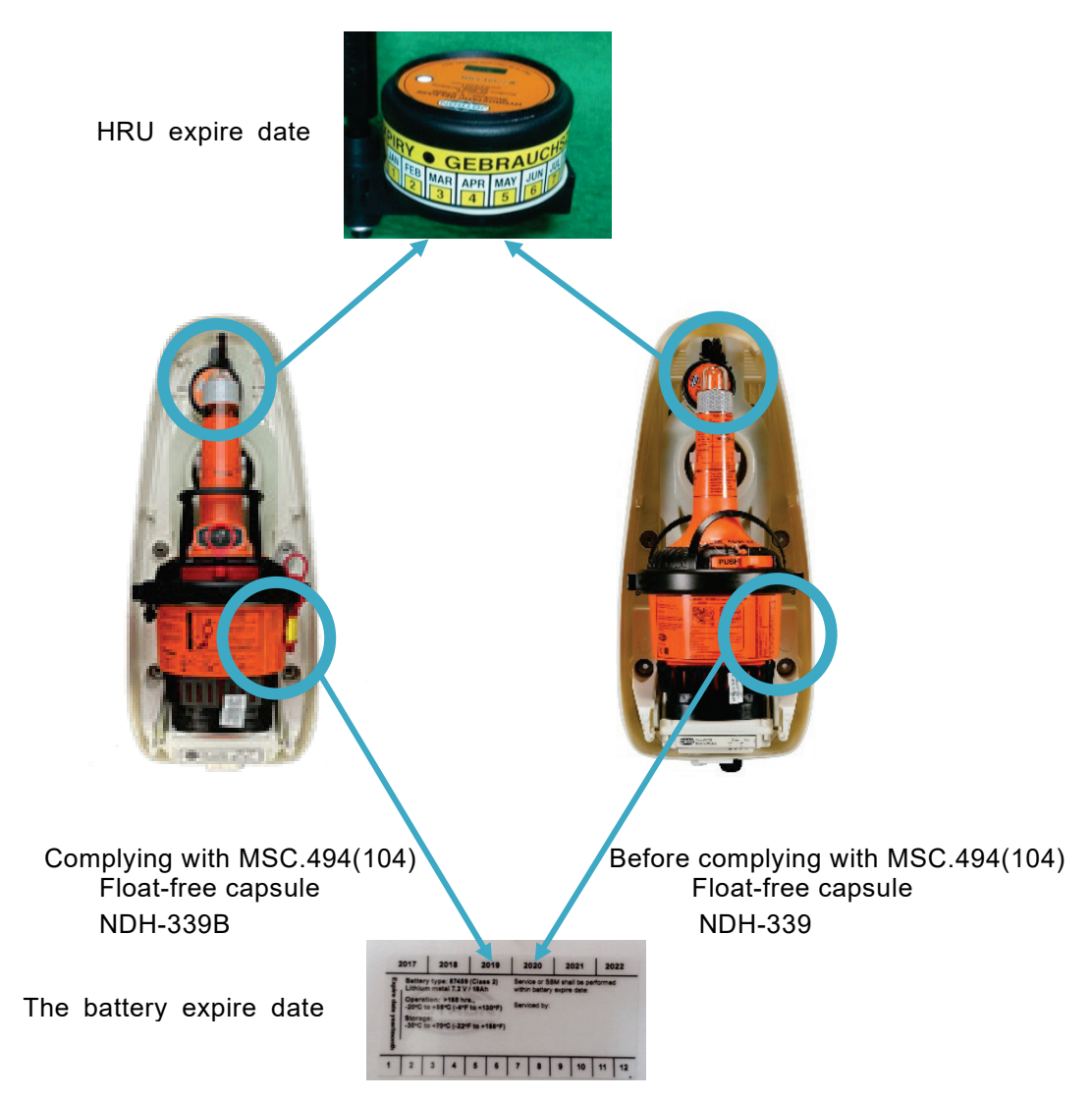

(Blank page)

# <span id="page-134-0"></span>Chapter 6 Maintenance and Inspection

# $\underline{\wedge}$  WARNING

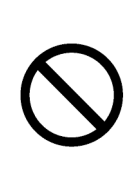

Do not attempt inspections or repairs on the internal part of the equipment by yourself. Inspections or repairs by anyone other than qualified maintainers may cause a fire or electric shock.

Please contact our head office, or a nearby branch or local office to request servicing.

**CAUTION**

<u>!</u>

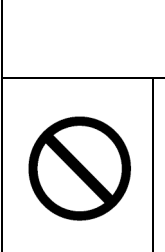

Do not use any organic solvents such as thinner or benzine to clean the surface. Otherwise, the surface coating may be damage.

Be sure to remove dirt and dust from the surface and wipe it using a clean dry cloth.

# 6.1 Daily Maintenance

The life of this equipment depends greatly on the quality of maintenance. To keep this equipment in the best operating condition, perform equipment inspections regularly. By the inspection, problems can be identified before they develop into major malfunctions.

#### 6.1.1 Cleaning

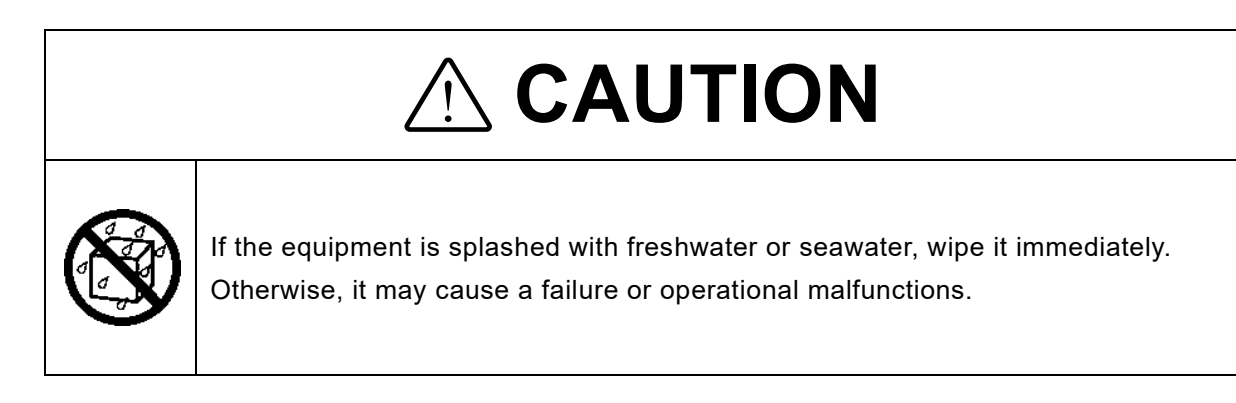

To remove stains from the equipment, gently wipe it using a soft cloth dampened with neutral detergent.

[Chapter 6](#page-134-0) Maintenance [and Inspection](#page-134-0)

#### 6.1.2 Checking the expiration date of battery

Check the expiration date of the RCU built-in battery, the underwater acoustic beacon of the fixed protective capsule unit and the float-free capsule unit built-in battery. If the expiration date is approaching, please contact our head office, or a nearby branch or local office to request servicing.

#### 6.1.3 The list of the replacement parts

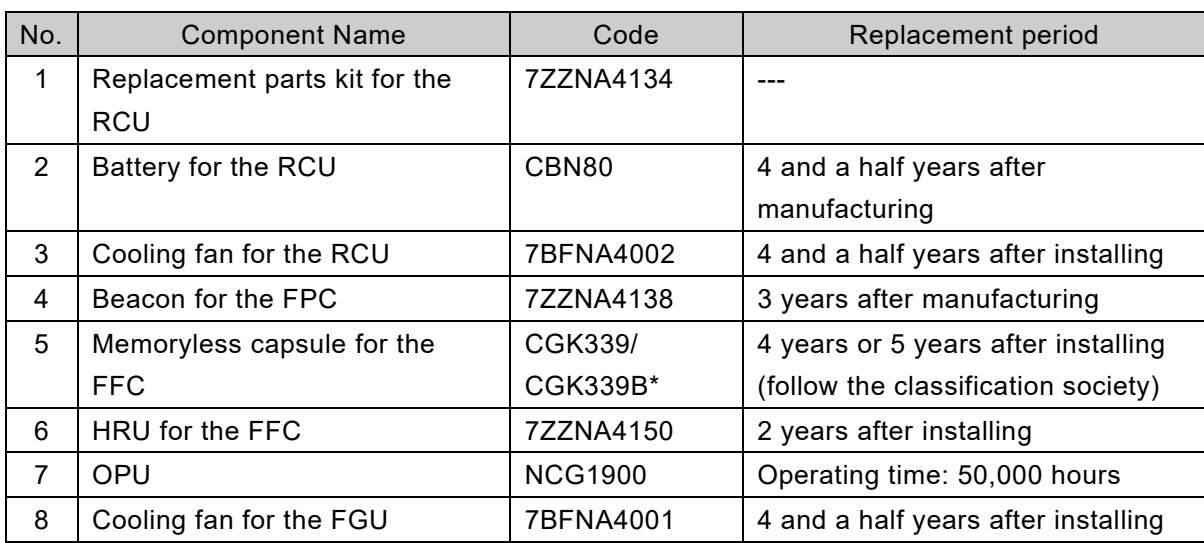

\*The CGK339B is replacement unit complying with MSC.494(104).

The CGK339B will be shipped as soon as CGK339 is out of stock.

#### 6.1.4 Changing the vessel specific information and the connected device

When changing the vessel specific information (e.g. ship name) and the connected device, change the settings of the VDR system is required. Please contact our head office, or a nearby branch or local office to request servicing.

### 6.2 Periodic Inspection

It's recommended to check this equipment interior, power cable connection and connection to the other equipment. The periodic inspection is a charge.

Annual maintenance is requested by Ship Class. Please contact our head office, or a nearby branch or local office to request servicing.

# 6.3 Troubleshooting

If the VDR malfunctions, troubleshoot it according to the following list. Read the cause and take the actions recommended on the list.

If the malfunction persists or there is a problem not listed below, contact your sales representative, our sales department, nearest branch office or sales office.

#### 6.3.1 In case of trouble

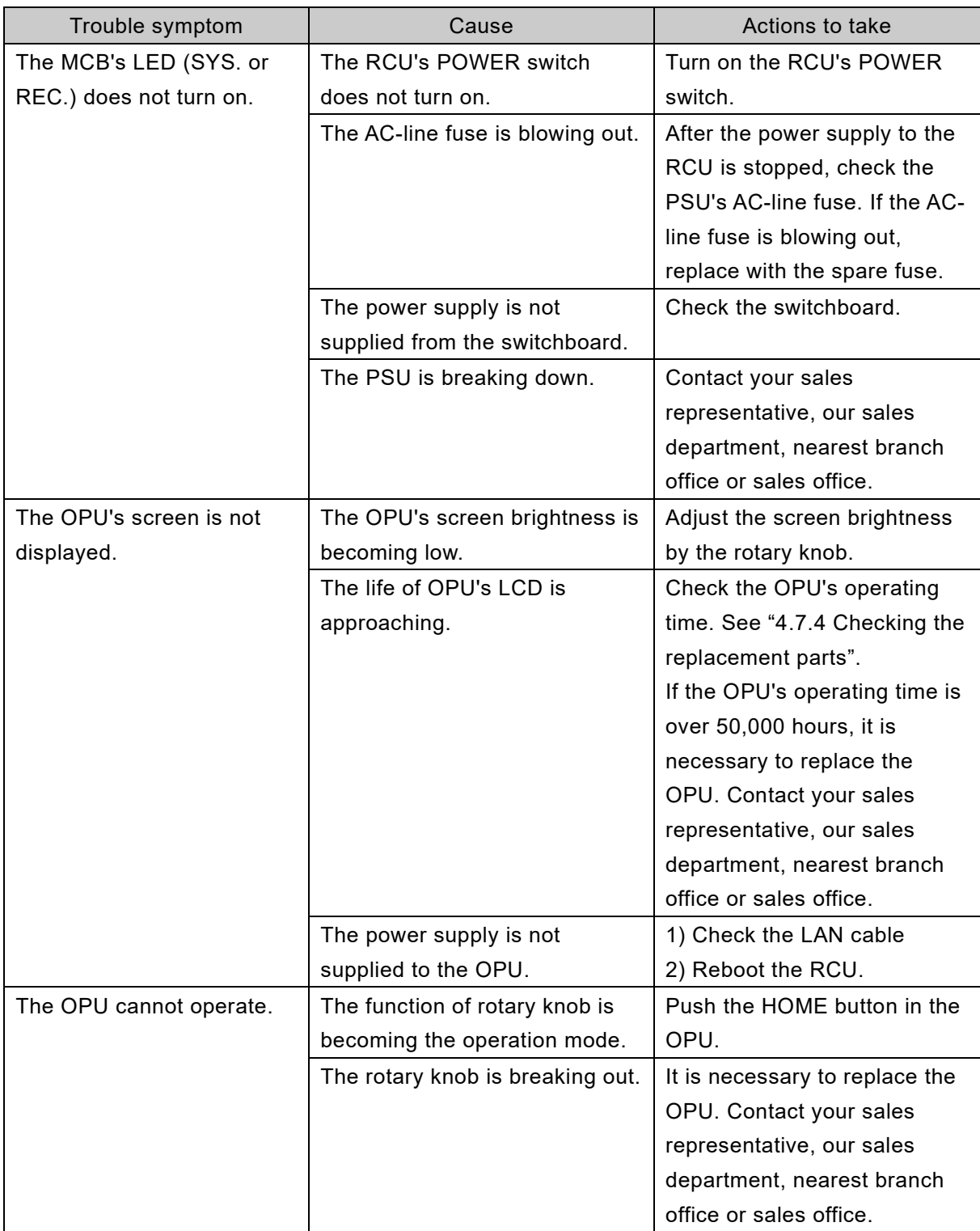

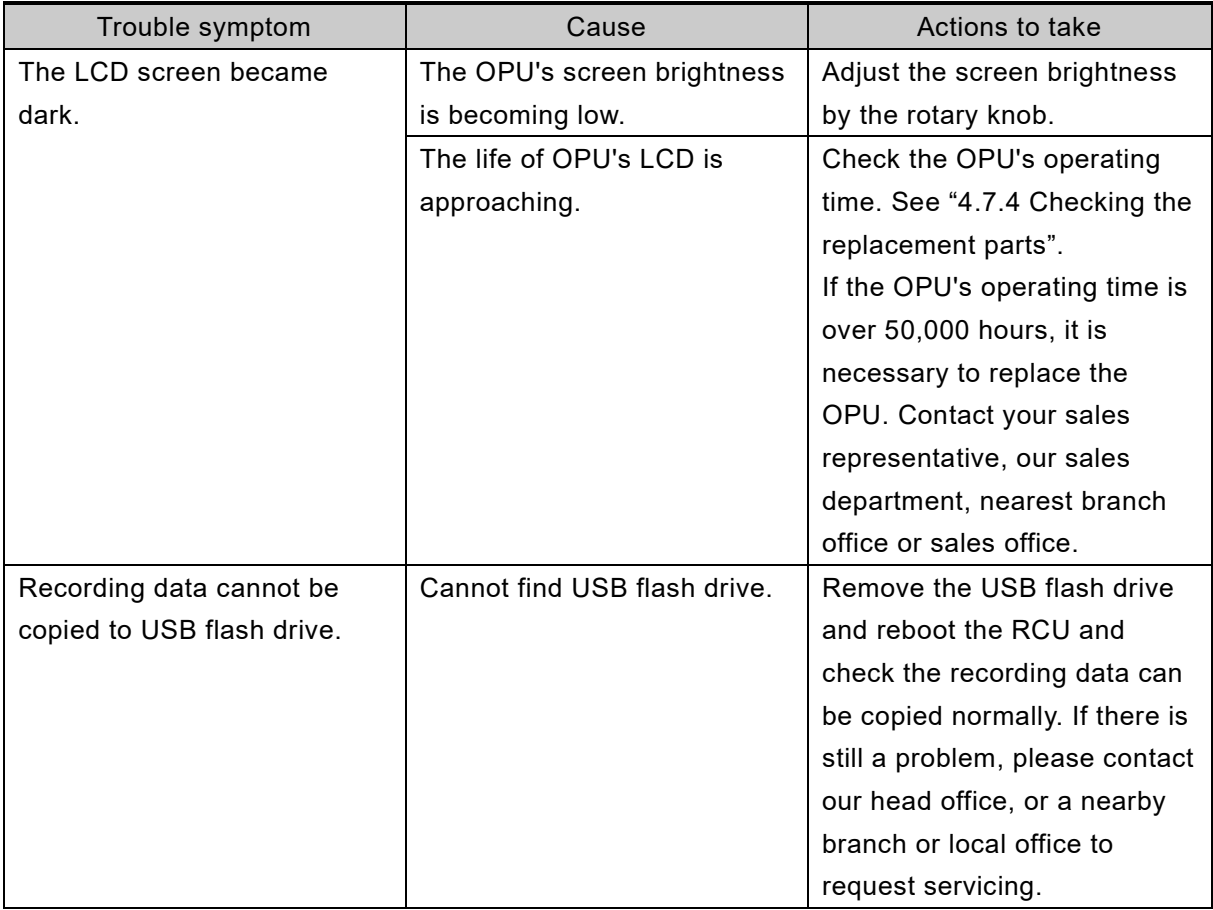

#### 6.3.2 List of alerts

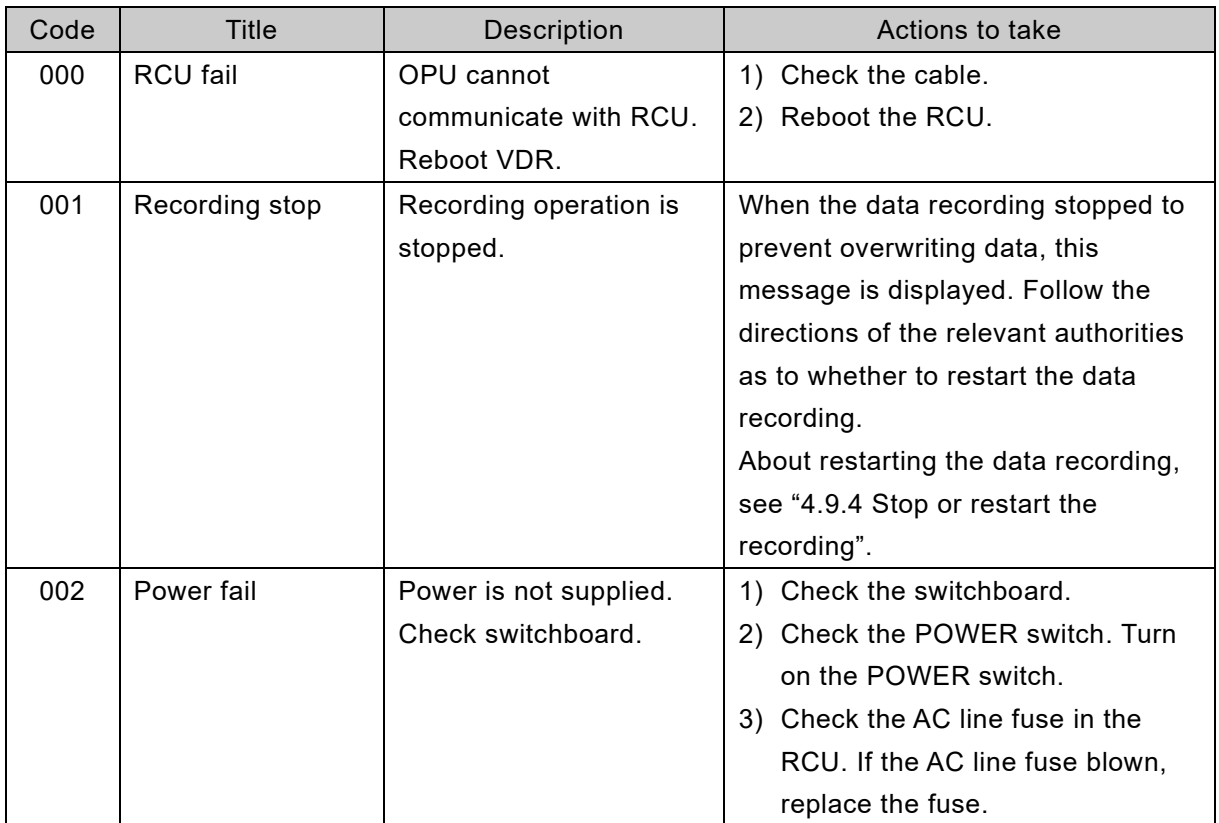

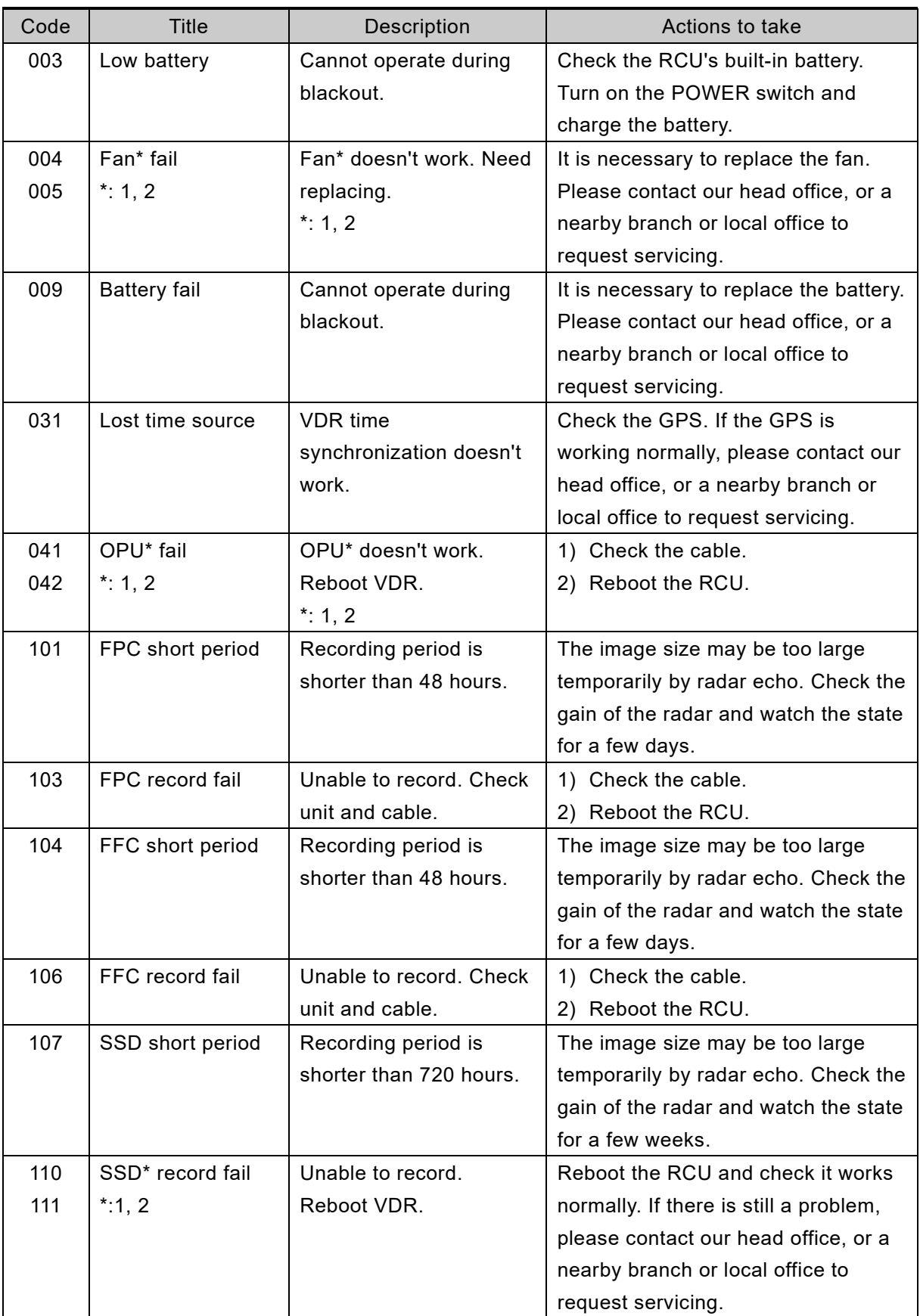

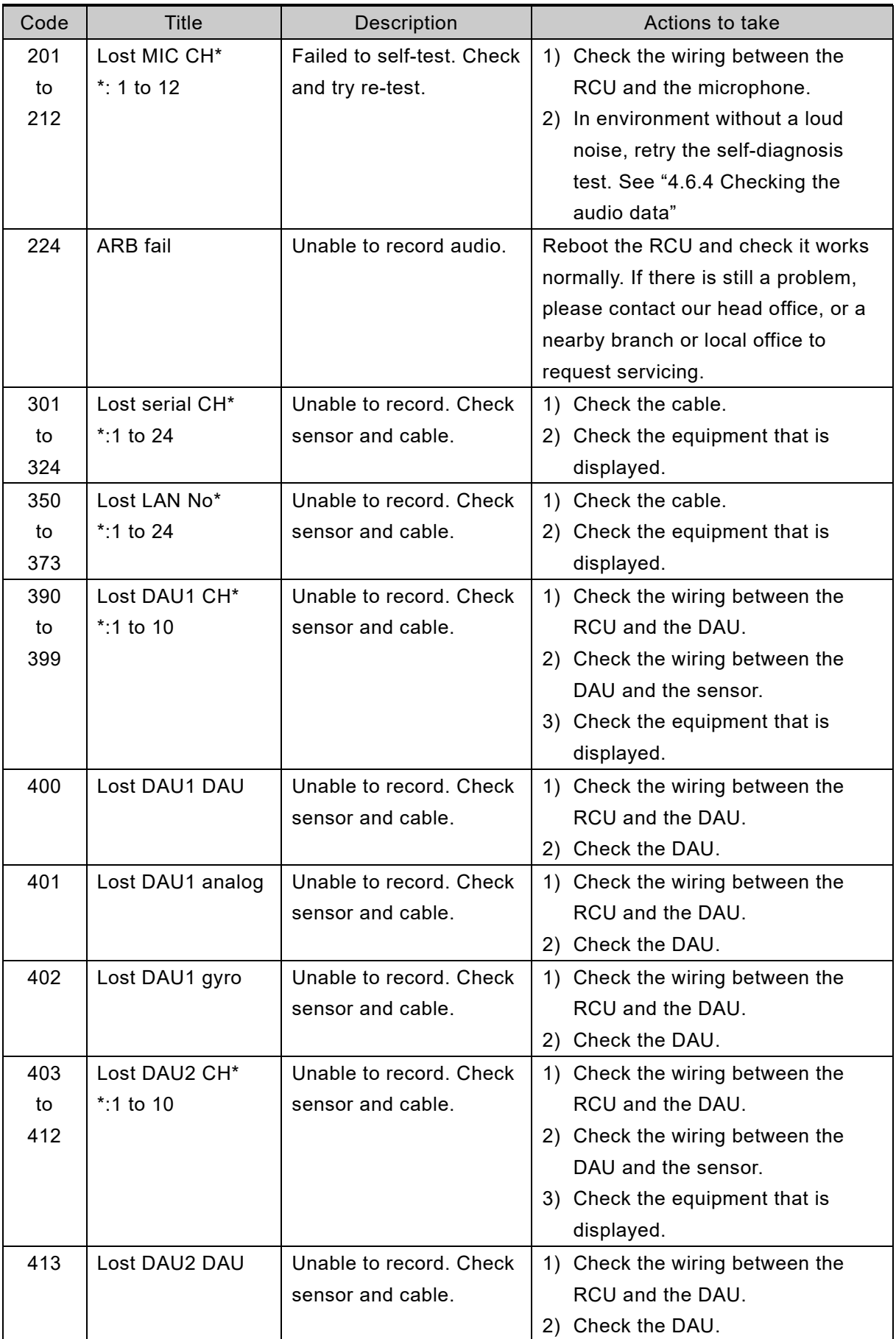

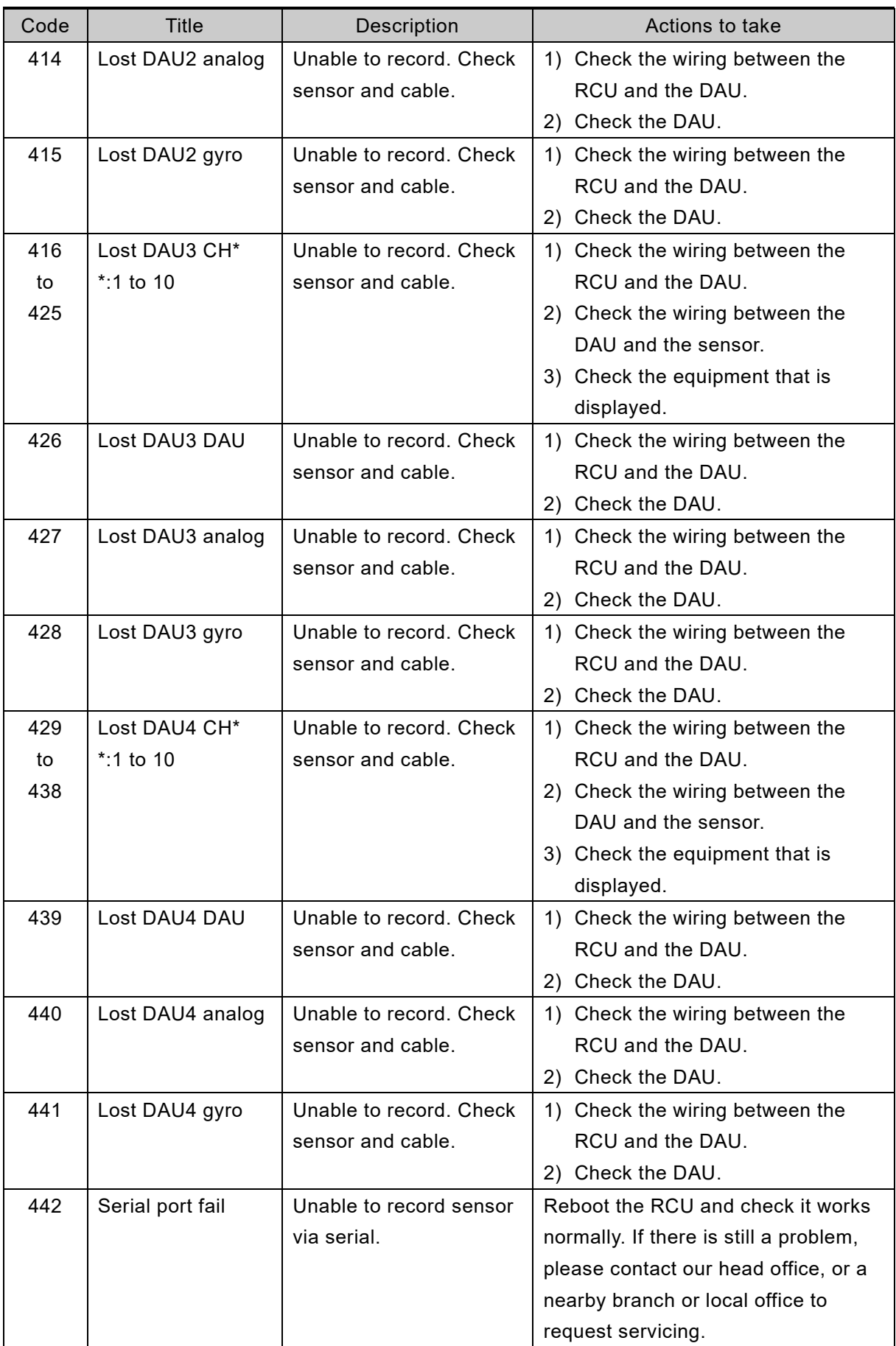

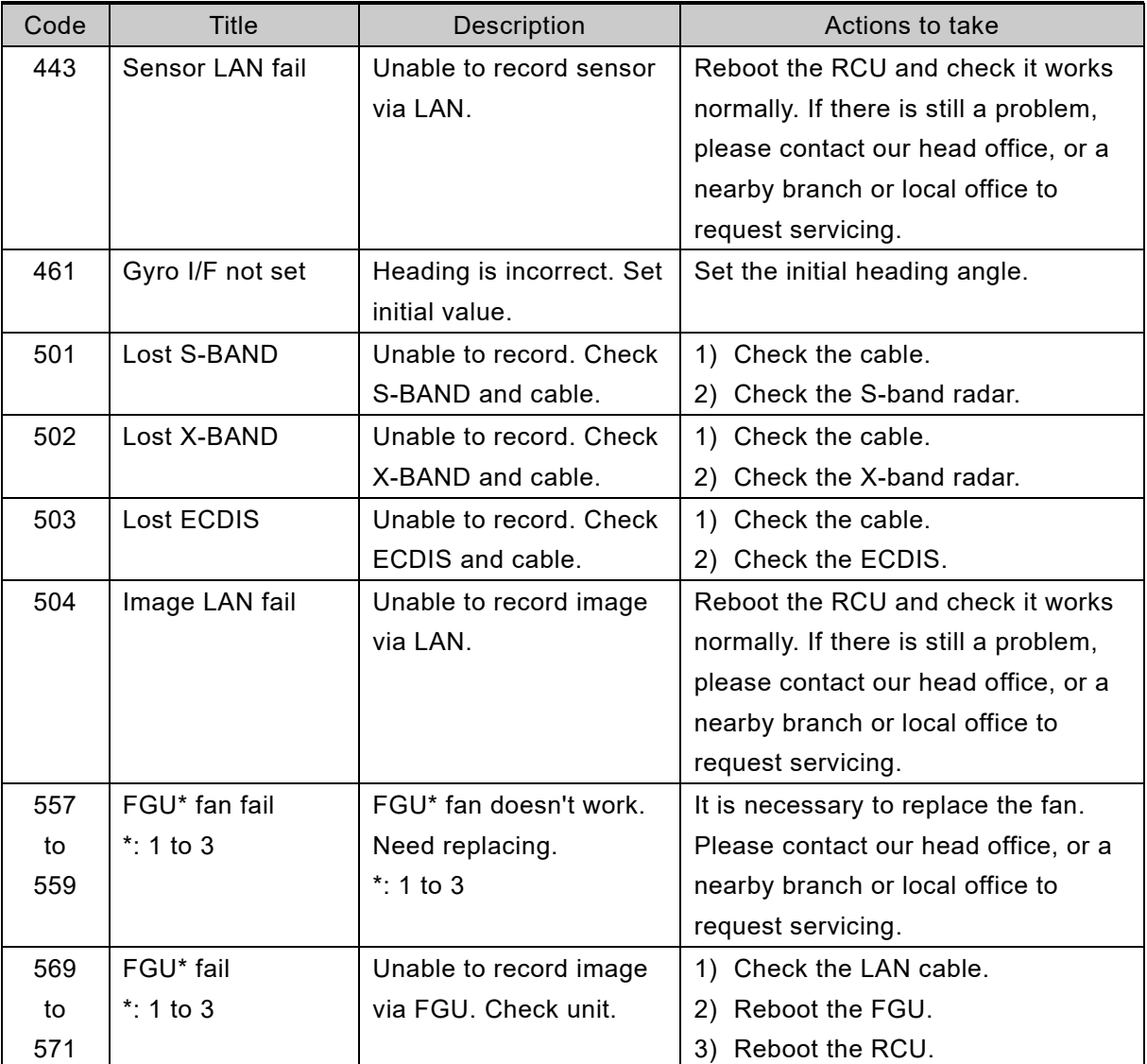

### **[NOTE]**

According to the definition in IEC62923, all alerts of this equipment are assigned to priority "Caution" and category "B". When new alert occurs, according to the definition of caution alert, that alert is displayed automatically on the OPU but no audible signal occurs.

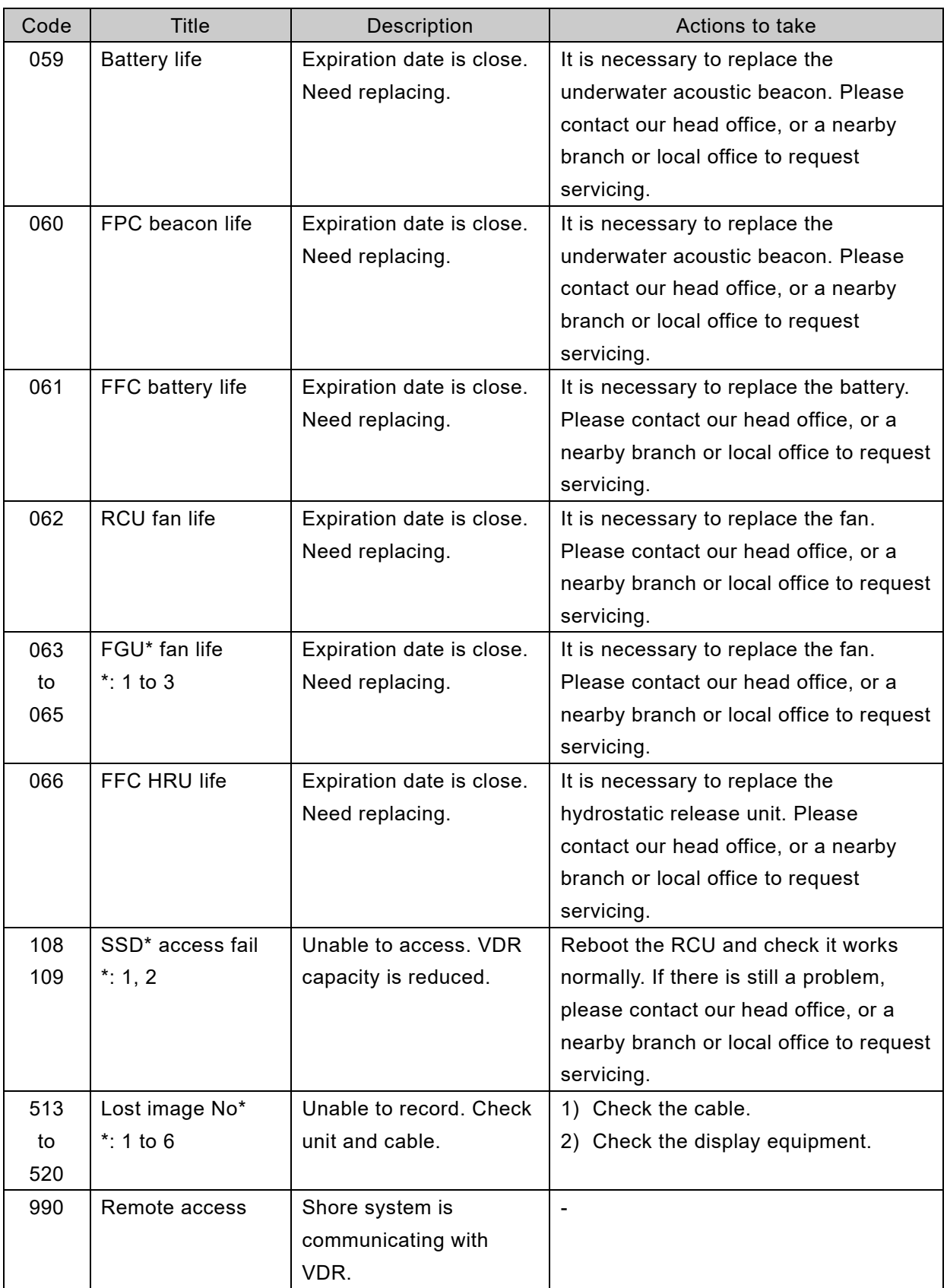

(Blank page)
# <span id="page-144-0"></span>Chapter 7 After-sale Services

### 7.1 When Requesting a Repair

If you suspect that this equipment fails, read ["Chapter 6](#page-134-0) [Maintenance and Inspection"](#page-134-0) and take the action recommended thereof.

However, if this equipment will still be faulty, please stop using this equipment and contact your sales representative, our sales department, nearest branch office or sales office.

1. Repair during the warranty period

If a failure occurs in the course of using the product correctly according to the explanations and instructions in this manual, your sales representative or our company shall repair the product at no charge. However, repairs of failures caused by misuse, negligence, or force majeure such as naturally disasters and fires shall make a charge for the repair.

2. If the warranty period has expired

If functionality can be recovered by the repair, the repair shall be made by request of the customer for a fee.

3. Please provide the following information

- 1) Product name
- 2) Product model
- 3) Serial number
- 4) Manufacturing date
- 5) Details of the problem (As much detail as possible. Please refer to the "VDR Failure Checklist" of the next page.)
- 6) Name of shipping company/organization
- 7) Ship name
- 8) Address
- 9) Telephone number
- 10) Fax number

If you have questions regarding after-sale services, please contact your sales representative, our sales department, nearest branch office or sales office.

#### **VDR Failure Checklist**

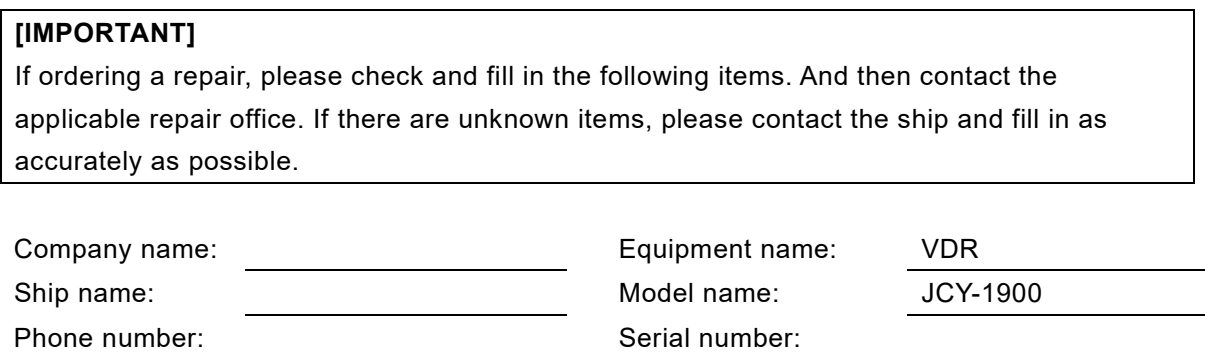

Check the following items sequentially and circle either "Yes" or "No" for each item. If neither applies or error code is displayed on the OPU, please write down details in (7).

FAX number:  $\blacksquare$ 

Example:

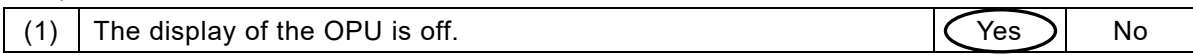

If item (1) or (2) is "Yes", check the fuse of the RCU and the power distribution board of the ship.

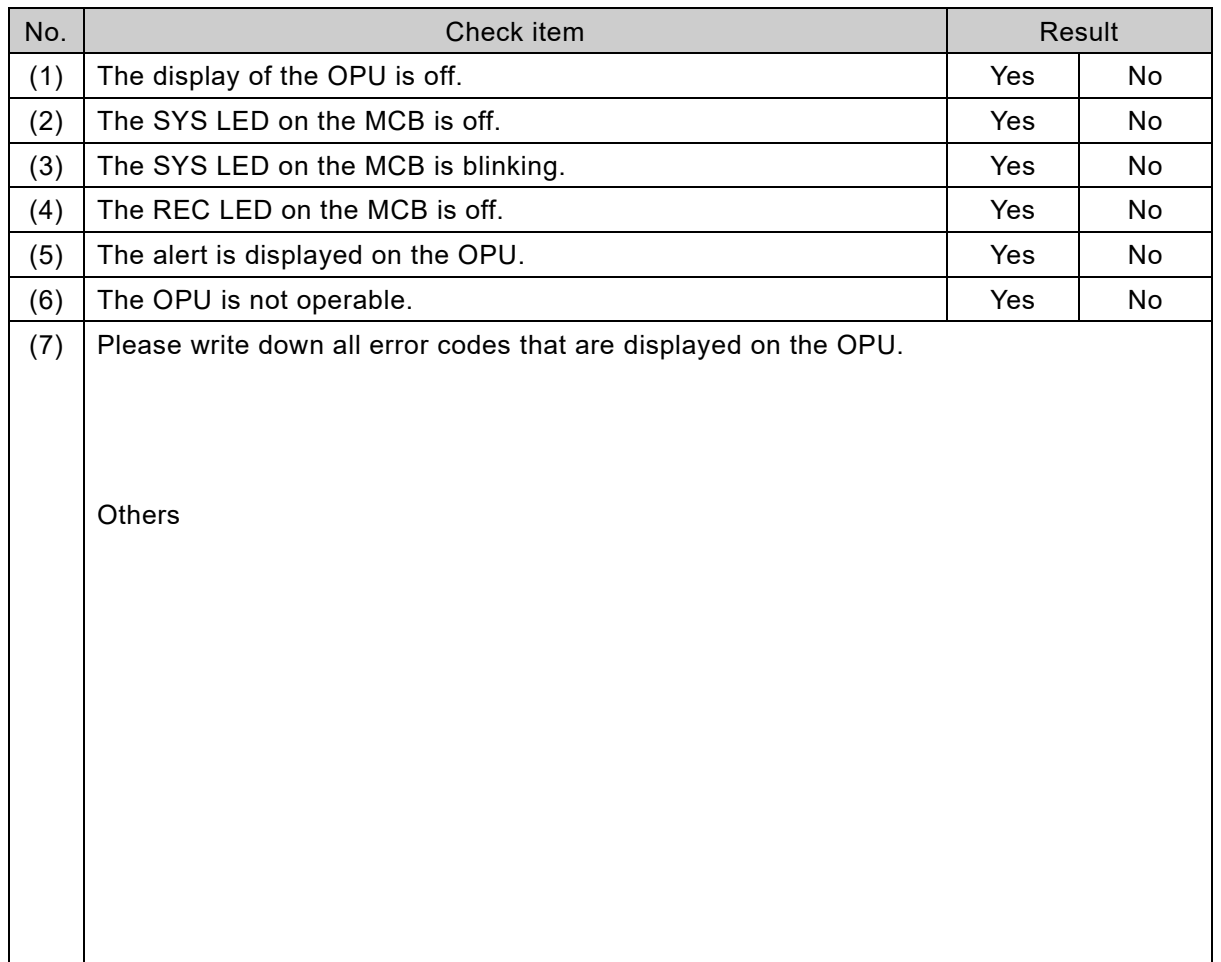

# 7.2 About Disposal

#### 7.2.1 About disposal of these equipment

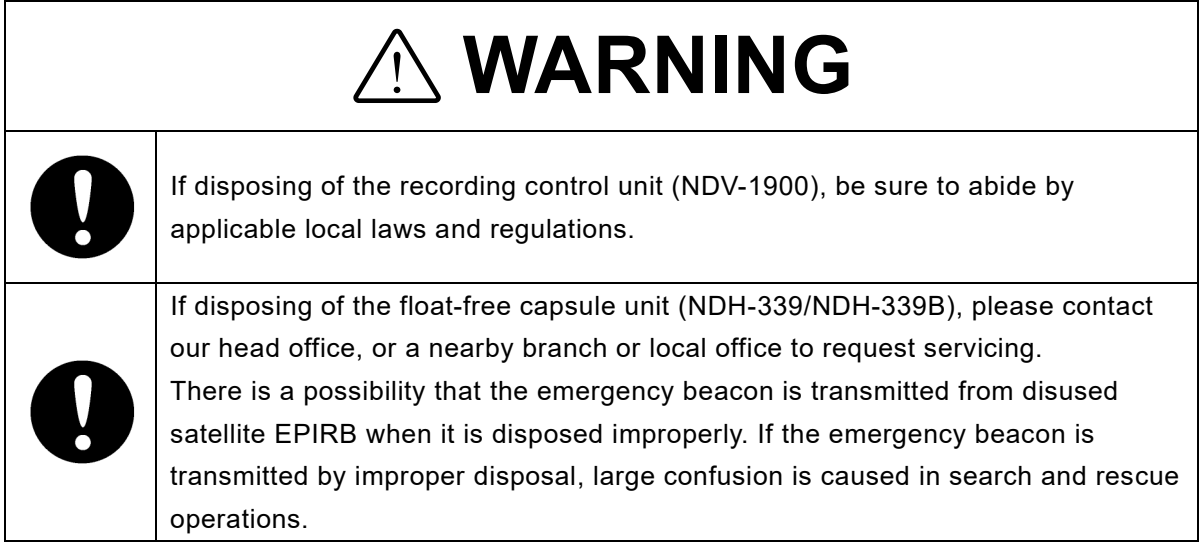

#### 7.2.2 About disposal of the used batteries

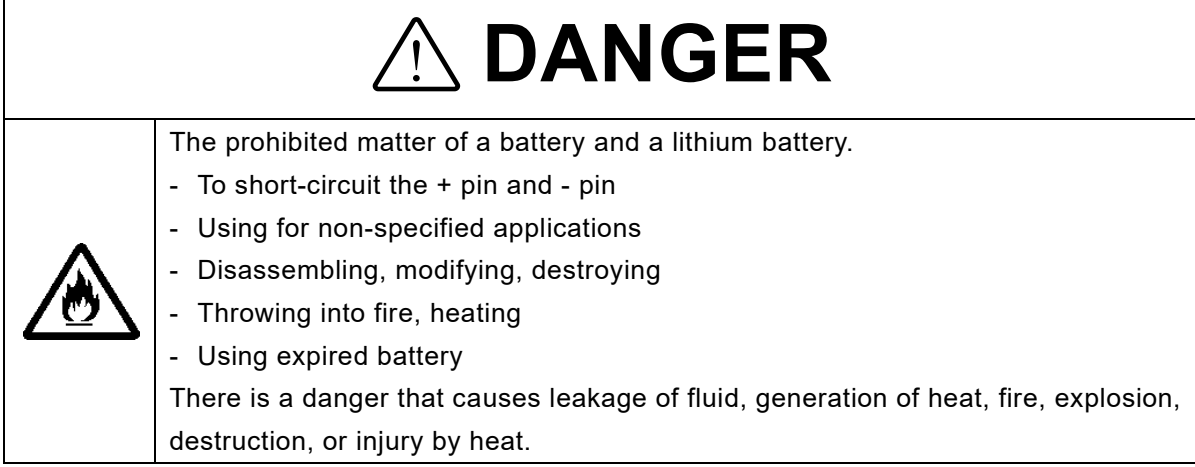

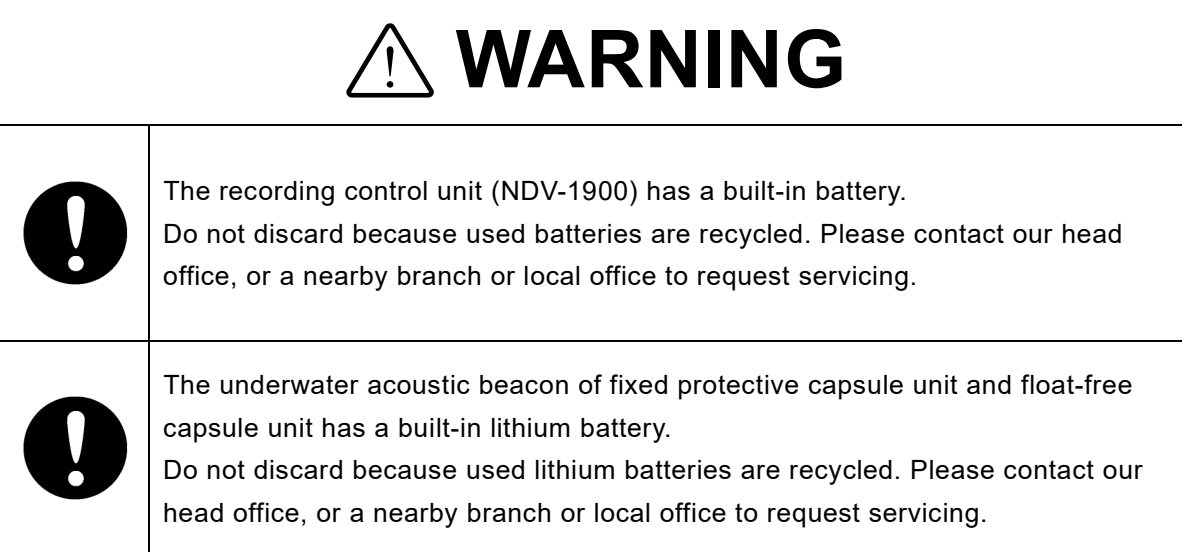

#### 7.2.3 About the China RoHS

#### 有毒有害物质或元素的名称及含量

(Names & Content of Toxic and Hazardous Substances or Elements)

#### 形式名(Type): JCY-1900 <br>
2008 <br>
2008 <br>
2008 <br>
2009 <br>
2009 <br>
2009 <br>
2009 <br>
2009 <br>
2009 <br>
2009 <br>
2009 <br>
2009 <br>
2009 <br>
2009 <br>
2009 <br>
2009 <br>
2009 <br>
2009 <br>
2009 <br>
2009 <br>
2009 <br>
2009 <br>
2009 <br>
2009 <br>
2009 <br>
2009 <br>
2009 <br>
2009 <br>
200

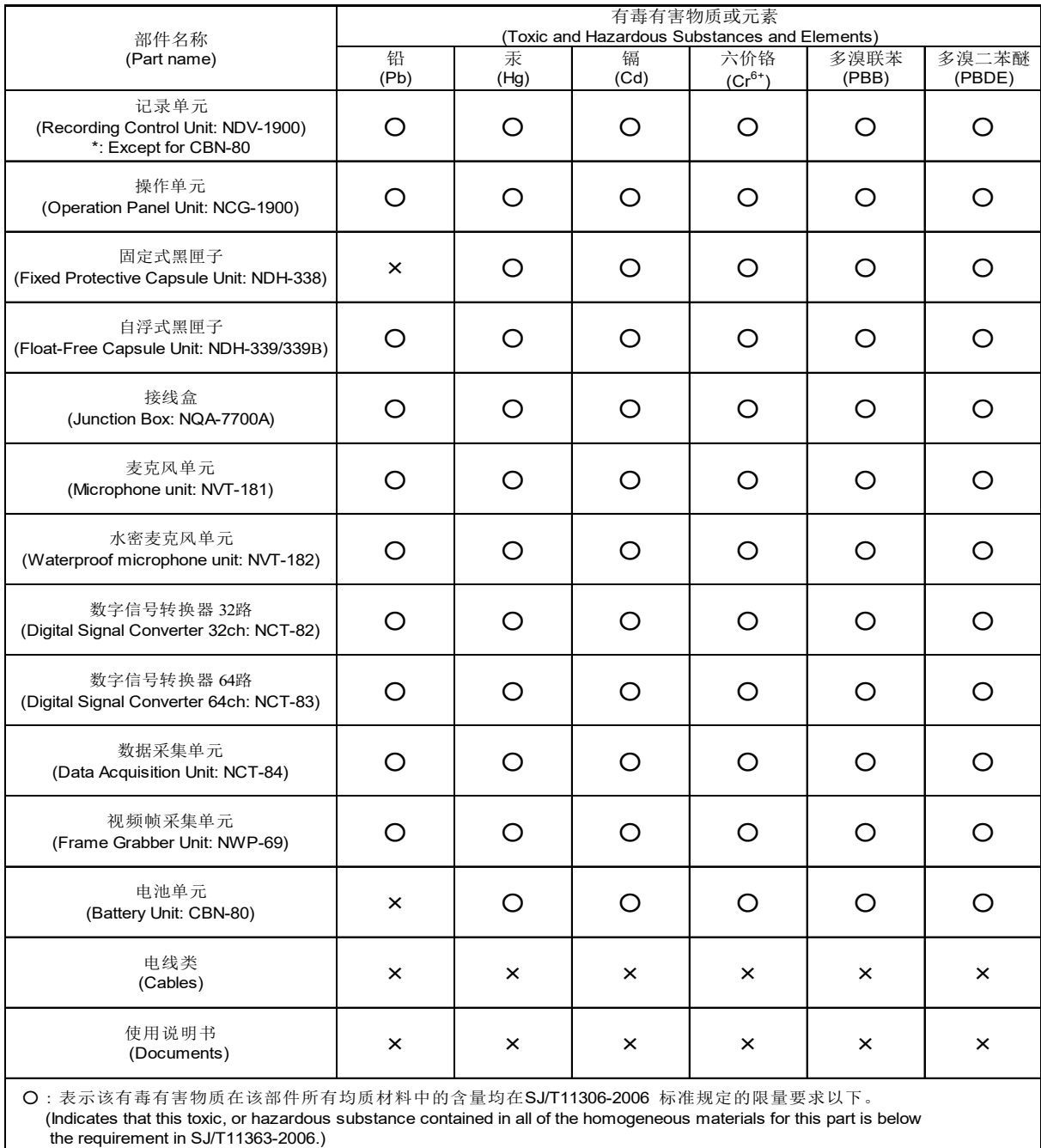

×:表示该有毒有害物质至少在该部件的某一均质材料中的含量超出SJ/T11363-2006 标准规定的限量要求。 (Indicates that this toxic or hazardous substance contained in at least one of the homogeneous materials used for

this part is above the limit requirement in SJ/T 11363-2006.)

# <span id="page-148-0"></span>Chapter 8 Specifications

# 8.1 NDH-338 Fixed Protective Capsule Unit

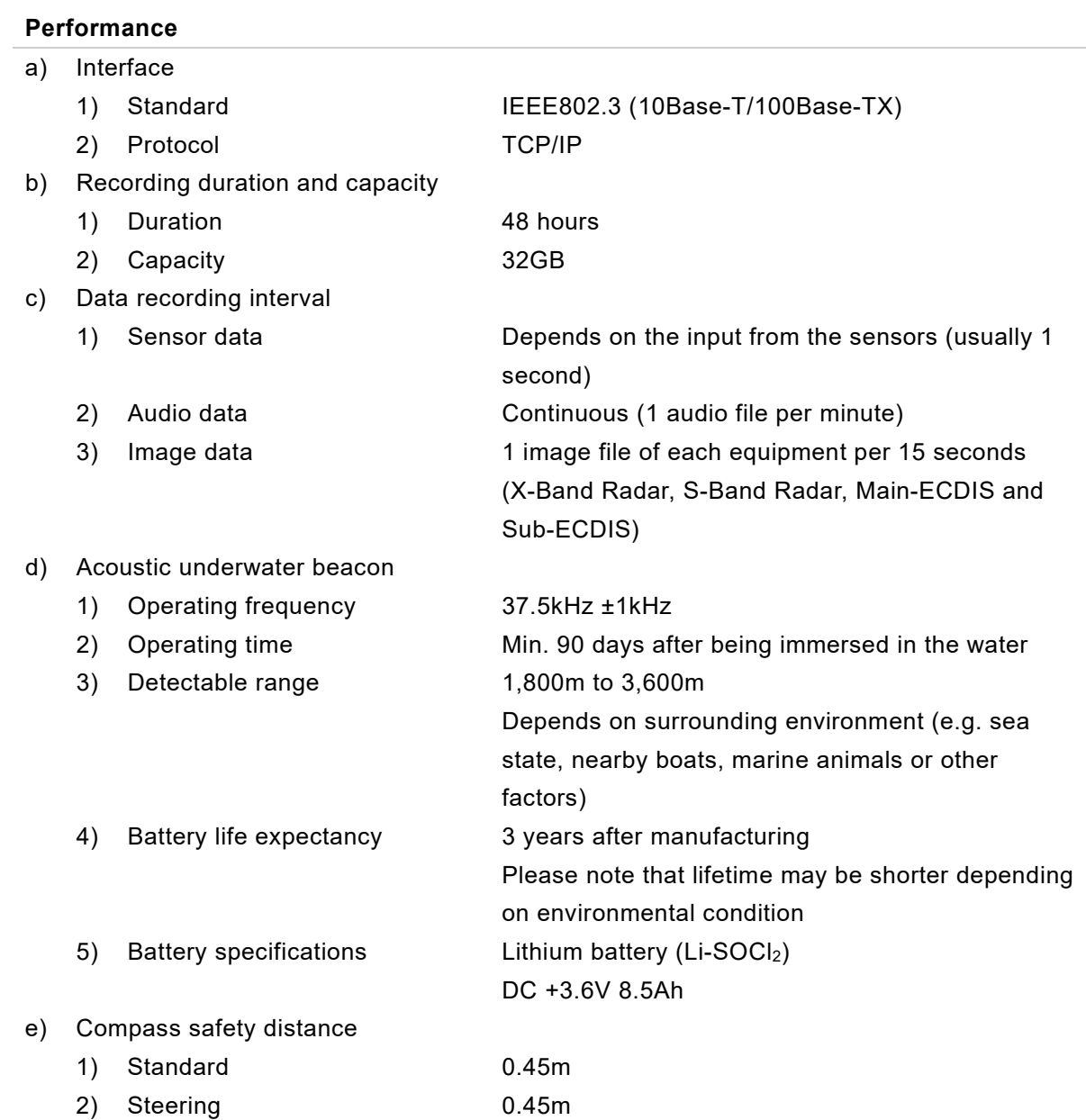

#### **Environmental condition**

#### **The recording data in the final recording medium shall be held without loss under below the condition.**

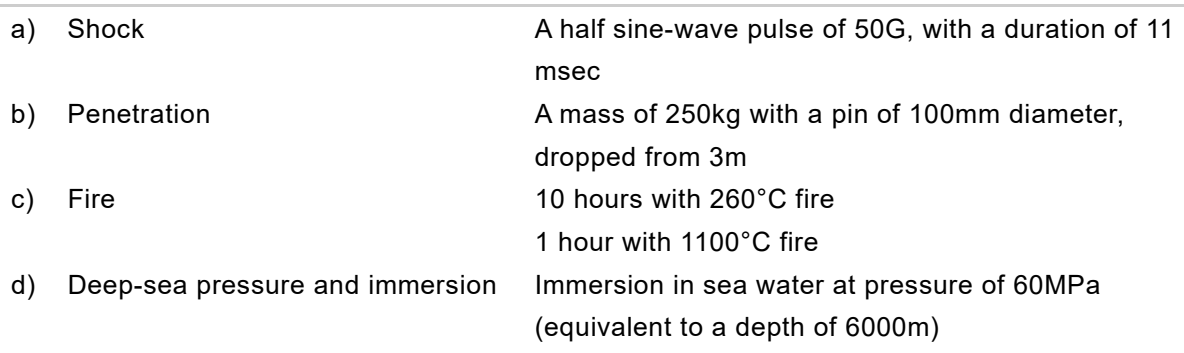

#### **Environmental condition**

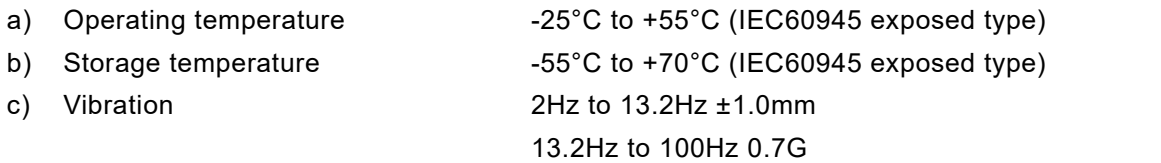

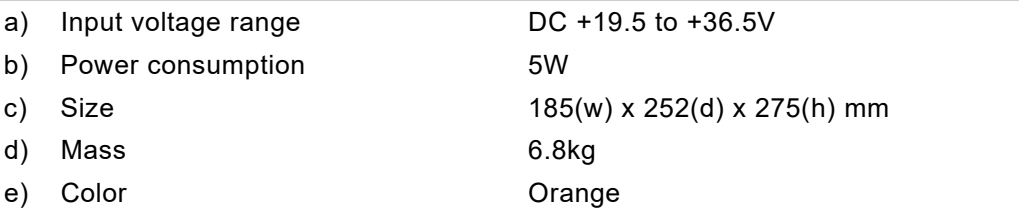

# 8.2 NDH-339/NDH-339B Float-free Capsule Unit

### 8.2.1 NDH-339B In case of Float-free capsule complying with MSC.494(104)

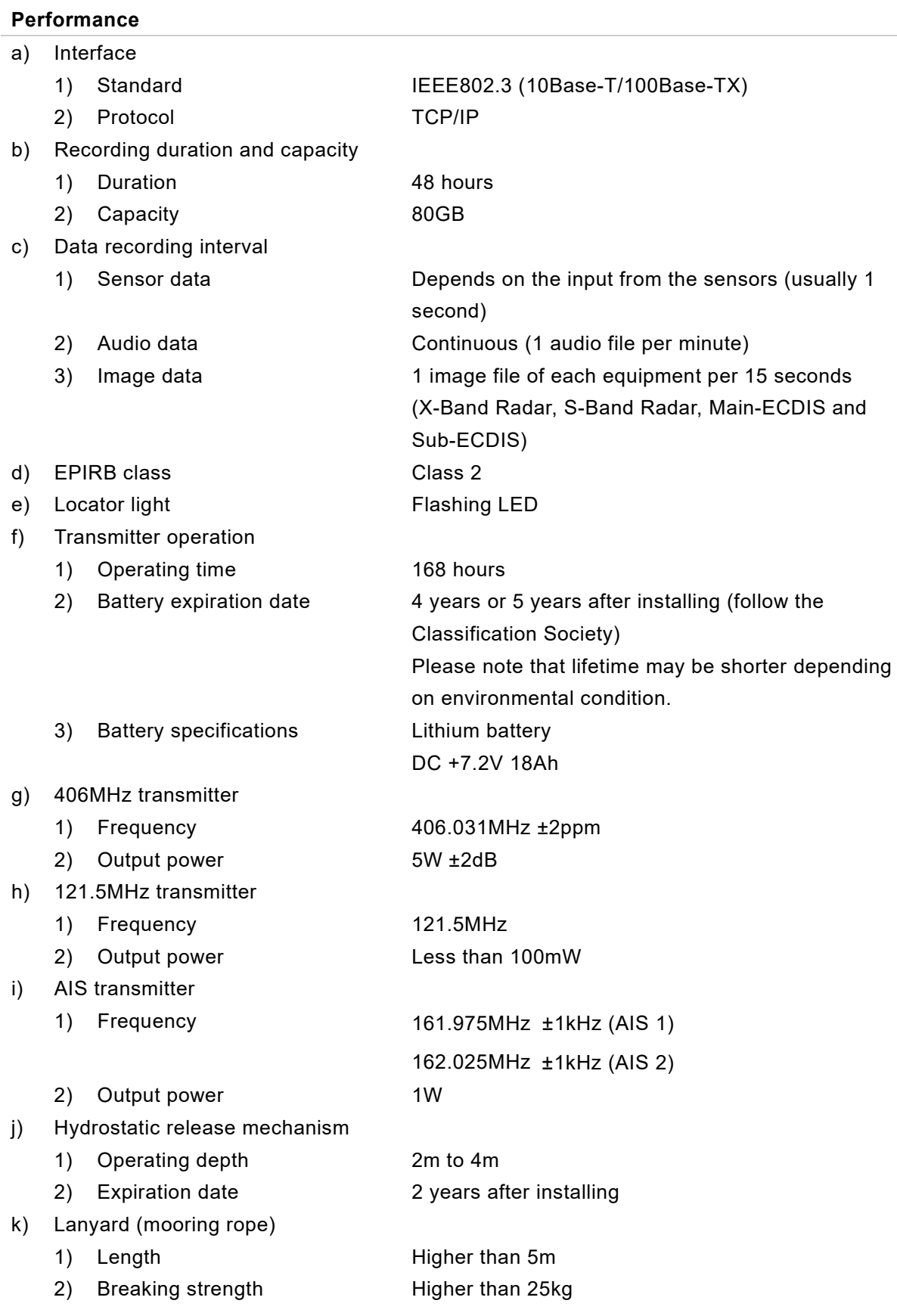

#### l) Compass safety distance

- 1) Standard 0.8m
- 2) Steering 0.8m

#### **Environmental condition**

- a) Degree of protection 10m depth at 5 minutes
- b) Operating temperature -20°C to +55°C (IEC61097-2 satellite EPIRB)
- c) Storage temperature -30°C to +70°C (IEC61097-2 satellite EPIRB)

#### **General specification**

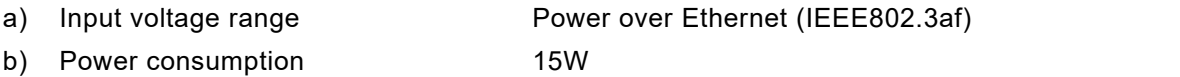

- 
- 
- 

c) Size 237(w) x 214(d) x 534(h) mm

d) Mass 5.4kg (including the EPIRB, bracket and cable)

e) Color Orange

### 8.2.2 NDH-339 In case of Float-free capsule before complying with MSC.494(104)

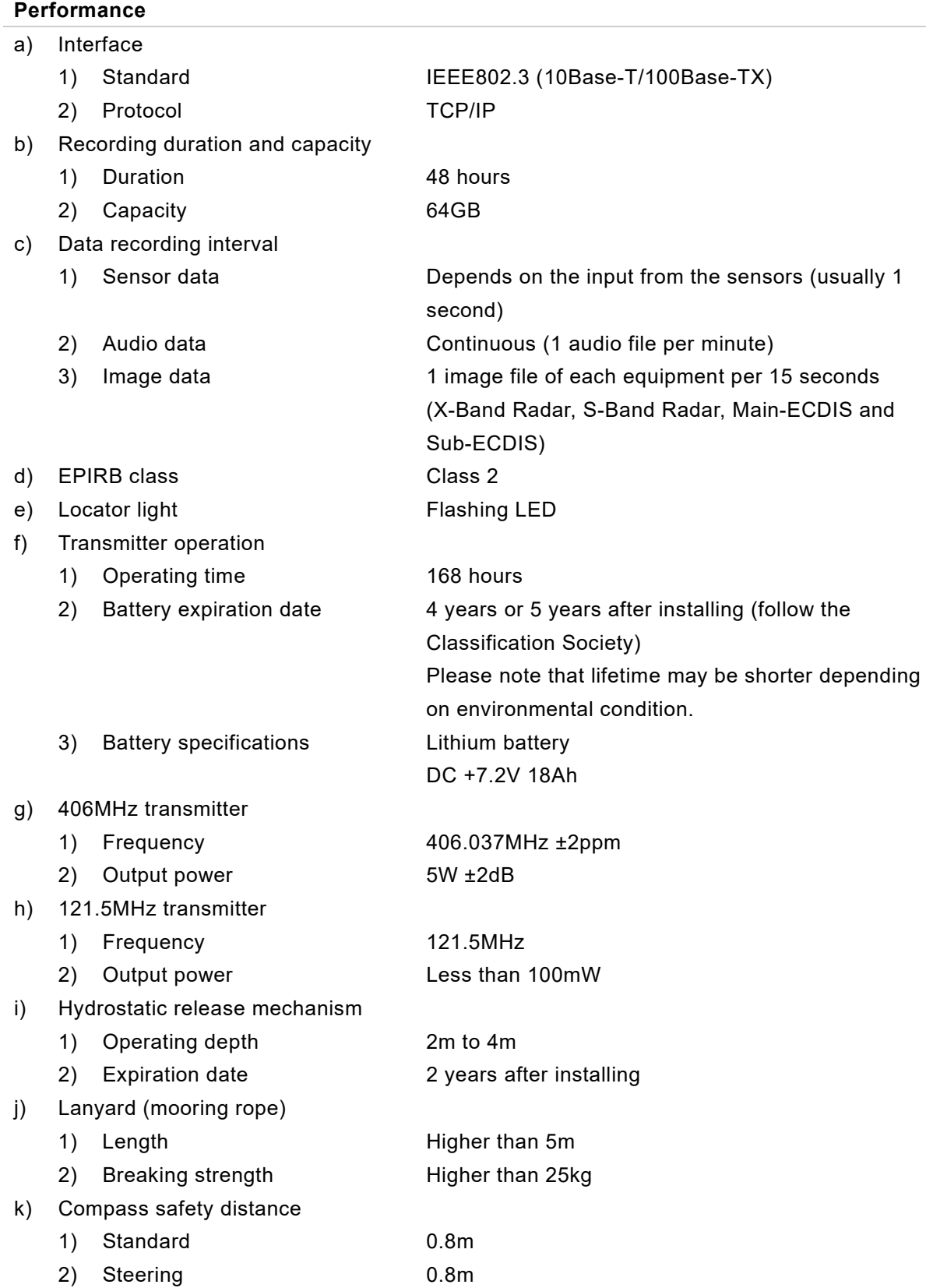

#### **Environmental condition**

- a) Degree of protection 10m depth at 5 minutes
- 
- 

### b) Operating temperature -20°C to +55°C (IEC61097-2 satellite EPIRB) c) Storage temperature -30°C to +70°C (IEC61097-2 satellite EPIRB)

#### **General specification**

- 
- b) Power consumption 15W
- 
- 
- e) Color Color Crange

a) Input voltage range **Power over Ethernet** (IEEE802.3af)

c) Size 235.8(w) x 214.2(d) x 528.5(h) mm

d) Mass 5.2kg (including the EPIRB, bracket and cable)

# 8.3 NDV-1900 Recording Control Unit

#### **Performance**

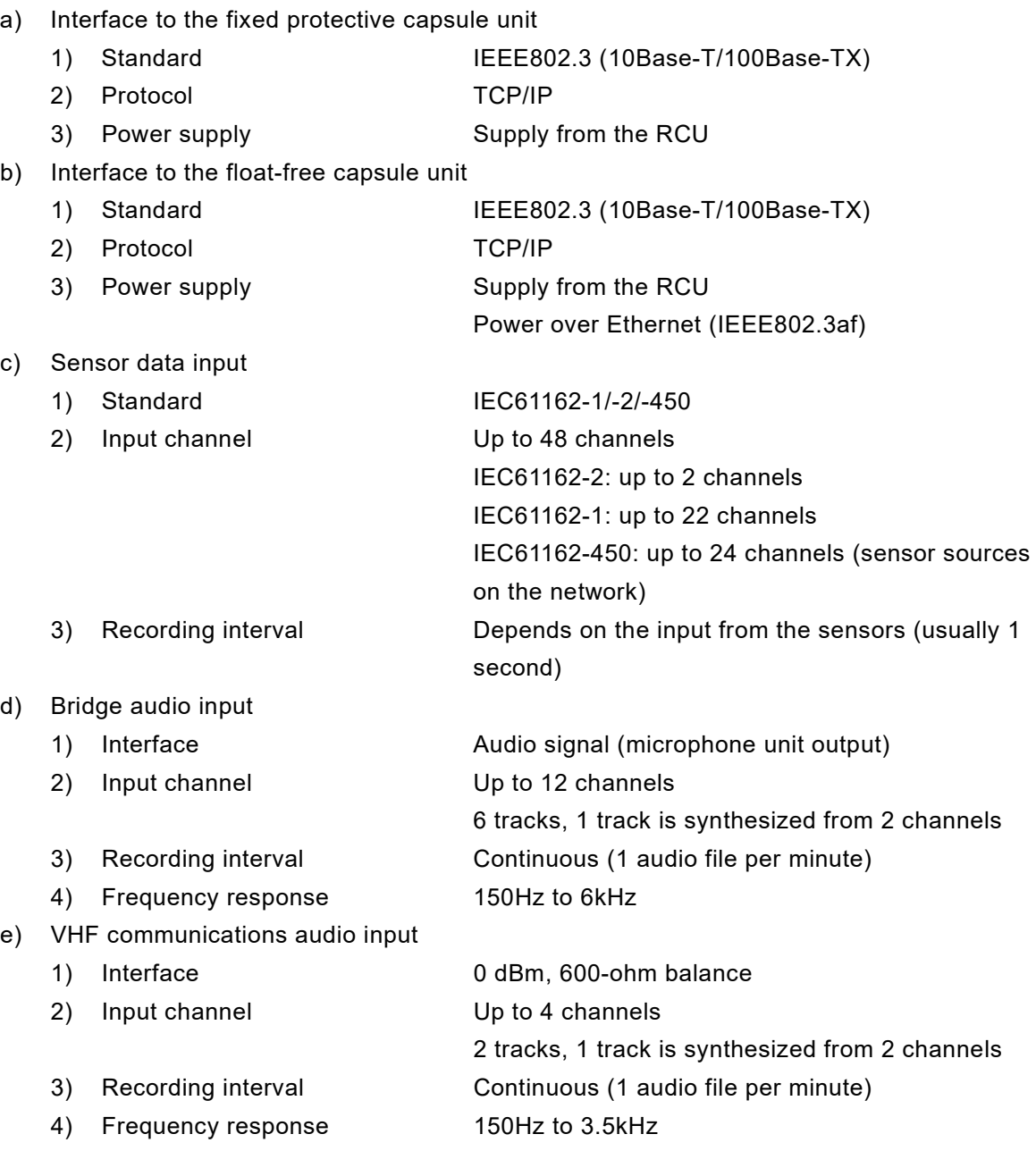

#### **Performance (continued)**

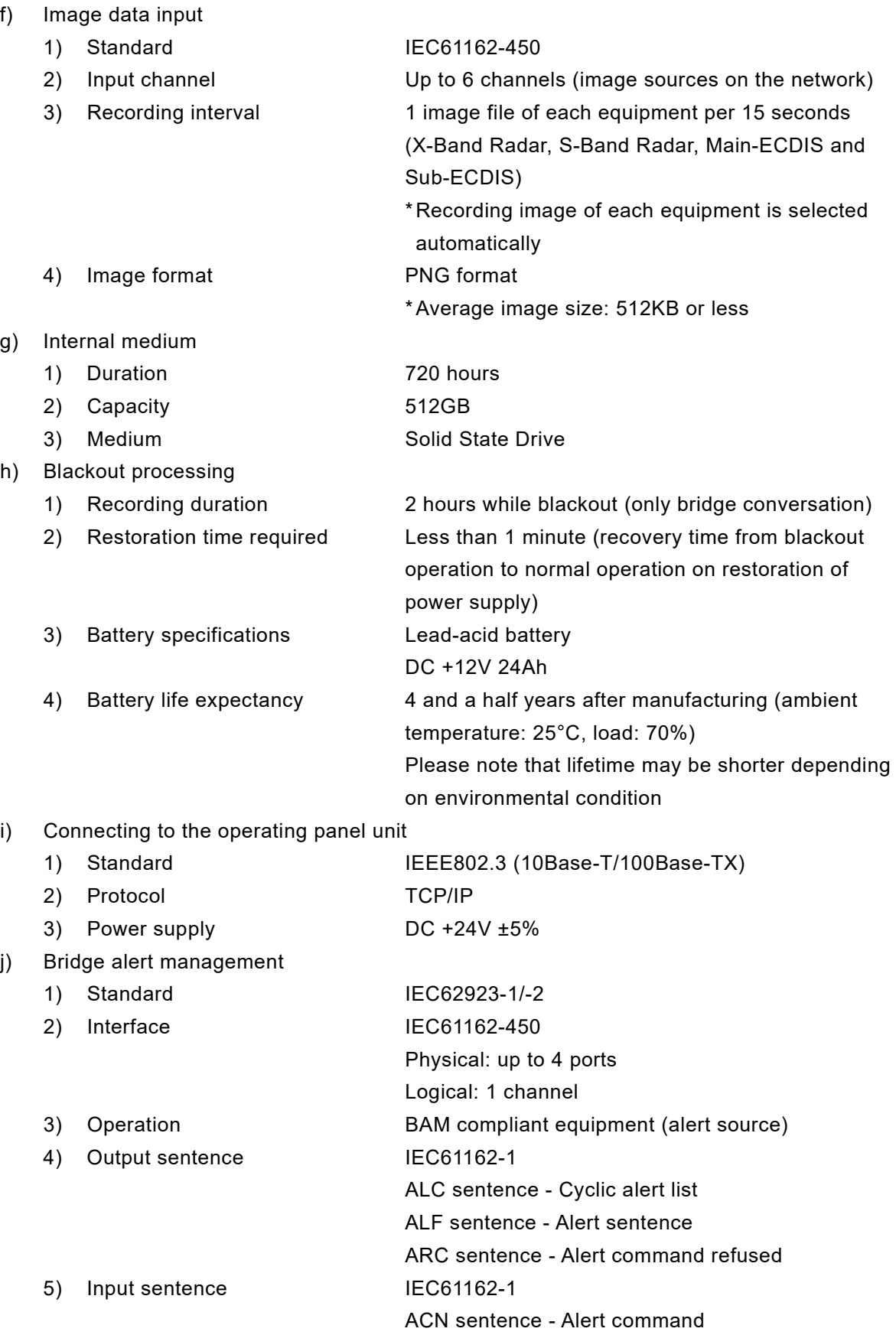

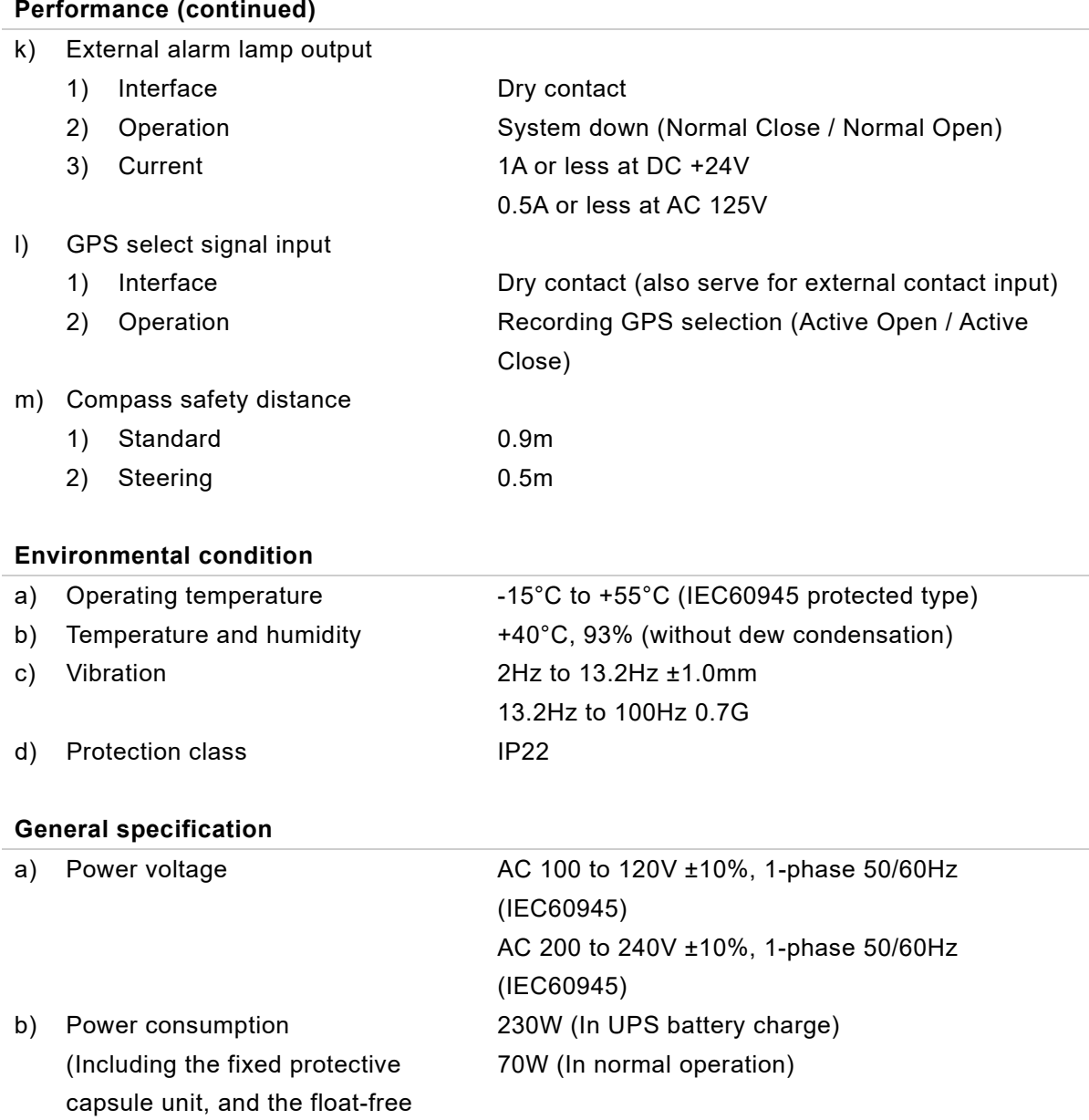

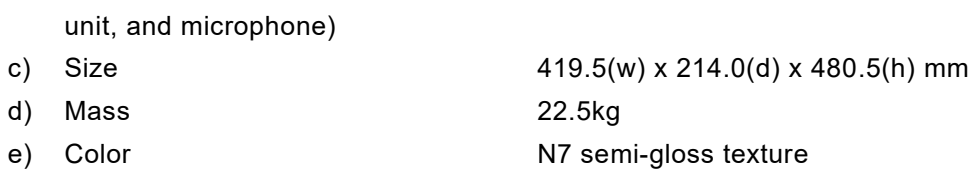

capsule unit, the operation panel

# 8.4 NCG-1900 Operation Panel Unit

#### **Performance**

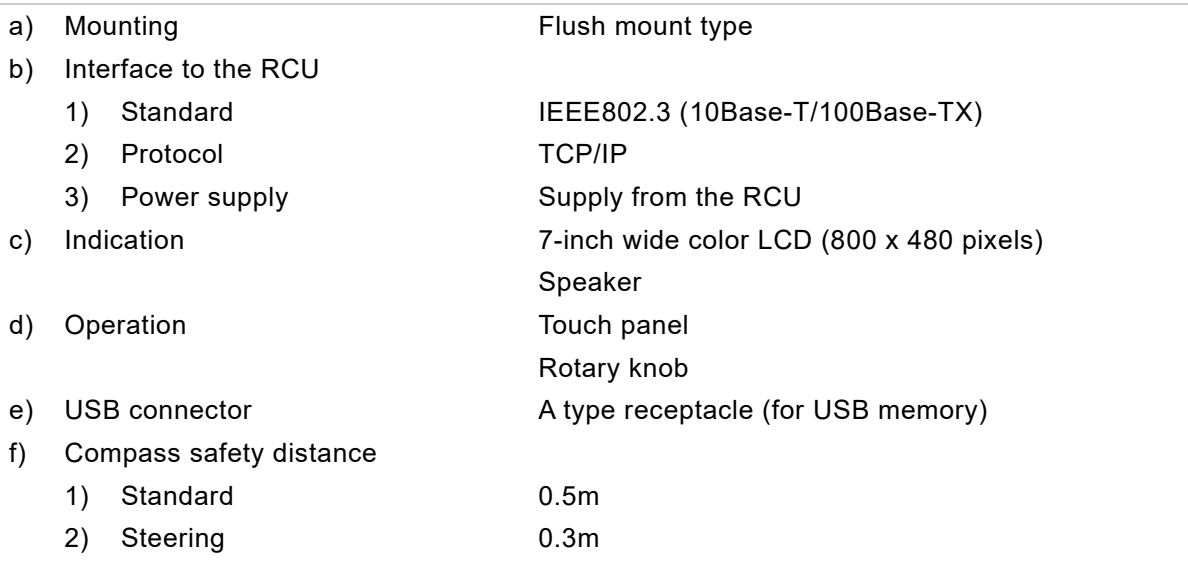

#### **Environmental condition**

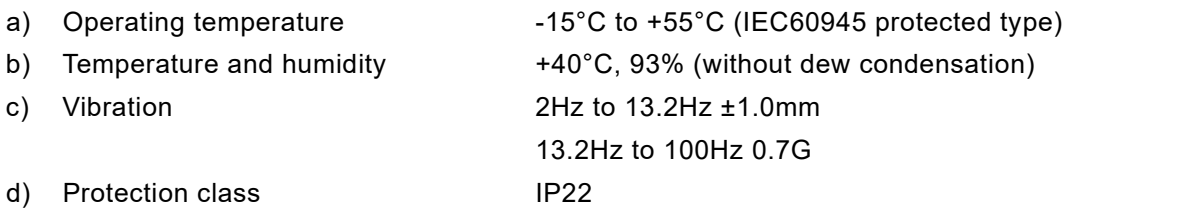

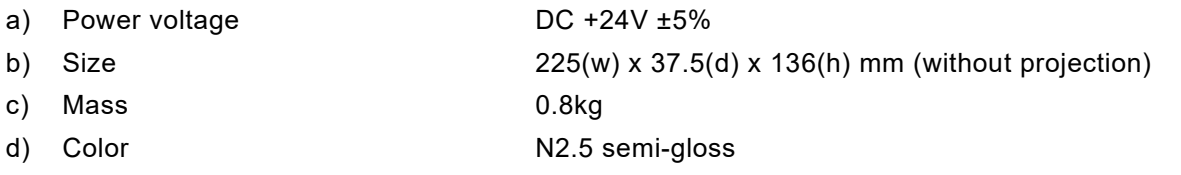

# 8.5 NVT-181 Microphone Unit

#### **Performance**

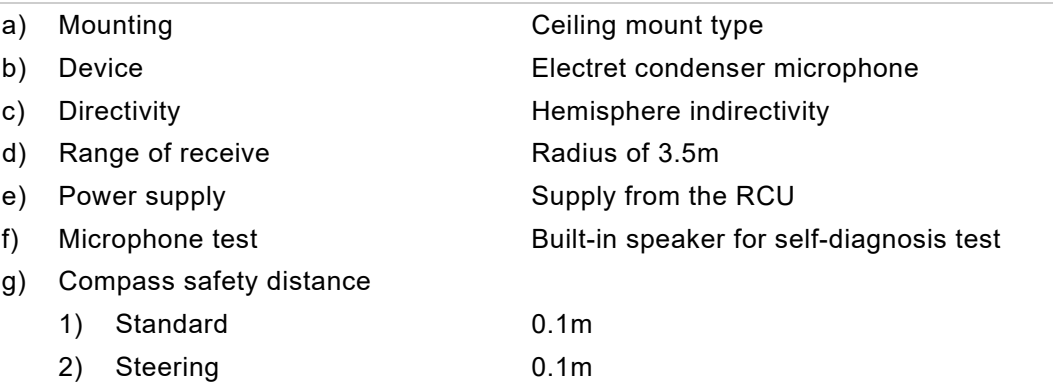

#### **Environmental condition**

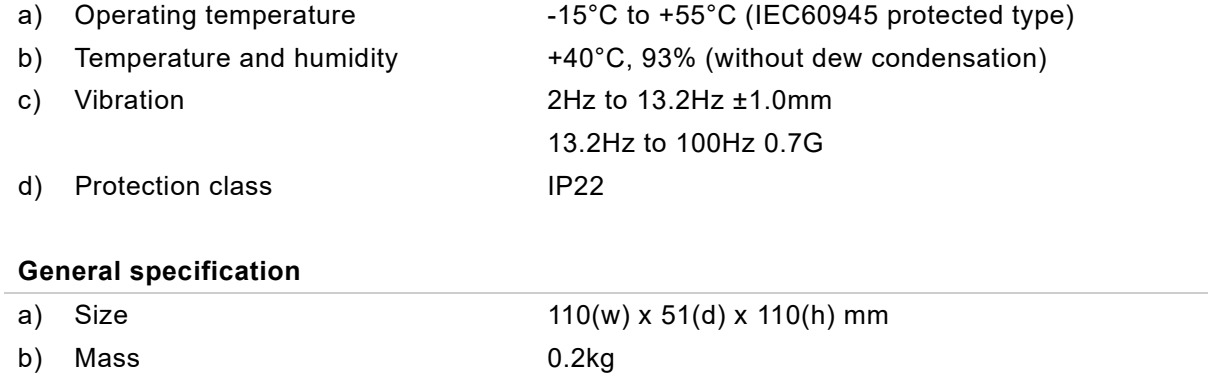

c) Color N2.5

# 8.6 NVT-182 Waterproof Microphone Unit

#### **Performance**

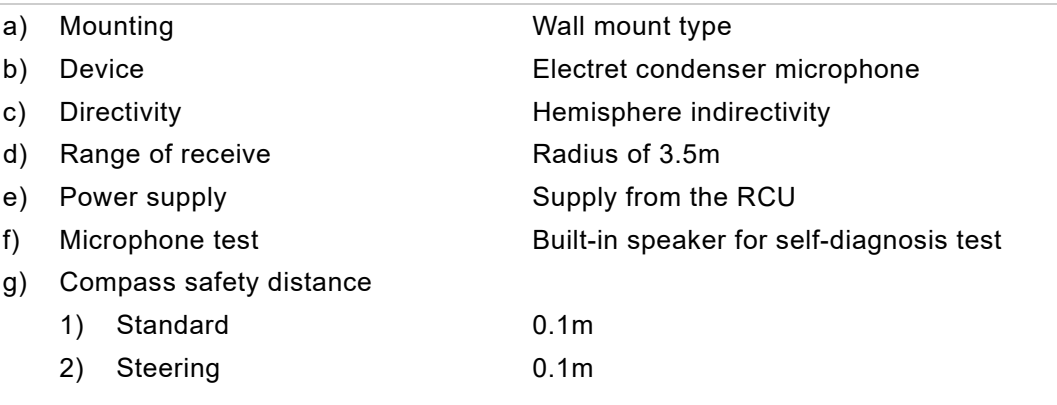

#### **Environmental condition**

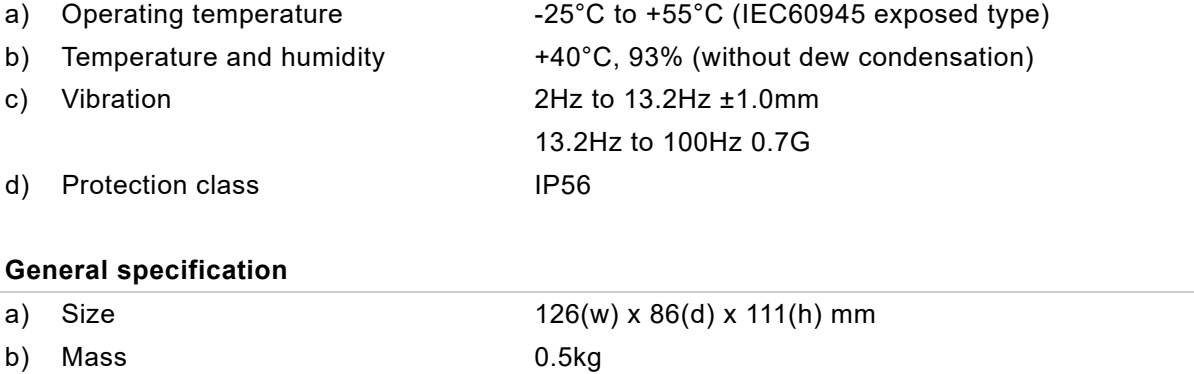

c) Color N7

### 8.7 NCT-83 Digital Signal Converter (64CH)

#### **Performance**

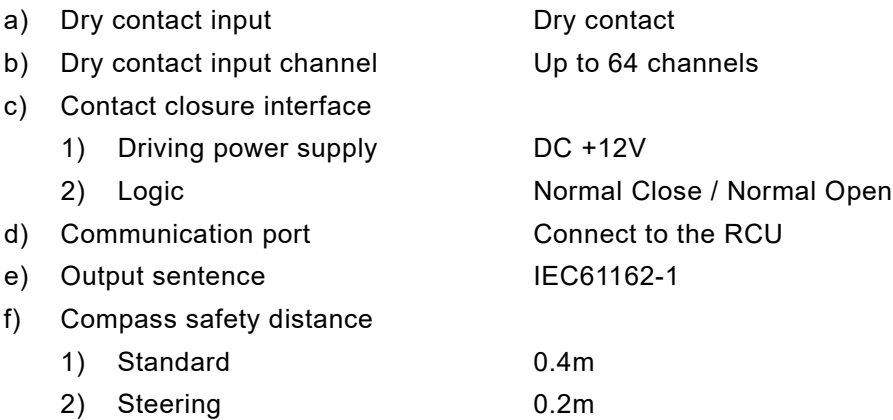

### **Analog Interface (option)**

#### **If the optional analog to digital conversion board CEF-60 is added.**

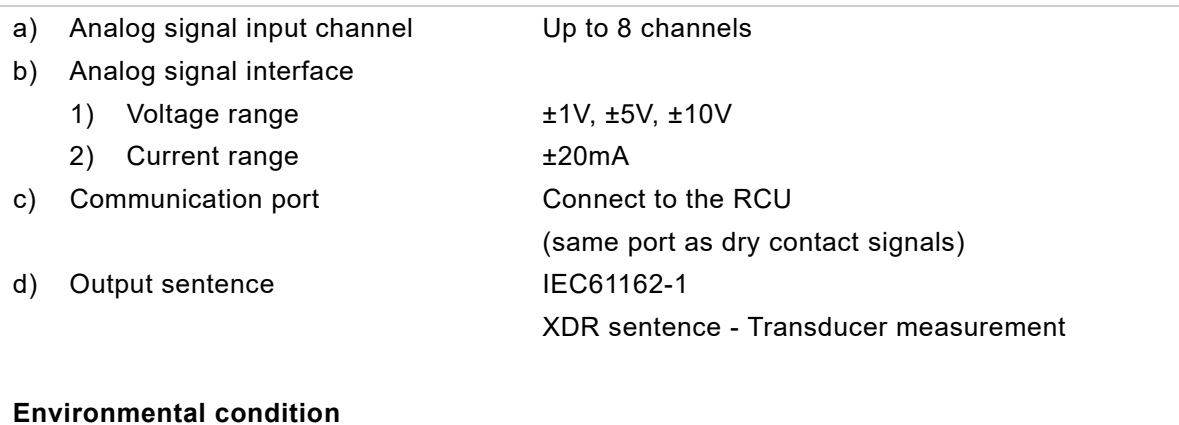

### a) Operating temperature -15°C to +55°C (IEC60945 protected type) b) Temperature and humidity  $+40^{\circ}$ C, 93% (without dew condensation) c) Vibration 2Hz to 13.2Hz ±1.0mm 13.2Hz to 100Hz 0.7G d) Protection class IP22

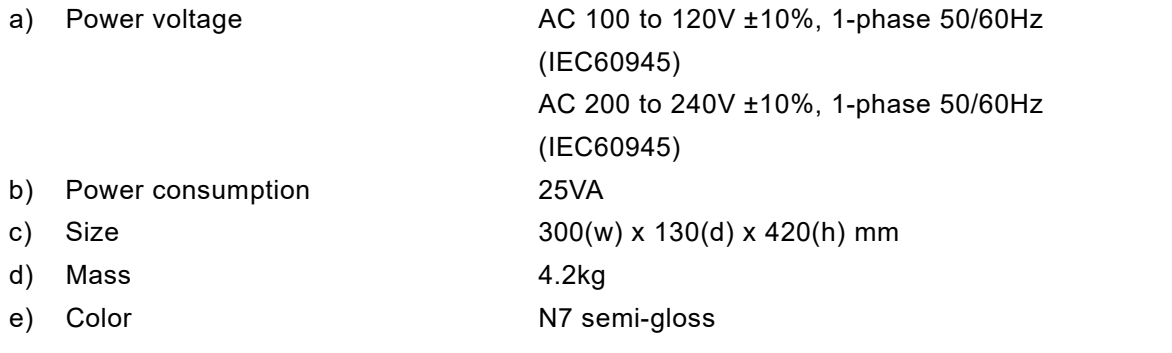

### 8.8 NCT-82 Digital Signal Converter (32CH)

#### **Performance**

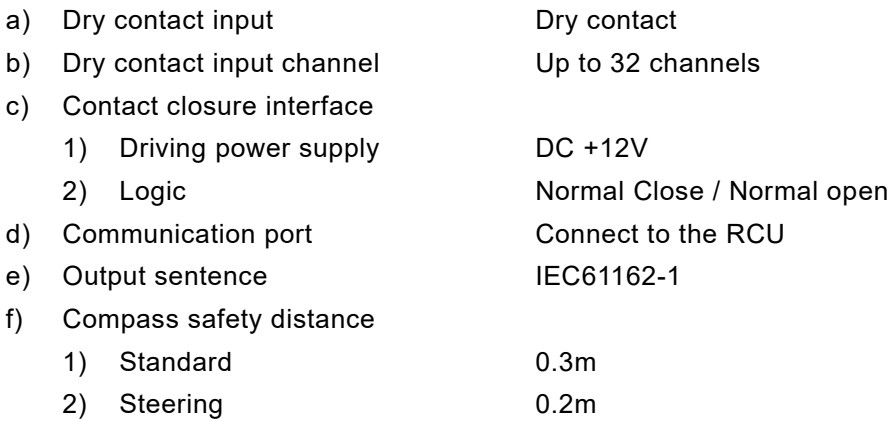

### **Analog interface (option)**

#### **If the optional analog to digital conversion board CEF-60 is added.**

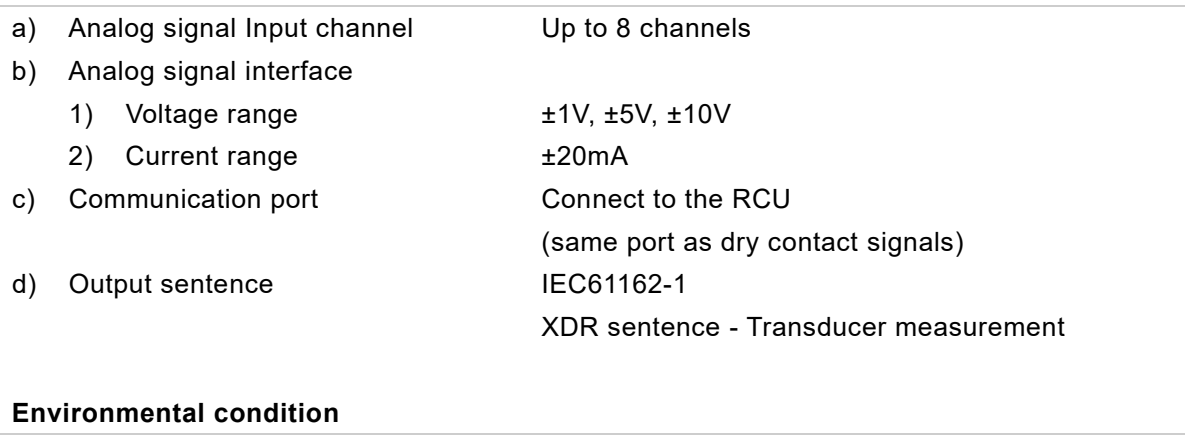

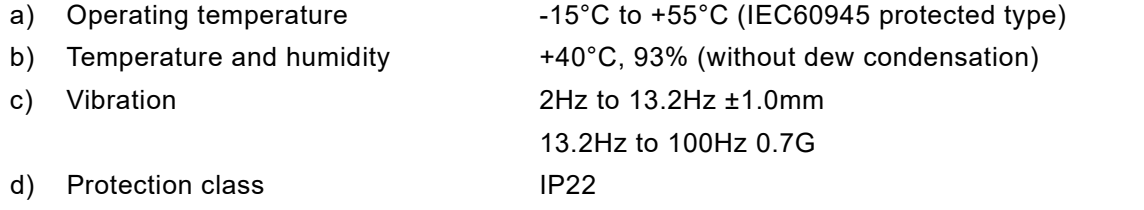

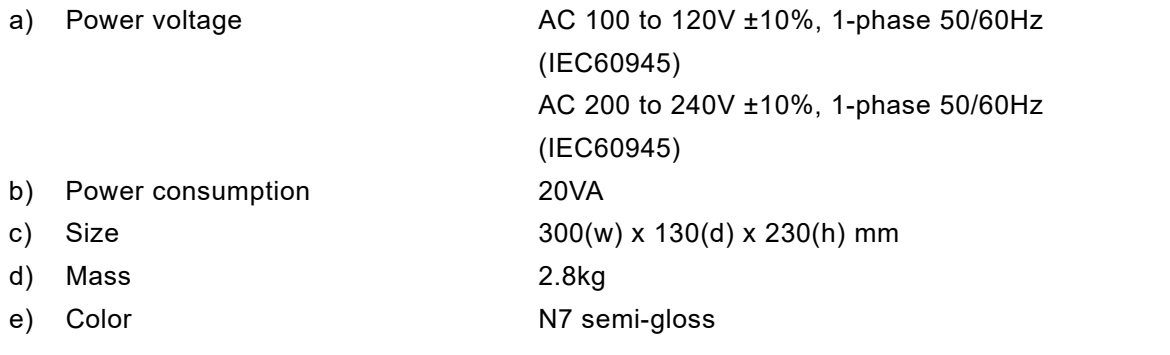

### 8.9 NWP-69 Frame Grabber Unit

#### **Performance**

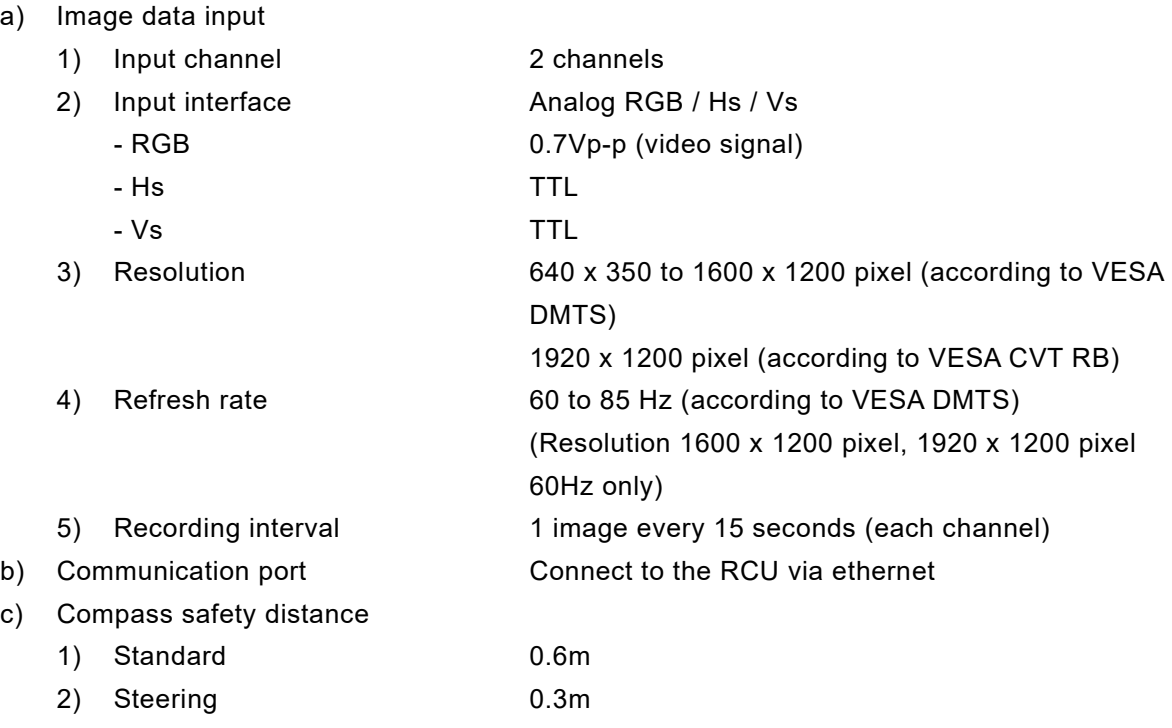

#### **Environmental condition**

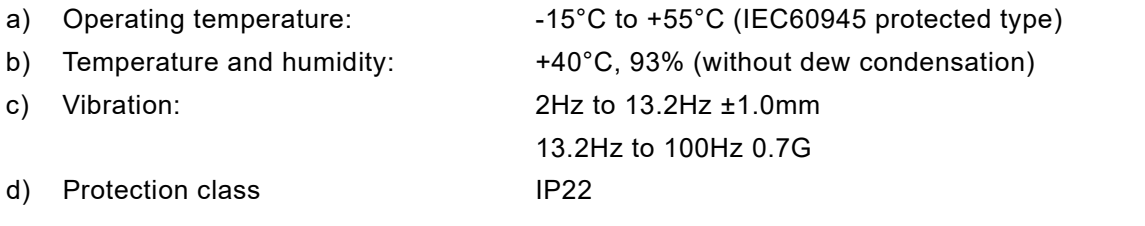

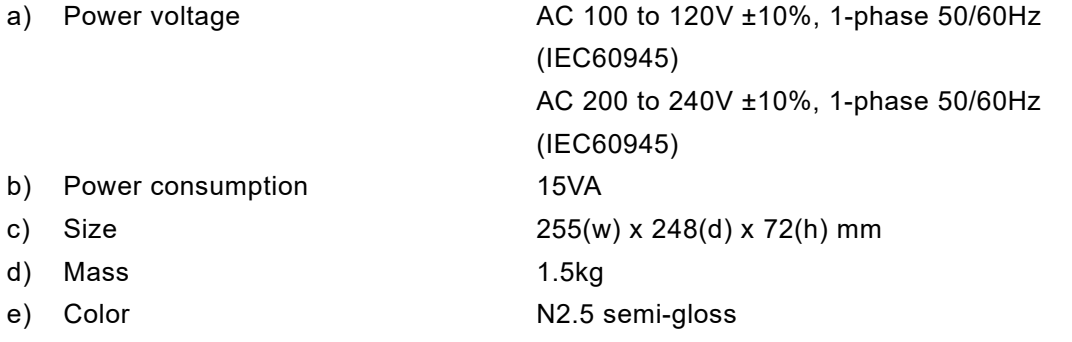

## 8.10 NCT-84 Data Acquisition Unit

#### **Performance**

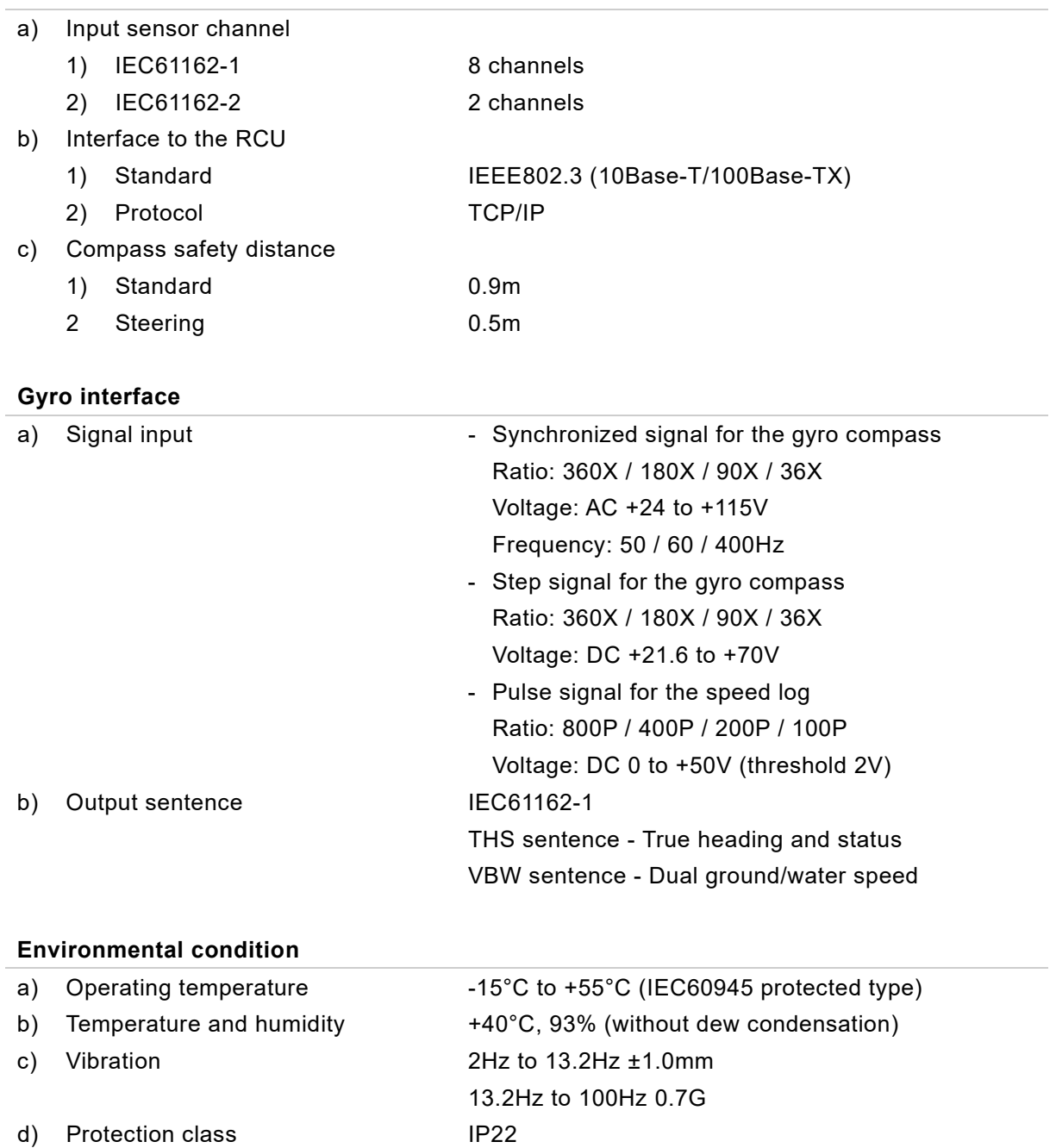

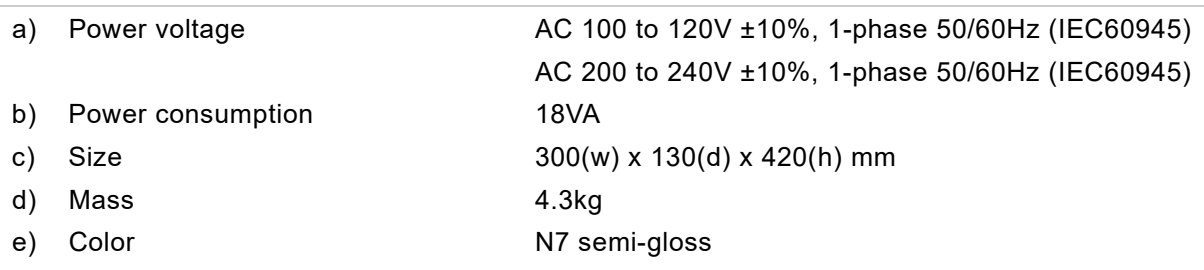

### 8.11 NQE-7700A Junction Box

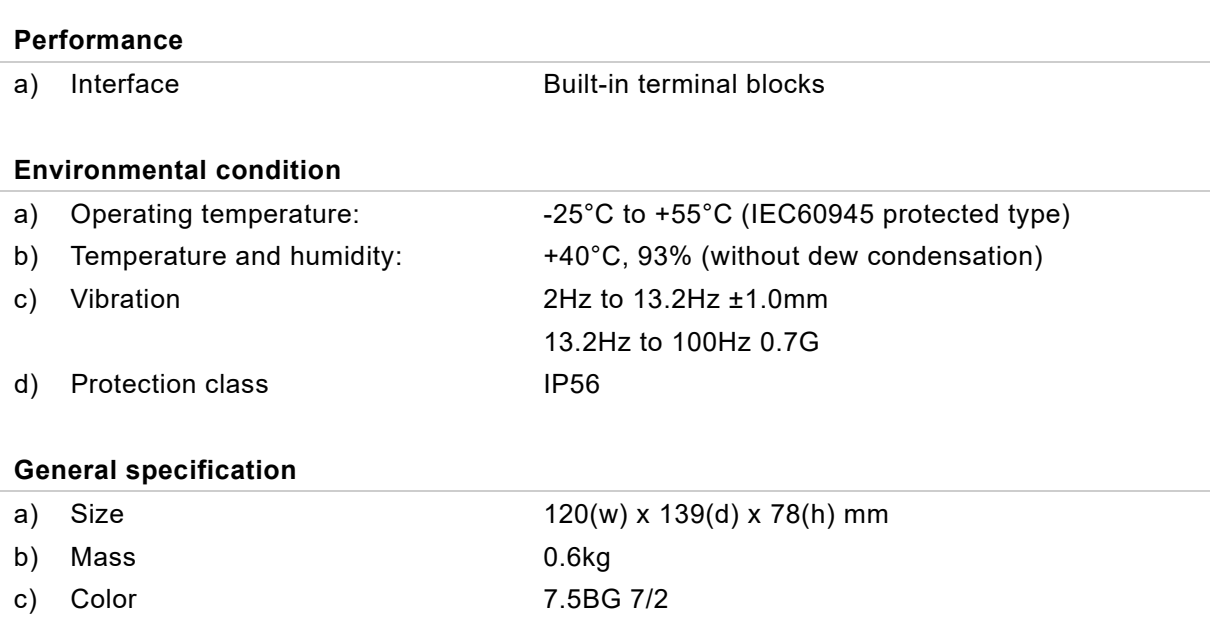

## 8.12 General Environmental Condition

#### **Operating condition and location**

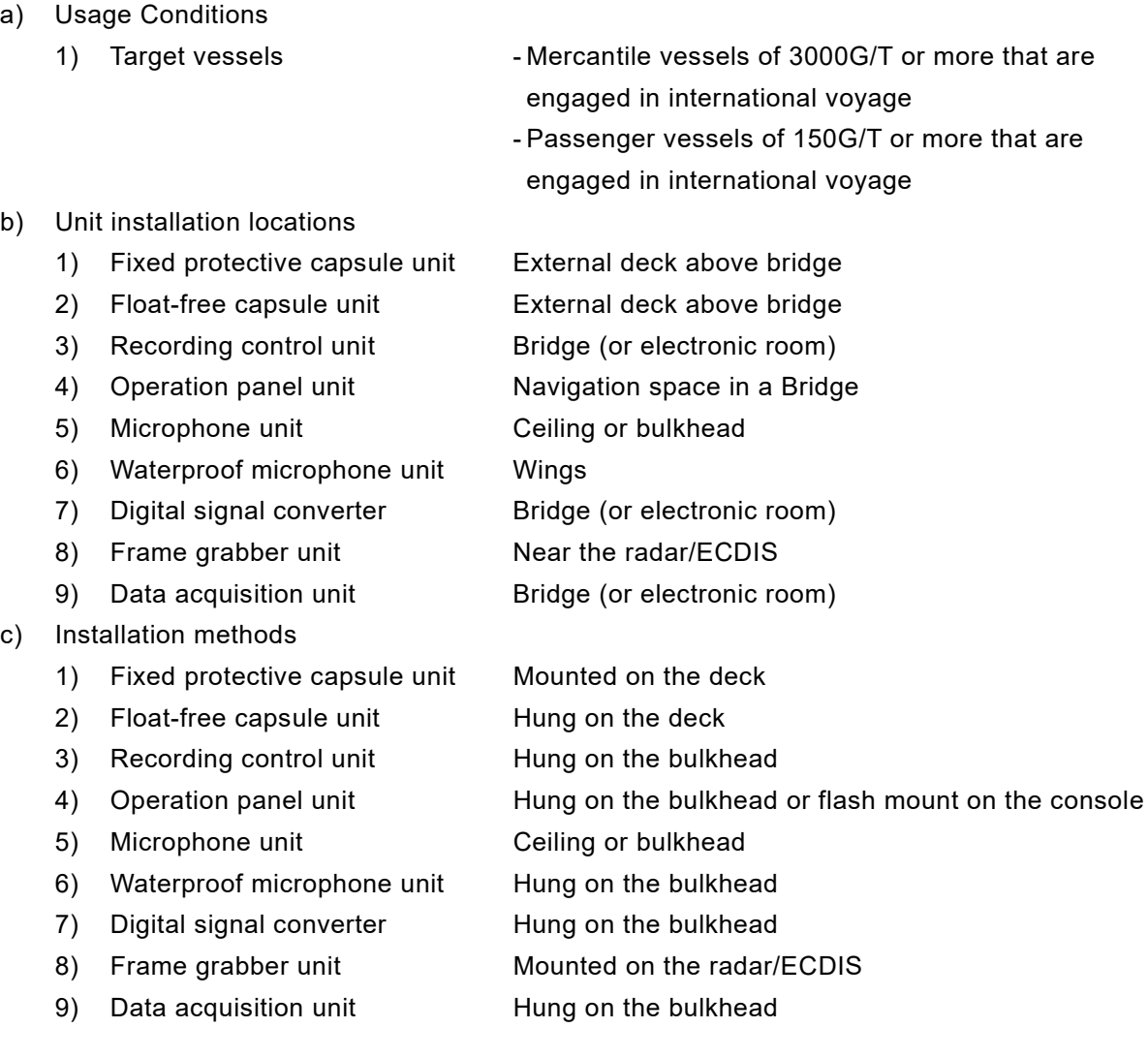

#### **Power supply environment**

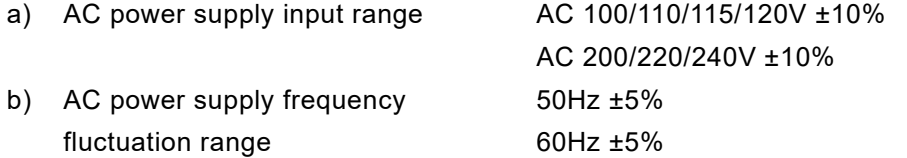

#### **Environment condition**

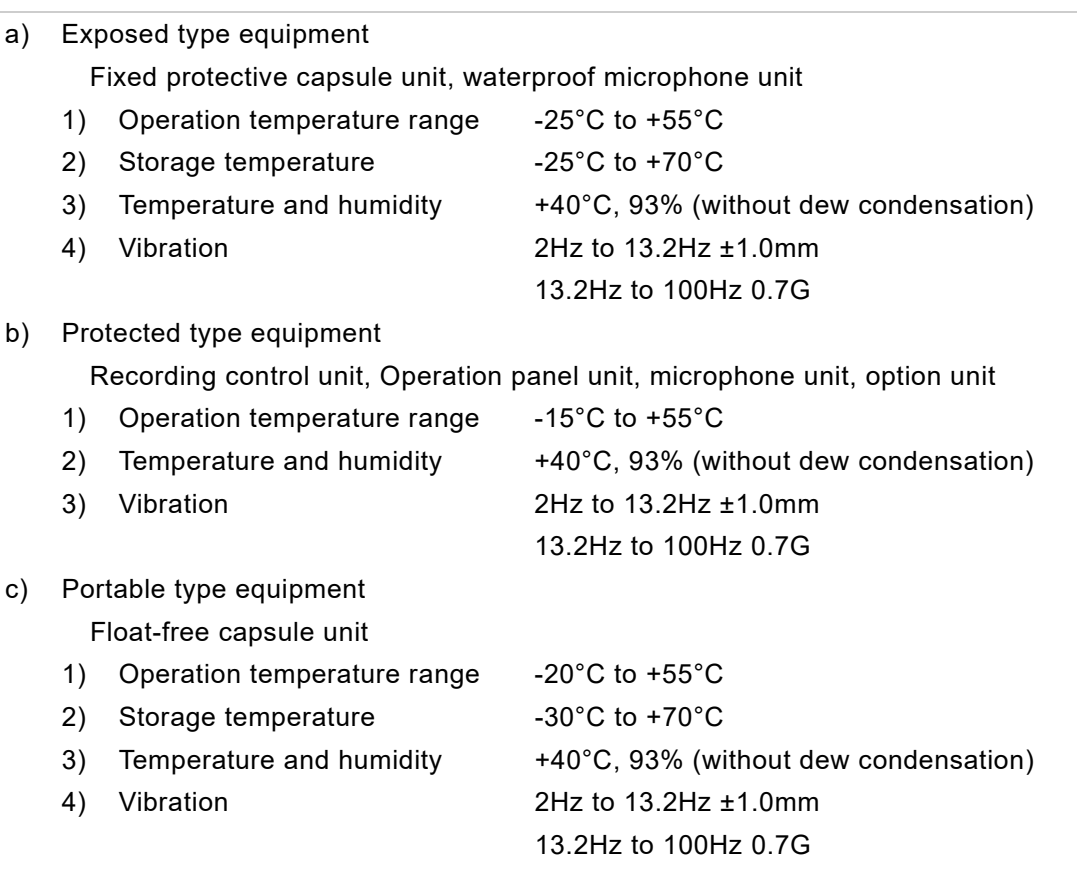

### 8.13 Software license information

This equipment includes the software where the GNU General Public License (GPL) is applicable. Our customers who desire to do so can obtain, modify or redistribute the source code of the applicable software.

To obtain the source code, please contact us at the following e-mail address.

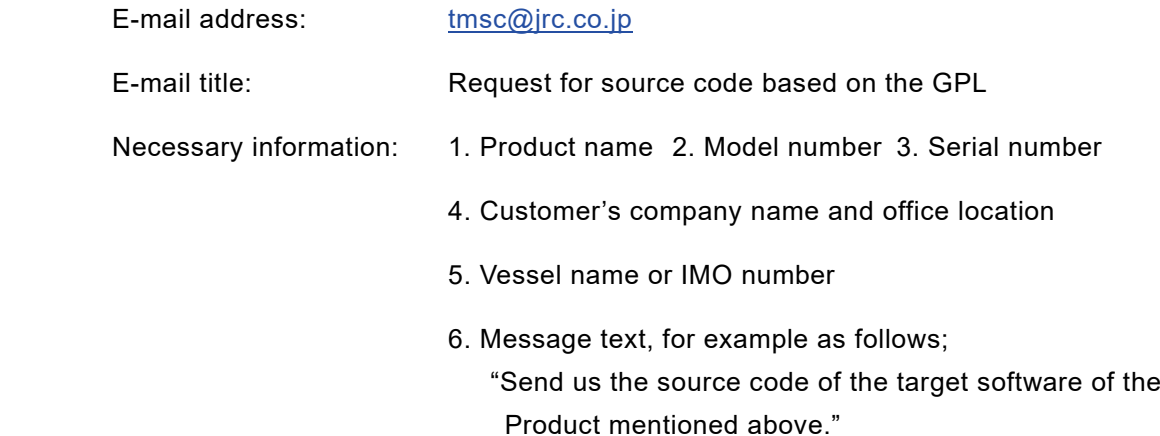

### **[NOTE]**

Customer is responsible for the cost concerning providing the source code.

#### **[NOTE]**

The source code is WITHOUT ANY WARRANTY. And also, we cannot respond to any questions concerning the GPL source codes.

# <span id="page-168-0"></span>Chapter 9 Outside Drawings

# 9.1 NDH-338 Fixed Protective Capsule Unit

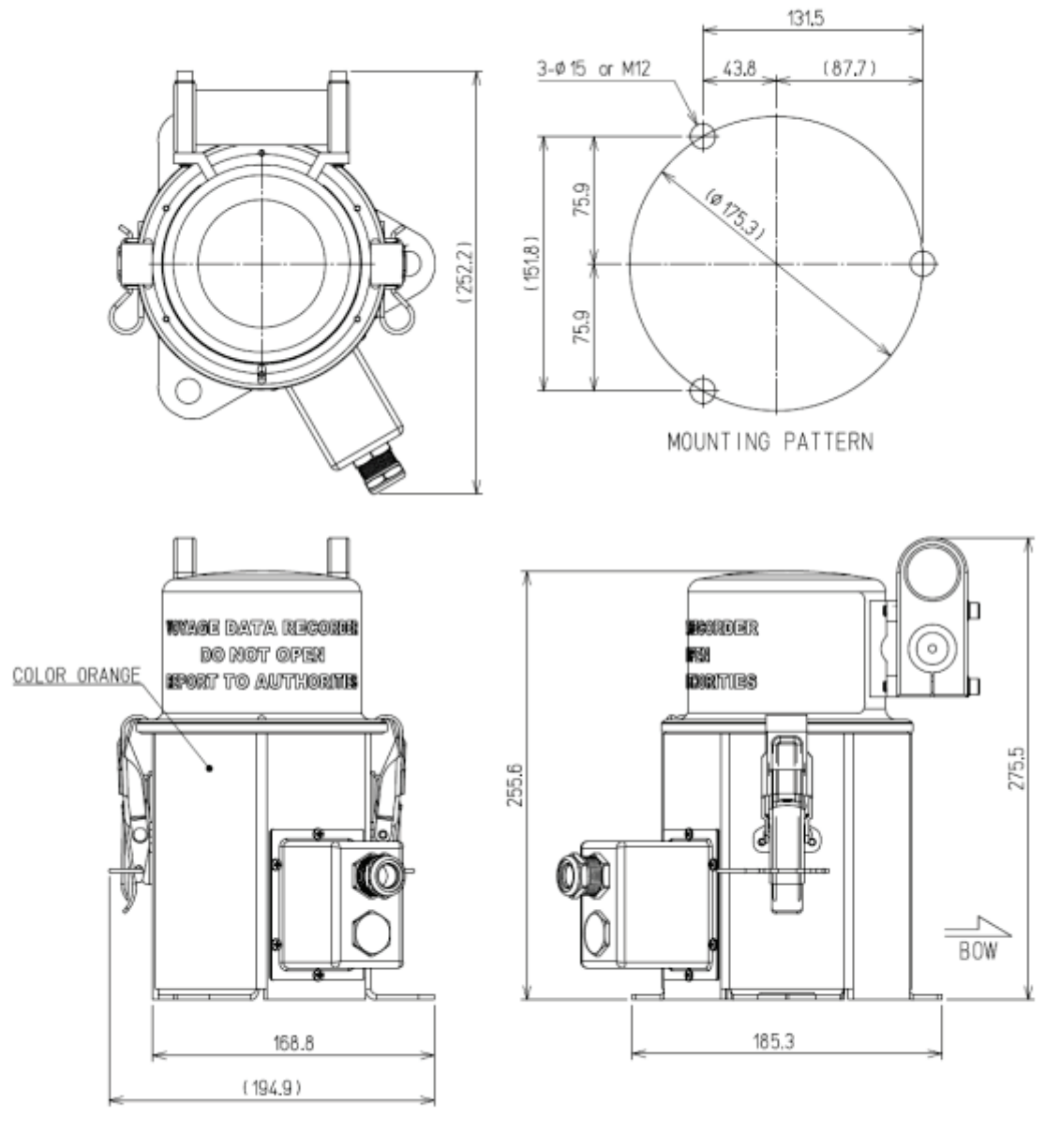

 $UNIT:mm$ 

PROTECTIVE CAPSULE UNIT<br>NDH-338<br>MASS :APPROX.6.8kg<br>COLOR:ORANGE

## 9.2 NDH-339/NDH-339B Float-free Capsule Unit

9.2.1 NDH-339B In case of Float-free capsule complying with MSC.494(101)

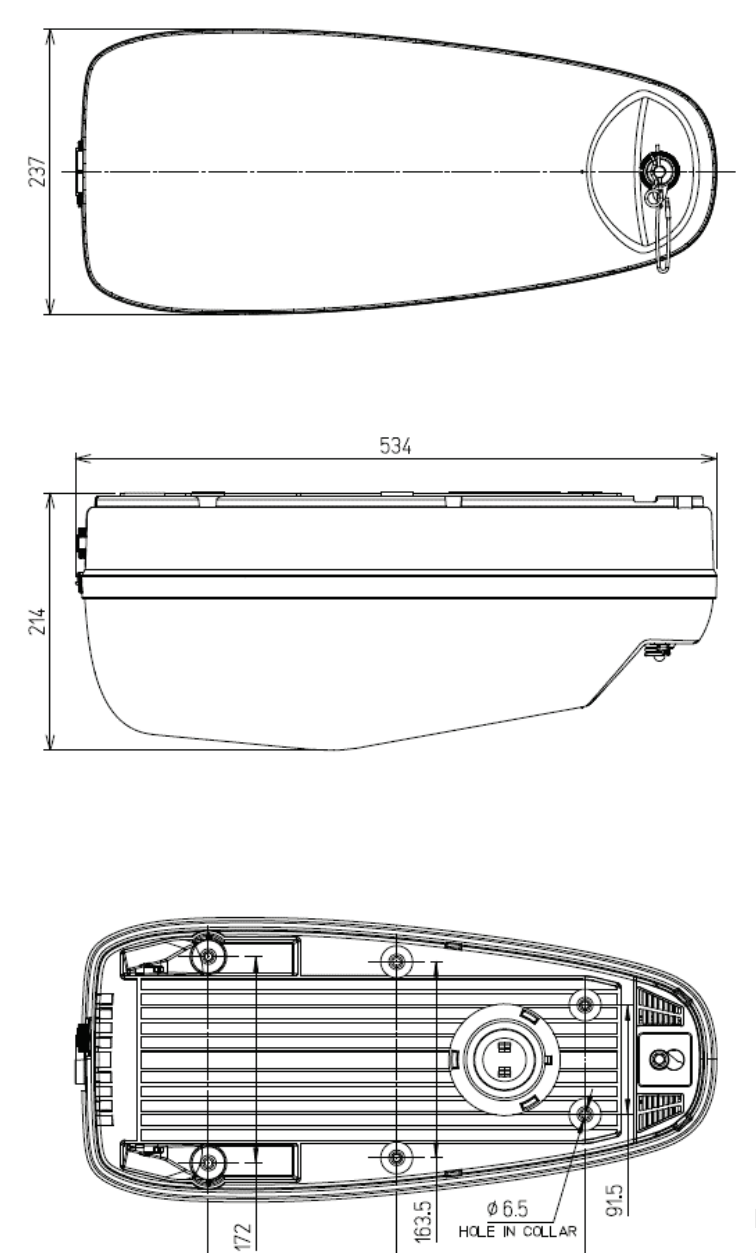

157

157

FLOAT-FREE CAPSULE UNIT NDH-339B MASS: APPROX. 5.4kg COLOR: ORANGE

UNIT: mm

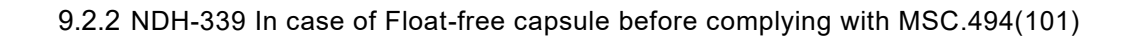

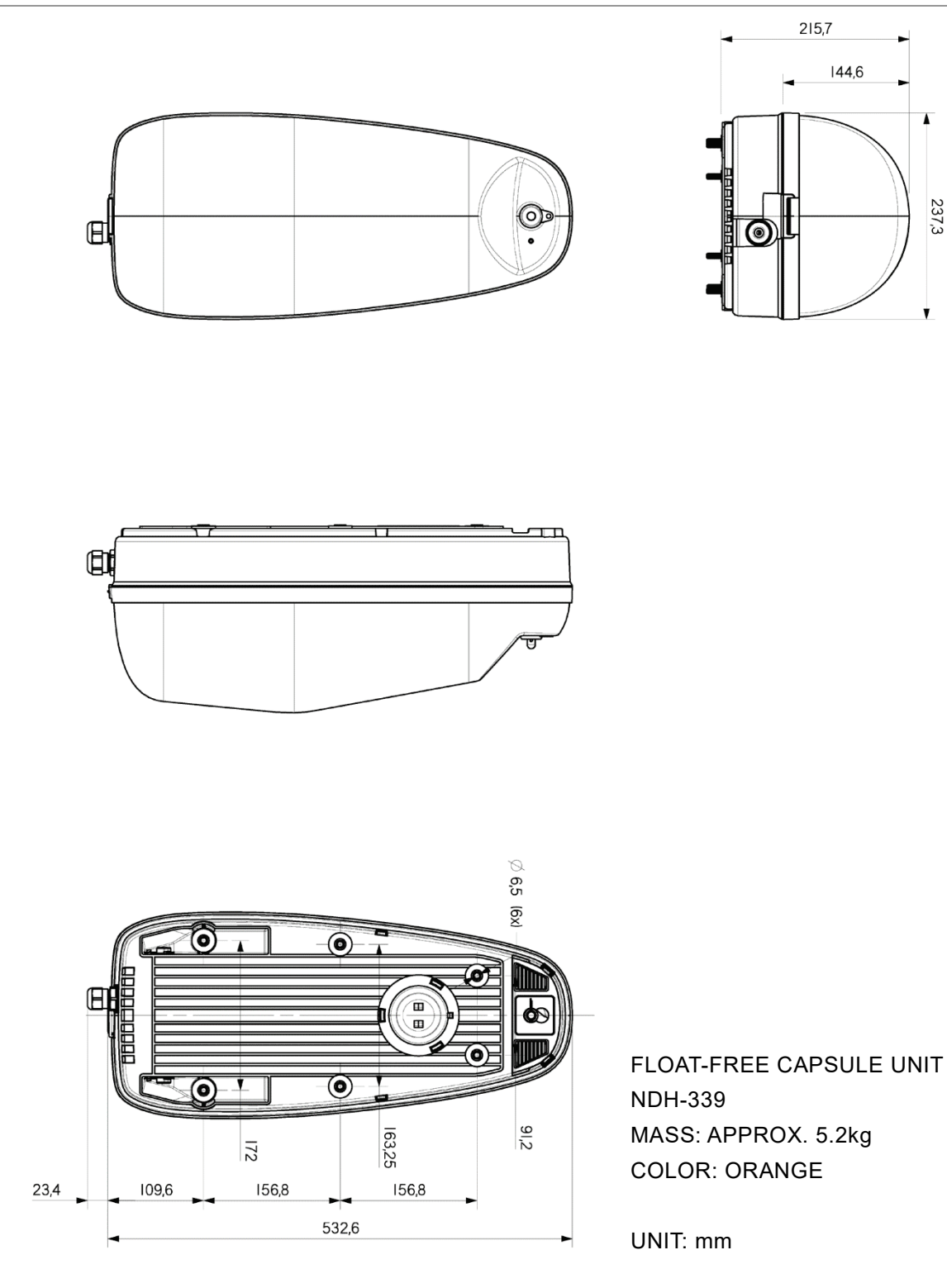

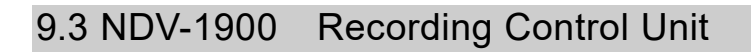

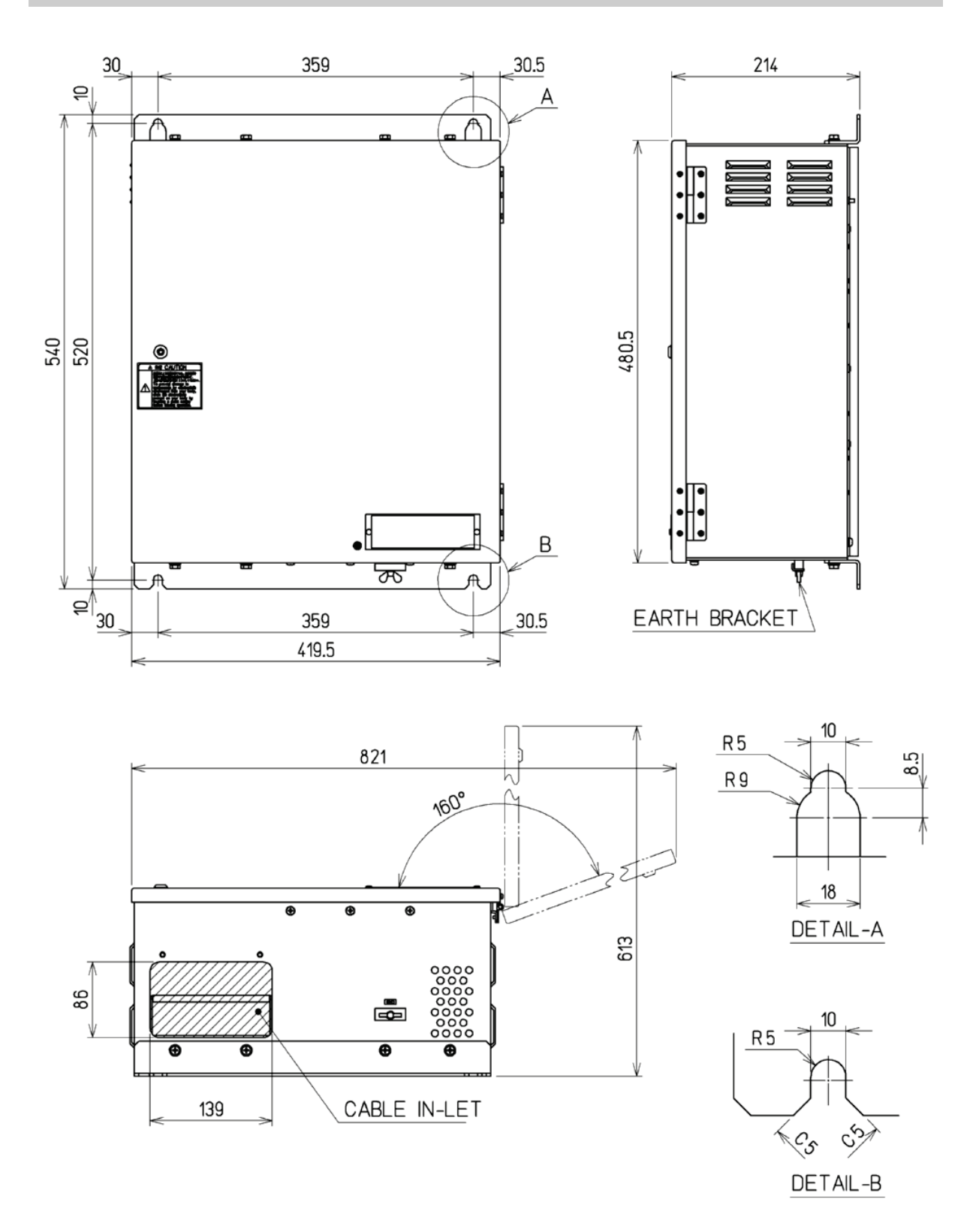

COLOR : N7 SEMI-GLOSS TEXTURE : APPROX. 22.5kg **MASS** 

UNIT: mm

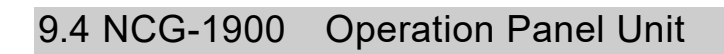

 $b$ nonc

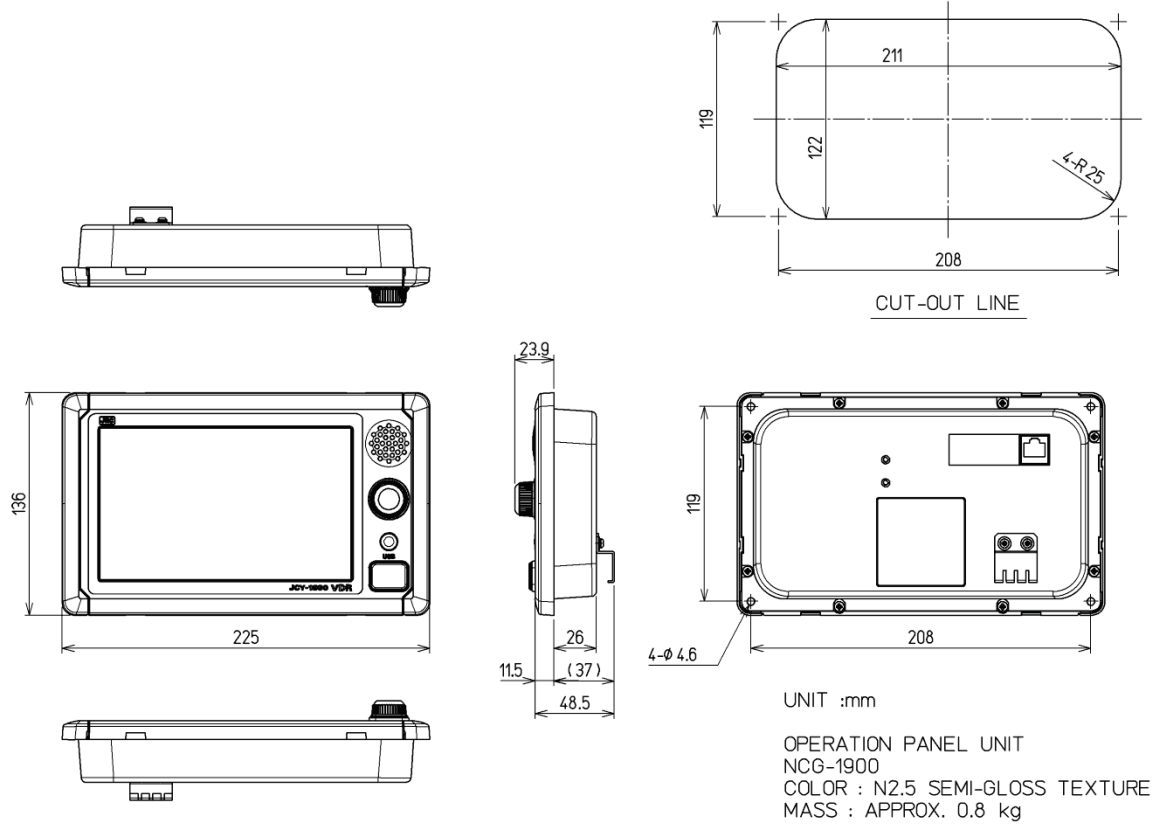

## 9.5 NVT-181 Microphone Unit

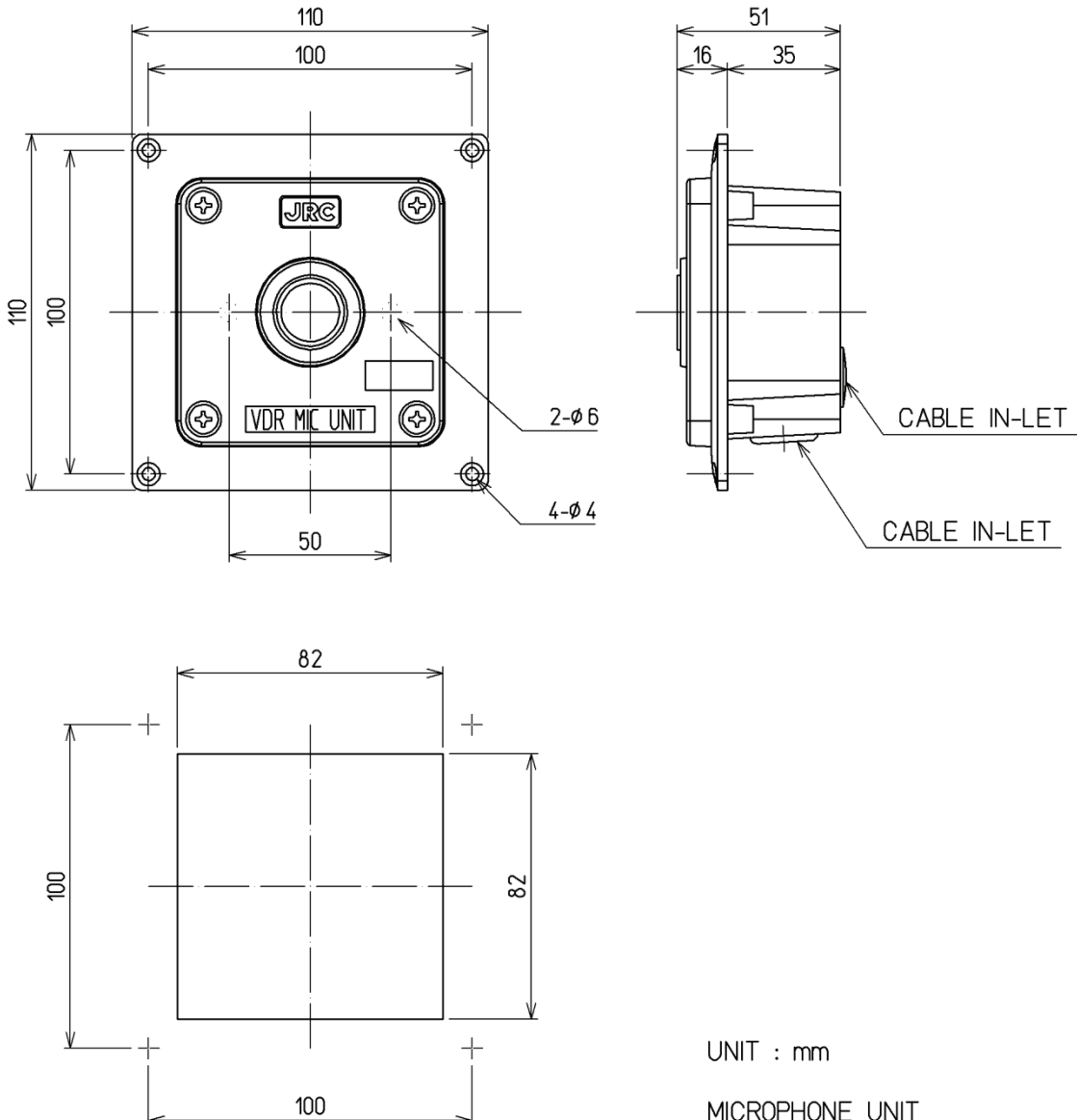

CUT-OUT LINE

MICROPHONE UNIT **NVT-181**  $COLOR : N2.5$ **MASS** : APPROX. 0.2kg

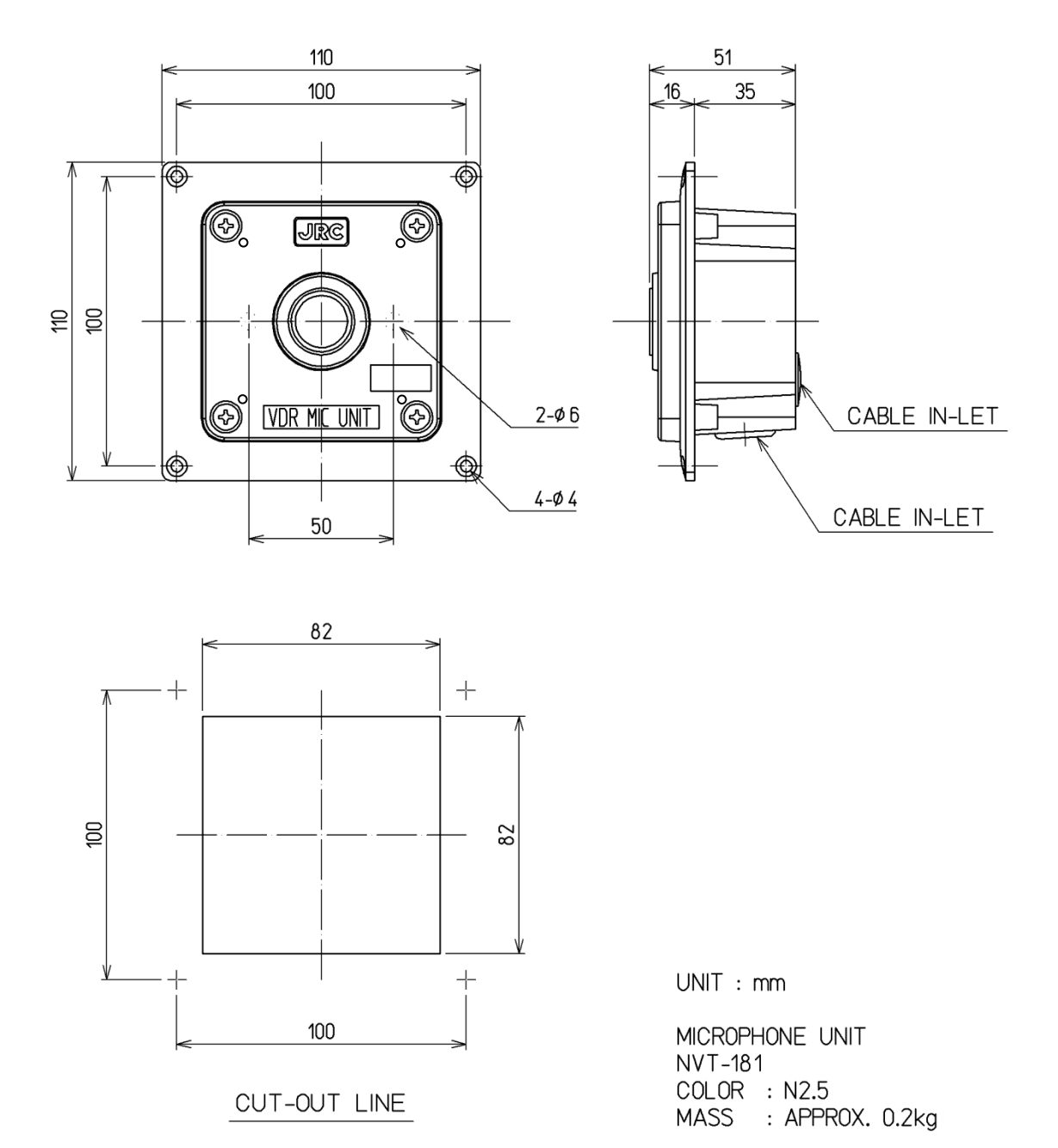

In case of lot number YYMMxxxxB or later (Ver. B or later)

141

# 9.6 NVT-182 Waterproof Microphone Unit

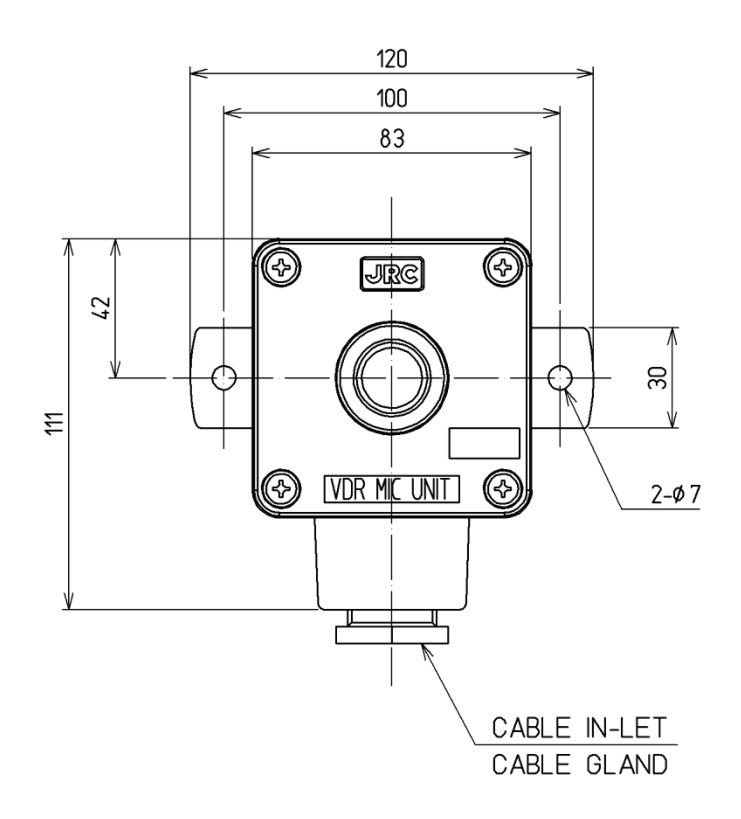

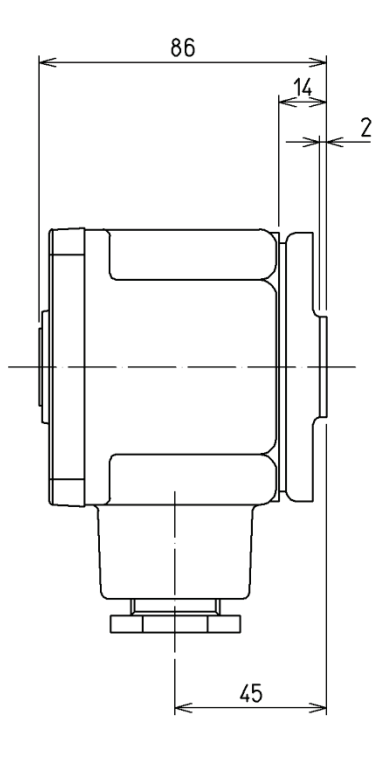

 $UNIT:mm$ 

WATERPROOF MICROPHONE UNIT **NVT-182**  $COLOR : N7$ MASS : APPROX. 0.5kg

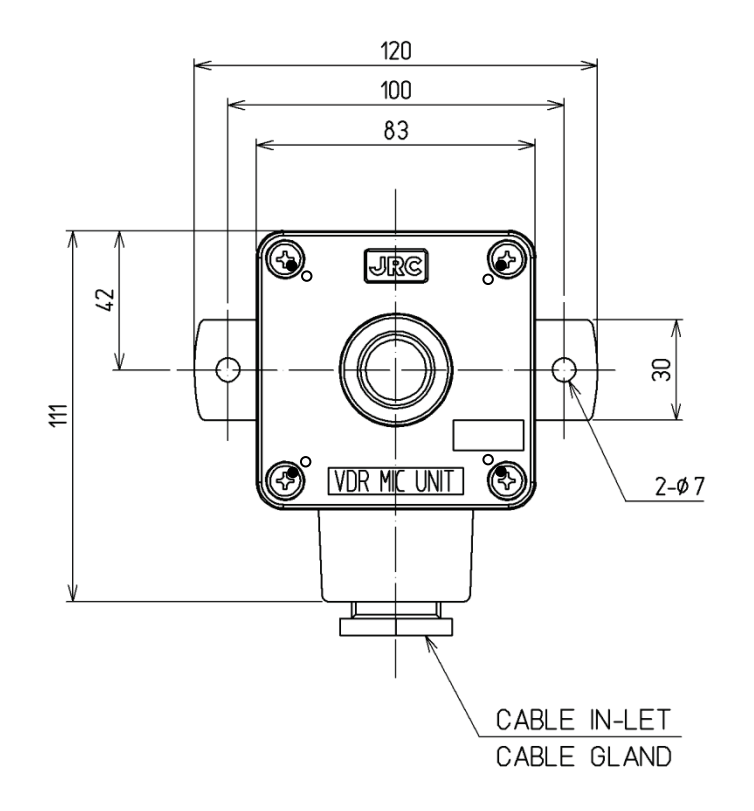

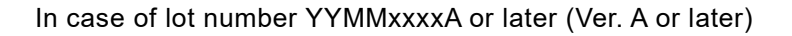

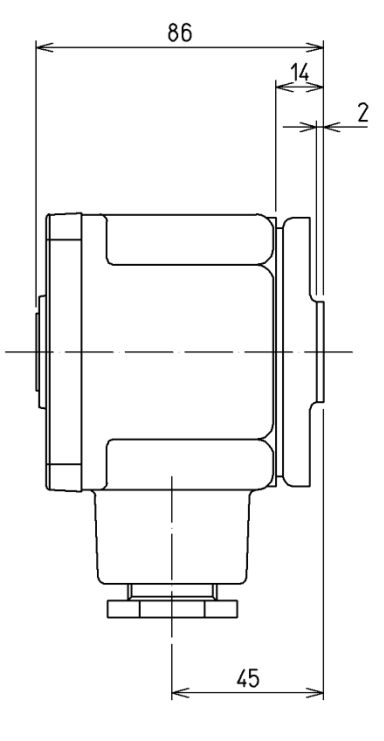

 $UNIT:mm$ 

WATERPROOF MICROPHONE UNIT **NVT-182** COLOR : N7 MASS : APPROX. 0.5kg

## 9.7 NCT-83 Digital Signal Converter (64CH)

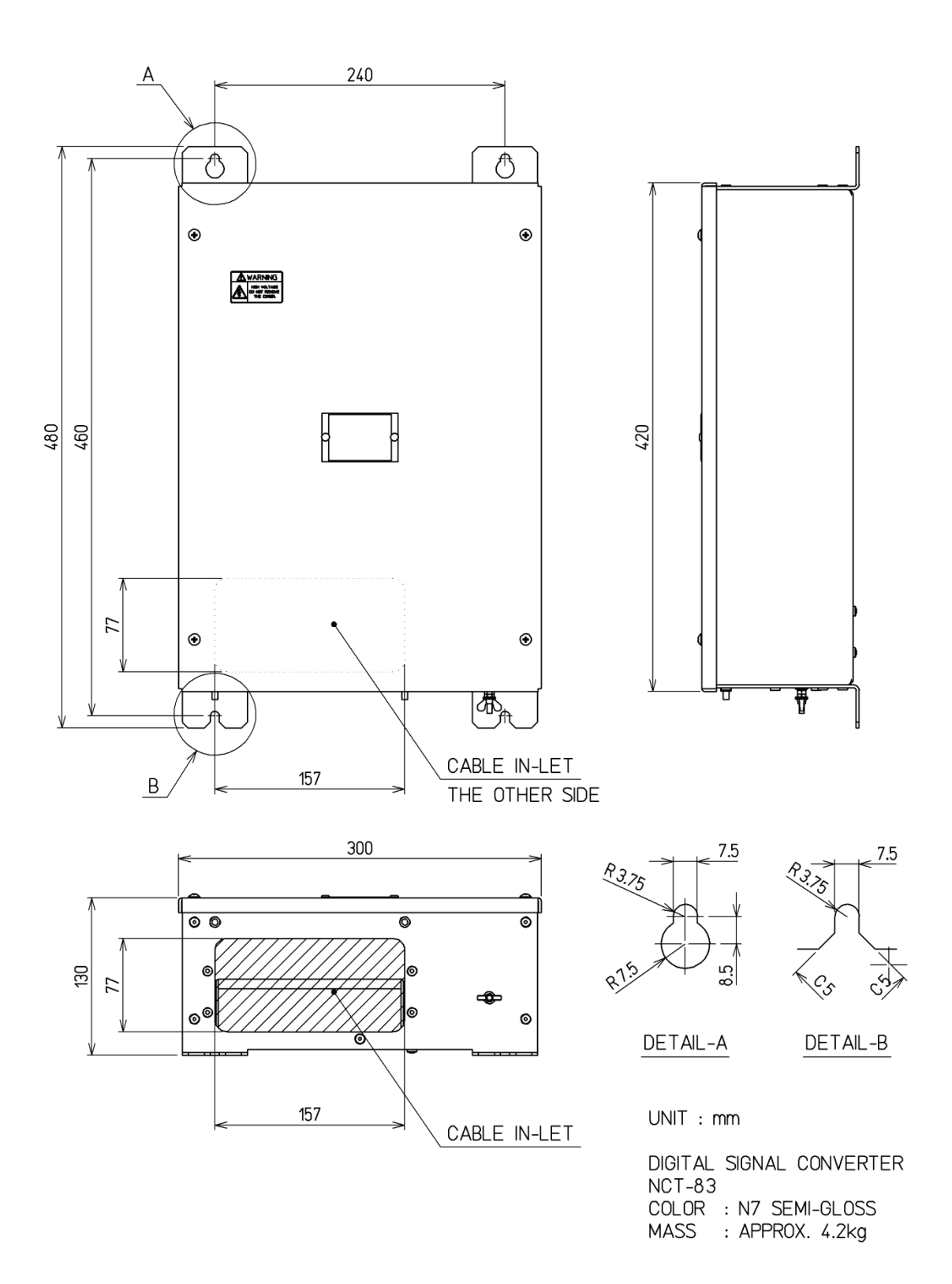

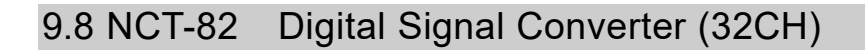

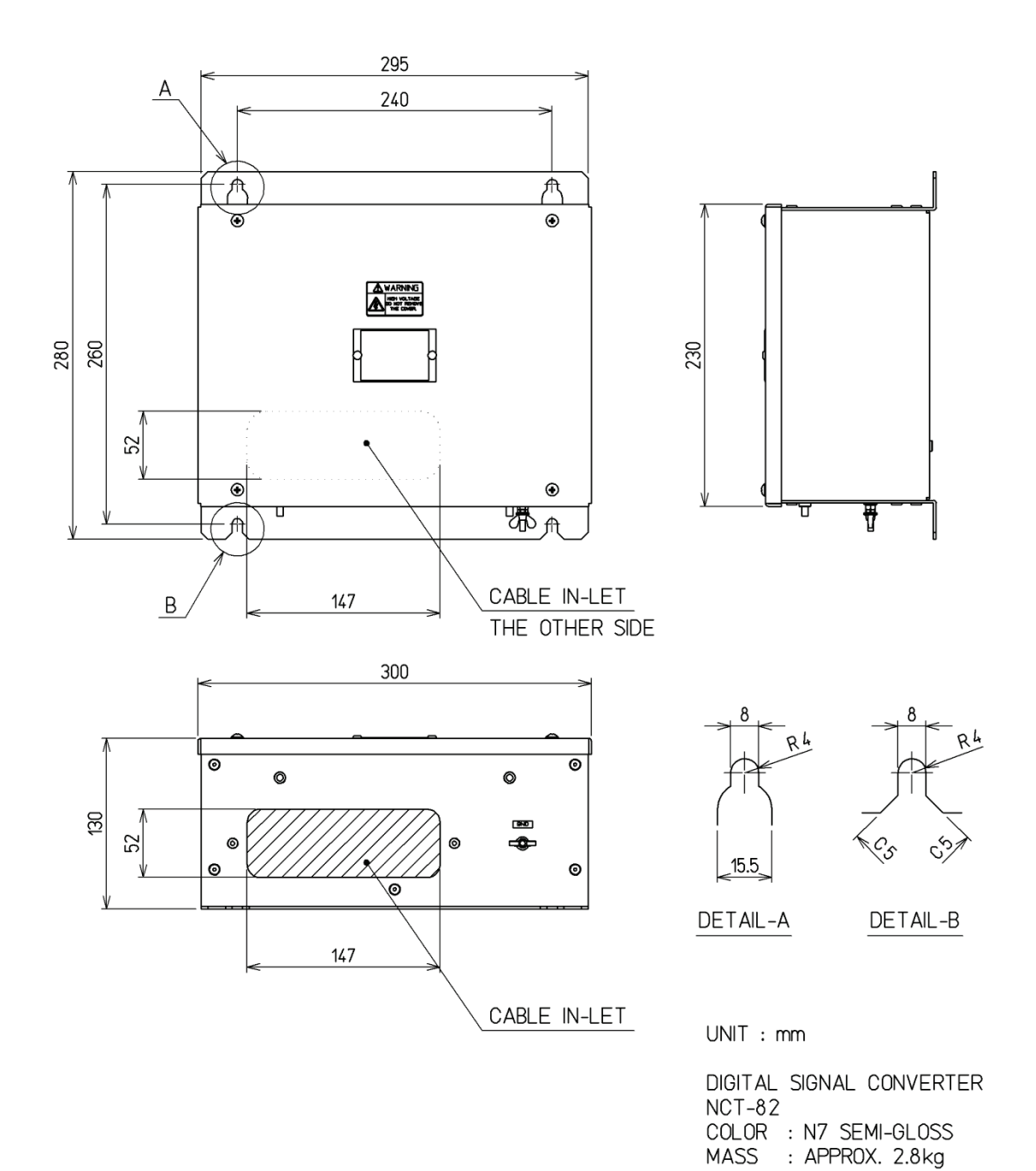

### 9.9 NWP-69 Frame Grabber Unit

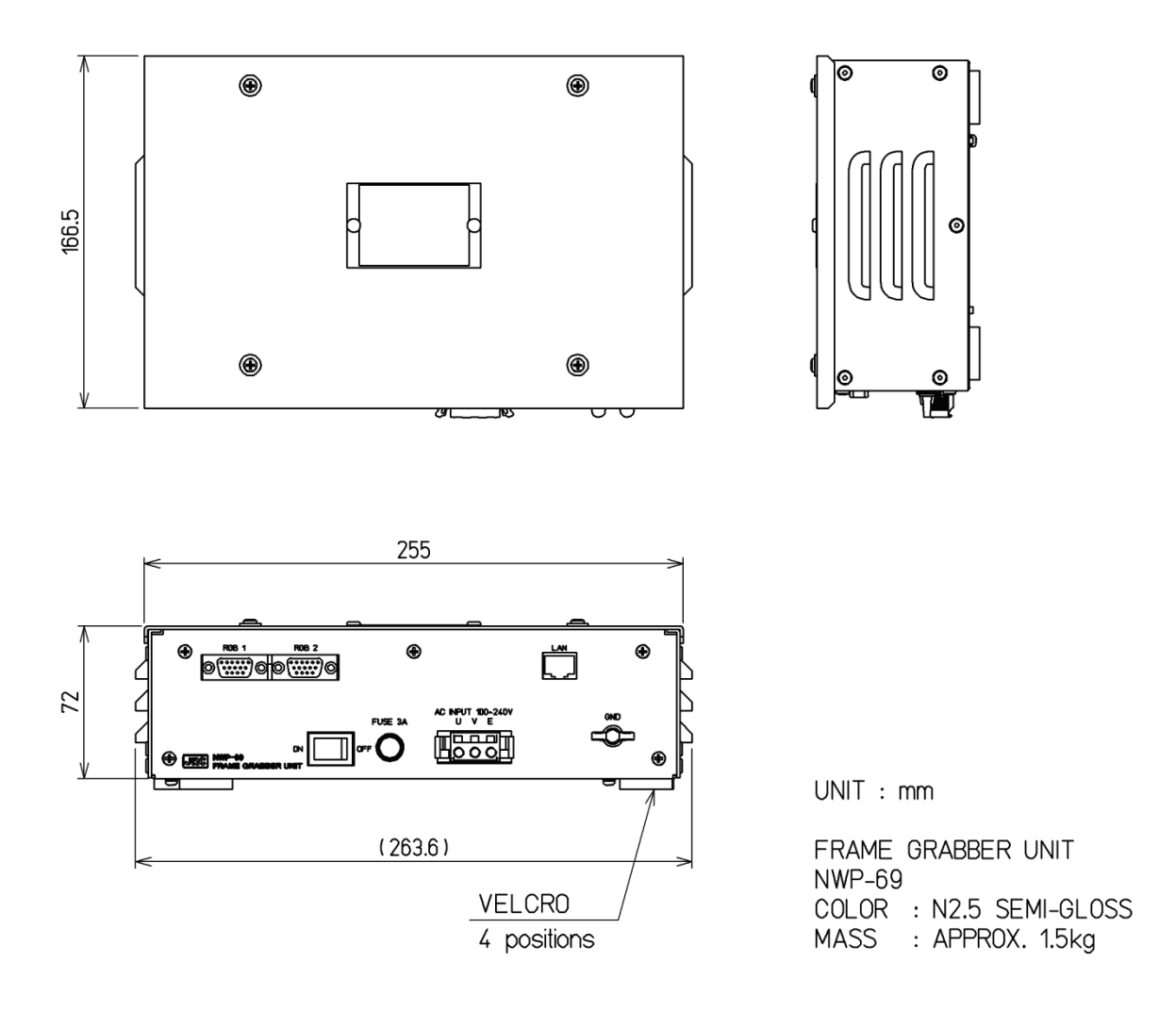

#### Standard item (there is no waterproof hood)
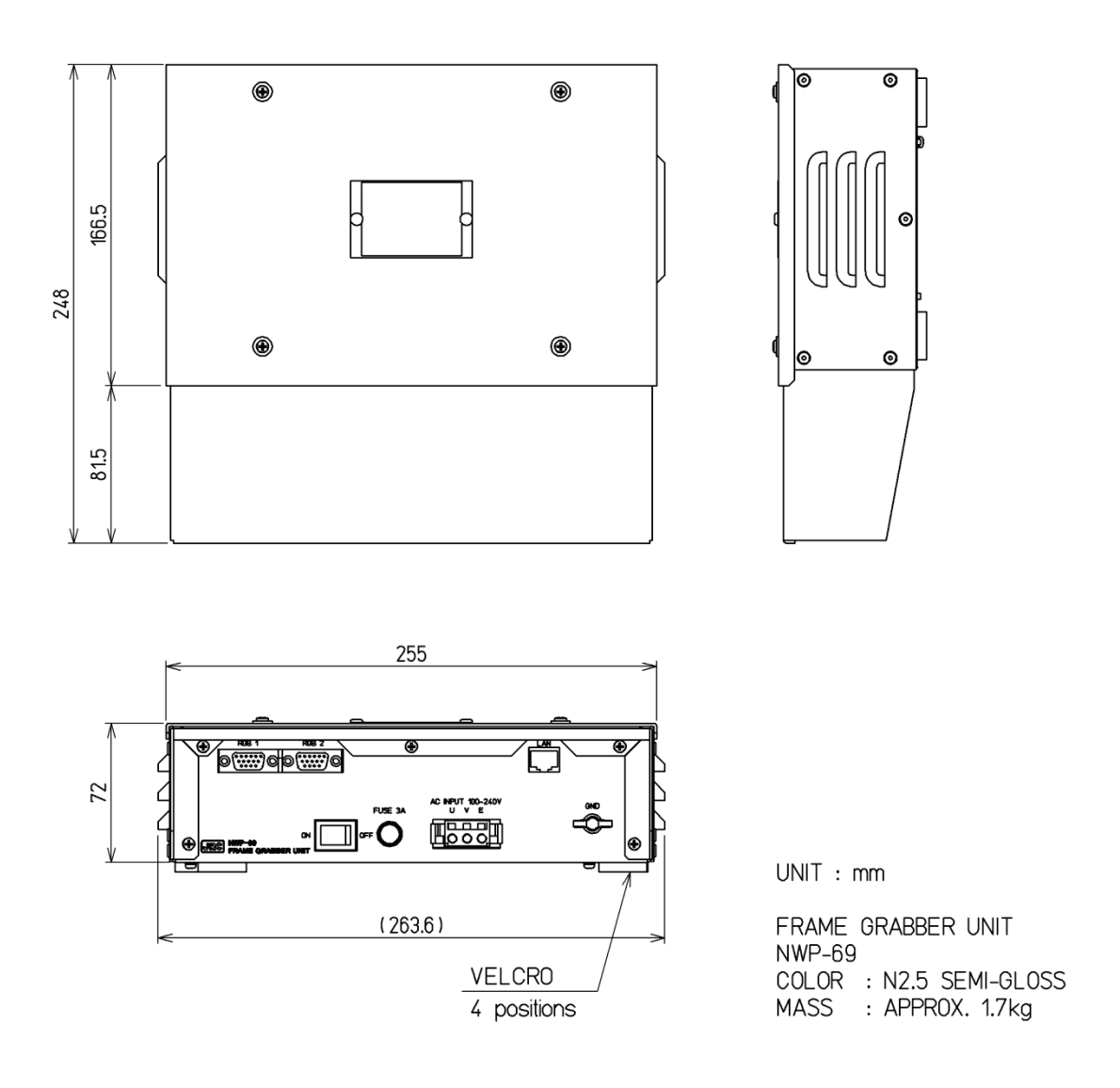

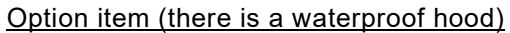

## 9.10 NCT-84 Data Acquisition Unit

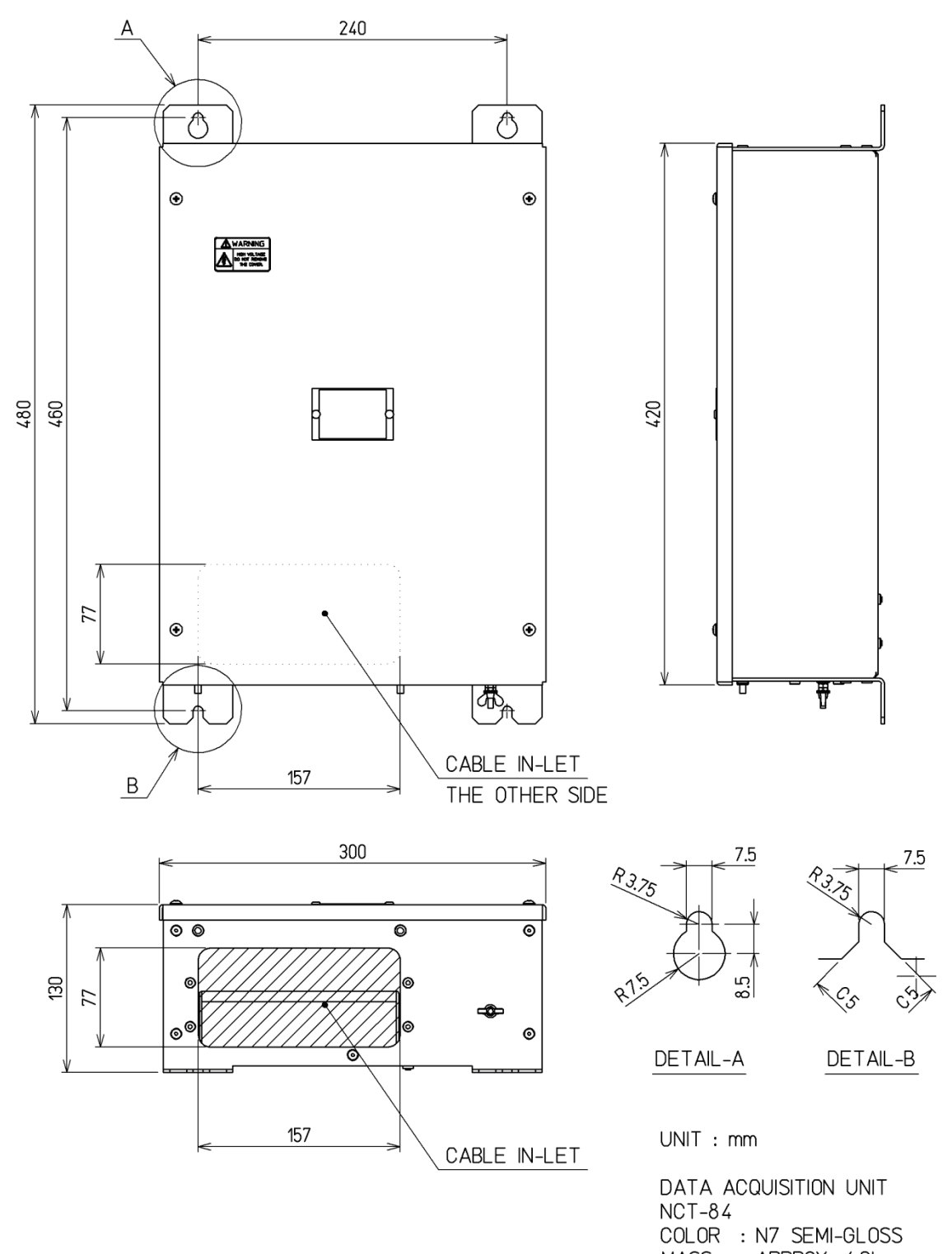

MASS : APPROX. 4.3kg

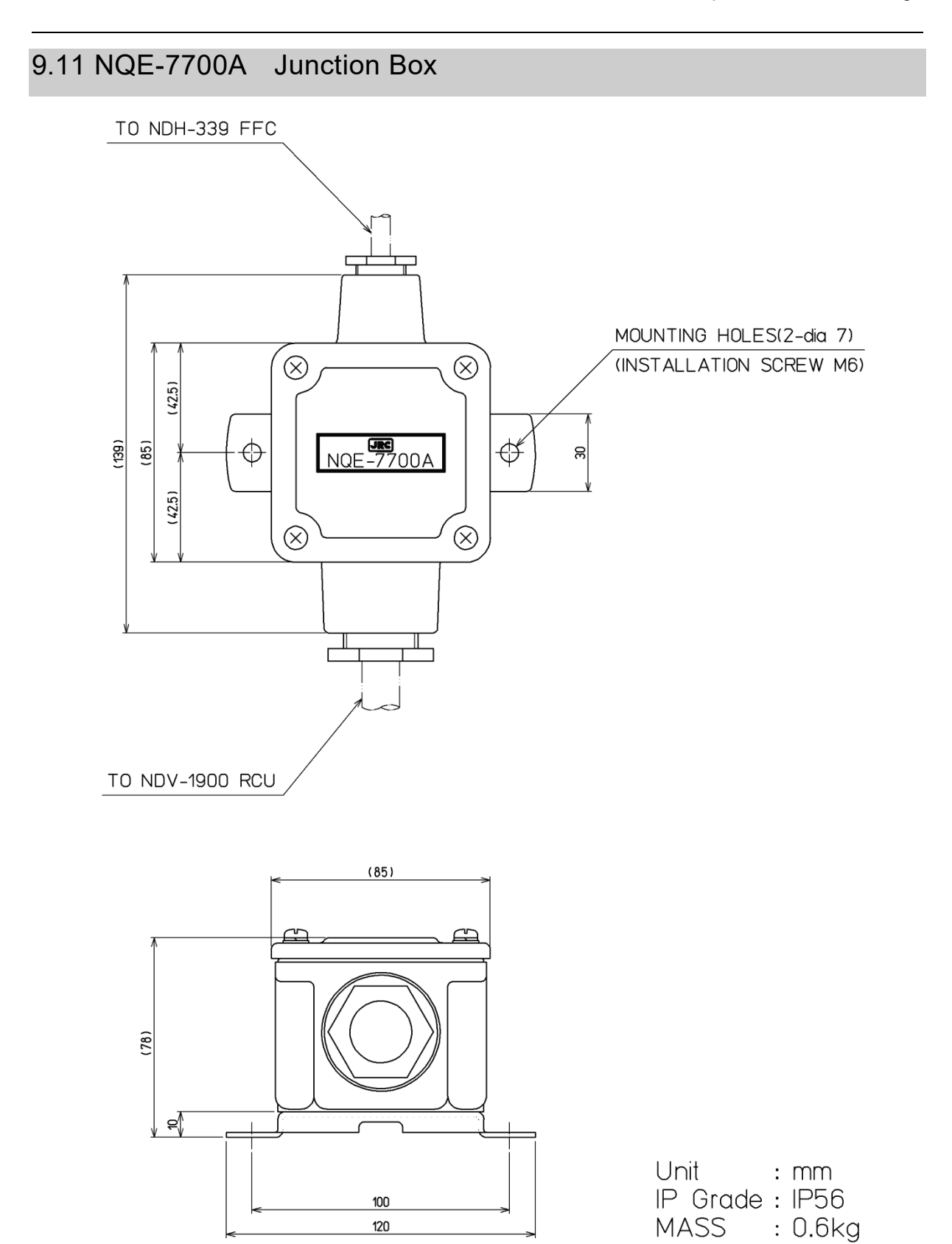

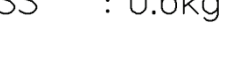

(Blank page)